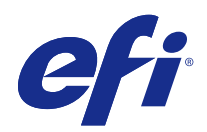

# Fiery Command WorkStation

© 2015 Electronics For Imaging. Informace obsažené v této publikaci jsou zahrnuty v Právním upozornění pro tento produkt.

## Obsah

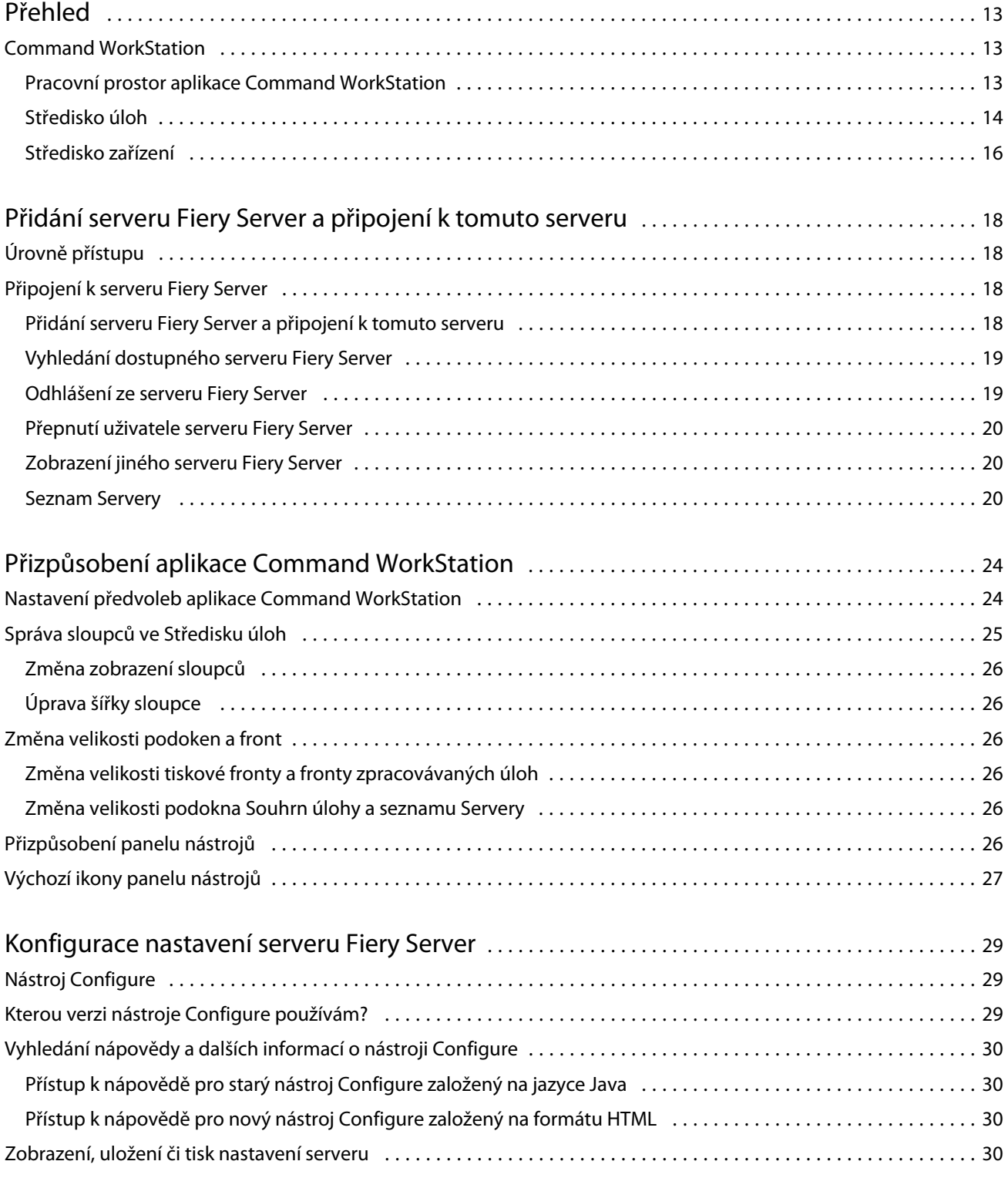

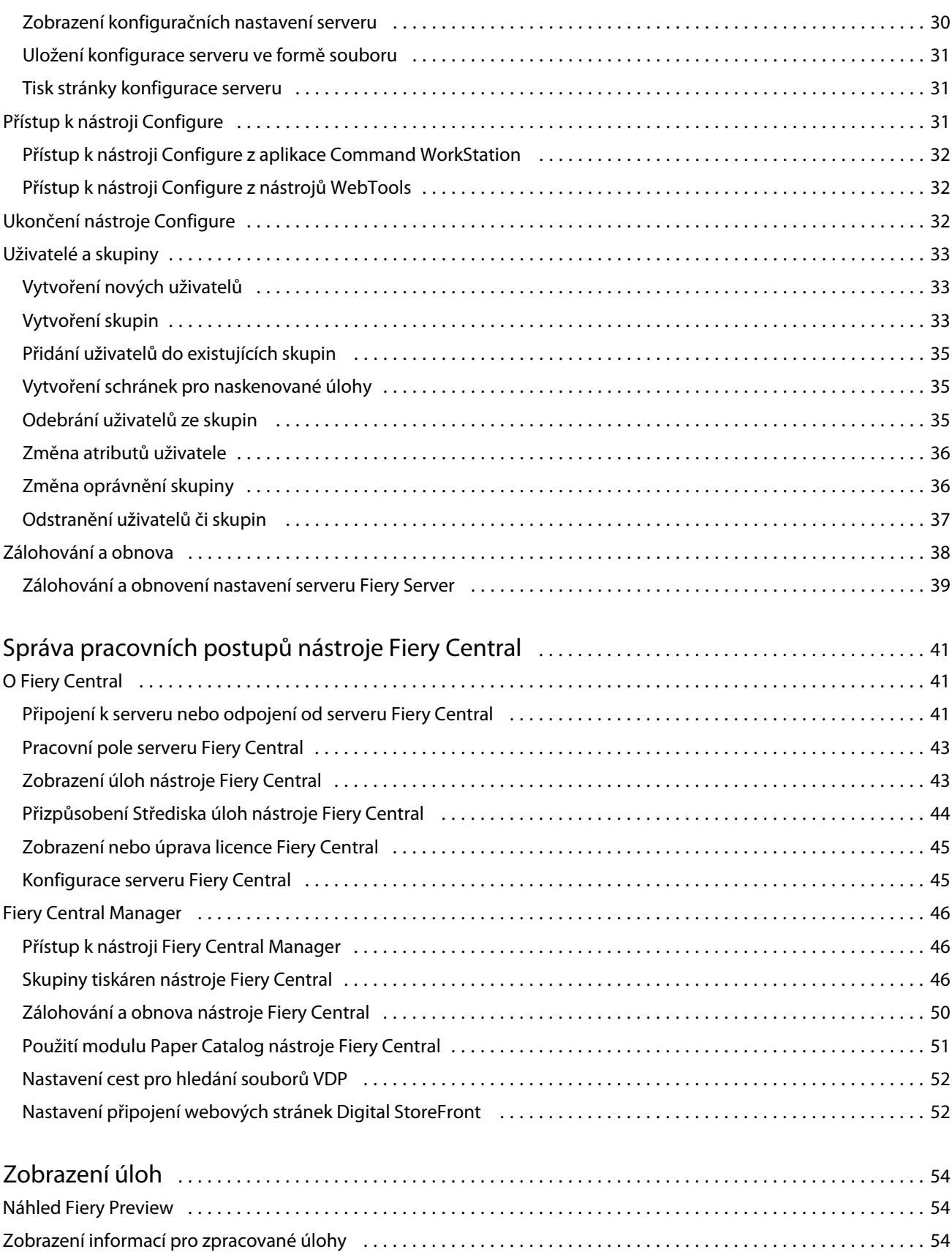

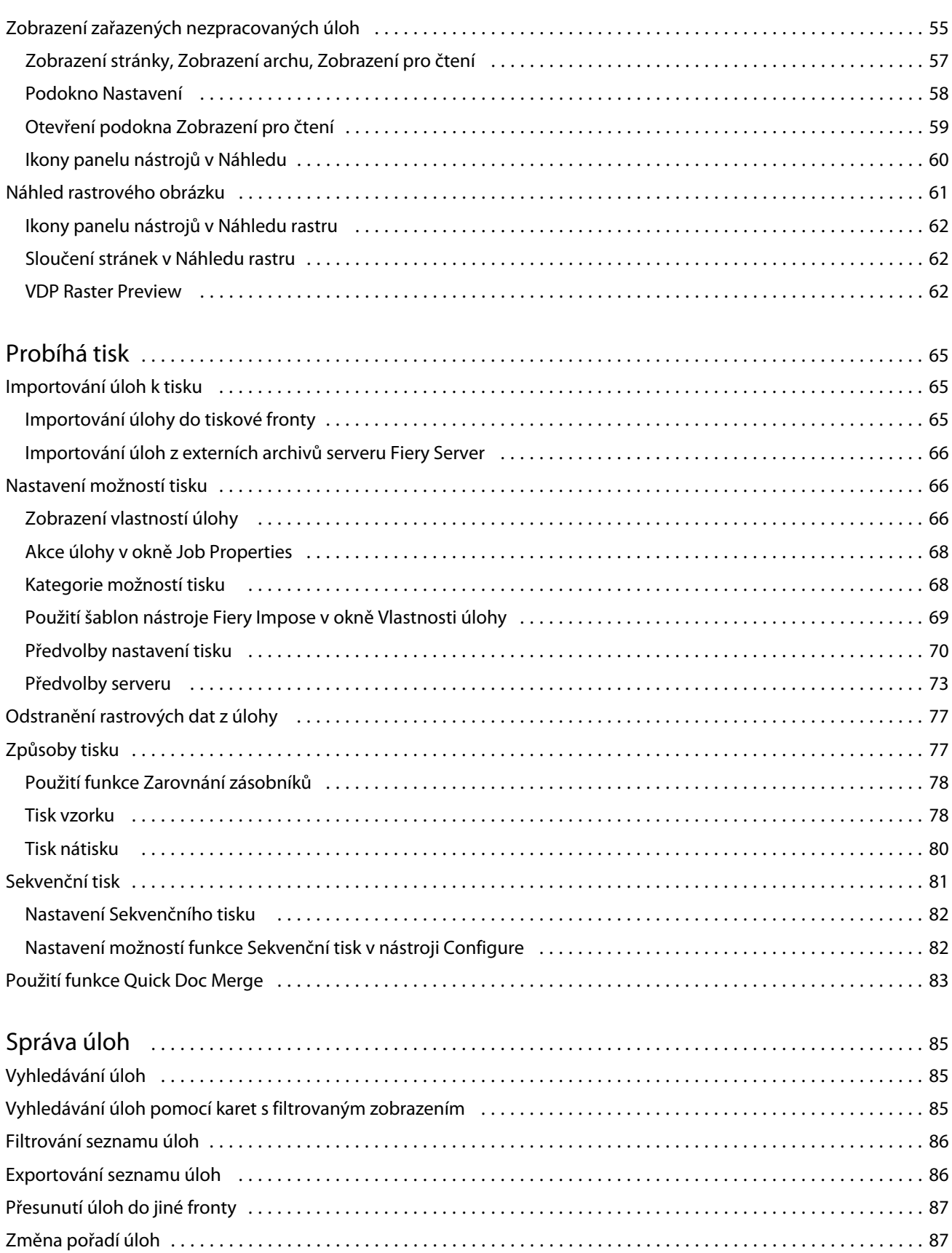

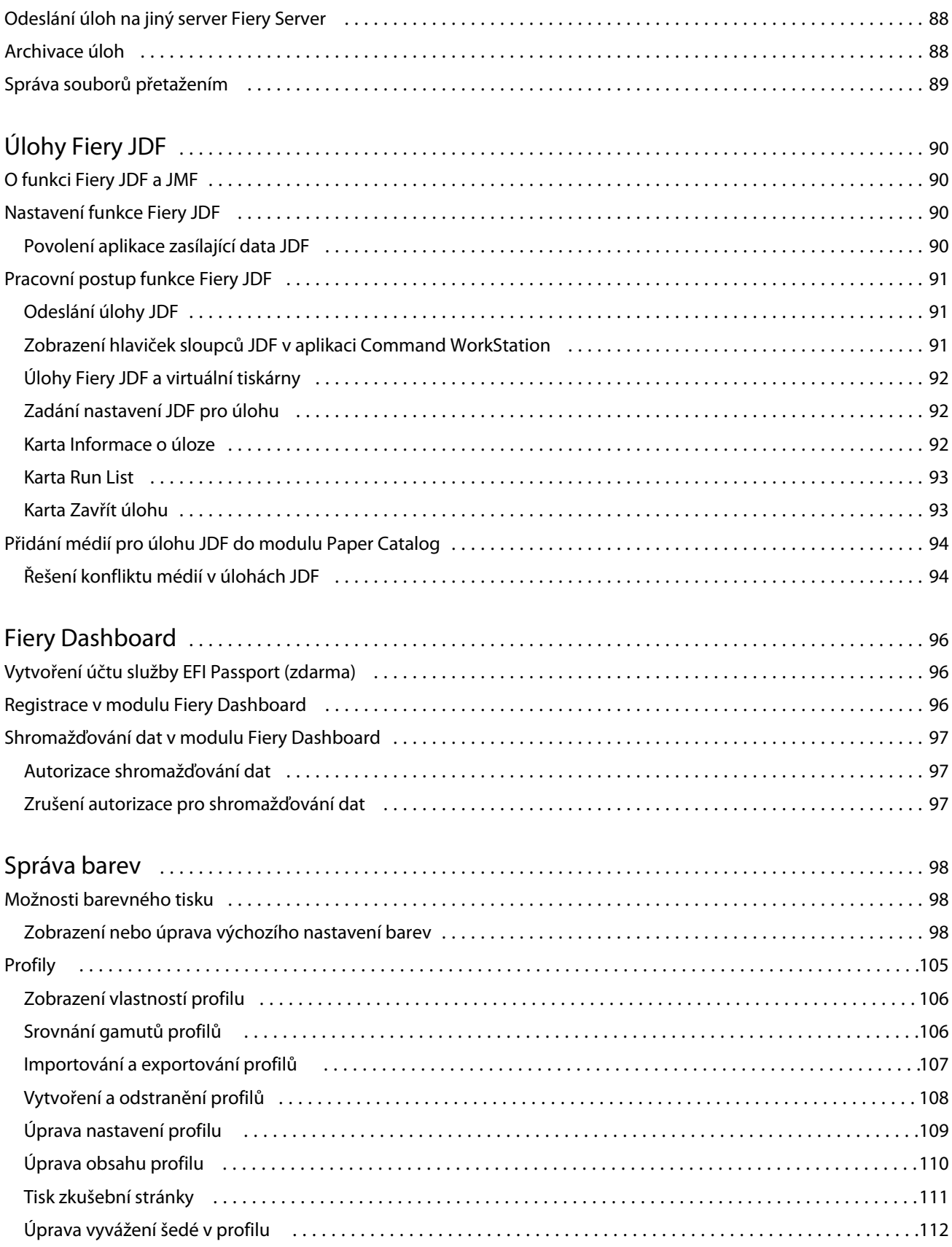

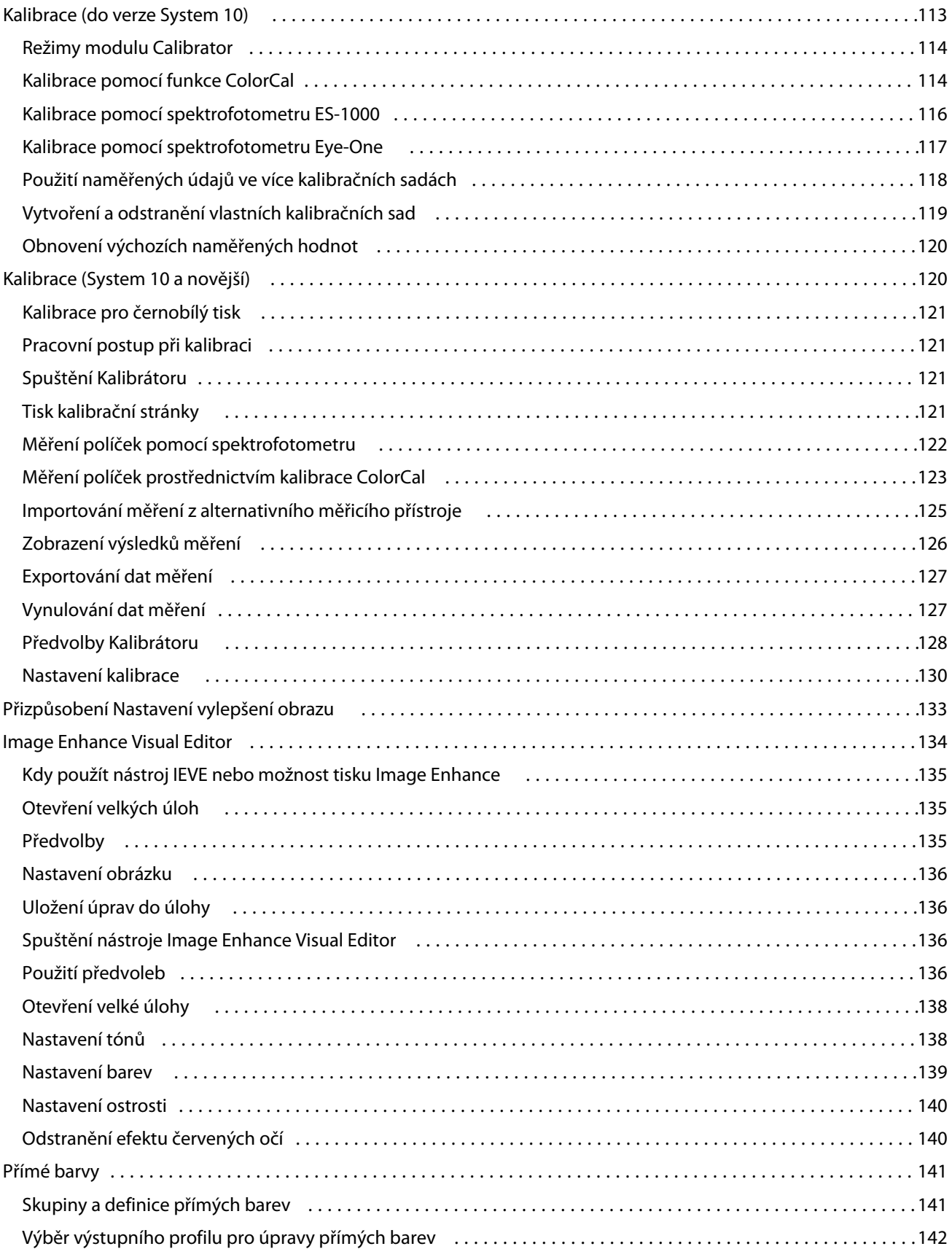

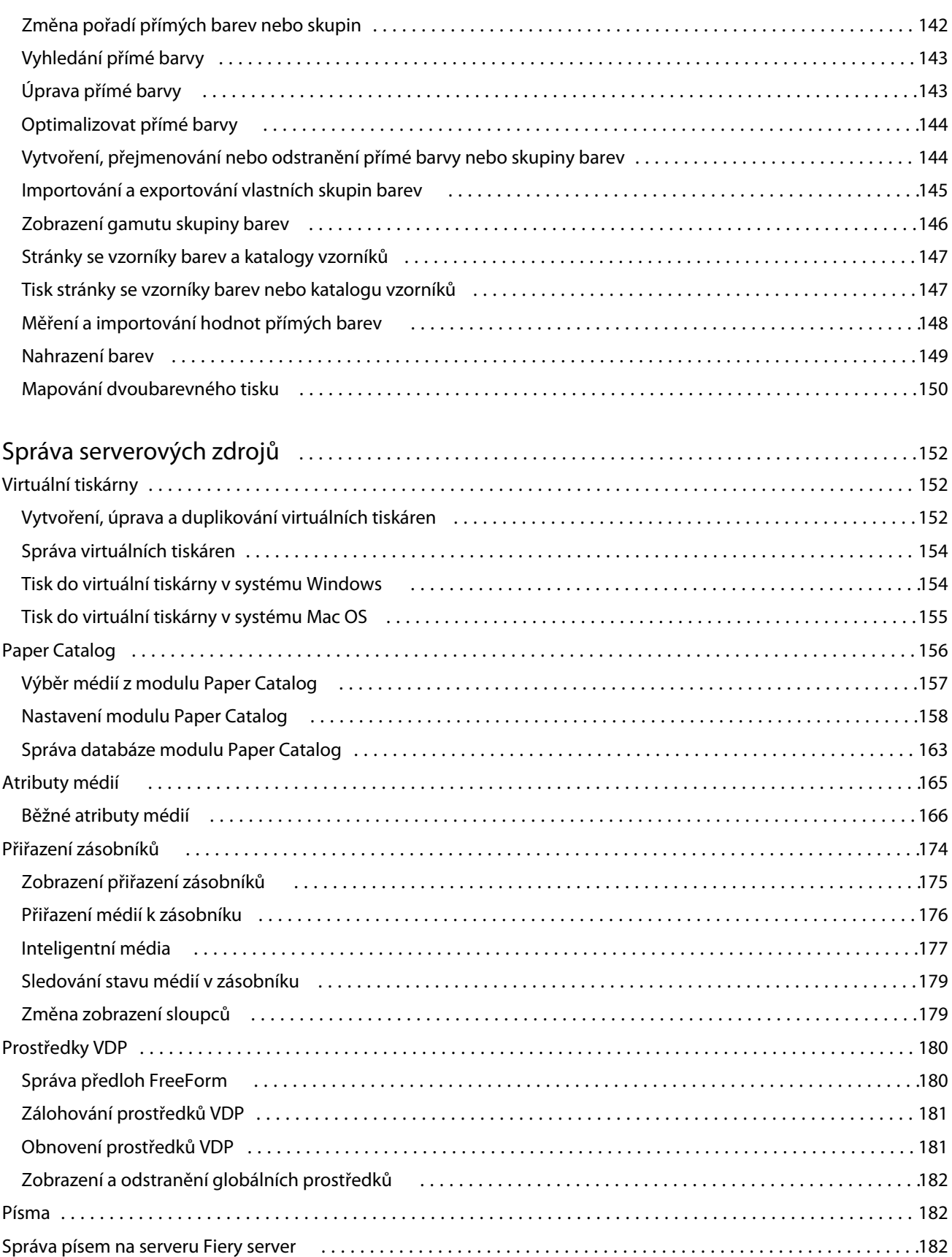

8

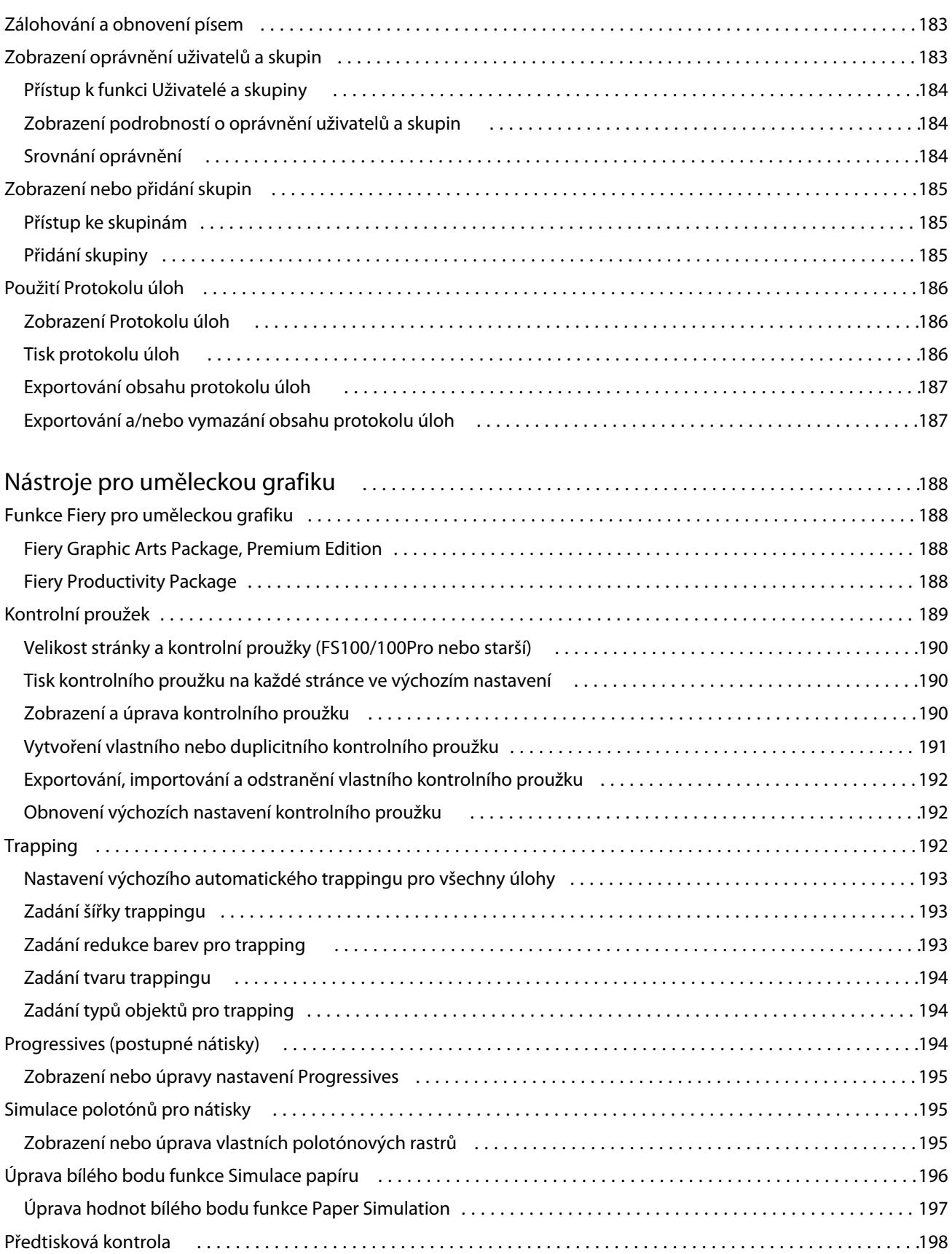

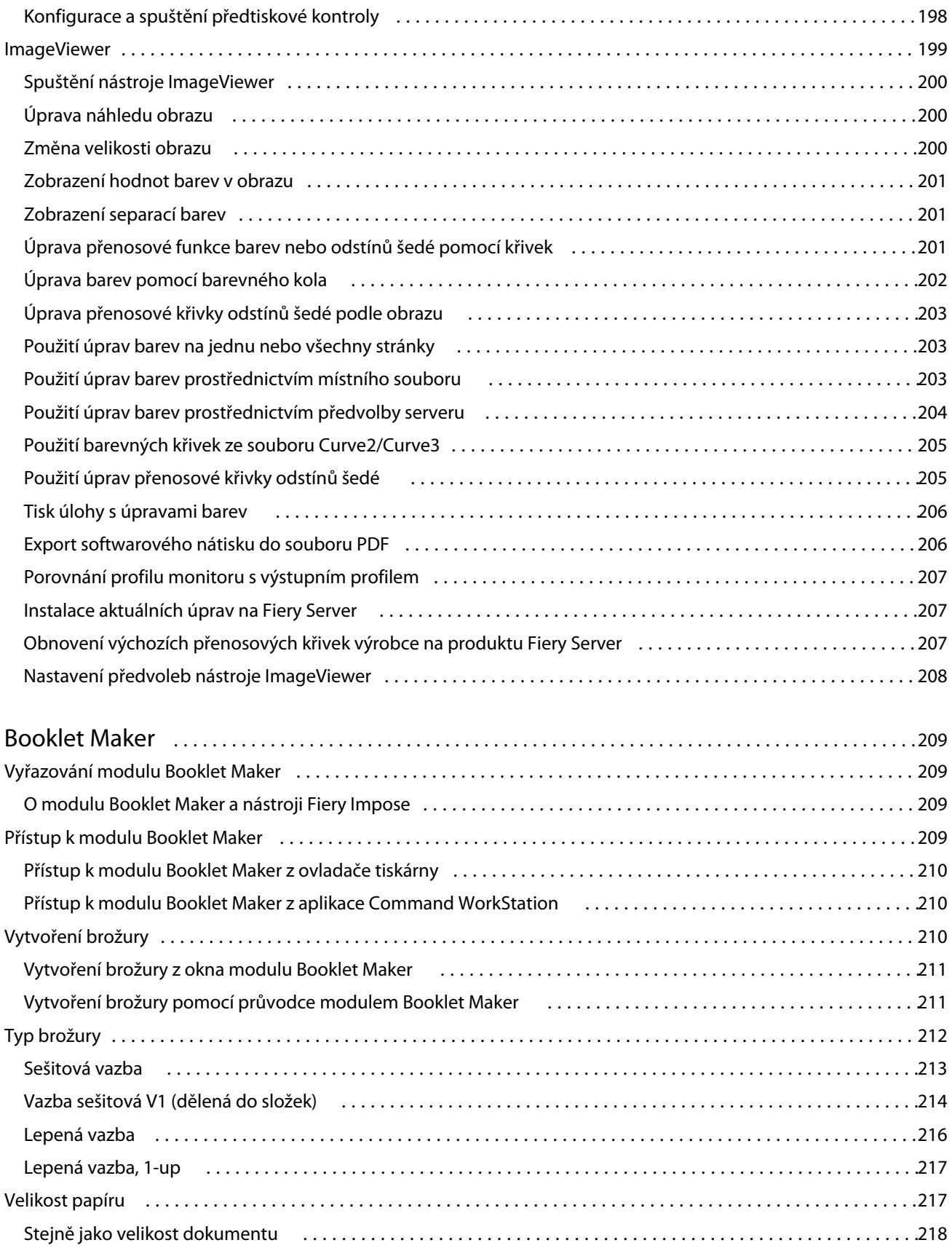

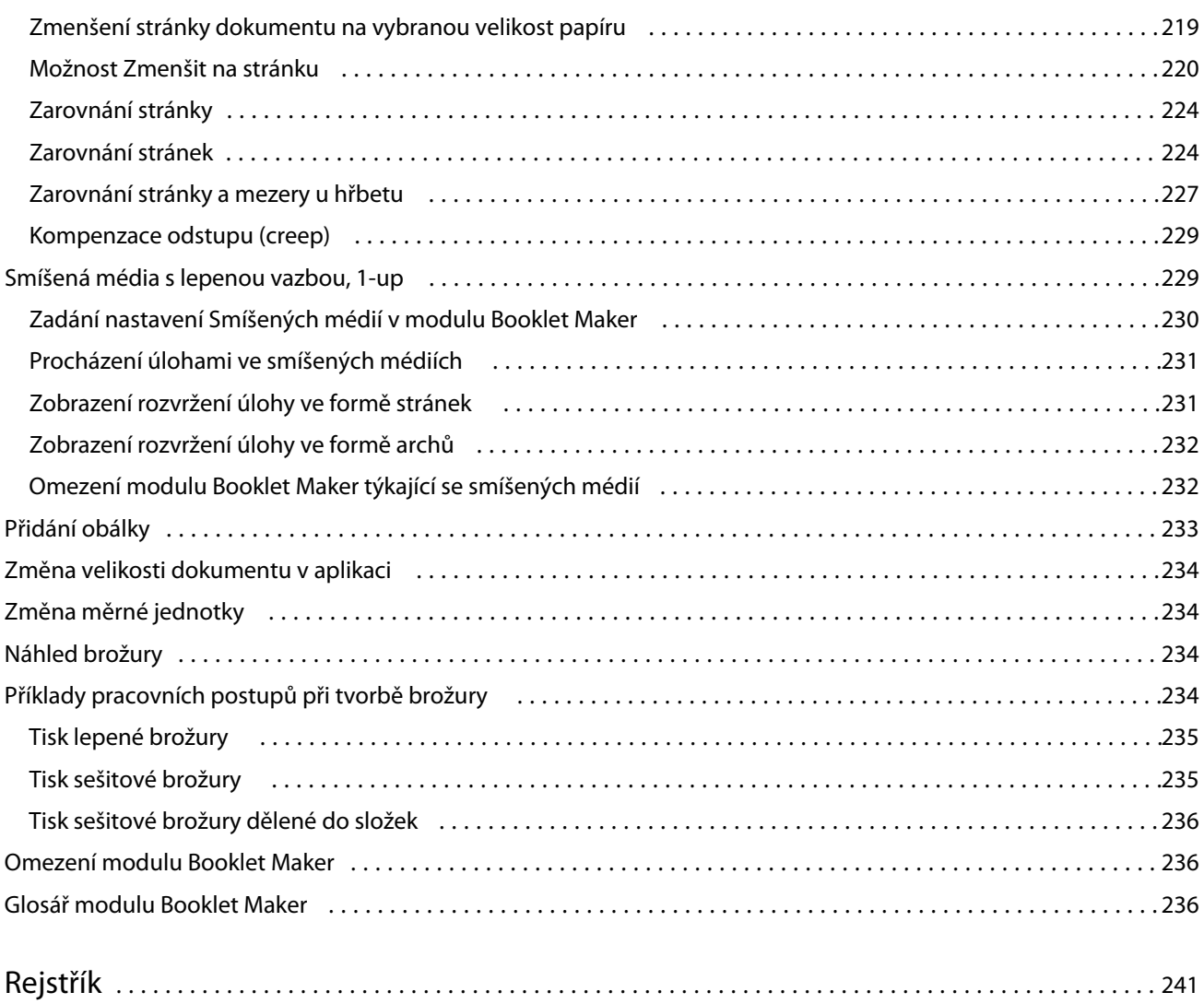

## <span id="page-12-0"></span>Přehled

## Command WorkStation

Command WorkStation představuje rozhraní pro správu tiskové úlohy používané se serverem Fiery Server.

Pomocí aplikace Command WorkStation se můžete připojit k více serverům Fiery Server a poté spravovat úlohy z jednoho umístění. Díky intuitivnímu rozhraní jsou složité úlohy pro operátory a správce snadné, bez ohledu na počet či typy zpracovávaných úloh.

Integrovanými funkcemi aplikace Command WorkStation jsou Středisko úloh a Středisko zařízení, které zahrnují nástroje k vyhledávání úloh, zobrazení náhledu úloh a ke správě digitálních a ofsetových tiskových úloh. Pomocí nástrojů aplikace Command WorkStation lze provádět tyto akce:

- **•** Úpravy a slučování úloh
- **•** Zobrazení informací o úlohách a serveru Fiery Server
- **•** Zobrazení, výběr a úpravy vlastních možností tisku
- **•** Zobrazení a úpravy vlastních pracovních postupů

Na serverech Fiery Server je dostupných mnoho volitelných funkcí, které popisuje tento systém nápovědy. Volitelné funkce se však v aplikaci Command WorkStation zobrazí pouze v případě, že je podporuje připojený Fiery Server. Pokud například připojený Fiery Server podporuje pouze černobílý tisk, nelze tisknout barevně.

Verzi systému Fiery nainstalovanou v tiskovém řadiči zjistíte ve Středisku zařízení na kartě Obecné informace (viz Pracovní prostor aplikace Command WorkStation na straně 13).

Další informace o funkcích aplikace Command WorkStation najdete v dokumentu *Nástroje* v sadě dokumentace pro uživatele.

#### **Fiery Central**

Software Fiery Central integruje produkční systémy tak, aby stávající či nová zařízení kopírky/tiskárny byla škálovatelnější a produktivnější. Spojuje několik tiskáren Fiery Driven a další vybraná zařízení kopírky/tiskárny do centralizovaného systému tiskové produkce, k němuž máte přístup pomocí aplikace Command WorkStation.

#### **Pracovní prostor aplikace Command WorkStation**

Z hlavního okna máte přístup k často používaným funkcím. Zobrazení hlavního okna lze upravit sbalením či rozbalením podoken a front.

<span id="page-13-0"></span>Hlavní okno aplikace Command WorkStation zahrnuje následující oblasti:

- **• Hlavní nabídky**  přístup k příkazům z těchto nabídek (viz Příkazy pro správu úloh ve frontě na straně 14).
- **•** Středisko úloh slouží pro zobrazení a správu úloh zaslaných na připojený Fiery Server. Středisko úloh zahrnuje Tiskovou frontu a Frontu zpracovávaných úloh.
- **•** Středisko zařízení slouží ke konfiguraci připojeného serveru Fiery Server a přístupu k různým nástrojům správy tisku.
- **•** Servery slouží pro připojení a odpojení serveru Fiery Server a k zobrazení stavových a chybových hlášení a stavu spotřebního materiálu.
- **•** Souhrn úlohy slouží k zobrazení obsahu stránky (miniatura) zpracovávané úlohy. Z podokna Souhrn úlohy můžete otevřít položku Náhled a zobrazit informace o zařazených nezpracovaných úlohách a úlohách s rastrovými daty i bez nich.

#### **Středisko úloh**

Středisko úloh aplikace Command WorkStation představuje centralizované umístění, kde lze zobrazit a spravovat úlohy zaslané na připojený Fiery Server. Středisko úloh zahrnuje tiskovou frontu a frontu zpracovávaných úloh a seznam podržených, vytištěných a archivovaných úloh.

Pomocí Střediska úloh lze provádět tyto akce:

- **•** Hledat úlohy, zobrazit vlastnosti úlohy a náhled úloh na všech Fiery Server. Panel nástrojů je nastavitelný a umožňuje uživatelům zobrazit podrobné informace o úlohách.
- **•** Přiřadit pracovní postupy a spravovat úlohy
- **•** Organizovat úlohy do skupin kvůli efektivní správě a viditelnosti stavu úloh
- **•** Zobrazit stav všech Fiery Server
- **•** Zobrazit informace o kopírka/tiskárna, spotřebním materiálu a médiích a požadavky na úlohy

#### **Příkazy pro správu úloh ve frontě**

Příkazy k úloze zobrazené ve frontě podržených, vytištěných a archivovaných úloh ve Středisku úloh lze zobrazit. Kliknutím pravým tlačítkem na úlohu ve frontě zobrazíte seznam příkazů, případně některý příkaz vyberte z nabídky Akce.

Volitelné funkce se zobrazí pouze v případě, že je podporuje připojený Fiery Server.

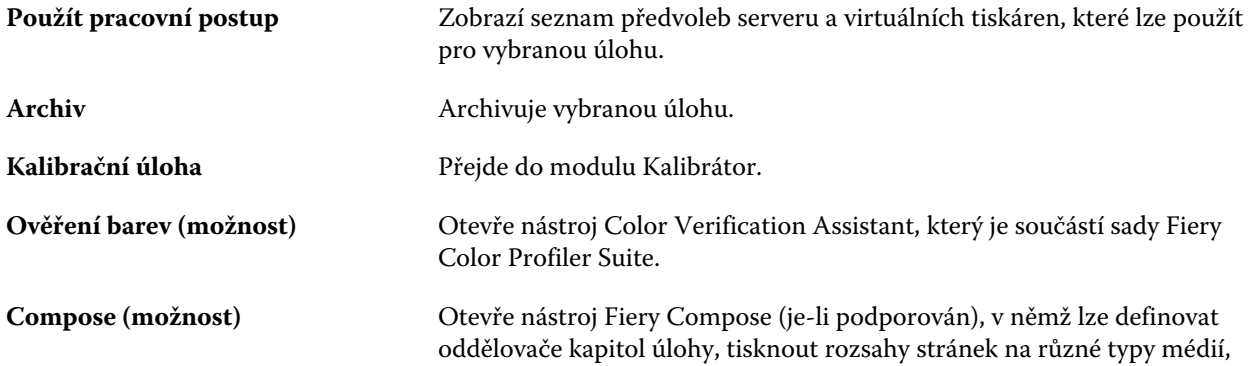

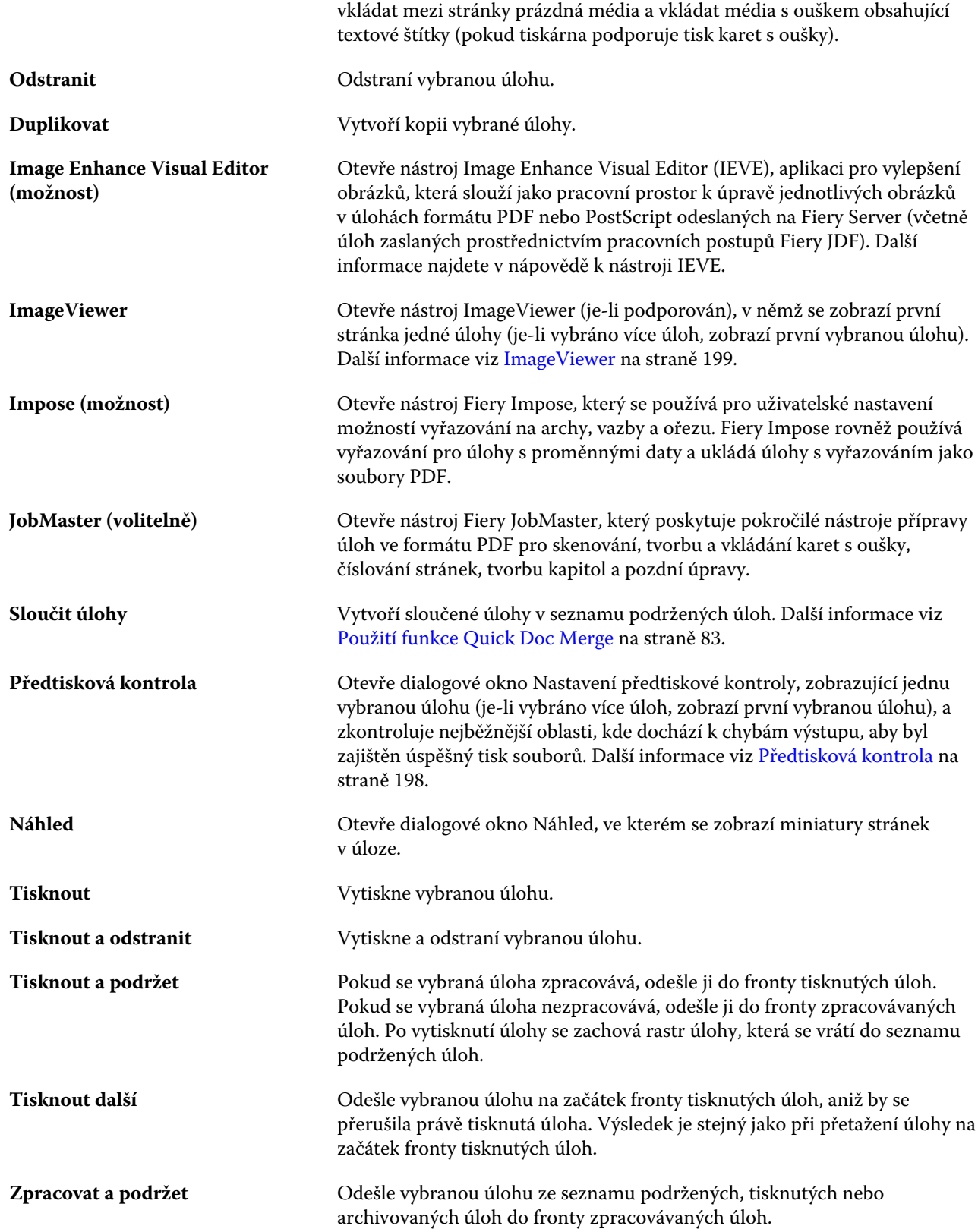

<span id="page-15-0"></span>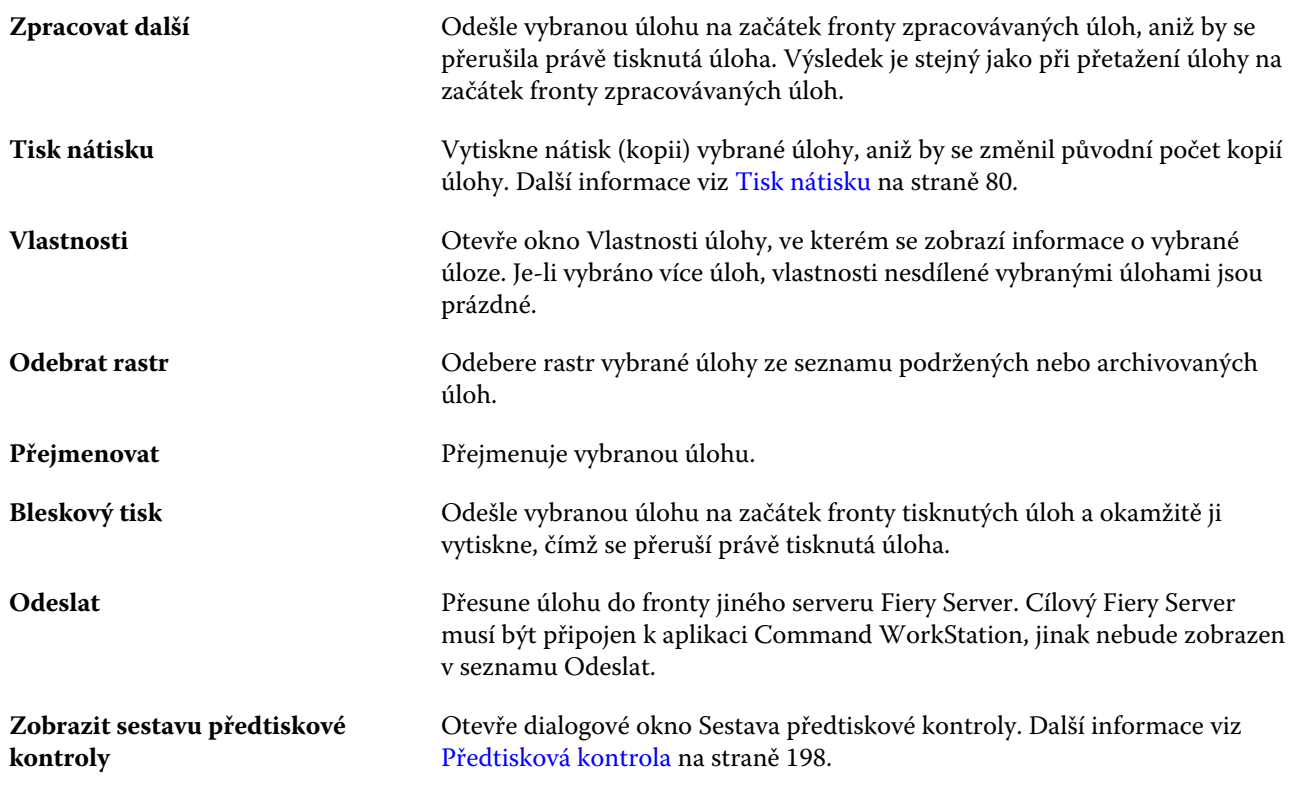

#### **Středisko zařízení**

Aplikace Command WorkStation zobrazuje systémové informace v jediném pracovním prostoru. Pomocí Střediska zařízení lze konfigurovat připojený Fiery Server a využívat různé nástroje pro správu tisku. Můžete integrovat funkce nastavení serveru, nastavit oprávnění uživatelů a zřizovat fronty a protokoly úloh.

Pomocí Střediska zařízení lze provádět tyto akce:

- **•** Zobrazit informace o připojeném serveru Fiery Server, včetně informací o spotřebním materiálu na přiřazeném zařízení (kopírka/tiskárna)
- **•** Zobrazit a měnit diagram pracovních postupů týkajících se barev
- **•** Zobrazit a upravit modul Paper Catalog, tisk proměnných dat (VDP), nastavení barevného profilu, přímých barev a písem
- **•** Zobrazit dostupné virtuální tiskárny a předvolby serveru a automatizovat korekci obrázků pomocí nastavení Vylepšení obrazu
- **•** Zobrazit a porovnat oprávnění uživatelů přiřazené správcem
- **•** Zobrazit podrobný protokol všech zpracovaných a vytištěných úloh

Středisko zařízení zahrnuje tyto karty:

- **•** Obecné umožňuje zobrazit informace o připojeném serveru Fiery Server, včetně IP adresy, kapacity (dostupné volné místo na pevném disku) a seznamu nainstalovaných možností a balíčků. Karta Obecné zahrnuje tyto karty: Obecné informace, Konfigurace serveru a Nástroje.
- **•** Nastavení barev umožňuje zobrazit a měnit diagram pracovních postupů týkajících se barev. Karta Nastavení barev zahrnuje tyto karty: Správa barev, Kontrolní proužek, Trapping, Postupné nátisky a Simulace polotónů.
- **•** Prostředky umožňuje zobrazení a úpravy modulu Paper Catalog, tisk proměnných dat (VDP), nastavení barevného profilu, přímých barev a písem. Karta Prostředky zahrnuje tyto karty (pokud je podporuje připojený Fiery Server): Paper Catalog, Prostředky VDP, Profily, Přímé barvy a Písma.
- **•** Pracovní postupy umožňuje zobrazit seznam dostupných virtuálních tiskáren a předvoleb serveru a automatizovat korekci obrázků pomocí nastavení Vylepšení obrazu. Karta Pracovní postupy zahrnuje tyto karty: Předvolby úlohy, Virtuální tiskárna a Vylepšení obrazu.
- **•** Uživatelé umožňuje zobrazit a porovnat oprávnění uživatelů přiřazená správcem. Karta Uživatelé zahrnuje karty Uživatelé a skupiny, Porovnat oprávnění a tlačítko Konfigurovat. Pomocí tlačítka Konfigurovat lze měnit oprávnění uživatelů a skupin.
- **•** Protokoly umožňuje zobrazit podrobný protokol všech zpracovaných a vytištěných úloh. Karta Protokoly zahrnuje kartu Protokol úloh.

## <span id="page-17-0"></span>Přidání serveru Fiery Server a připojení k tomuto serveru

## Úrovně přístupu

Můžete se přihlásit jako správce, operátor nebo host. Správci mohou nastavovat hesla pro každý typ uživatelů.

- **• Správce** Má plný přístup ke všem funkcím ovládacího panelu aplikace Command WorkStation i serveru Fiery Server. Je nutné heslo správce.
- **• Operátor** Má přístup ke všem funkcím Střediska úloh. Ve Středisko zařízení nemá operátor přístup k funkcím Configure, zálohování a obnova, změna hesel a odstranění protokolu úloh. Operátor může zobrazit modul Paper Catalog, virtuální tiskárny a funkce správy barev, ale nemůže je upravovat. Je nutné heslo operátora.
- **• Host** Může stahovat, zobrazit stav úloh, upravovat předvolby, měnit rozvržení, ale nemá přístup k protokolu úloh a nemůže provádět změny nastavení serveru Fiery Server. Není nutné žádné heslo.

Další informace o úrovních přístupu k nastavením najdete v *nápovědě k nástroji Configure* a v příručce *Konfigurace a nastavení*, která je součástí sady uživatelské dokumentace.

## Připojení k serveru Fiery Server

Chcete-li používat aplikaci Command WorkStation, je třeba připojit se k serveru Fiery Server.

Pomocí seznamu Servery v pracovním prostoru aplikace Command WorkStation se spravuje přístup k dostupným serverům Fiery Server. Server Fiery Server můžete přidat (a připojit se k němu), odebrat a odpojit se od něho.

Chcete-li Fiery Server vyhledat, zadejte název DNS nebo IP adresu do dialogového okna Připojit k serveru. Po vytvoření připojení k serveru a jeho ověření se místo IP adresy v podokně Servery zobrazí název serveru Fiery Server. Aplikaci Command WorkStation lze připojit k několika serverům Fiery Server současně.

#### **Přidání serveru Fiery Server a připojení k tomuto serveru**

Je možné přidat Fiery Server, připojit se k němu, případně připojení obnovit.

Než Fiery Server přidáte, budete potřebovat jeho název DNS nebo IP adresu. Nemáte-li název DNS nebo IP adresu k dispozici, můžete vyhledat jakýkoli dostupný Fiery Server v síti.

- <span id="page-18-0"></span>**1** Proveďte jednu z těchto akcí:
	- **•** Chcete-li přidat Fiery Server, klikněte na položky Server > Připojit nový nebo klikněte na zelený symbol plus v seznamu Servery. IP adresu či název DNS serveru Fiery Server zadejte do pole Připojit k serveru a poté tento server kliknutím na symbol plus přidejte do seznamu serverů. Poté klikněte na tlačítko Připojit.

Chcete-li vyhledat dostupný Fiery Server, klikněte na ikonu Hledat.

**•** Chcete-li se připojit k novému serveru Fiery Server, klikněte na položku Server > Připojit nový. Do pole Připojit k serveru zadejte IP adresu nebo název DNS serveru Fiery Server a klikněte na tlačítko Připojit.

Chcete-li Fiery Server vyhledat podle názvu nebo IP adresy, prohlédněte seznam Odpojené servery v okně Připojit k serveru. Jinak můžete kliknout na ikonu Hledat.

**•** Chcete-li obnovit připojení k serveru Fiery Server, vyberte jej a klikněte na možnost Server > Připojit (nebo klikněte na ikonu Připojit).

Připojení lze také obnovit dvojím kliknutím na Fiery Server.

**2** V seznamu Uživatel vyberte možnost Správce, Operátor nebo Host a zadejte příslušné heslo.

Chcete-li se přihlásit jako Host, nepotřebujete zadávat heslo.

**Poznámka:** Kromě tří výchozích uživatelských jmen (Správce, Operátor a Uživatel) se uživatelé mohou přihlásit pomocí vlastního uživatelské jména, pokud je správce sítě nastavil jako členy jedné ze skupin pomocí příkazu Configure > Uživatelské účty.

**3** Klikněte na možnost Přihlášení.

#### **Vyhledání dostupného serveru Fiery Server**

Pokud neznáte název serveru DNS nebo IP adresu serveru Fiery Server, můžete vyhledávat podle parametrů pomocí rozšířeného automatického vyhledávání.

- **1** V dialogovém okně Připojit k serveru otevřete okno Hledat kliknutím na ikonu Hledat (lupa).
- **2** Výběrem možnosti Automatické hledání, Rozsah IP adres nebo Podsíť určete rozsah vyhledávání a klikněte na tlačítko Přejít.

Zobrazí se všechny dostupné servery Fiery Server, které odpovídají kritériím vyhledávání. Seznam výsledků můžete filtrovat zadáním klíčového slova do pole Filtrovat podle klíčového slova.

**3** Ve výsledcích vyhledávání vyberte server Fiery Server a kliknutím na tlačítko Přidat jej přidejte do seznamu Servery.

#### **Odhlášení ze serveru Fiery Server**

Odhlášením ze serveru Fiery Server ukončíte připojení mezi serverem Fiery Server a aplikací Command WorkStation.

**1** V seznamu Servery vyberte server Fiery Server.

- <span id="page-19-0"></span>**2** Proveďte jednu z těchto akcí:
	- **•** Kliknutím na ikonu se symbolem mínus odpojíte a odeberete server Fiery Server ze seznamu Servery.
	- **•** Klikněte na ikonu Odpojit, umístěnou napravo od ikony se symbolem mínus.
	- **•** Klikněte pravým tlačítkem na server Fiery Server a vyberte možnost Odpojit nebo Odebrat ze seznamu.

#### **Přepnutí uživatele serveru Fiery Server**

Pomocí příkazu Přepnout uživatele se můžete přihlásit jako jiný uživatel.

- **1** Kliknutím na položky Server > Přepnout uživatele zobrazte okno Přihlášení.
- **2** V seznamu Uživatel zvolte možnost Správce, Operátor nebo Host.
- **3** Zadejte heslo daného uživatele.

Chcete-li se přihlásit jako host, nepotřebujete zadávat heslo.

**4** Klikněte na možnost Přihlášení.

#### **Zobrazení jiného serveru Fiery Server**

V aplikaci Command WorkStation lze přepínat mezi jednotlivými připojenými servery Fiery Server.

- **•** Proveďte jednu z těchto akcí:
	- **•** Klikněte na položky Server > Přepnout na a v dílčí nabídce vyberte jiný server Fiery Server.
	- **•** Kliknutím na další server Fiery Server v seznamu Servery přepnete zobrazení na další připojený server Fiery Server.

#### **Seznam Servery**

Seznam Servery zobrazuje informace o serveru Fiery Server, ke kterým jste připojeni, nebo které se nacházejí v seznamu Oblíbené položky.

Seznam Servery je "prostor", kam můžete volně přetahovat soubory. Je navržen tak, aby se stavová a chybová hlášení a informace o stavu spotřebního materiálu ihned zobrazily pod názvem serveru Fiery Server. Lze jej rozbalit a sbalit kliknutím na dvojitou šipku v názvu sekce. Pokud opustíte aplikaci Command WorkStation, seznam Servery zůstane zachován.

#### **Stavové ikony**

V seznamu Servery se objevují následující stavové ikony:

Přidá nový Fiery Server a otevře okno Připojit k serveru.

Odpojí a odstraní Fiery Server ze seznamu Servery.

**Odpojí Fiery Server, který zůstane v seznamu Servery.** 

**Připojí se k serveru Fiery Server a otevře okno Přihlášení.** 

Označuje, že Fiery Server je nečinný bez chyb.

Označuje, že Fiery Server je zaneprázdněný kvůli zpracovávání či tisku.

Označuje, že Fiery Server nalezl chybu buď při zpracovávání, nebo při tisku.

Označuje, že Fiery Server je připojen k aplikaci Command WorkStation.

Označuje, že Fiery Server není připojen k aplikaci Command WorkStation.

#### **Spotřební materiál**

Spotřební materiál představuje omezené prostředky, jako papír, toner či inkoust a svorky, které tiskárna používá ("spotřebovává") k tisku úloh.

Informace o spotřebním materiálu najdete v těchto umístěních:

- **•** Seznam Servery, část Spotřební materiál přímo pod názvem serveru Fiery Server. Podle potřeby část rozšiřte kliknutím na šipku.
- **•** Středisko zařízení > Obecné > Obecné informace > Spotřební materiál.

Část Spotřební materiál v seznamu Serveru i v nabídce Středisko zařízení zahrnuje informace o dostupných zásobnících papíru, zbývajícím množství papíru a hladině toneru či inkoustu. Ze Střediska zařízení lze také vyhledat další informace o odpadním toneru, oleji fixační jednotky a svorkách. Informace o zásobníku lze zobrazit takto:

- **•** Poklikejte na zásobník.
- **•** Zásobník vyberte a klikněte na šipku.

Pokud servery Fiery Server podporují přiřazení zásobníku, můžete v modulu Paper Catalog přiřadit média ke konkrétním zásobníkům tiskárny.

#### **Informace o serveru**

Karta Informace o serveru, což je druhá karta v levém dolním rohu, uvádí informace pro vybraný server Fiery Server.

Na kartě jsou uvedeny obecné informace, například paměť RAM přidělená systémovému softwaru serveru Fiery Server a využití pevného disku pro různé druhy úloh.

Chcete-li zobrazit podrobný a úplný seznam informací o , klikněte na možnost Středisko zařízení > Obecné > Obecné informace.

#### **Chybová a stavová hlášení**

V seznamu Servery jsou uvedeny informace o stavu serveru Fiery Server a chybová hlášení týkající se tiskárny.

#### **Stavová hlášení**

Stavová hlášení se mohou týkat serveru Fiery Server nebo tiskárny. Hlášení mohou být následující:

**Nečinné** Fiery Server nebo tiskárna jsou nečinné.

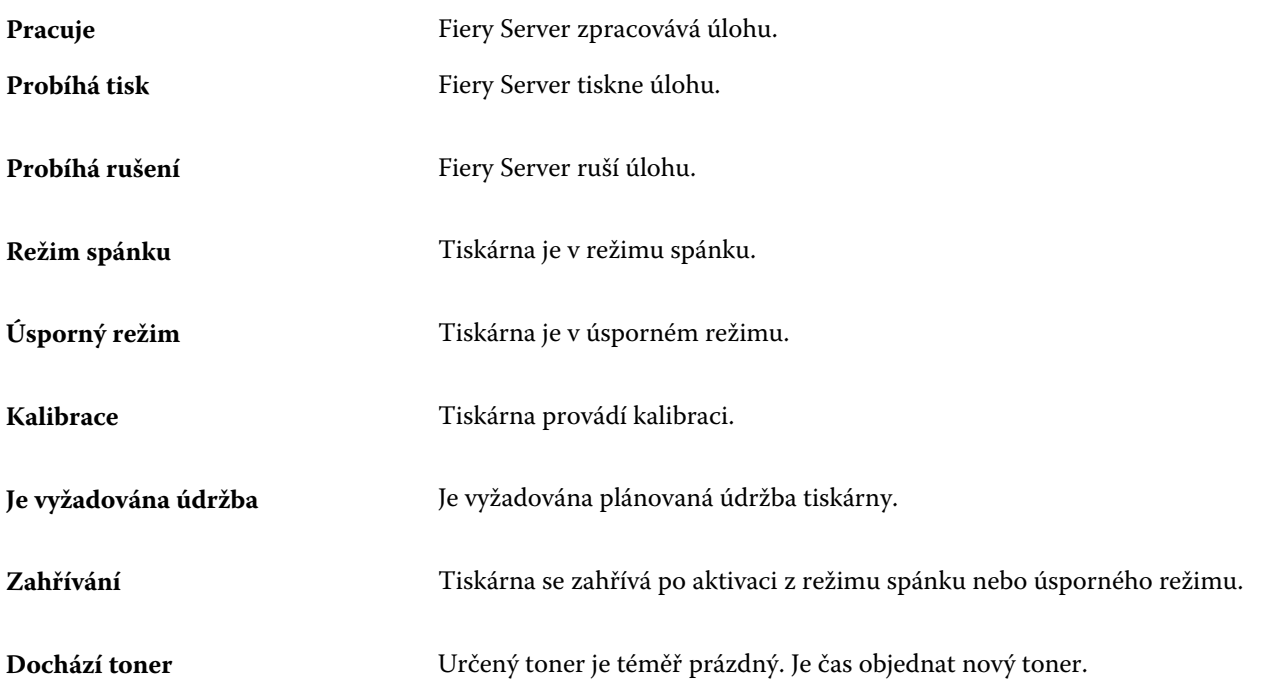

#### **Chybová hlášení**

Chybová hlášení představují velmi důležité zprávy o potížích, které mají vliv na Fiery Server nebo tiskárnu a brání tisku úloh (například uvíznutí papíru). Pokud dojde k více chybám současně, první se zobrazí nejzávažnější chyba. Po vyřešení první chyby se zobrazí další.

Příklad chybových hlášení, která se mohou objevit:

- **•** Zkontrolujte napájení a kabelová připojení tiskárny
- **•** Byla přerušena sériová komunikace s tiskárnou
- **•** Tisk pozastaven
- **•** Otevřená přední dvířka tiskárny
- **•** Došel toner
- **•** Uvíznutý papír

#### **Chyby týkající se neshody papíru**

Pokud úloha zaslaná k tisku neodpovídá atributům papíru nebo zásobníku papíru, úloha vygeneruje chybu. Úloha zůstane v tiskové frontě nebo se zablokuje, zruší nebo pozastaví, podle nastavení serveru Fiery Server.

Fiery Server disponuje následujícími režimy při chybě neshody:

- **•** Pozastavit při neshodě
- **•** Zrušit při neshodě

Při nastavení Pozastavit při neshodě zůstane úloha v tiskové frontě určitou dobu, definovanou v Nastavení. Během této doby se zobrazí hlášení o chybě neshody a časovač. Časovač ukazuje dobu, kterou máte na opravení chyby, než se úloha vyřadí z tiskové fronty a zruší. Aby nedošlo k automatickému zrušení úlohy, musíte do zásobníku papíru vložit správný papír před vypršením nastavené doby. Mezitím se vytiskne další úloha. Pokud se tato další úloha vytiskne před vypršením nastavené doby, úloha s označením Pozastavit při neshodě se vrátí do tiskové fronty.

Další informace o zpracování úloh s chybějícími médii viz *nápověda k nástroji Configure*.

## <span id="page-23-0"></span>Přizpůsobení aplikace Command WorkStation

## Nastavení předvoleb aplikace Command WorkStation

Předvolby můžete pro aplikaci Command WorkStation nastavit globálně – například k ovládání nastavení aplikace (např. animovaná grafika) nebo definování cest k dočasným složkám.

- **1** Dialogové okno Předvolby můžete otevřít jedním z následujících způsobů:
	- **•** V počítači se systémem Windows klikněte na položky Upravit > Předvolby.
	- **•** V počítači se systémem Mac OS klikněte na položky Command WorkStation > Předvolby.
- **2** Určete libovolnou z následujících předvoleb:
	- **•** Automaticky se připojit k serverům z předchozí relace Týká se pouze uživatelů s uloženými hesly. Je-li tato možnost vybrána, přikáže aplikaci Command WorkStation, aby se automaticky připojila ke každému serveru Fiery Server, ke kterému jste se již připojili.
	- **•** Automatická kontrola aktualizací Otevře nástroj Fiery Software Manager a ověří, zda je online k dispozici novější verze softwaru Command WorkStation a aplikací Fiery.
	- **•** Povolit otáčení krychle Zapne zobrazení otáčení krychle během přechodů.
	- **•** Povolit animaci Zapne zobrazení animované grafiky na ukazatelích zpracování a tisku pro určený server Fiery Server.
	- **•** Povolit popisy tlačítek Zapne zobrazení rozbalovacího textu, který popisuje tlačítka a možnosti aplikace Command WorkStation. Po výběru této možnosti se při umístění ukazatele myši na tlačítko nebo možnost zobrazí popis.
	- **•** Profil monitoru Zobrazí buď nastavení operačního systému pro profil monitoru, nebo umožní výběr profilu pro hlavní monitor. Profil monitoru je používán nástrojem Color Editor a funkcí Simulace papíru. Výchozím profilem je profil vybraný během instalace. Kliknutím na tlačítko Procházet můžete vyhledat a importovat nový profil monitoru.
	- **•** Dočasná cesta Určuje složku, do které aplikace Command WorkStation dočasně ukládá kopie úloh, které upravujete nebo měníte. Chcete-li dočasnou složku změnit, klikněte na tlačítko Procházet a určete novou složku.
	- **•** Převod z formátu PS do PDF Určuje výchozí nastavení Adobe PDF použité při převodu souborů do formátu PDF pro Impose/Compose a Quick Doc Merge. Možnost Použít převod na serveru, je-li podporován vyberte, pokud chcete, aby Fiery Server převedl soubory na serveru namísto souborů v počítači, a vyberte nastavení PDF, které chcete použít. Výběrem možnosti Použít výchozí nastavení serveru umožníte serveru Fiery Server použít vlastní výchozí profil. Možnost Použít vybraný soubor joboptions vyberte, pokud chcete uživateli povolit, aby vyhledal a odeslal vlastní profil.

<span id="page-24-0"></span>Převod na serveru je často rychlejší než stažení souboru do klientského počítače k převodu a následné nahrání zpět na server Fiery Server. Tuto možnost však nedoporučujeme v následujících situacích:

- **•** K převodu jsou vyžadována licencovaná písma, která jsou nainstalována pouze v počítači uživatele.
- **•** Je-li k dispozici novější verze programu Adobe Acrobat, je nutné převod provést pomocí novější verze, která podporuje nové funkce programu Acrobat.
- **•** Uživatel chce zajistit, aby prostředky serveru Fiery Server byly vyhrazeny pouze pro zpracování, nikoli pro převod souborů.
- **•** Uživatel je připojen k předchozí verzi serveru Fiery Server, která nepodporuje převod na straně serveru.
- **•** Cesta k šabloně vyřazování Určuje složku, ve které se nacházejí šablony vyřazování pro aplikaci Command WorkStation. Chcete-li změnit cestu ke složce šablon, klikněte na tlačítko Procházet a určete novou složku.
- **•** Měřítko Určuje výchozí hodnotu měřítka použitou pro úlohy s vyřazováním. Zvolte možnost Měřítko podle stránky nebo 100 %.
- **•** Velikost dokončování Určuje výchozí velikost dokončování pro úlohy s vyřazováním podle rámečku oříznutí nebo na základě uživatelem zadaných hodnot. Nastavení Podle rámečku oříznutí je výchozí a závisí na rámečku oříznutí formátu PDF. Nastavení Definováno uživatelem umožňuje aplikaci Fiery Impose zjistit nastavení rámečků oříznutí, jsou-li obsaženy v dokumentu, a použít je jako výchozí velikost dokončování.
- **•** Jazyk aplikace Umožňuje zvolit jazyk, ve kterém se má aplikace Command WorkStation zobrazit. Ve výchozím nastavení aplikace Command WorkStation používá místní jazyk operačního systému, je-li tento jazyk podporován. Pokud jazyk podporován není, aplikace Command WorkStation použije angličtinu nebo jazyk vybraný během instalace softwaru (pouze v systému Windows).
- **•** Jednotky Určuje měrné jednotky použité k zobrazení atributů, jako je velikost stránek a vlastní velikosti, které zadáváte v dialogovém okně Vlastnosti úlohy a v okně aplikace Command WorkStation. Toto nastavení nemá vliv na předem definované velikosti stránky.

**Poznámka:** Je-li aplikace Impose nainstalována a zapnuta, nastavení jednotek se použije také na hodnoty zadané ručně v okně aplikace.

- **•** Předvolby mezipaměti Výběrem možnosti Povolit ukládání do mezipaměti umožníte aplikaci Command WorkStation uchovávat informace (například miniatury) místně, což je vhodné pro rychlejší zobrazování úloh na obrazovce. Určete složku, do které se mají tyto informace ukládat. Kliknutím na tlačítko Změnit složku vyberte nové umístění. Kliknutím na tlačítko Vymazat mezipaměť odeberete z určené složky uložená data. Pomocí posuvníku určete maximální místo na disku, které se k ukládání do mezipaměti použije.
- **3** Proveďte jednu z těchto akcí:
	- **•** Kliknutím na tlačítko Resetovat obnovte výchozí hodnoty. (Výchozí hodnoty se u jednotlivých serverů Fiery Server liší.)
	- **•** Kliknutím na tlačítko OK zavřete dialogové okno Předvolby.

### Správa sloupců ve Středisku úloh

Hlavičky sloupců v oknech Tisk, Zpracování, Podrženo, Vytištěno a Archivováno ve Středisku úloh lze přizpůsobit. Lze změnit pořadí těchto sloupců a přidávat nebo odstraňovat sloupce tak, aby byly zobrazeny informace relevantní v konkrétním tiskovém prostředí.

#### <span id="page-25-0"></span>**Změna zobrazení sloupců**

Můžete zadat sadu sloupců v nástroji Středisko úloh a přidávat nebo odebírat sloupce.

- **1** Klikněte pravým tlačítkem na sloupec pod panelem názvu okna.
- **2** Vyberte možnost Standardní sada, Sada VDP nebo Sada JDF.
- **3** Z nabídky vyberte položku, kterou chcete mezi sloupce přidat, nebo z nich odebrat.

#### **Úprava šířky sloupce**

Šířku sloupce ve Středisku úloh můžete změnit.

**•** Hranici sloupce přetáhněte doleva nebo doprava.

## Změna velikosti podoken a front

Můžete změnit velikost podoken Probíhá tisk, Probíhá zpracování, Souhrn úlohy a Servery podle potřeb vaší pracovní stanice.

#### **Změna velikosti tiskové fronty a fronty zpracovávaných úloh**

Frontu lze sbalit, rozbalit nebo změnit její umístění.

- **•** Proveďte jednu z těchto akcí:
	- **•** Poklikáním na ukazatel tisku nebo ukazatel zpracování ve Středisku úloh okno sbalíte nebo rozbalíte.
	- Klikněte a podržte úchyt okna (<sub>===</sub>) na spodním konci fronty okna a tažením nahoru nebo dolů jej přesuňte na novou pozici.
	- **•** Klikněte na Zobrazení > Sbalit/rozbalit tiskovou frontu nebo Zobrazení > Sbalit/rozbalit frontu zpracování.

#### **Změna velikosti podokna Souhrn úlohy a seznamu Servery**

Podokno lze sbalit, rozbalit nebo změnit jeho umístění.

- **•** Proveďte jednu z těchto akcí:
	- Klikněte na ikonu šipky ( $\Box$ ) nahoře na záhlaví okna a přesuňte jej doleva nebo doprava.
	- **•** Klikněte na Zobrazení > Sbalit/rozbalit informace o úloze nebo Zobrazení > Sbalit/rozbalit seznam serverů.

## <span id="page-26-0"></span>Přizpůsobení panelu nástrojů

Na panel nástrojů Střediska úloh lze přidat ikony panelu nástrojů. Můžete také obnovit výchozí ikony panelu nástrojů, změnit velikost ikon a zobrazit ikony s textem nebo bez textu.

Některé ikony panelu nástrojů jsou dostupné pouze v případě, že je server Fiery Server podporuje.

- **1** Klikněte na panel nástrojů pravým tlačítkem a v zobrazené podnabídce vyberte možnost Přizpůsobit.
- **2** Ikony panelu nástrojů přidejte nebo odeberte přetažením na panel nástrojů nebo mimo něj. Lze přidat následující ikony panelu nástrojů:
	- **•** Archiv archivuje vybranou úlohu.
	- **•** Zálohování a obnova otevře okno Zálohování a obnova.
	- **•** Compose otevře okno Compose pro vybranou úlohu.
	- **•** Configure otevře okno Configure pro vybraný server Fiery Server.
	- **•** Nápověda otevře okno nápovědy.
	- **•** Impose otevře okno Impose pro vybranou úlohu.
	- **•** JobMaster otevře okno JobMaster pro vybranou úlohu.
	- **•** Zpracovat zpracuje vybranou úlohu.
	- **•** Obnovit tisk obnoví tisk všech úloh.
	- **•** Oddělovač přidá mezi ikony panelu nástrojů svislé linky.
	- **•** Pozastavit tisk pozastaví tisk všech úloh.
- **3** Kliknutím pravým tlačítkem na panel nástrojů a výběrem některé možnosti určete, jak se mají ikony panelu nástrojů zobrazit:
	- **•** Ikony zobrazí tlačítka panelu nástrojů ve formě ikon bez textu.
	- **•** Ikony a text zobrazí tlačítka panelu nástrojů ve formě ikon s textem.
	- **•** Použít malé ikony zobrazí tlačítka panelu nástrojů ve formě malých ikon. Spolu s touto možností lze vybrat také možnost Ikony a text.
- **4** Kliknutím na tlačítko Obnovit výchozí sadu se vrátíte k výchozím ikonám panelu nástrojů.

## Výchozí ikony panelu nástrojů

Panel nástrojů Střediska úloh ve výchozím nastavení obsahuje několik ikon.

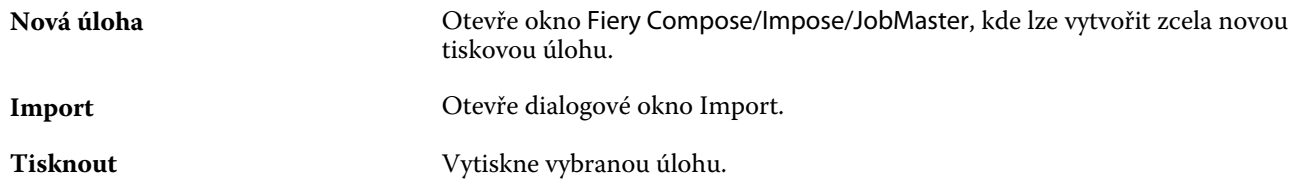

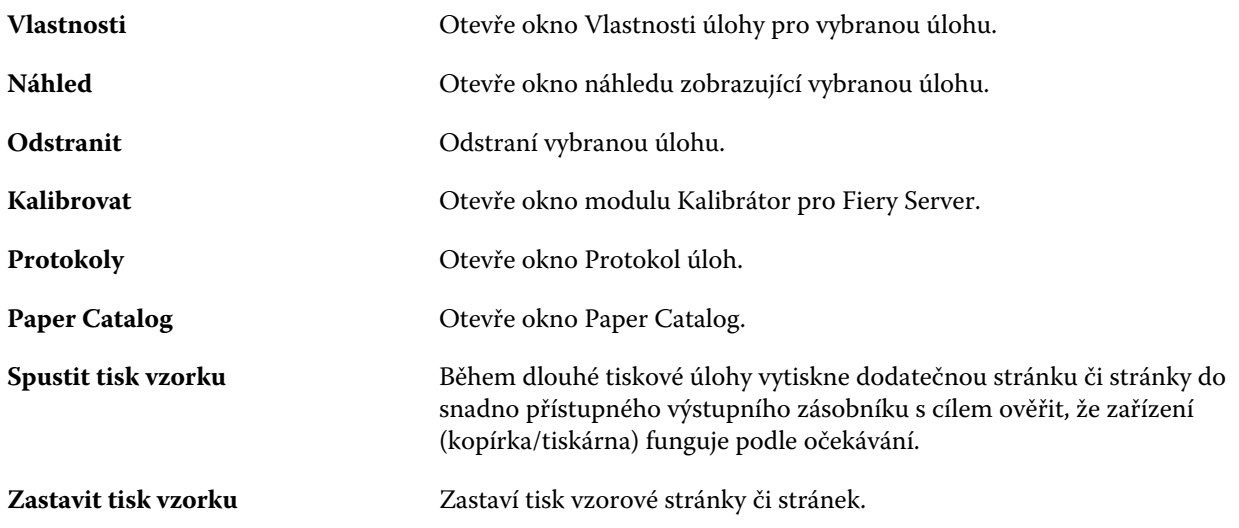

**Poznámka:** Některé nástroje jsou dostupné pouze v případě, že je Fiery Server podporuje.

## <span id="page-28-0"></span>Konfigurace nastavení serveru Fiery Server

## Nástroj Configure

Pomocí nástroje Configure lze nastavit Fiery Server. Nastavení je nutné po prvním zapnutí serveru Fiery Server nebo po instalaci systémového softwaru. Pomocí nástroje Configure lze také zadat informace o síťovém prostředí a předvolby tisku pro úlohy, které uživatelé zasílají do serveru Fiery Server.

## Kterou verzi nástroje Configure používám?

Existují dvě verze nástroje Configure se samostatnými systémy nápovědy:

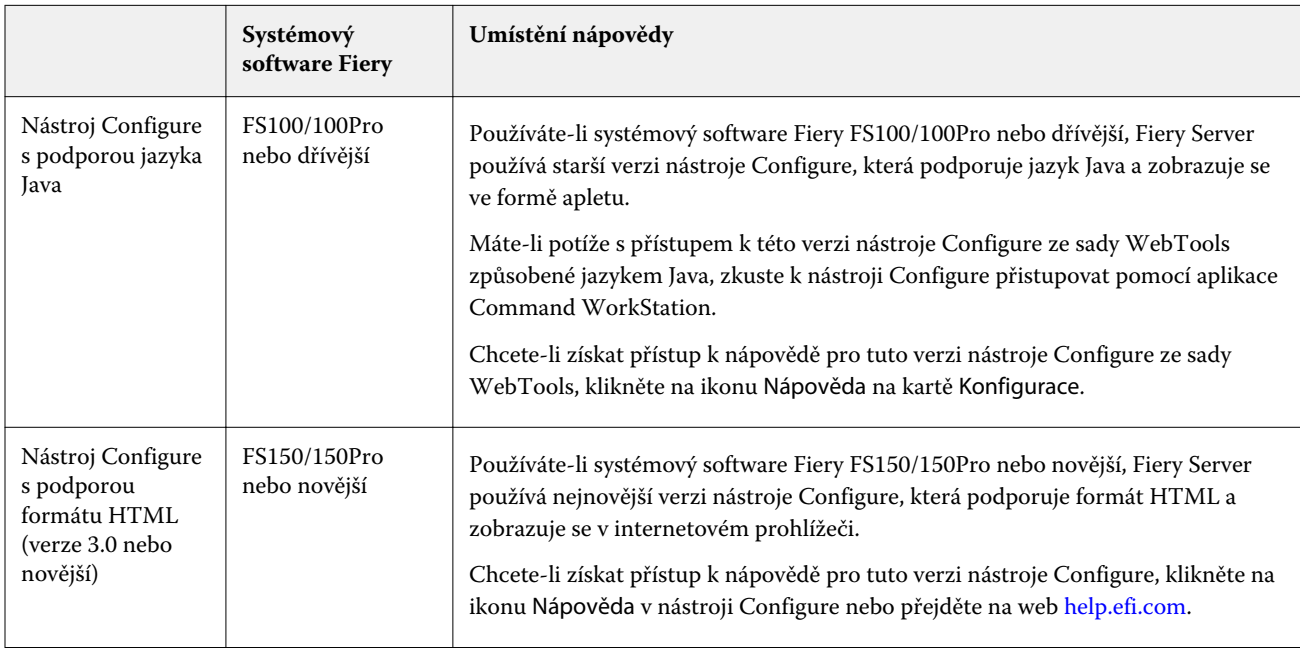

Chcete-li určit verzi nástroje Configure na serveru Fiery Server, postupujte takto:

- **1** Z aplikace Command WorkStation se připojte k serveru Fiery Server.
- **2** V okně Středisko zařízení klikněte na položky Obecné > Obecné informace.
- **3** Verze systémového softwaru je uvedena vedle položky Systém Fiery.

<span id="page-29-0"></span>**4** Na základě verze systémového softwaru přejděte k nápovědě pro příslušnou verzi nástroje Configure (viz tabulka výše).

Informace o přístupu k nástroji Configure viz [Přístup k nástroji Configure](#page-31-0) na straně 32.

## Vyhledání nápovědy a dalších informací o nástroji Configure

Toto téma vysvětluje přístup k nápovědě u různých verzí nástroje Configure.

Informace o možnostech nastavení nástroje Configure, které nejsou popsány v této nápovědě nebo v *nápovědě k nástroji Configure*, najdete v příručce *Konfigurace a nastavení*, která je součástí sady uživatelské dokumentace.

**Poznámka:** Je možné, že Fiery Server nebude některé možnosti nástroje Configure podporovat.

#### **Přístup k nápovědě pro starý nástroj Configure založený na jazyce Java**

- **1** Otevřete internetový prohlížeč a zadejte IP adresu serveru Fiery Server.
- **2** V nástroji WebTools na kartě Konfigurace klikněte na ikonu nápovědy na pravé straně obrazovky.

#### **Přístup k nápovědě pro nový nástroj Configure založený na formátu HTML**

- **1** Z aplikace Command WorkStation se připojte k požadovanému serveru Fiery Server a přihlaste se jako správce.
- **2** Pomocí jedné z následujících akcí spusťte nástroj Configure:
	- **•** V okně Středisko zařízení na kartě Obecné klikněte na tlačítko Configure.
	- **•** V okně Středisko zařízení na kartě Uživatelé klikněte na tlačítko Configure.
	- **•** V nabídce Server klikněte na možnost Configure.
- **3** V nástroji Configure klikněte na ikonu nápovědy na pravé straně obrazovky.

### Zobrazení, uložení či tisk nastavení serveru

Karta Konfigurace serveru v aplikaci Command WorkStation obsahuje seznam aktuálních nastavení serveru Fiery Server.

#### **Zobrazení konfiguračních nastavení serveru**

Na kartě Konfigurace serveru lze zobrazit kategorie nastavení serveru Fiery Server nebo změnit možnosti nastavení.

- <span id="page-30-0"></span>**1** Z aplikace Command WorkStation se připojte k požadovanému serveru Fiery Server a klikněte na položku Středisko zařízení > Obecné > Konfigurace serveru.
- **2** Proveďte jednu z těchto akcí:
	- **•** Kliknutím na zástupce na levé straně stránky zobrazíte nastavení pro konkrétní kategorii.
	- **•** Kliknutím na položku Configure v pravém dolním rohu okna změňte aktuální možnosti nastavení serveru Fiery Server.

#### **Uložení konfigurace serveru ve formě souboru**

Pro každý server Fiery Server, ke kterému jste připojeni, můžete uložit konfiguraci ve formě souboru. Toto je zvláště užitečné, pokud spravujete více serverů Fiery Server a chcete mít přehled o změnách provedených v nastavení jednotlivých serverů Fiery Server.

- **1** Z aplikace Command WorkStation se připojte k požadovanému serveru Fiery Server a proveďte jednu z následujících akcí:
	- **•** Klikněte na položku Středisko zařízení > Obecné > Konfigurace serveru.
	- **•** Vyberte možnost Přejít > Konfigurace serveru.
- **2** Klikněte na tlačítko Uložit jako.
- **3** Zadejte název souboru a jeho umístění.
- **4** Jako typ souboru exportu vyberte možnost PDF nebo Prostý text.
- **5** Klikněte na tlačítko Uložit.

#### **Tisk stránky konfigurace serveru**

Po dokončení nastavení vytiskněte konfiguraci serveru, zkontrolujte vytištěné nastavení a umístěte jej v blízkosti serveru Fiery Server pro případné rychlé nahlédnutí. Uživatelé potřebují znát informace uvedené na této stránce, jako je například aktuální výchozí nastavení tiskárny.

- **1** Z aplikace Command WorkStation se připojte k požadovanému serveru Fiery Server a proveďte jednu z následujících akcí:
	- **•** Klikněte na položku Středisko zařízení > Obecné > Konfigurace serveru.
	- **•** Vyberte možnost Přejít > Konfigurace serveru.
- **2** Proveďte jednu z těchto akcí:
	- **•** Klikněte na tlačítko Tisk, vyberte tiskárnu, na kterou chcete konfiguraci serveru odeslat, a poté klikněte na tlačítko Definovat v případě, že chcete pro tiskovou úlohu specifikovat jiné vlastnosti než ty, které jsou na serveru Fiery Server aktuálně nastaveny jako výchozí. Stránku vytisknete dalším kliknutím na tlačítko Tisk.
	- **•** Klikněte na položky Soubor > Tisk > Konfigurace serveru. Stránka s konfigurací serveru se odešle na tiskárnu, ke které jste aktuálně připojeni. Stránka se vytiskne s výchozím nastavením velikosti stránky a výchozími možnostmi serveru Fiery Server.

## <span id="page-31-0"></span>Přístup k nástroji Configure

Po prvním spuštění serveru Fiery Server nebo instalaci systémového softwaru je nutné nastavit konfiguraci serveru Fiery Server. Pokud tak neučiníte, bude použito výchozí nastavení. Ujistěte se, že zvolené nastavení je vhodné pro vaše tiskové prostředí. Dojde-li ke změně síťového nebo tiskového prostředí, může být nezbytné nastavení změnit.

Fiery Server můžete z klientského počítače nastavit pomocí nástroje Configure, který je dostupný z následujících aplikací:

- **•** Command WorkStation
- **•** WebTools (s podporovaným internetovým prohlížečem)

#### **Přístup k nástroji Configure z aplikace Command WorkStation**

- **1** Z aplikace Command WorkStation se připojte k požadovanému serveru Fiery Server a přihlaste se jako správce.
- **2** Chcete-li spustit nástroj Configure, použijte jeden z následujících postupů:
	- **•** V okně Středisko zařízení klikněte na kartě Obecné na tlačítko Configure.
	- **•** V okně Středisko zařízení klikněte na kartě Uživatelé na tlačítko Configure.
	- **•** V nabídce Server klikněte na možnost Konfigurovat.
- **3** Zobrazí-li se dialogové okno Nastavení produktu Fiery, klikněte na možnost Konfigurovat.

V případě, že jste nedokončili počáteční nastavení, je možné, že bude místo toho třeba kliknout na možnost Průvodce nastavením produktu Fiery. Další informace o Průvodci nastavením produktu Fiery naleznete v dokumentu *Konfigurace a nastavení*.

Použijete-li Průvodce nastavením produktu Fiery (k dispozici v aplikaci Command WorkStation nebo sadě WebTools) a na konci průvodce kliknete na tlačítko Dokončit, dialogové okno Nastavení produktu Fiery se přestane zobrazovat.

**4** V nástroji Configure změňte aktuální možnosti nastavení serveru Fiery Server.

#### **Přístup k nástroji Configure z nástrojů WebTools**

Fiery Server lze nastavit pomocí nástroje Configure. Nastavení je nutné po prvním zapnutí serveru Fiery Server nebo po instalaci systémového softwaru. Pomocí nástroje Configure lze také zadat informace o síťovém prostředí a předvolby tisku pro úlohy, které uživatelé zasílají na server Fiery Server.

- **1** Otevřete internetový prohlížeč a zadejte IP adresu serveru Fiery Server.
- **2** V prostředí WebTools klikněte na možnost Spustit Configure na kartě Konfigurace.

**Poznámka:** Používáte-li Fiery Server s novou verzí nástroje Configure a zobrazí se zpráva informující o nedůvěryhodných připojeních nebo jste dotázáni, zda chcete pokračovat, můžete tuto zprávu ignorovat a pokračovat v práci. Další informace o těchto zprávách naleznete v dokumentu *Konfigurace a nastavení*.

**3** Přihlaste se s oprávněními správce.

## <span id="page-32-0"></span>Ukončení nástroje Configure

Některé provedené změny se uplatní až po restartování serveru Fiery Server. Pokud změna nastavení vyžaduje restartování nebo jinou akci, zobrazí se příslušné informace v banneru v horní části stránky. Pokud provádíte několik změn vyžadujících restartování, můžete nejprve provést veškeré požadované změny a teprve pak restartovat.

- **•** Proveďte jednu z těchto akcí:
	- **•** Restartujte Fiery Server, aby se změny uplatnily.
	- **•** Pokud ještě nechcete restartovat Fiery Server, ukončete nástroj Configure nebo se odhlaste. Změny se uloží. Některé změny se aktivují až po restartování serveru Fiery Server.

## Uživatelé a skupiny

Pro uživatele, kteří mají přístup k serveru Fiery Server, můžete definovat oprávnění přidělením uživatelů do skupin. Několik skupin existuje ve výchozím nastavení, ale můžete si také vytvořit nové skupiny. Všichni uživatelé ve skupině mají stejná oprávnění.

Podrobné informace o uživatelích a skupinách lze zobrazit z aplikace Command WorkStation > Středisko zařízení > Uživatelé.

Kromě přidělení uživatelů, které jste vytvořili, do různých skupin můžete také přidávat uživatele z globálního adresáře vaší organizace. Nejdříve je však nutné povolit služby LDAP na serveru Fiery Server.

#### **Vytvoření nových uživatelů**

Pokud se uživatelé nenacházejí v globálním adresáři nebo seznamu kontaktů, můžete je vytvořit ručně. Kterékoli jméno na seznamu kontaktů se může stát uživatelem, kterého přiřadíte ke skupině.

Skupina Správci a skupina Operátoři má přiřazeného výchozího uživatele se jménem "správce" a "operátor".

- **1** V nástroji Configure vyberte možnost Uživatelské účty.
- **2** Klikněte na tlačítko Seznam kontaktů Fiery.
- **3** V dialogovém okně Seznam kontaktů Fiery klikněte na tlačítko Přidat uživatele.
- **4** V dialogovém okně Vytvořit uživatele zadejte požadované informace. Klikněte na tlačítko Vytvořit.
- **5** Klikněte na tlačítko Zavřít.

#### **Vytvoření skupin**

Při vytváření skupiny definujete související oprávnění. Při vytvoření skupiny do ní lze přidat nové nebo existující uživatele, případně můžete skupinu vytvořit bez přidávání uživatelů a přidat je později.

Chcete-li přidat uživatele z globálního adresáře vaší organizace, je třeba nejprve v nástroji Configure povolit služby LDAP na serveru Fiery Server.

- **1** Chcete-li omezit tisk pouze na autorizované uživatele, v nástroji Configure vyberte možnost Zabezpečení > Oprávnění k tisku a nastavte možnost Povolit tisk z na hodnotu Autorizovaní uživatelé.
	- **•** Je-li vybrána možnost Všichni uživatelé, může na serveru Fiery Server tisknout kdokoli, bez ohledu na to, zda danou osobu definujete jako uživatele, přidáte uživatele do skupiny nebo přiřadíte ke skupinám oprávnění.
	- **•** Je-li vybrána možnost Autorizovaní uživatelé, mohou tisknout pouze uživatelé ve skupinách, jimž jste povolili oprávnění tisknout. Uživatelé ve skupině Hosté také tisknout nemohou, pokud jiným způsobem nenastavíte oprávnění tisknout pro skupinu Hosté. Ve výchozím nastavení nemá skupina Hosté žádná oprávnění tisknout.

**Poznámka:** Pokud tiskárna také umožňuje ověření uživatele, v některých případech nebude možné současně použít způsoby ověření tiskárny a serveru Fiery Server.

**2** V části Uživatelské účty klikněte na tlačítko Přidat skupinu.

Zobrazí se aktuální seznam skupin, včetně několika výchozích.

- **3** V dialogovém okně Přidat skupinu zadejte název a popis skupiny.
- **4** Vyberte příslušná oprávnění pro tuto skupinu.

Poznámka: Tato oprávnění nemusí podporovat všechny servery Fiery Server.

- **•** Kalibrace členové této skupiny mohou kalibrovat Fiery Server. U výchozích skupin mají toto oprávnění mají pouze skupiny správců a operátorů. U skupin vytvořených uživatelem mají toto oprávnění uživatelé.
- **•** Vytvořit předvolby serveru členové této skupiny mohou ukládat sadu tiskových možností, které mohou uživatelé vybrat pro svou úlohu.
- **•** Schránka Fiery členové této skupiny mohou mít vlastní poštovní schránku pro skenování.
- **•** Správa pracovních postupů členové této skupiny mohou vytvářet, upravovat a odstraňovat předvolby serveru a virtuální tiskárny.
- **•** Tisknout černobíle členové této skupiny mohou tisknout pouze černobíle.
- **•** Tisknout barevně a černobíle členové této skupiny mohou tisknout barevně a ve stupních šedé.

**Poznámka:** Je-li možnost Povolit tisk z nastavena na hodnotu Autorizovaní uživatelé, Fiery Server dále umožňuje odesílání úloh bez ověření ze sledovaných složek.

- **5** Proveďte jednu z těchto akcí:
	- **•** Chcete-li vytvořit skupinu bez přidání uživatelů, klikněte na tlačítko Uložit.
	- **•** Chcete-li do skupiny přidat uživatele, klikněte na tlačítko Uložit a přidat uživatele.

Pokud jste vybrali možnost Uložit a přidat uživatele, zobrazí se dialogové okno Přiřadit uživatele.

- **6** V dialogovém okně Přiřadit uživatele přidejte nebo odeberte uživatele z jednoho z následujících seznamů: Seznam kontaktů Fiery nebo Globální adresář.
	- **•** Seznam kontaktů Fiery Obsahuje uživatele, které jste již vytvořili.
	- **•** Globální adresář Je nutné nakonfigurovat a povolit protokol LDAP. Obsahuje jména z podnikové databáze vaší organizace.

<span id="page-34-0"></span>Skupiny vytvořené v nástroji Configure, které sdílí skupiny domén získané z firemního serveru pomocí protokolu LDAP, se dynamicky aktualizují. Je to užitečné, protože Fiery Server automaticky ověřuje změny (například přidané členy skupiny) ve skupinách domény LDAP a aktualizuje skupinu serveru Fiery Server.

#### **Přidání uživatelů do existujících skupin**

Existující uživatele můžete přidat do existující skupiny, případně můžete uživatele vytvořit a přidat je do existující skupiny. Uživatele můžete přidat do libovolného počtu skupin.

Vytvořením uživatelského účtu se k uživateli nepřiřadí žádná oprávnění, dokud tohoto uživatele nepřidáte do skupiny. Pokud uživatelům povolíte tisk bez ověřování (v části Zabezpečení > Oprávnění k tisku nastavte možnost Povolit tisk z na hodnotu Všichni uživatelé), uživatel, který není ve skupině, bude moci tisknout, ale nebude mít žádná jiná oprávnění.

- **1** V nástroji Configure vyberte možnost Uživatelské účty.
- **2** Vyberte skupinu, do níž chcete přidat uživatele.
- **3** Klikněte na tlačítko Přiřadit uživatele.
- **4** Přiřaďte uživatele do skupin podle požadavků a použijte libovolný z následujících přístupů:
	- **•** Chcete-li vytvořit nového uživatele a přiřadit jej do skupiny, vyberte v rozevíracím seznamu možnost Vytvořit a přiřadit nového uživatele, v dialogovém okně Vytvořit uživatele zadejte příslušné informace a pak klikněte na tlačítko Uložit.
	- **•** Chcete-li přiřadit stávající uživatelský účet do skupiny, vyberte možnost Přidat ze seznamu kontaktů. V dialogovém okně Přiřadit uživatele zadejte název účtu do pole Uživatelé seznamu kontaktů Fiery a stiskněte klávesu Return nebo vyberte některý ze zobrazených účtů a klikněte na tlačítko Přidat uživatele.
	- **•** Chcete-li přiřadit uživatele z globálního adresáře, vyberte možnost Přidat z globálního adresáře. Je-li nakonfigurován a povolen protokol LDAP, tento seznam obsahuje jména ze služební databáze vaší organizace. Pokud se zobrazí tlačítko Konfigurace nastavení služby LDAP, kliknutím na toto tlačítko nakonfigurujte nastavení LDAP pro aplikaci Command WorkStation.
- **5** Jakmile dokončíte přidávání uživatelských účtů do skupin, klikněte na tlačítko Zavřít.

#### **Vytvoření schránek pro naskenované úlohy**

Chcete-li vytvářet poštovní schránky, přidejte uživatele do skupiny s oprávněním Poštovní schránka Fiery.

**1** Přidejte uživatele do skupiny.

Uživatele můžete přidat do kterékoli skupiny; nemusí jít o výchozí skupinu Uživatelé skeneru.

**2** Této skupině přiřaďte oprávnění Poštovní schránka Fiery.

Poštovní schránky se vytvářejí se stejným názvem, jako je jméno uživatele.

#### <span id="page-35-0"></span>**Odebrání uživatelů ze skupin**

Můžete odebrat uživatele ze skupiny. Všechny úlohy odeslané takovým uživatelem na server Fiery Server budou i přesto zpracovány a v protokolu událostí bude uvedeno jméno uživatele a příslušné informace o úloze.

Po odebrání uživatele ze skupiny bude uživatel stále uveden v seznamu kontaktů Fiery.

Poznámka: Výchozí uživatele se jménem "správce" a "operátor" nelze odebrat.

- **1** V nástroji Configure vyberte možnost Uživatelské účty.
- **2** Vyberte skupinu, ve které se uživatel nachází.
- **3** Nastavte kurzor na jméno uživatele, kterého chcete odebrat z dané skupiny. Všimněte si, že se zobrazí ikony Upravit a Odstranit.
- **4** Klikněte na ikonu Odstranit. Uživatel bude odstraněn ze skupiny, ale nikoli ze seznamu kontaktů Fiery.
- **5** Další možností je kliknout po provedení kroku 2 na tlačítko Přiřadit uživatele a pak kliknout na položku Přidat ze seznamu kontaktů.
- **6** V dialogovém okně Přiřadit uživatele zaškrtněte políčko pro uživatele, které chcete odebrat, a klikněte na tlačítko Odebrat uživatele.

#### **Změna atributů uživatele**

Atributy uživatele, například heslo a e-mailovou adresu, lze změnit. Je-li uživatel již přihlášen, změny na něj budou mít vliv, až se odhlásí a znovu přihlásí.

Chcete-li změnit výchozí heslo správce a operátora, můžete použít následující postup nebo nakonfigurovat nové heslo.

- **1** V nástroji Configure vyberte možnost Uživatelské účty.
- **2** Klikněte na tlačítko Seznam kontaktů Fiery.
- **3** Nastavte kurzor na jméno uživatele. Všimněte si, že se zobrazí ikona Upravit.
- **4** Klikněte na ikonu Upravit. V dialogovém okně Upravit uživatele upravte atributy uživatele a klikněte na tlačítko Uložit.
- **5** Další možností je vybrat skupinu, ve které se daný uživatel nachází. Pokud vyberete skupinu Správci, všimněte si, že se sloupec Skupiny zobrazí nalevo a sloupec User of Administrators Group (Uživatelé skupiny Správci) napravo. Název sloupce napravo se bude měnit na základě toho, kterou skupinu vyberete.
- **6** Zopakujte kroky 3-4.

#### **Změna oprávnění skupiny**

**1** V nástroji Configure vyberte možnost Uživatelské účty.
- **2** Nastavte kurzor na název skupiny. Všimněte si, že se zobrazí ikona Upravit.
- **3** Klikněte na ikonu Upravit. V dialogovém okně Upravit skupinu zaškrtněte požadovaná oprávnění nebo zrušte jejich zaškrtnutí a pak klikněte na tlačítko Uložit.

Poznámka: Tato oprávnění nemusí podporovat všechny servery Fiery Server.

- **•** Kalibrace členové této skupiny mohou kalibrovat Fiery Server. U výchozích skupin mají toto oprávnění pouze skupiny Správce a Operátor. U skupin vytvořených uživatelem mají toto oprávnění uživatelé.
- **•** Vytvořit předvolby serveru členové této skupiny mohou ukládat sadu tiskových možností, které mohou uživatelé vybrat pro svou úlohu.
- **•** Schránka Fiery členové této skupiny mohou mít vlastní schránku pro skenování.
- **•** Správa pracovních postupů členové této skupiny mohou vytvářet, upravovat a odstraňovat předvolby serveru a virtuální tiskárny.
- **•** Tisknout černobíle členové této skupiny mohou tisknout pouze černobíle.
- **•** Tisknout barevně a černobíle členové této skupiny mohou tisknout barevně a ve stupních šedé.

## **Odstranění uživatelů či skupin**

Uživatele můžete ze serveru Fiery Server zcela odstranit. Všechny úlohy odeslané takovým uživatelem na server Fiery Server budou i přesto zpracovány a v protokolu událostí bude uvedeno jméno uživatele a příslušné informace o úloze.

Odstraněním skupiny se ze systému neodstraní uživatelé v této skupině.

**Poznámka:** Nelze odstranit výchozí uživatele se jménem Správce, Operátor nebo Host ani skupinu Správci, Operátoři a Hosté.

- **1** V nástroji Configure vyberte možnost Uživatelské účty.
- **2** Chcete-li kompletně odstranit uživatele ze serveru Fiery Server, postupujte takto:
	- a) Klikněte na tlačítko Seznam kontaktů Fiery.
	- b) V dialogovém okně Seznam kontaktů Fiery nastavte kurzor na jméno uživatele, kterého chcete odstranit. Všimněte si, že se zobrazí ikony Upravit a Odstranit.

**Poznámka:** Ikona Odstranit se zobrazí pouze v případě, že můžete daného uživatele odstranit.

- c) Klikněte na ikonu Odstranit. Uživatel bude kompletně odstraněn ze serveru Fiery Server.
- d) Klikněte na tlačítko Zavřít.
- **3** Chcete-li odstranit skupinu, postupujte takto:
	- a) Ve sloupci Skupiny nastavte kurzor na název skupiny, kterou chcete odstranit. Všimněte si, že se zobrazí ikony Upravit a Odstranit.

**Poznámka:** Ikona Odstranit se zobrazí pouze v případě, že můžete danou skupinu odstranit.

b) Klikněte na ikonu Odstranit.

Pokud se zobrazí výzva k potvrzení, klikněte na tlačítko Ano. Skupina bude kompletně odstraněna ze serveru Fiery Server.

# Zálohování a obnova

Můžete zálohovat a obnovit několik kategorií nastavení (pokud je Fiery Server podporuje).

- **•** Nastavení Fiery (zahrnuje všechna nastavení vybraná v nástroji Configure)
- **•** Nastavení barev (zahrnuje úpravy profilu provedené pomocí nástroje Color Editor, profily přidané uživatelem, přímé barvy a náhradní barvy)
- **•** Předvolby předtiskové kontroly
- **•** Nastavení skenování (aktuální šablony a nastavení skenování, pokud Fiery Server tuto funkci podporuje)
- **•** Nastavení aplikace Command WorkStation (zahrnuje předvolby karet vytvořené uživatelem, místní předvolby úloh, předvolby aplikace Command WorkStation, šablony vyřazování)

**Poznámka:** Možnost nastavení aplikace Command WorkStation není dostupná u všech serverů Fiery Server. Jeli podporována, je tato možnost dostupná pouze z aplikace Command WorkStation na serveru Fiery Server s připojeným monitorem, klávesnicí a myší.

- **•** Prostředky FreeForm/VDP (zahrnují předlohy FreeForm a další prostředky VDP, například prostředky a odkazy PPML)
- **•** Paper Catalog (nastavení provedená v modulu Paper Catalog, nemusí však zahrnovat přiřazení zásobníků)
- **•** Virtuální tiskárny (veškeré virtuální tiskárny vytvořené uživateli a jejich nastavení)
- **•** Předvolby serveru
- **•** Písma (písma nainstalovaná uživatelem)
- **•** Protokol úloh (seznam zpracovaných úloh)

**Poznámka:** Soubor zálohy doporučujeme uložit na síťový server, nikoli na samotný server Fiery Server. V opačném případě se při přeinstalaci systému soubor zálohy odstraní.

Důležité informace k zálohování a obnově:

- **•** Uložená nastavení zálohování a obnovy lze použít z nástroje Configure i z aplikace Command WorkStation.
- **•** Upgradujete-li Fiery Server na novou verzi systémového softwaru, můžete obnovit soubor zálohy vytvořený z předchozí verze. Pro všechna nová nastavení, která nebyla v předchozím systémovém softwaru dostupná, však budou použity výchozí hodnoty systému.
- **•** Nastavení zálohování a obnovy lze obnovit v jiném serveru Fiery Server přesně stejného modelu a verze, v tomto případě se však nastavení jako název serveru, IP adresa a síťová nastavení resetují na výchozí nastavení systému. Zabrání se tak problémům v případě, že se oba servery Fiery Server nacházejí ve stejné síti.

## **Zálohování a obnovení nastavení serveru Fiery Server**

Nastavení serveru Fiery Server lze zálohovat nebo obnovit z nástroje Configure nebo z aplikace Command WorkStation.

**Poznámka:** Možnosti Obnovit nastavení Fiery a Obnovit výchozí nastavení Fiery nejsou dostupné pro každý server Fiery Server.

#### **Zálohování nastavení serveru Fiery Server pomocí nástroje Configure**

V nástroji Configure lze vybrat nastavení serveru Fiery Server, která chcete zálohovat.

- **1** V nástroji Configure vyberte položky Server Fiery > Zálohovat.
- **2** Postupujte podle pokynů na obrazovce a vytvořte zálohu nastavení.

#### **Zálohování nastavení serveru Fiery Server z aplikace Command WorkStation**

V aplikaci Command WorkStation lze vybrat nastavení serveru Fiery Server, která chcete zálohovat.

- **1** Připojte se k požadovanému serveru Fiery Server a proveďte jednu z těchto akcí:
	- **•** Klikněte na možnost Středisko zařízení > Obecné > Nástroje > Zálohování a obnova.
	- **•** Vyberte možnost Server > Zálohování a obnova.
- **2** Klikněte na položku Zálohování.
- **3** Vyberte položky, které chcete zálohovat.
- **4** V zobrazeném dialogovém okně vyberte umístění, kam chcete soubor uložit, a zadejte název souboru zálohy.
- **5** (volitelné) Vyberte možnost Do názvu souboru přidat datum.
- **6** Klikněte na tlačítko Další a pak na tlačítko Dokončit.

### **Obnovení nastavení serveru Fiery Server pomocí nástroje Configure**

Pokud jste již zálohovali nastavení serveru Fiery Server, lze je obnovit pomocí nástroje Configure.

- **1** V nástroji Configure vyberte položky Server Fiery > Obnovit.
- **2** Postupujte podle pokynů na obrazovce a obnovte nastavení.

#### **Obnovení výchozího nastavení serveru Fiery Server pomocí nástroje Configure**

Po obnovení výchozího nastavení z nástroje Configure je nutné restartovat Fiery Server, aby se toto nastavení uplatnilo.

**Poznámka:** Informace v tomto tématu se vztahuje pouze k serverům integrovaný Fiery Server.

- **1** V nástroji Configure vyberte položky Server Fiery > Obnovit výchozí nastavení Fiery.
- **2** Klikněte na tlačítko Obnovit výchozí nastavení Fiery.

#### **Obnovení nastavení serveru Fiery Server pomocí aplikace Command WorkStation**

Pokud jste již zálohovali nastavení serveru Fiery Server, lze je obnovit pomocí aplikace Command WorkStation.

- **1** Připojte se k požadovanému serveru Fiery Server a proveďte jednu z těchto akcí:
	- **•** Klikněte na položky Středisko zařízení > Obecné > Nástroje > Zálohování a obnova.
	- **•** Vyberte možnost Server > Zálohování a obnova.
- **2** Klikněte na položku Obnovit.
- **3** V zobrazeném dialogovém okně přejděte na umístění konfiguračního nastavení, které chcete obnovit, a klikněte na tlačítko Otevřít nebo vyberte jednu z posledních záloh.
- **4** Klikněte na tlačítko Další a vyberte položky, které chcete obnovit.
- **5** Klikněte na tlačítko Další a pak na tlačítko Dokončit.

# Správa pracovních postupů nástroje Fiery **Central**

# O Fiery Central

Fiery Central představuje modulární, Paper Catalog, nástroj pro produkční pracovní postupy založený na formátu PDF, který slouží k efektivnímu síťovému tisku s rozložením zátěže v prostředí velkoobjemového tisku.

Fiery Central zajišťuje automatizovaný pracovní postup následujícími způsoby:

- **•** Spravuje odesílání úloh, tiskové fronty a zařazování
- **•** Zajišťuje efektivní rozložení zátěže a tisk v prostředí velkoobjemového a produkčního tisku
- **•** Zajišťuje rámec pro automatizaci pracovních postupů

#### Software Fiery Central

Mezi standardní funkce softwaru Fiery Central patří následující:

- **•** Fiery Command WorkStation pro pokročilou správu úloh
- **•** Ovladač Fiery Central pro odesílání úloh
- **•** Fiery Hot Folders
- **•** Fiery Printer Delete Utility
- **•** Archivace
- **•** Fiery Impose
- **•** Fiery JobMaster
- **•** Podpora až 10 skupin tiskáren podle počtu licencovaných tiskáren
- **•** Podpora tří tiskáren ovládaných softwarem Fiery, s možností přidat další

Volitelnou funkcí je sada Fiery Color Profiler Suite.

Možnost vyvážení aplikace Fiery Central zahrnuje následující:

- **•** Automatické směrování úloh, dělení úloh, rozložení zátěže a obnovení po chybě ve skupině tiskáren
- **•** Všechny standardní funkce aplikace Fiery Central

## **Připojení k serveru nebo odpojení od serveru Fiery Central**

Když se připojujete k serveru Fiery Central Server, v podokně Servery se automaticky zobrazí informace o skupinách tiskáren a tiskárnách v každé skupině.

Než přidáte Fiery Central Server, který chcete monitorovat, připravte si název DNS či IP adresu serveru.

Zadáte-li IP adresu, v podokně Servery se zobrazí zadávaná položka. Po vytvoření a ověření připojení k serveru se IP adresa v podokně Servery přepne na název serveru Fiery Central Server.

### **Připojení k serveru Fiery Central ze sítě**

Chcete-li se k serveru Fiery Central Server připojit ze sítě, zadejte IP adresu nebo název DNS a poté se přihlaste.

- **1** Kliknutím na možnost Server > Připojit nový zobrazte možnost Připojit k serveru.
- **2** IP adresu či název DNS serveru Fiery Central Server zadejte do pole Připojit k serveru a poté jej kliknutím na ikonu se symbolem plus přidejte do podokna Server, případně kliknutím na možnost Připojit otevřete okno přihlášení.

Chcete-li Fiery Central Server vyhledat podle názvu nebo IP adresy, podívejte se do seznamu Odpojené servery v okně Připojit k serveru. Jinak můžete kliknout na ikonu Hledat.

**3** Ze seznamu zvolte možnost Správce, Operátor nebo Host a zadejte příslušné heslo.

Chcete-li se přihlásit jako host, nepotřebujete zadávat heslo.

**4** Klikněte na položku Přihlášení.

## **Opětovné připojení k serveru Fiery Central v podokně Servery**

Po odpojení od Fiery Central Server se lze znovu přihlásit.

- **1** Proveďte jednu z těchto akcí:
	- **•** Zvolte Fiery Central Server a klikněte na Server > Připojit.
	- **•** Zvolte Fiery Central Server a klikněte na ikonu Připojit.
	- **•** Poklikejte na Fiery Central Server.
- **2** Ze seznamu zvolte možnost Správce, Operátor nebo Host a zadejte příslušné heslo. Chcete-li se přihlásit jako host, nepotřebujete zadávat heslo.
- **3** Klikněte na položku Přihlášení.

### **Odhlášení ze serveru Fiery Central**

V podoknu Servery se můžete odpojit od Fiery Central Server.

**1** V podoknu Servery vyberte Fiery Central Server.

- **2** Proveďte jednu z těchto akcí:
	- **•** Kliknutím na ikonu se symbolem mínus odpojíte a odeberete Fiery Central Server.
	- **•** Klikněte na ikonu Odpojit, umístěnou napravo od ikony se symbolem mínus.

## **Pracovní pole serveru Fiery Central**

V pracovním poli jsou uvedena připojení, spotřební materiál a chyby a výstrahy vztahující se k serveru Fiery Central Server. Zahrnuje také rozhraní Středisko zařízení nástroje Fiery Central a mapování modulu Paper Catalog.

#### **Podokno Servery v nástroji Fiery Central**

Podokno Servery zobrazuje ověřená připojení serveru Fiery Central Server.

Servery nástroje Fiery Centra se v podokně Servery zobrazují s těmito indikátory:

- **Fiery Central Server**
- Skupina tiskáren na serveru Fiery Central Server
- **Fiery Server na serveru Fiery Central Server**
- Odpojený Fiery Server na serveru Fiery Central Server

Generická postscriptová tiskárna nebo tiskárna jiné značky než Fiery na serveru Fiery Central Server

#### **Spotřební materiál**

Část Spotřební materiál v podokně Servery obsahuje informace o spotřebním materiálu pro vybraný Fiery Server ve skupině tiskáren. Abyste viděli spotřební materiál, musíte být k serveru Fiery Server přihlášeni.

Informace o spotřebním materiálu nejsou dostupné pro Fiery Central Server, skupiny tiskáren, servery jiné než Fiery Server nebo pro generické postscriptové tiskárny.

#### **Zobrazení informací o serveru**

Chcete-li zobrazit podrobný a úplný seznam informací o serveru, klikněte na tlačítko Středisko zařízení > Obecné > Obecné informace.

#### **Zobrazení chybových a stavových hlášení**

Stavové informace o serveru Fiery Central Server, Fiery Server či tiskárně jiné značky než Fiery a chybová hlášení o zařízení kopírka/tiskárna, k němuž je server připojen, najdete v podokně Servery v části pod názvem serveru Fiery Server.

Skupina tiskáren obsahující Fiery Server nebo tiskárnu jiné značky než Fiery, je v podokně Servery zobrazena s ikonou chyby. Pokud dojde k více chybám současně, první se zobrazí nejzávažnější chyba. Po jejím vyřešení se zobrazí další chyba a tak dále, dokud nevyřešíte všechny chyby.

## **Zobrazení úloh nástroje Fiery Central**

Úlohy na serveru Fiery Central lze zobrazit v podokně Souhrn úloh nebo ve Středisku úloh serveru Fiery Central. Středisko úloh přináší možnost odfiltrovat úlohy z jiného serveru než serveru Fiery Central.

Když vyberete nějakou skupinu tiskáren, ve Středisku úloh se zobrazí pouze úlohy, které jsou přiřazeny vybrané skupině na serveru Fiery Central Server. Dále platí, že když vyberete konkrétní Fiery Server v rámci skupiny tiskáren, Středisko úloh zobrazí úlohy, které jsou na serveru Fiery Server. Pokud vyberete tiskárnu z jiného serveru než Fiery nebo generickou tiskárnu PostScript, ve Středisku úloh se zobrazí pouze úlohy na serveru Fiery Central.

- **•** Proveďte jednu z těchto akcí:
	- **•** Klikněte pravým tlačítkem na Fiery Server ve skupině tiskáren v podokně Servery a vyberte možnost Zobrazit pouze úlohy Central.
	- **•** Vyberte položku Fiery Server ve skupině tiskáren v podokně Servery a vyberte možnost Zobrazit > Zobrazit pouze úlohy Central.
	- **•** Vyberte možnost Fiery Server ve skupině tiskáren v podokně Servery a vyberte možnost Úlohy Central z pole seznamu v podokně Podržené/Vytištěné/Archivované.

## **Přizpůsobení Střediska úloh nástroje Fiery Central**

Ikony na panelu nástrojů a hlavičky sloupců v podoknech Zpracování a Tisk ve Středisku úloh v nástroji Fiery Central lze přizpůsobit.

Chcete-li tyto položky přizpůsobit, musí být v podokně Servery vybrán Fiery Central Server nebo skupina tiskáren.

## **Přizpůsobení ikon na panelu nástrojů serveru Fiery Central**

Můžete použít výchozí sadu panelu nástrojů serveru Fiery Central, ikony posunovat na panel nástrojů a mimo něj a určit, zda se ikony na panelu nástrojů zobrazí s textem.

- **1** Klikněte pravým tlačítkem na panel nástrojů a v zobrazené nabídce vyberte možnost Přizpůsobit, případně vyberte možnost Sada Fiery Central, umožňující použít výchozí předem uspořádané ikony na panelu nástrojů serveru Fiery Central.
- **2** Ikonu panelu nástrojů DSF přetáhněte na panel nástrojů nebo mimo něj.

Pomocí ikony panelu nástrojů DSF lze spouštět předem definovaný web funkce DSF (Digital StoreFront).

- **3** Kliknutím pravým tlačítkem na panel nástrojů a výběrem některé možnosti určete, jak se mají ikony panelu nástrojů zobrazit.
- **4** Po dokončení klikněte na tlačítko Hotovo.

## **Zobrazení hlaviček sloupců v nástroji Fiery Central**

Když Fiery Server obdrží úlohu z nástroje Fiery Central a zobrazí ji ve frontě podržených úloh nebo tiskové frontě aplikace Command WorkStation, užitečné informace o úloze lze najít v hlavičkách sloupců nástroje Fiery Central.

**•** Chcete-li zobrazit hlavičky sloupců úlohy nástroje Fiery Central, klikněte pravým tlačítek na panel hlaviček sloupců a vyberte možnost Central - sada.

Přidá se výchozí sada hlaviček nástroje Fiery Central. Další kategorie nástroje Fiery Central zobrazíte kliknutím na tlačítko Více.

## **Zobrazení nebo úprava licence Fiery Central**

V nástroji Fiery Central License Manager se zobrazí podmínky vaší licence serveru Fiery Central. K této funkci máte přístup pouze z aplikace Command WorkStation nainstalované na serveru Fiery Central Server.

Pokud máte licencované další aplikace či funkce serveru Fiery Central, můžete zadat aktualizované licenční informace bez spuštění instalačního programu. Tyto aktualizované licenční informace musíte zadat do nástroje Fiery Central License Manager, a teprve poté budete moci využívat nové funkce. Licenci lze aktualizovat i během instalace softwaru Fiery Central.

**Poznámka:** Pro každý Fiery Central Server lze vytvořit maximálně 10 skupin tiskáren.

- **1** Proveďte jednu z těchto akcí:
	- **•** Klikněte na položku Středisko zařízení > Obecné > Nástroje a klikněte na položku Spustit FC License Manager.
	- **•** Klikněte na položku Server > Nástroje Central > Správa licence Fiery Central.
	- **•** Klikněte na položku Start > Všechny programy > EFI > Fiery Central > Fiery Central License Manager.
- **2** Pokud chcete zadat licenční informace, zadejte aktivační kód přesně podle zobrazení v licenčním formuláři serveru Fiery Central zahrnutém v balíčku softwaru Fiery Central.

## **Konfigurace serveru Fiery Central**

Server Fiery Central se konfiguruje z panelu Fiery Central, který je zobrazen v horní části monitoru po provedení instalace softwaru Fiery Central a restartování serveru.

### **Konfigurace serveru Fiery Central**

Fiery Central Server lze konfigurovat z nástrojů WebTools, Configure nebo ze Střediska zařízení.

- **•** Proveďte jednu z těchto akcí:
	- **•** Pravým tlačítkem klikněte na panel serveru Fiery Central, vyberte možnost WebTools a poté kartu Configure. (Informace o používání nástroje WebTools Configure získáte kliknutím na ikonu online nápovědy v okně nástroje WebTools Configure).
	- **•** V aplikaci Command WorkStation klikněte na možnost Server > Configure.
	- **•** V aplikaci Command WorkStation klikněte na možnost Středisko zařízení > Obecné > Nástroje a poté vpravo dole na možnost Configure.

**Poznámka:** K této funkci lze přejít pouze z aplikace Command WorkStation nainstalované na serveru Fiery Central Server.

Nástroj WebTools lze kdykoli spustit z panelu Fiery Central a aktualizovat konfiguraci serveru tak, aby se projevily změny tiskového prostředí serveru Fiery Central.

## **Povolení funkce JDF v nástroji Configure**

Technologie JDF (Job Definition Format) představuje otevřený standard lístků úlohy založený na formátu XML. Zjednodušuje výměnu informací mezi různými aplikacemi a systémy pro uměleckou grafiku.

Funkce Fiery JDF umožňuje zasílat úlohy JDF na Fiery Central Server z aplikací, které umožňují vytvářet lístky JDF. Pomocí nástroje Configure lze zadat nastavení JDF a zobrazit verzi nástroje Fiery JDF, ID zařízení JDF a adresu URL formátu JMF.

- **1** V nástroji Configure vyberte možnost Server > JDF.
- **2** Výběrem možnosti Povolit JDF povolte funkce JDF.
- **3** V nabídce Akce úlohy zadejte výchozí akci tiskové fronty.
- **4** Chcete-li přepsat nastavení zadaná v lístku JDF, vyberte možnost Přepsat úlohu JDF výše uvedeným nastavením.
- **5** Klikněte na položku Použít.

# Fiery Central Manager

Nástroj Fiery Central Manager umožňuje vytvářet skupiny tiskáren, přidávat nové tiskárny, měnit nastavení skupin tiskáren a konfigurovat nastavení VDP a nastavení připojení DSF.

## **Přístup k nástroji Fiery Central Manager**

Okno Fiery Central Manager, které se objeví po instalaci aplikace Fiery Central, umožňuje provádět akce, jako je konfigurace a úpravy skupin tiskáren.

- **•** Proveďte jednu z těchto akcí:
	- **•** Klikněte pravým tlačítkem na panel aplikace Fiery Central a vyberte možnost Fiery Central Manager.
	- **•** Klikněte na tlačítko Start > Všechny programy > EFI > Fiery Central > Fiery Central Manager.
	- **•** V okně Command WorkStation klikněte na možnost Středisko zařízení > Obecné > Nástroje a poté klikněte na možnost Spustit Správu skupin, případně v nabídce Server > Nástroje Central vyberte možnost Správa skupin.

**Poznámka:** K této funkci lze přejít pouze z aplikace Command WorkStation nainstalované na Fiery Central Server.

## **Skupiny tiskáren nástroje Fiery Central**

Skupina tiskáren představuje sadu tiskáren a výchozí možnosti tisku. Skupina tiskáren umožňuje serveru Fiery Central Server směrovat úlohy na tiskárny a rozložit je mezi více tiskárnami.

Fiery Central může zahrnovat více skupin tiskáren. Je-li nainstalován volitelný vyvažovací modul, může každá skupina tiskáren obsahovat více tiskáren a každá tiskárna může patřit do jedné nebo více skupin.

Skupina tiskáren se v síti zobrazí jako virtuální tiskárna s tiskovou frontou i frontou podržených úloh. Úlohy vytištěné pomocí ovladače tiskárny Fiery Central, pomocí Hot Folders či dalších tiskových nástrojů přiřazených ke skupině tiskáren lze označit tiskovými možnostmi zajišťovanými tiskárnami v dané skupině.

#### **Vytvoření a úprava skupiny tiskáren**

Aby mohl nástroj Fiery Central tisknout úlohy na tiskárnách, je třeba vytvořit skupinu tiskáren.

**Poznámka:** Před konfigurací skupiny tiskáren musíte mít k dispozici IP adresu či název DNS serveru pro každou tiskárnu, kterou chcete s nástrojem Fiery Central používat. Poznamenejte si případné doplňkové možnosti nainstalované na každé tiskárně.

Při vytváření skupin tiskáren berte ohled na možnosti tiskáren, typy tisku, které budete používat, a otázku, zda je důležitější rychlost, nebo vlastní tiskové možnosti.

- **1** V okně Fiery Central Manager vyberte kartu Skupiny tiskáren.
- **2** Chcete-li přidat skupinu tiskáren, klikněte na tlačítko Přidat; chcete-li upravit existující skupinu tiskáren, vyberte ji a klikněte na tlačítko Upravit.
- **3** Zadejte Název skupiny, který skupinu tiskáren identifikuje, přidejte popis (volitelné) a klikněte na tlačítko Další.

Název skupiny může obsahovat až 16 znaků. Název nesmí obsahovat zvláštní znaky, spojovníky, mezery či podtržítka.

**4** Do pole Název serveru / IP adresa zadejte IP adresu nebo název DNS serveru.

U tiskáren, které spravují více front a každou z nich zpracovávají jako samostatnou tiskárnu, zadejte název fronty k vyhledání tiskárny při výběru.

**5** Vyberte typ serveru a model tiskárny ze seznamu Model.

Pole Číslo portu je ve výchozím nastavení vyplněné (631).

- **6** Proveďte jednu z těchto akcí:
	- **•** Klikněte na položku Hledat.
	- **•** Kliknutím na tlačítko Automatické zjišťování vyhledejte dostupné servery Fiery Server v síti. Funkce Automatické zjišťování vyhledá pouze servery Fiery Central Server v místní podsíti TCP/IP.

**Poznámka:** Funkce Automatické zjišťování nevyhledá tiskárny jiné značky než Fiery ani generické postscriptové tiskárny v síti. Budete je muset přidat do skupiny tiskáren ručně pomocí jejich IP adresy nebo názvu tiskárny.

- **7** V seznamu Dostupné tiskárny vyberte tiskárnu a kliknutím na tlačítko se šipkou ji přesuňte do seznamu Vybrané tiskárny.
- **8** V okně Úprava/konfigurace tiskárny potvrďte, že Název tiskárny je správný a jedinečný.
- **9** Klikněte na tlačítko Paper Catalog Map a nastavte modul Paper Catalog nebo výběr zásobníku pro tiskárnu, kterou upravujete a konfigurujete.

Funkce Mapování modulu Paper Catalog je dostupná pouze v případě, že ji podporuje Fiery Server nebo tiskárna jiné značky než Fiery.

**10** Ověřte, že v podokně Instalovatelné možnosti jsou uvedené možnosti instalované na tiskárně, a klikněte na tlačítko OK.

Pro jednotlivé tiskárny ve skupině tiskáren lze zadat volitelné možnosti a možnosti specifické pro tiskárnu, například sešívačky, stohovače a finišery brožur. Nástroj Fiery Central Manager zahrne tyto doplňkové možnosti do souborů PPD skupin tiskáren, aby byly k dispozici při tisku.

**Poznámka:** Přidáte-li do skupiny tiskáren Fiery Server, ve výchozím nastavení se vyberou konfigurovatelné možnosti. U tiskáren jiné značky než Fiery je třeba možnosti specifické pro tiskárnu nainstalovat ručně.

**11** Přidejte a nakonfigurujte další tiskárny.

Další tiskárny, které chcete do skupiny zahrnout, jednotlivě přesuňte do seznamu Vybrané tiskárny a poté je nakonfigurujte. Také můžete tiskárny ze skupiny odebrat.

**12** Až přidáte a nakonfigurujete všechny tiskárny, které jste do skupiny vybrali, klikněte na tlačítko Další.

**13** Nastavte výchozí možnosti pro skupinu tiskáren:

- **•** Chcete-li jednotlivé tiskové úlohy rozložit mezi tiskárny ve skupině, vyberte možnost Rozložení zátěže. Nastavíte-li možnost Rozložení zátěže na hodnotu Upřednostňovaná tiskárna, vyberte tiskárnu ze skupiny tiskáren v poli Upřednostňovaná tiskárna.
- **•** Nastavte výchozí možnosti v poli Použít typ tiskárny a určete, zda se černobílé nebo barevné tiskárny použijí výhradně pro úlohy zaslané do této skupiny.
- **•** Vyberte jednu z možností Arch obálky/sloučení.
- **•** Zadejte Maximální počet tiskáren.
- **•** Možnost Při chybě přesměrovat vyberte, pokud chcete zbývající část úlohy při výskytu chyby na cílové tiskárně zaslat na nejrychlejší modul. Pokud tuto možnost nevyberete, bude úloha až do vyřešení chyby čekat v tiskové frontě cílové tiskárny.
- **14** Klikněte na tlačítko Další; zkontrolujte souhrnné informace o skupině tiskáren a klikněte na tlačítko Uložit.

Pokud potřebujete provést změny, kliknutím na tlačítko Zrušit zrušte aktuální skupinu tiskáren a poté vytvořte novou.

**15** Když je skupina tiskáren vybrána v podokně Skupiny tiskáren nástroje Fiery Central Manager, vyberte možnost Zpřístupnit ovladače skupiny tiskáren pomocí WebTools, aby si mohli uživatelé stahovat ovladače tiskárny aplikace Fiery Central prostřednictvím internetového prohlížeče.

Používáte-li počítač se systémem Windows nebo Mac OS X, po výběru této možnosti budou uživatelé moci stahovat soubory ovladače tiskárny a přidružené soubory tiskáren z webu.

- **16** Vyberte fronty tiskáren, které chcete publikovat.
- **17** Chcete-li změny uložit a skupinu tiskáren vytvořit, klikněte na tlačítko OK v dialogovém okně nástroje Fiery Central Manager.

#### **Možnosti skupiny tiskáren**

Při vytváření skupiny tiskáren můžete nastavit možnosti funkcí Rozložení zátěže, Arch obálky/sloučení a Při chybě přesměrovat.

### **Možnosti funkce Rozložení zátěže**

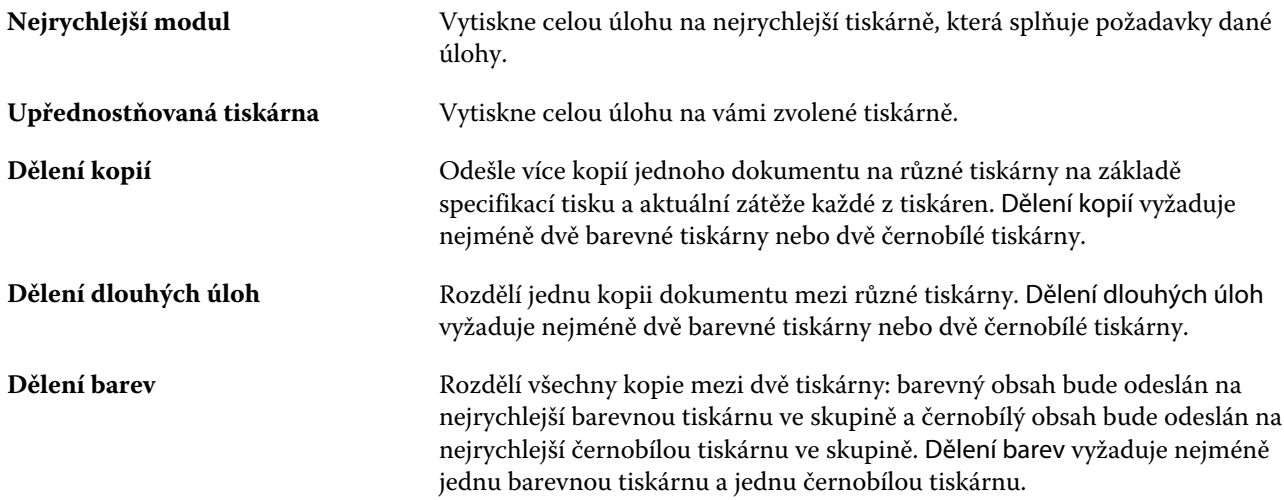

#### **Možnosti funkce Arch obálky/sloučení**

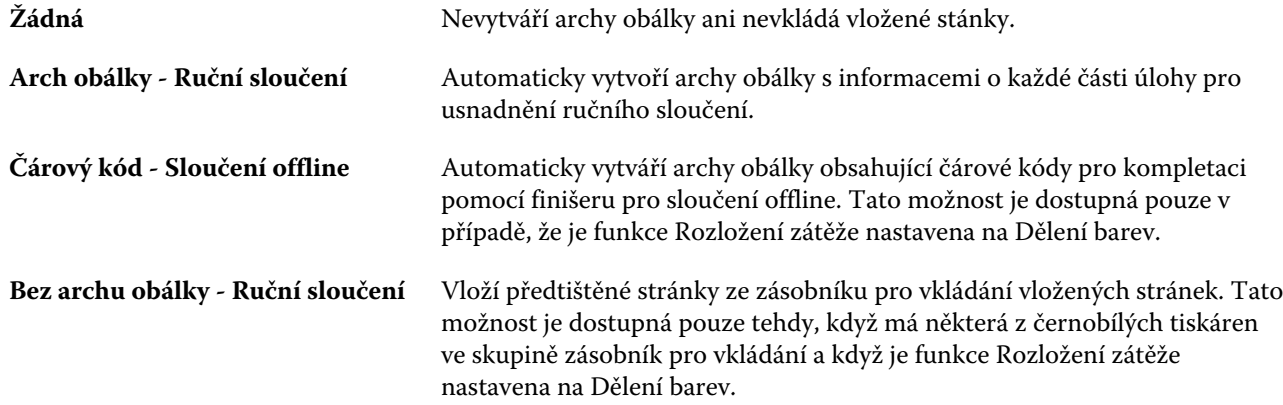

#### **Parametry funkce Při chybě přesměrovat**

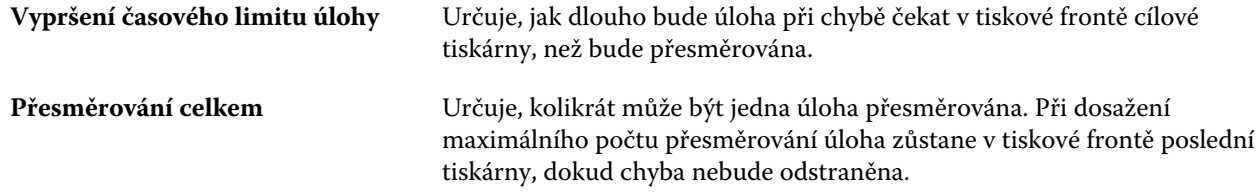

#### **Správa skupin tiskáren**

Po nastavení skupiny tiskáren lze skupinu spravovat přidáním nebo odstraněním tiskáren, případně zobrazit informace o skupině tiskáren.

**1** V okně Fiery Central Manager vyberte kartu Skupiny tiskáren, a zobrazte tak skupiny tiskáren.

- **2** Vyberte existující skupinu tiskáren a proveďte jednu z těchto akcí:
	- **•** Chcete-li skupinu aktualizovat, klikněte na tlačítko Upravit, chcete-li zobrazit její přehled, klikněte na tlačítko Zobrazit.
	- **•** Chcete-li odstranit vybranou skupinu, klikněte na tlačítko Odstranit.
	- **•** Chcete-li přidat novou skupinu, klikněte na tlačítko Přidat.
	- **•** Vyberte možnost Zpřístupnit ovladače skupiny tiskáren pomocí WebTools, pokud chcete, aby si uživatelé mohli stahovat ovladače tiskárny nástroje Fiery Central Manager prostřednictvím internetového prohlížeče.

**Poznámka:** Používáte-li klienta systému Windows nebo Mac OS X, po výběru této možnosti budou uživatelé moci stahovat soubory ovladače tiskárny a přidružené soubory tiskáren z webu.

- **•** Vyberte fronty tiskáren, které chcete publikovat (vybráno ve výchozím nastavení).
- **3** Kliknutím na tlačítko OK změny uložíte a vytvoříte skupinu tiskáren.

## **Zálohování a obnova nástroje Fiery Central**

Pomocí nástroje Fiery Central Manager lze zálohovat informace o skupinách tiskáren, aby bylo možné skupiny tiskáren obnovit po selhání nebo upgradu systému.

**Poznámka:** Před obnovením ze zálohy je nutné odstranit veškeré stávající skupiny tiskáren. Zálohované skupiny tiskáren nelze sloučit se stávajícími skupinami tiskáren.

Zálohují se tyto informace:

- **•** Informace o skupinách tiskáren
- **•** Paper Catalog
- **•** Mapování modulu Paper Catalog

**Poznámka:** K funkci zálohování a obnovy lze přejít pouze z aplikace Command WorkStation nainstalované na serveru Fiery Central Server.

### **Zálohování nástroje Fiery Central**

Pomocí průvodce lze zálohovat informace o skupinách tiskáren, modulu Paper Catalog a mapování modulu Paper Catalog.

- **1** Některým z těchto postupů spusťte nástroj Zálohování:
	- **•** Klikněte na možnost Zálohování na kartě Skupiny tiskáren v nástroji Fiery Central Manager.
	- **•** V aplikaci Command WorkStation klikněte na možnost Středisko zařízení > Obecné > Nástroje, na tlačítko Spustit Zálohování a obnovu a poté na tlačítko Zálohování v nástroji Fiery Central Manager.
	- **•** V nabídce Server > Nástroje Central vyberte možnost Správa zálohování a obnovy a poté klikněte na tlačítko Zálohování v nástroji Fiery Central Manager.
- **2** Postupujte podle pokynů průvodce zálohováním a obnovou.

#### **Obnovení nástroje Fiery Central**

Pomocí průvodce lze obnovit informace o skupinách tiskáren, modulu Paper Catalog a mapování modulu Paper Catalog.

- **1** Některým z těchto postupů spusťte nástroj Obnovení:
	- **•** Klikněte na možnost Obnovit na kartě Skupiny tiskáren v nástroji Fiery Central Manager.
	- **•** V aplikaci Command WorkStation klikněte na možnost Středisko zařízení > Obecné > Nástroje, na tlačítko Spustit zálohování a obnovu a poté na tlačítko Obnovit v nástroji Fiery Central Manager.
	- **•** V nabídce Server > Nástroje Central vyberte možnost Správa zálohování a obnovy a poté klikněte na tlačítko Obnovit v nástroji Fiery Central Manager.
- **2** Postupujte podle pokynů průvodce zálohováním a obnovou.

V průběhu procesu obnovování bude otevřena mapa modulu Paper Catalog pro obnovení mapování modulu Paper Catalog. Nyní lze zkontrolovat obnovené mapování.

**Poznámka:** Skupinu tiskáren nelze obnovit, pokud některé z tiskových zařízení již není v síti dostupné.

## **Použití modulu Paper Catalog nástroje Fiery Central**

Modul Paper Catalog nástroje Fiery Central přináší jednotný inventář médií, a tím uživatelům umožňuje přesně zadat média, která pro úlohu chtějí.

Když je médium modulu Paper Catalog nástroje Fiery Central namapováno na příslušná média modulu Paper Catalog na serveru Fiery Server, úlohy vytištěné s médiem modulu Paper Catalog se vytisknou přímo v tiskárnách s těmito médii.

**Poznámka:** Funkce Mapování modulu Paper Catalog je dostupná pouze v případě, že ji podporuje Fiery Server nebo tiskárna jiné značky než Fiery.

#### **Vytváření položek modulu Paper Catalog pro nástroj Fiery Central**

Jste-li přihlášeni k serveru Fiery Server na serveru Fiery Central Server jako správce, můžete vytvářet položky modulu Fiery Central Paper Catalog.

**•** Do modulu Paper Catalog přejděte z aplikace Command WorkStation > Středisko zařízení > Prostředky > Paper Catalog.

#### **Mapování modulu Paper Catalog**

Aby se akce provedla správně, je třeba před tiskem nastavit modul Paper Catalog tiskárny a přidružit zásobníky tiskárny k médiím modulu Paper Catalog. Předpokládá se, že tiskárny mají stále zásobu médií nastavených v modulu Paper Catalog.

**1** V okně Přidat/odebrat tiskárny vyberte tiskárnu v seznamu Vybrané tiskárny a klikněte na tlačítko Úprava/ konfigurace.

Do okna Přidat/odebrat tiskárny lze přejít pouze při přidávání nebo úpravě skupiny tiskáren.

- **2** Proveďte jednu z těchto akcí:
	- **•** V okně Úprava/konfigurace klikněte na tlačítko Paper Catalog Map.
	- **•** V aplikaci Command WorkStation na serveru Fiery Central Server klikněte na tlačítko Středisko zařízení > Prostředky > Paper Catalog, a poté na tlačítko Mapování. Tato možnost není dostupná na klientských počítačích.

Zobrazí se nástroj Paper Catalog Map. Je-li tiskárna vybavena modulem Paper Catalog, je nutné položky v modulu Paper Catalog tiskárny mapovat na příslušný modul Paper Catalog aplikace Fiery Central.

Položky modulu Paper Catalog tiskárny lze importovat do modulu Paper Catalog aplikace Fiery Central výběrem možnosti Přidat jako nové ve sloupci modulu Paper Catalog v aplikaci Fiery Central.

Není-li tiskárna modulem Paper Catalog vybavena, je nutné mapovat položky modulu Paper Catalog aplikace Fiery Central na příslušné atributy médií dané tiskárny.

## **Nastavení cest pro hledání souborů VDP**

Nástroj Fiery Central Manager vám umožňuje zadat sdílená umístění pro prostředky VDP.

Můžete nastavit vyhledávací cesty souborů, které lze použít globálně pro všechny úlohy pro následující typy prvků tisku proměnných dat: běžné prostředky, objekty PPML nebo objekty VPS.

**Poznámka:** Pokud chcete definovat konkrétní vyhledávací cesty úlohy, použijte kartu VDP v nabídce Command WorkStation Job Properties pro konkrétní úlohu.

**1** V okně Fiery Central Manager vyberte kartu VDP.

**2** Klikněte na položku Přidat pro typ prostředků, pro které chcete přidat umístění: běžné, PPML nebo VPS.

- **•** Objekty PPML využívají PPML, což je jazyk založený na XML vytvořený organizací PODi, který je považován za průmyslový standard. Pokud chcete tisknout dokumenty ve formátu PPML, použijte softwarovou aplikaci třetí strany kompatibilní s formátem PPML.
- **•** Objekty VPS využívají příponu Creo VPS jazyka PostScript od společnosti Creo. Všechny prvky strany musí být obsaženy v souboru Creo VPS. K tisku musíte mít aplikaci, která vysílá datový proud Creo VPS.

**Poznámka:** Některé úlohy PPML a Creo VPS neobsahují veškeré prostředky úlohy s variabilními daty v jednom souboru. V takových případech zadejte umístění externích prostředků úlohy s variabilními daty tak, aby k nim měl přístup server Fiery Central. Tato sdílená umístění musí mít oprávnění ke čtení ze serverů Fiery Central a Fiery Server.

**3** Přejděte na umístění uložených objektů a klikněte na tlačítko OK.

## **Nastavení připojení webových stránek Digital StoreFront**

Server Fiery Central umí vytvořit zkratku na webové stránky Digital StoreFront (DSF), které jsou k dispozici v aplikaci Command WorkStation. Zkratku můžete použít, jakmile nakonfigurujete její nastavení zadáním adresy URL pro server DSF.

- **1** V okně Fiery Central Manager vyberte kartu Nastavení DSF.
- **2** Vyberte možnost Povolit DSF.
- **3** Zadejte webovou adresu pro webové stránky DSF do pole Adresa URL serveru DSF.
- **4** Kliknutím na položku Vyzkoušet připojení zkontrolujte připojení k webovým stránkám DSF.

# Zobrazení úloh

# Náhled Fiery Preview

V okně Fiery Preview lze zobrazit obsah stránek a archů obsažených v úloze a zadat tiskové možnosti. Můžete zde provádět další přípravné akce k tisku úloh, včetně vyřazování.

Fiery Preview představuje náhled před rastrováním obrázku (pre-RIP), v němž se zobrazí zařazené, ale dosud nezpracované úlohy. Pokud jste povolili nástroje Fiery Impose a Fiery Compose nebo Fiery JobMaster, můžete do okna Náhled integrovat funkce kombinovaných pracovních postupů a před tiskem zobrazit výsledky akcí.

- **•** Fiery Impose převádí úlohy do formátu PDF a umožňuje vytvářet rozvržení vyřazování.
- **•** Fiery Compose umožňuje nastavit kapitoly, přidat prázdné stránky a zadat pro úlohu odlišná média.
- **•** Fiery JobMaster umožňuje přístup ke komplexním akcím při přípravě dokumentu, například vložení tabulek, skenování, uspořádání do kapitol, číslování stránek a pozdní úpravy. JobMaster zahrnuje možnosti nástroje Fiery Compose.

**Poznámka:** Informace o nástrojích Fiery Impose/Compose/JobMaster najdete v nápovědě k nástroji JobMaster.

**Poznámka:** Chcete-li vytvořit úplně novou tiskovou úlohu v okně Fiery Impose/Compose/JobMaster, vyberte ikonu Nová úloha na panelu nástrojů aplikace Command WorkStation. Novou úlohu vytvořte, chcete-li připravit úlohu ze skenovaného dokumentu, vytisknout úlohu obsahující pouze karty s oušky nebo zkombinovat stávající úlohy a začít od prázdné úlohy.

Z hlavního okna Fiery Preview lze zobrazit náhled Reader Preview, který ukazuje vzhled úloh po vytištění.

Vyberete-li možnost Náhled pro již zpracovanou úlohu, úloha se otevře v režimu náhledu rastru. Lze zobrazit náhled vytištěných a archivovaných úloh s rastrovými daty. Archivované úlohy s rastrovými daty musí být archivovány na serveru Fiery Server.

Máte-li nainstalovanou sadu Fiery Graphic Arts Package, Premium Edition, můžete zobrazit rastrový obrázek zpracované úlohy v nástroji ImageViewer a upravit barvy nebo provádět další akce týkající se softwarového nátisku. Do nástroje ImageViewer lze přejít pomocí tlačítka v okně rastrového náhledu.

Chcete-li v nástroji Fiery Impose/JobMaster/Compose otevřít rastrovanou úlohu a zadat nastavení, vyberte úlohu ve Středisku úloh aplikace Command WorkStation a v nabídce Akce vyberte možnost Odebrat rastr.

# Zobrazení informací pro zpracované úlohy

Podokno Souhrn úlohy obsahuje seznam konkrétních informací pro vybranou úlohu, která byla zpracována, a zobrazuje miniatury pro všechny stránky v dané úloze. Název souboru vybrané úlohy se zobrazuje v horní části podokna společně s miniaturami pro všechny stránky úlohy, pouze pokud je zpracována a podržena.

Zpracovanou úlohu lze zobrazit v podokně Souhrn úlohy ve Středisku úloh. Okno Náhled rastru pro zpracovanou úlohu neotevře položky Fiery Compose, Fiery JobMaster ani Fiery Impose. Prohlížeč ImageViewer můžete otevřít, pokud jsou na serveru Fiery Server podporovány položky Fiery Graphic Arts Package, Premium Edition nebo Fiery Productivity Package.

Spusťte aplikaci Command WorkStation a výběrem zpracované úlohy v seznamu podržených úloh ji zobrazte v podokně Souhrn úlohy.

Podokno Souhrn úlohy se nachází napravo v okně aplikace Command WorkStation.

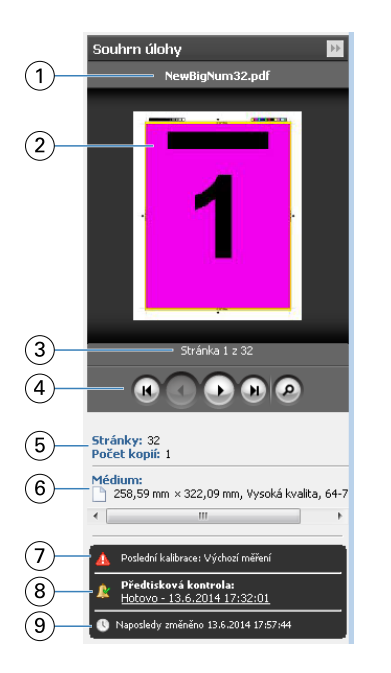

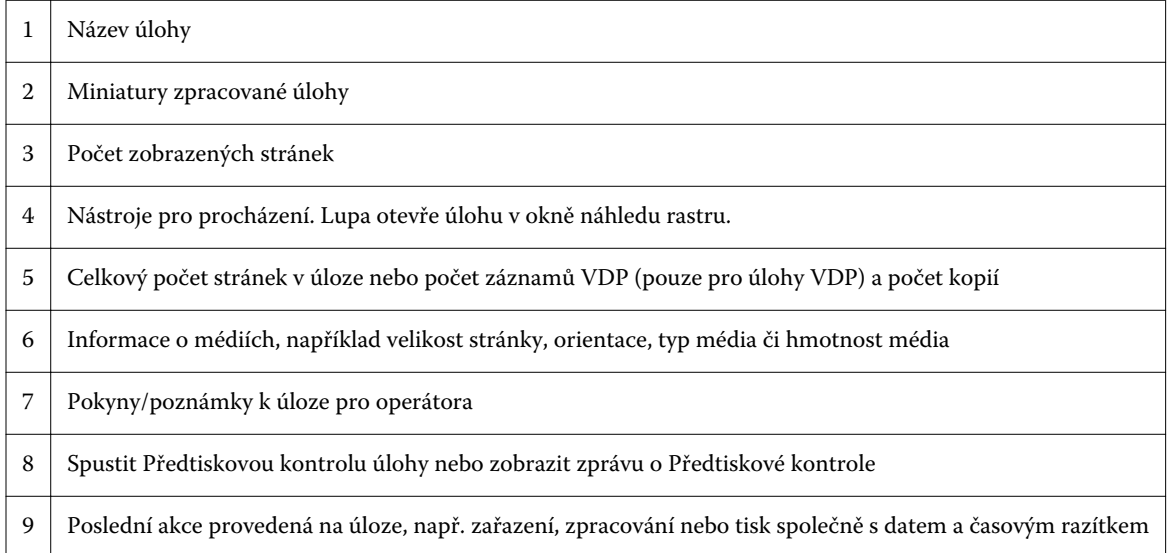

# Zobrazení zařazených nezpracovaných úloh

Zařazené úlohy můžete zobrazit v okně Náhled.

**1** Ve Středisku úloh vyberte zařazenou úlohu ve frontě Podrženo.

**Poznámka:** Pokud je úloha zpracována, uvidíte ji v náhledu rastru a budete mít přístup k omezeným funkcím.

- **2** Okno Náhled otevřete pomocí jednoho z následujících způsobů:
	- **•** Klikněte pravým tlačítkem a vyberte možnost Náhled.
	- **•** V nabídce Akce vyberte možnost Náhled.
	- **•** Klikněte na ikonu Náhled na panelu nástrojů aplikace Command WorkStation.
	- **•** V podokně Souhrn úlohy klikněte na ikonu Spustit Náhled (ikona lupy pod miniaturou).
	- **•** Klikněte na ikonu Nová úloha na panelu nástrojů aplikace Command WorkStation.

**Poznámka:** Výběrem možnosti Nová úloha vytvoříte prázdnou úlohu v pracovním prostoru Fiery Impose/ Compose/JobMaster. Pro tuto úlohu pak můžete použít nastavení Fiery Impose/Compose/JobMaster.

Na následující ilustraci je zobrazeno standardní okno Náhled. Pokud jsou podokna Zobrazení stránky a Nastavení při prvním otevření okna Náhled skryta, klikněte na šipky nalevo a napravo od panelu nástrojů.

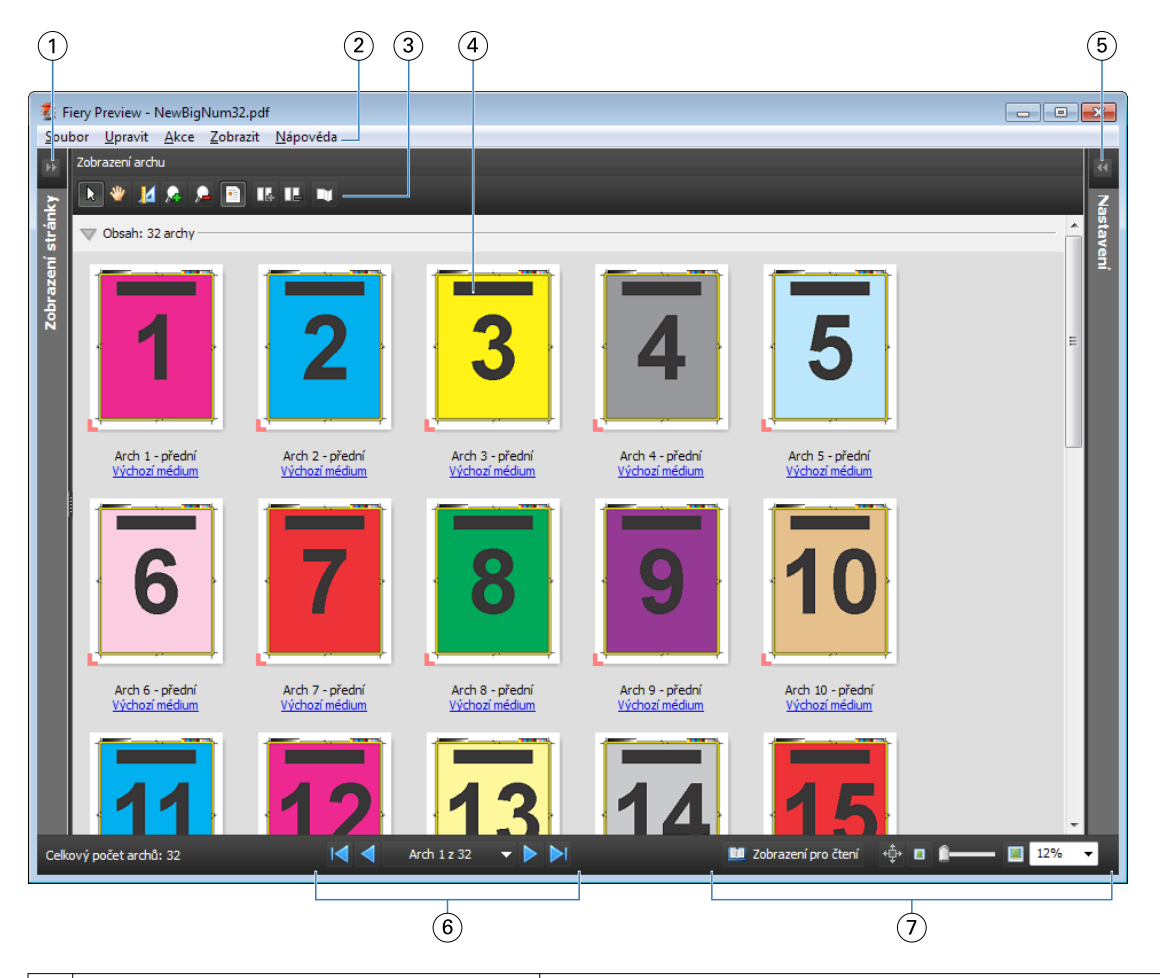

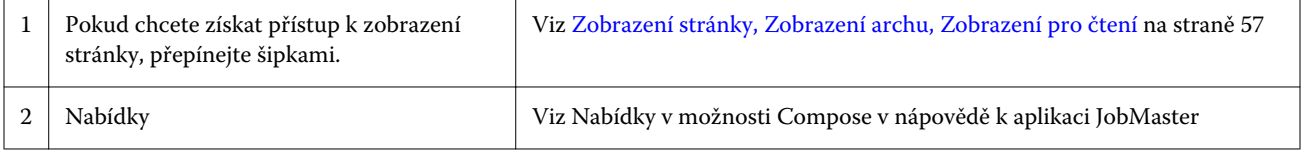

<span id="page-56-0"></span>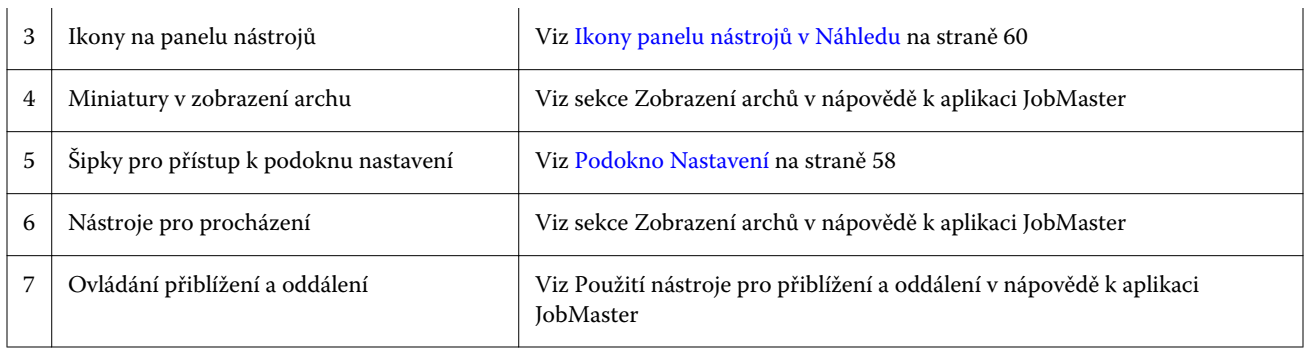

## **Zobrazení stránky, Zobrazení archu, Zobrazení pro čtení**

Zobrazení stránky zobrazí miniaturu náhledu pracovního dokumentu - vstup.

Pokud jsou zapnutá aplikace Fiery Compose nebo Fiery JobMaster, můžete provést následující úlohy:

- **•** Vložit jednu nebo více stran z jiných dokumentů
- **•** Vložit prázdné stránky
- **•** Přidat karty
- **•** Vložit jiné úlohy
- **•** Sloučit úlohy
- **•** Odstranit stránky
- **•** Změnit pořadí stran
- **•** Nahradit jednu či více stran
- **•** Upravit obsah

Další informace najdete v nápovědě k aplikaci JobMaster.

Zobrazení archu zobrazuje vyřazování úlohy (rozvržení obsahu na arších tak, jak jej kopírka/tiskárna vytiskne). Je to náhled daného archu před rastrováním.

Zobrazení pro čtení otevře nové okno se zobrazením dokumentu tak, jak bude vypadat vytištěný, složený, ořezaný a svázaný.

Na níže uvedeném obrázku jsou zobrazeny miniatury náhledů v podoknech Zobrazení stránky a Zobrazení archu. Všechny akce provedené v podokně Zobrazení stránky se ihned promítnou v Zobrazení archu.

<span id="page-57-0"></span>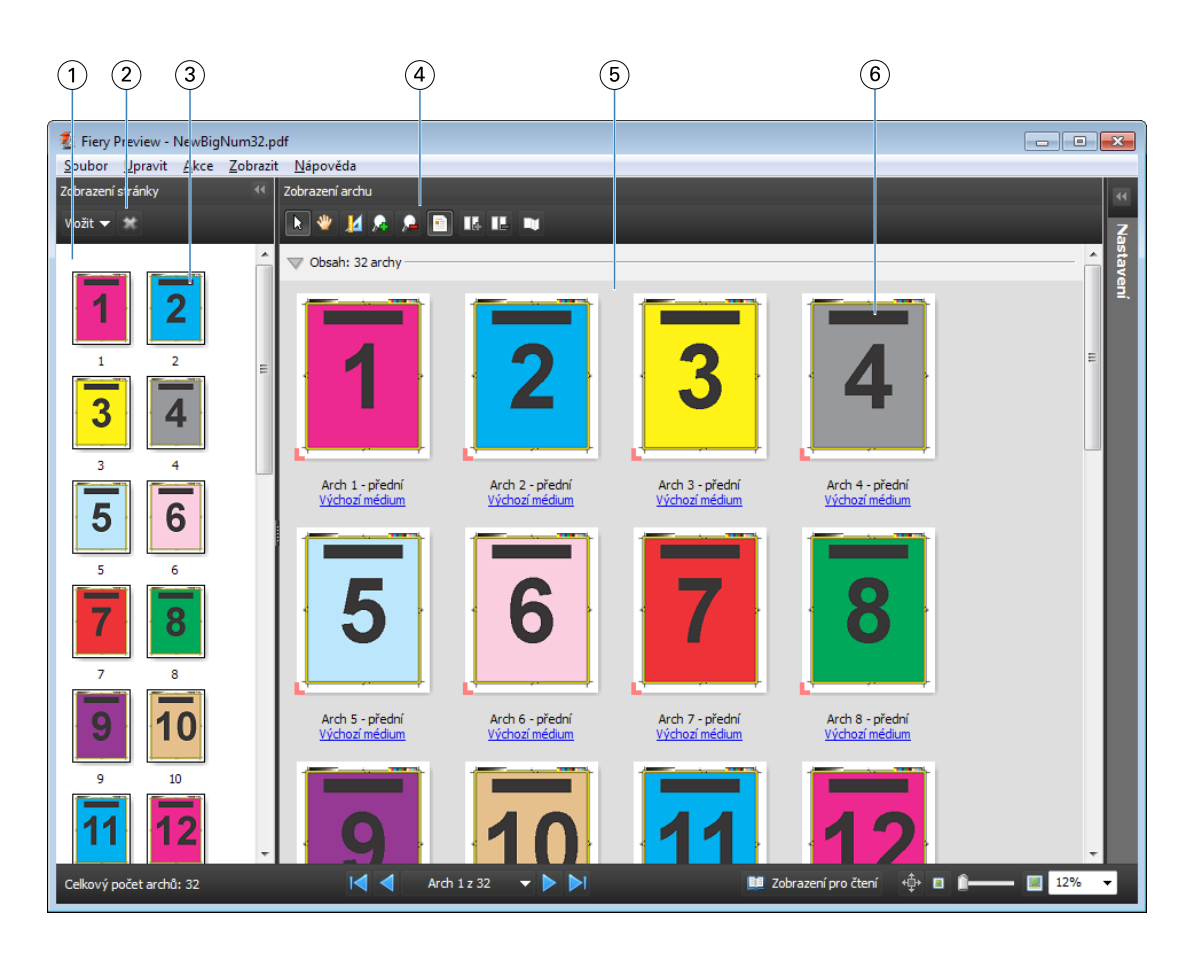

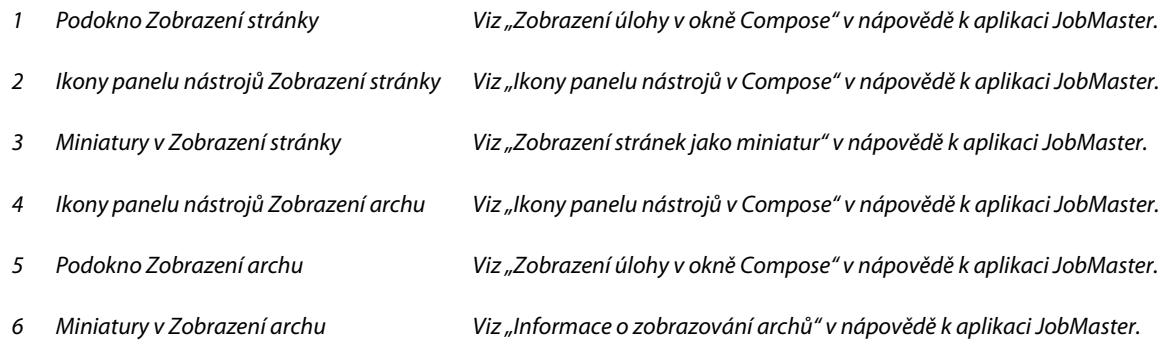

## **Podokno Nastavení**

V podokně Nastavení v okně Náhled lze zadat nastavení vyřazování a provedené změny se zobrazí v podokně Zobrazení archu.

Nastavení vyřazování se provede prostřednictvím softwaru Fiery Impose. Pokud jste neaktivovali licenci softwaru Fiery Impose, i tak můžete vyřadit zařazenou úlohu v okně Náhled a použít software Fiery Impose v režimu Demo. Úlohu budete moci uložit jako soubor .dbp na Fiery Server, ale ne ve formátu pro aplikaci Adobe PDF. Úlohu je možné vytisknout s vodoznakem.

**Poznámka:** Pokud se Podokno nastavení v okně Náhled nezobrazí, klikněte na šipky na panelu nástrojů v okně Náhled. Pokud chcete zobrazit nastavení vyřazování, vyberte z nabídky v horní části podokna Nastavení položku Brožura, nebo Společný tisk.

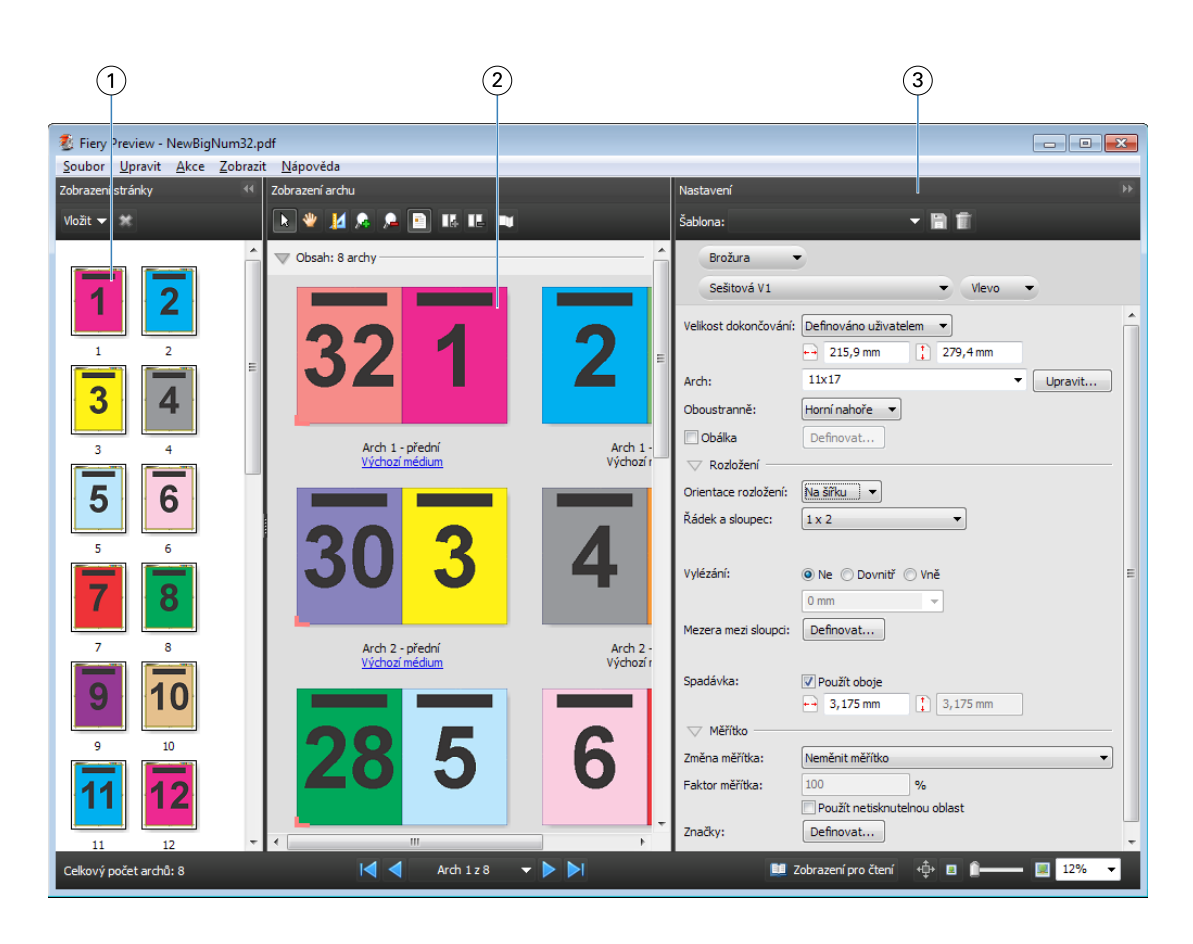

- *1 Miniatury v podokně Zobrazení stránky Viz sekce "Prohlížení úloh jako miniatur" v nápovědě JobMaster Help*
- 

*2 Miniatury v podokně Zobrazení archu Viz sekce "Prohlížení úloh jako miniatur" v nápovědě JobMaster Help*

*3 Podokno Nastavení Viz "Náhled úlohy" v nápovědě JobMaster Help*

## **Otevření podokna Zobrazení pro čtení**

Podokno Zobrazení pro čtení zobrazuje "pohled čtenáře", který uvádí stránky v pořadí a rozvržení, ve kterém jsou určeny ke čtení.

**1** Pravým tlačítkem myši klikněte na nezpracovanou úlohu v seznamu Podrženo v aplikaci Command WorkStation a vyberte možnost Náhled.

Jsou-li příslušné aplikace aktivovány, můžete zvolit možnost Fiery Impose, Fiery Compose nebo Fiery JobMaster.

- **2** Použijte nastavení na úlohu v okně Fiery Preview a nastavení uložte.
- **3** Klikněte na ikonu Zobrazení pro čtení **na zobrazení pro čtení** na dolním panelu nástrojů.
	- **•** Pomocí šipek v dolní části okna můžete procházet dokumentem. Ovládací prvky přiblížení a oddálení jsou umístěny vpravo.
	- Ikona posouvání  $\oplus$  umožňuje posouvat obrázek v rámci okna.
	- **•** Kliknutím na tlačítko Informace o médiu zobrazíte informace o dokumentu.

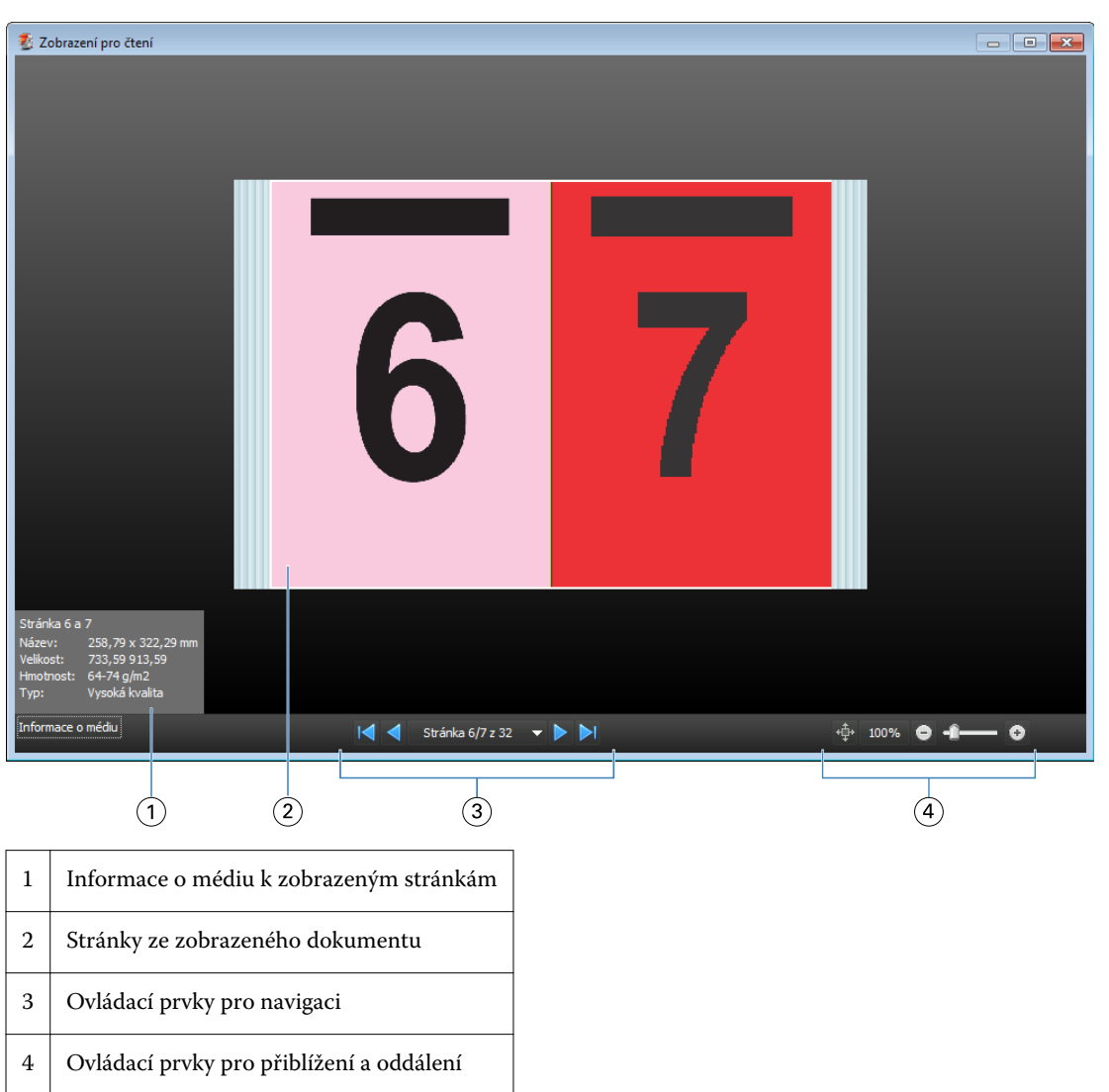

<span id="page-59-0"></span>**•** Chcete-li dokument otočit, stiskněte a podržte klávesu Alt a levé tlačítko myši. Pomocí kolečka myši můžete obrázek přiblížit nebo oddálit.

# **Ikony panelu nástrojů v Náhledu**

Níže uvedené ikony se nacházejí na standardním panelu nástrojů Náhledu. Pokud jste povolili funkce Fiery Compose nebo Fiery JobMaster, získali jste přístup k většímu počtu nástrojů.

Vyberte list nebo stránku v okně Náhledu.

**W** Přetáhněte náhled v rámci okna.

14 Zobrazte rozměry prvků stránek.

- **A** Přiblížit.
- **A** Oddálit.

 Položka Zobrazit obsah archu přepíná mezi zobrazením miniatury a drátovým zobrazením (wireframe). Drátové zobrazení znázorňuje stránkování záznamů.

# Náhled rastrového obrázku

Zpracovanou úlohu lze zobrazit v podokně Souhrn úlohy ve Středisku úloh nebo lze v okně Náhled rastru zobrazit rastrový obrázek, který bude vytvořen na papíru. Úlohy je nutné zpracovat. Podporována je minimální funkčnost.

Zpracovanou úlohu lze zobrazit v podokně Souhrn úlohy ve Středisku úloh. Při otevření okna náhled rastru pro zpracovanou úlohu nedochází k otevření aplikací Fiery Compose, Fiery JobMaster a Fiery Impose. Pokud Fiery Server podporuje balíčky Fiery Graphic Arts Package, Premium Edition nebo Fiery Productivity Package, můžete otevřít aplikaci ImageViewer

Náhled rastru lze otevřít následujícími způsoby:

- **•** Klikněte na tlačítko Náhled v nabídce Akce.
- **•** Klikněte na tlačítko Náhled v panelu nástrojů.
- **•** Na vybranou úlohu v seznamu Podržených úloh klikněte pravým tlačítkem myši (Windows) nebo na ni klikněte s podrženým tlačítkem Control (Mac) a zvolte funkci Náhled.

Na následujícím obrázku je uveden rastrový náhled úlohy.

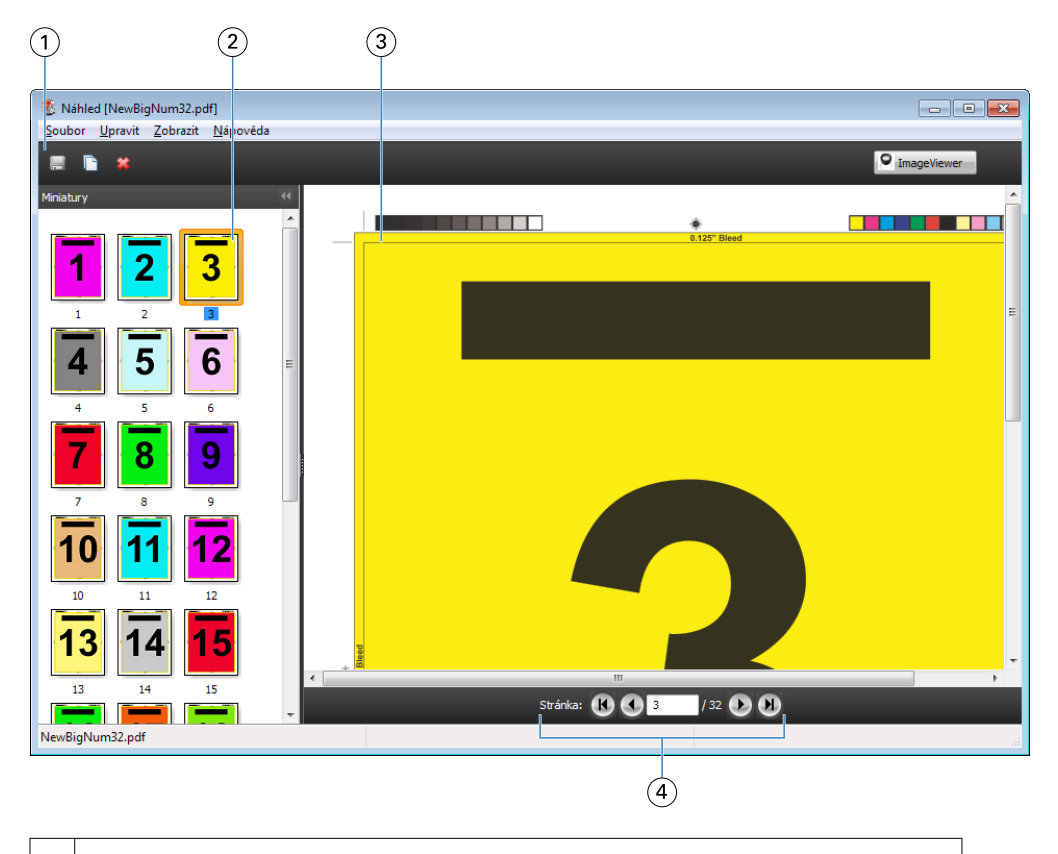

1 Ikony panelu nástrojů pro ukládání, duplikaci a odstranění úlohy

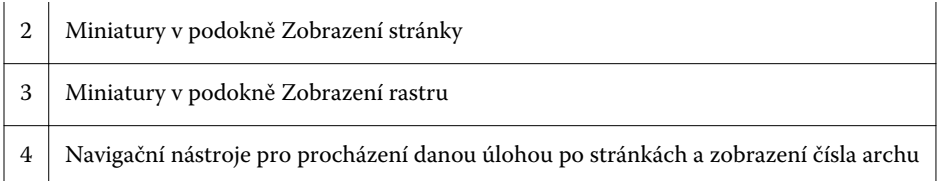

## **Ikony panelu nástrojů v Náhledu rastru**

Níže uvedené ikony se nacházejí na standardním panelu nástrojů Náhledu rastru. Pokud jste povolili možnost Compose, máte přístup k většímu počtu nástrojů.

Uložit aktuálně zobrazený soubor pod novým názvem.

Duplikovat vybrané stránky.

Odstranit vybrané stránky.

PimageViewer Položka Spustit aplikaci ImageViewer otevře okno nástroje ImageViewer, pokud Fiery Server podporuje balíček Fiery Graphic Arts nebo balíček Fiery Productivity Package.

## **Sloučení stránek v Náhledu rastru**

Lze otevřít více oken náhledu s různými úlohami, všechny úlohy však musí pocházet ze stejného serveru Fiery Server. Úlohu v každém okně lze upravit samostatně. Lze také přetahovat stránky z jednoho okna do druhého.

Přetáhnete-li stránky z jednoho okna do druhého, okno se zdrojem (ze kterého jste stránky přetáhli), se přepne do režimu pouze ke čtení. Cílové okno umožňuje úpravy, novou úlohu je však nutné uložit se sloučenými stránkami v cílovém okně. Pak bude zdrojové okno opět upravitelné.

### **VDP Raster Preview**

V okně Náhledu rastru lze zobrazit náhled zpracované úlohy VDP (Tisk proměnných dat). Náhledy zahrnují nastavení vyřazování, které mohlo být na úlohu použito. Obsah úlohy se zobrazí ve skutečné velikosti seřazený podle záznamů nebo dokončených sad.

V Náhledu rastru VDP lze provést následující:

- **•** Procházet úlohou podle záznamů nebo dokončených sad a stránek nebo povrchů. Zobrazené parametry procházení se dynamicky mění v závislosti na tom, zda je úloha vyřazena.
- **•** Změnit velikost miniatury pod položkou Zobrazení stránky.
- **•** Rozbalit nebo sbalit záznamy či miniatury.
- **•** Otevřít úlohy v okně ImageViewer.

**Poznámka:** Funkce Uložit, Duplikovat a Odstranit nejsou pro úlohy VDP zobrazené v okně Náhled rastru k dispozici.

## **Náhled úlohy VDP před vyřazováním**

Když je úloha zobrazena v okně Náhled rastru před vyřazováním v okně Náhled rastru, lze procházet podle záznamů a stran. Úlohu také můžete otevřít v okně aplikace ImageViewer, pokud ji Fiery Server podporuje.

**Poznámka:** Funkce Uložit, Duplikovat a Odstranit nejsou pro úlohy VDP zobrazené v okně Náhled rastru k dispozici.

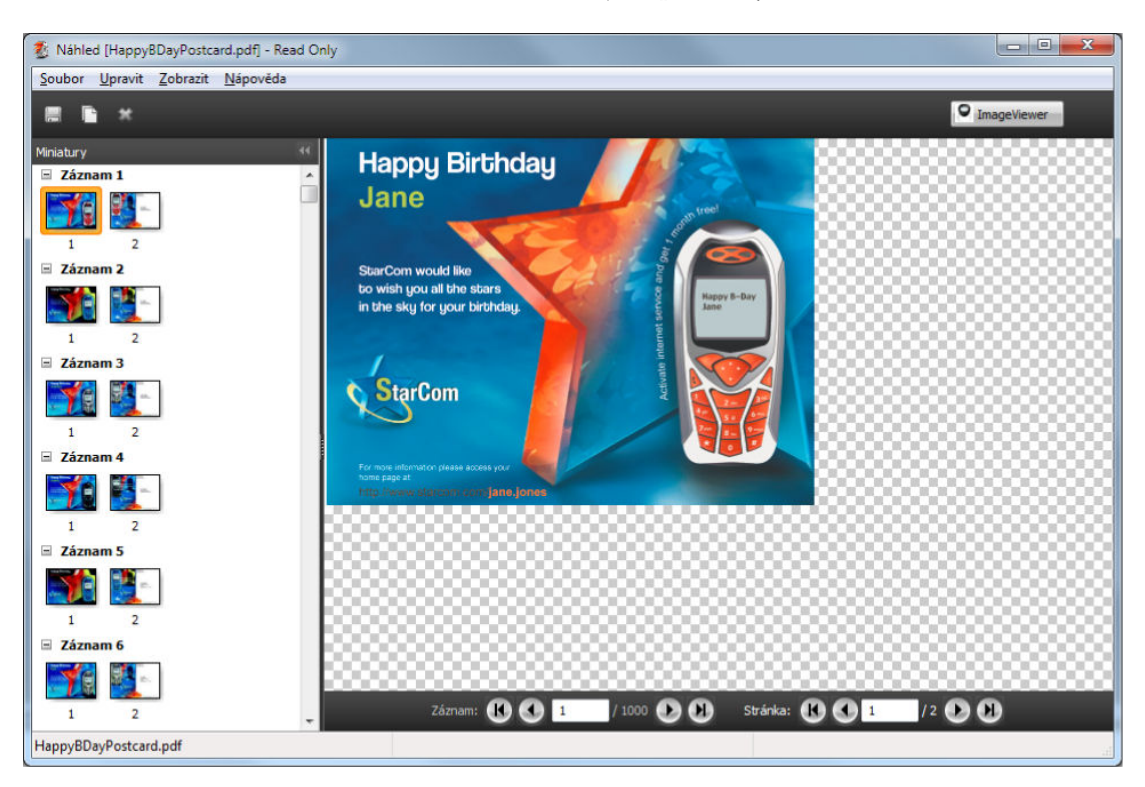

## **Náhled úlohy VDP po vyřazování**

Když je zpracovaná úloha VDP zobrazena po vyřazování v okně Náhled rastru, lze navigovat podle dokončených sad a ploch.

Chcete-li vyřadit zpracovanou úlohu VDP, musíte odstranit všechna rastrová data, provést vyřazování úlohy, uložit ji ve formátu .dbp, zpracovat ji a poté ji otevřít v okně Náhled rastru. Úlohu také můžete otevřít v okně ImageViewer, pokud Fiery Server tento nástroj podporuje.

**Poznámka:** Funkce Uložit, Duplikovat a Odstranit nejsou pro úlohy VDP zobrazené v okně Náhled rastru k dispozici.

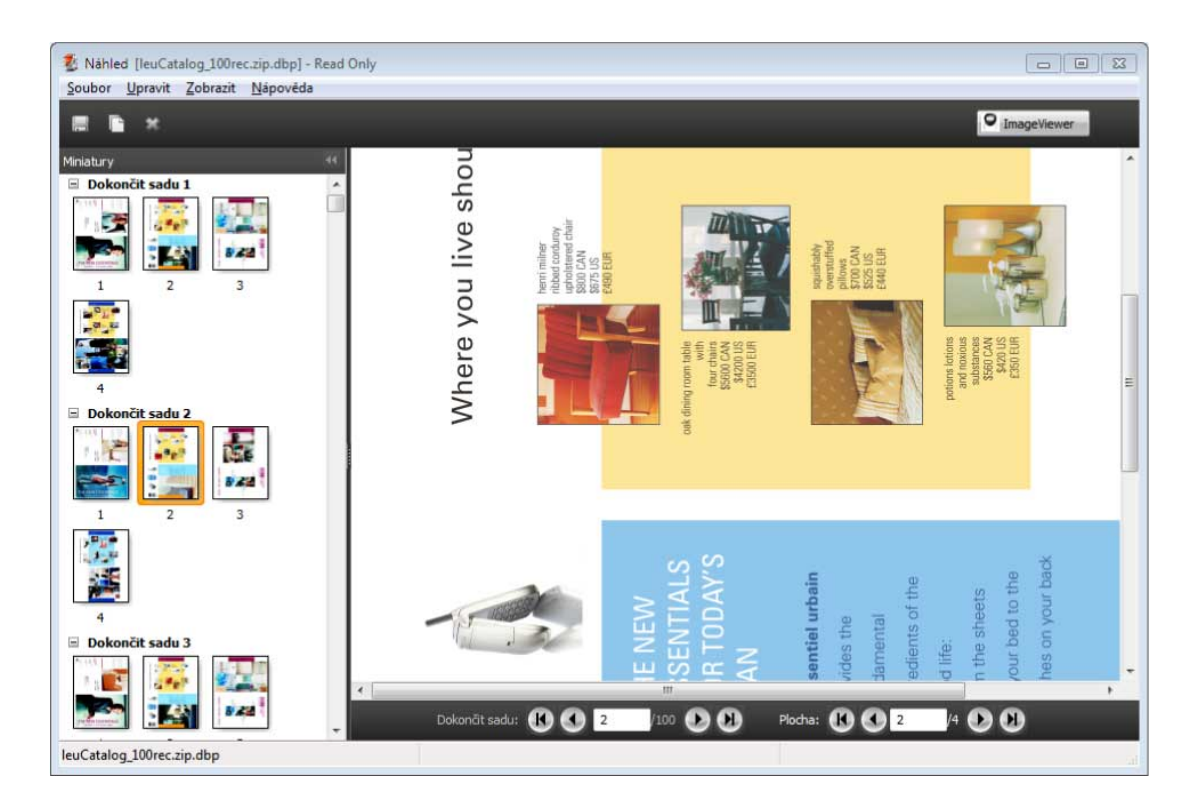

## **Zobrazení společného tisku úloh VDP**

Je-li úloha VDP vyřazována pomocí možnosti Společný tisk (rozříznout a složit nebo rozmístit) a možnost Velikost stohu je nastavena na hodnotu Vše, úlohu tvoří jedna dokončená sada. V tomto pracovním postupu lze procházet pouze podle povrchu. Je-li možnost Velikost stohu nastavena na hodnotu vyšší než 1, lze procházet podle dokončených sad a ploch, stejně jako v případě jakékoli jiné úlohy VDP s vyřazováním.

# Probíhá tisk

# Importování úloh k tisku

Soubory lze tisknout přímo importováním do fronty na serveru Fiery Server. Lze také importovat úlohy archivované v externím umístění (jiném než na pevném disku serveru Fiery Server).

## **Importování úlohy do tiskové fronty**

Soubory lze tisknout přímo importováním na Fiery Server. Lze importovat více úloh současně a zachovat formát souborů.

Importovat úlohy může pouze správce nebo operátor. Podle potřeby lze importovat více úloh najednou. Importování souborů do fronty se podobá tisku pomocí ovladače tiskárny nebo aplikace, úlohy zaslané pomocí příkazu Tisknout se však převádějí do jazyka PostScript, na rozdíl od funkce importování, kdy se zachová formát souboru. Soubory můžete importovat přetažením do

- **•** seznamu Připojené Fiery Server v seznamu Servery
- **•** fronty pro tisk nebo zpracování
- **•** seznamu Podržené úlohy

Maximální kontrolu nad importováním souborů však získáte pomocí dialogového okna Importovat. V tomto dialogovém okně lze snadno použít pracovní postup (předvolbu serveru nebo virtuální tiskárnu), který se na soubory aplikuje při importování. Tuto akci obecně nelze provést při importování souborů přetažením (jedinou výjimkou z tohoto pravidla je seznam Servery).

- **1** Soubory či složky přetáhněte z počítače do tiskové fronty, fronty zpracovávaných nebo podržených úloh. Při přetažení souborů či složek do těchto umístění se dialogové okno Importovat nezobrazí. Importuje se celý obsah složky.
- **2** Chcete-li otevřít dialogové okno Importovat, proveďte některou z těchto akcí:
	- **•** Klikněte na možnost Soubor > Importovat úlohu.
	- **•** Ve Středisku úloh klikněte na ikonu Importovat na panelu nástrojů.
	- **•** Soubory či složky přetáhněte na připojený Fiery Server v seznamu Servery.
- **3** V dialogovém okně Importovat klikněte na možnost Přidat a přejděte na umístění souboru, který chcete přidat, a poté klikněte na možnost Otevřít. Tuto akci opakujte u dalších souborů, které chcete importovat.
- **4** Pořadí importování lze podle potřeby změnit pomocí tlačítek Posunout nahoru a Posunout dolů.
- **5** Proveďte jednu z těchto akcí:
	- **•** Vyberte možnost Použít výchozí nastavení.
	- **•** Vyberte možnost Použít pracovní postup a poté vyberte ze seznamu předvoleb serveru a virtuálních tiskáren, které jsou publikované na serveru Fiery Server.

Dvě možnosti výše se zobrazí, pouze pokud byly na Fiery Server nastaveny předvolby serveru či virtuální tiskárny.

- **6** Vyberte akci, kterou chcete s úlohou provést. Příklad:
	- **•** Zpracovat a podržet (výchozí)
	- **•** Tisknout
	- **•** Tisknout a podržet
	- **•** Tisknout a odstranit

Mohou se zobrazit další možnosti podle funkcí serveru Fiery Server. Pokud to Fiery Server podporuje, můžete také zadat sekvenční tisk, a zachovat tak pořadí tisku při tisku mnoha úloh.

#### **Importování úloh z externích archivů serveru Fiery Server**

Lze importovat úlohy archivované v externím umístění (jiném než na pevném disku serveru Fiery Server).

- **1** Proveďte jednu z těchto akcí:
	- **•** Vyberte soubor na ploše počítače a přetáhněte ho do určité fronty v aplikaci Command WorkStation.
	- **•** Klikněte na možnost Soubor > Importovat archivovanou úlohu.
- **2** Vyberte adresář obsahující archivovanou úlohu.

Pokud se požadovaný adresář v seznamu nezobrazí, klikněte na tlačítko Přidat, adresář vyhledejte a přidejte a poté klikněte na tlačítko OK.

**3** Klikněte na položku OK.

## Nastavení možností tisku

Možnosti tisku pro úlohu přístupné z okna Vlastnosti úlohy například udávají, zda má jít o oboustranný tisk či tisk na jednu stranu a zda se má výtisk sešít.

Můžete zadat možnosti tisku z ovladače tiskárny na počítači klienta, kde tisková úloha vznikla. Jakmile tisková úloha dorazí na Fiery Server, operátor může využít okno Vlastnosti úlohy aplikace Command WorkStation. Operátor může například provést následující:

- **•** Zobrazit tiskové nastavení úlohy, včetně pokynů pro operátora
- **•** Přepsat nastavení
- **•** Vytisknout seznam aktuálních vlastností úlohy na místním tiskovém zařízení

## **Zobrazení vlastností úlohy**

Možnosti tisku pro vybranou úlohu můžete zobrazit či přepsat buď v seznamu Podržených, Vytištěných, nebo Archivovaných úloh.

Pokud jste operátoři a nezměnili jste žádné nastavení ani možnosti tisku pro úlohu v aplikaci Command WorkStation, okno Job Properties odráží veškerá nastavení úlohy, které uživatel zadal v ovladači tiskárny PostScript před odesláním úlohy, nebo výchozí nastavení v ovladači tiskárny PostScript.

Úlohy importované do aplikace Command WorkStation zobrazí buď nastavení zahrnuté do úlohy (pouze pro úlohy PostScript), nebo výchozí nastavení úlohy pro server Fiery Server (pro soubory PDF nebo úlohy importované bez informací o úloze).

### **Zobrazení nebo přepsání vlastností úlohy**

Možnosti tisku pro úlohu lze zobrazit nebo změnit.

- **1** Klikněte dvakrát na úlohu v seznamu Podrženo nebo Vytištěno, případně úlohu vyberte a proveďte některou z těchto akcí:
	- **•** Kliknutím pravým tlačítkem vyberte možnost Vlastnosti.
	- **•** Klikněte na položky Středisko úloh > Vlastnosti.
	- **•** Klikněte na položky Akce > Vlastnosti.

Pokud chcete vybrat větší počet úloh na jednom serveru Fiery Server, stiskněte klávesu Shift a klikněte, Ctrl a klikněte (v systému Windows) nebo Cmd a klikněte (v systému Mac OS X) a pak klikněte na položku Vlastnosti. Po otevření většího počtu úloh zadejte v okně Vlastnosti úlohy hodnotu, která se použije jako výchozí nastavení pro všechny úlohy. Karta Souhrn umožňuje porovnání možností tisku pro větší počet úloh.

**2** Kliknutím na každou ikonu na panelu nástrojů zobrazíte možnosti tisku.

Některé možnosti vyžadují, aby byla úloha pro změnu nastavení znovu zpracována.

**3** Pokud chcete přepsat možnosti tisku, proveďte dané změny a poté kliknutím na tlačítko OK uložte přepsaná nastavení, nebo kliknutím na tlačítko Tisk úlohu uložte a vytiskněte s vlastním nastavením.

Když kliknete na tlačítko Tisk, okno Vlastnosti úlohy se zavře a úloha se vytiskne s aktuálním nastavením.

Některá nastavení nelze použít okamžitě na úlohy, které jsou zpracovány a podrženy, protože pro použití nastavení je nutné, aby úloha byla znovu zpracována. V takovém případě se v okně Vlastnosti úlohy zobrazí zpráva s následujícím textem: Úloha bude před tiskem znovu zpracována.

### **Zobrazení přehledu stávajících vlastností tisku dané úlohy**

Okno Vlastnosti úlohy umožňuje vytisknout souhrn aktuálních vlastností úlohy.

- **1** Na panelu nástrojů okna Vlastnosti úlohy klikněte na ikonu Souhrn.
- **2** Pokud chcete vytisknout seznam stávajících vlastností úlohy, klikněte na položku Souhrn tisku.

**Poznámka:** Některé možnosti tisku, které jsou k dispozici v ovladači tiskárny, nejsou v okně Vlastnosti úlohy zobrazeny. Informace o konkrétních možnostech tisku, nastavení a umístění nastavení naleznete v dokumentaci k serveru Fiery Server.

## **Akce úlohy v okně Job Properties**

V okně Job Properties lze s úlohou provádět běžné akce, například tisknout nebo zpracovat a podržet. Výchozí akce úlohy je tisk.

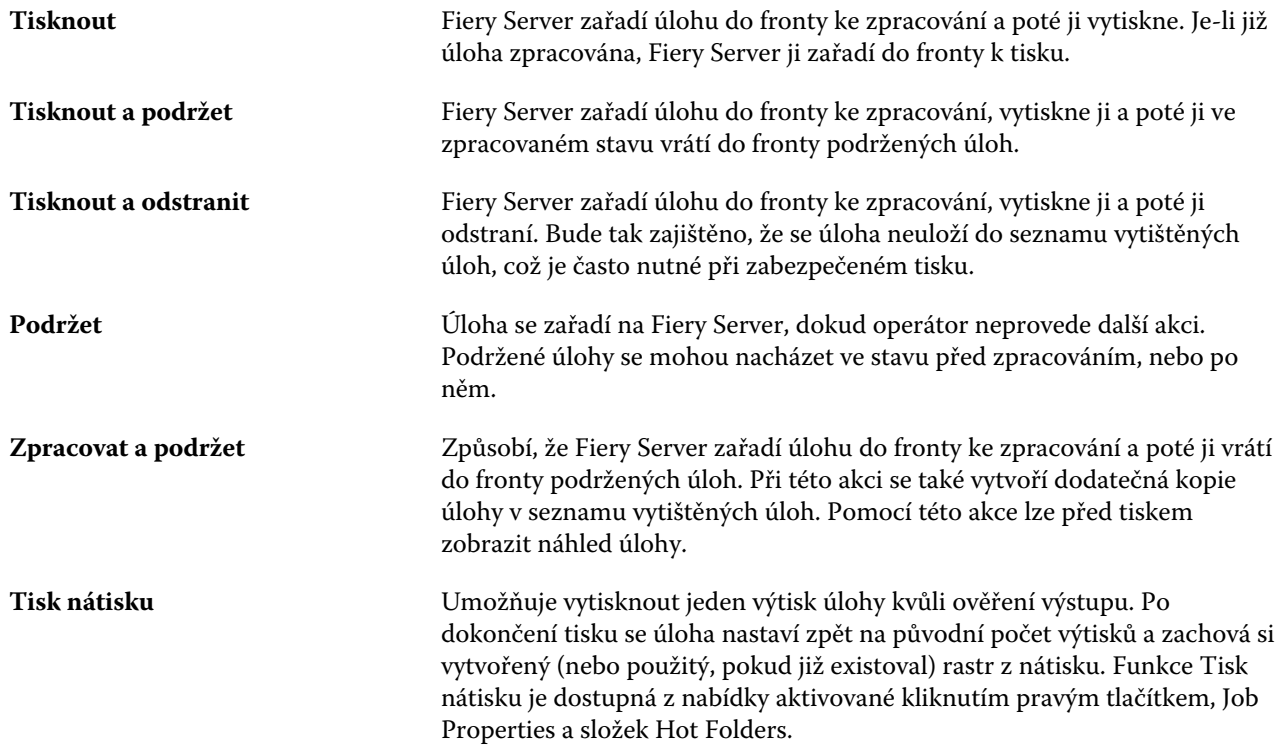

## **Kategorie možností tisku**

Možnosti tisku v okně Vlastnosti úlohy jsou pro rychlý přístup rozděleny do kategorií.

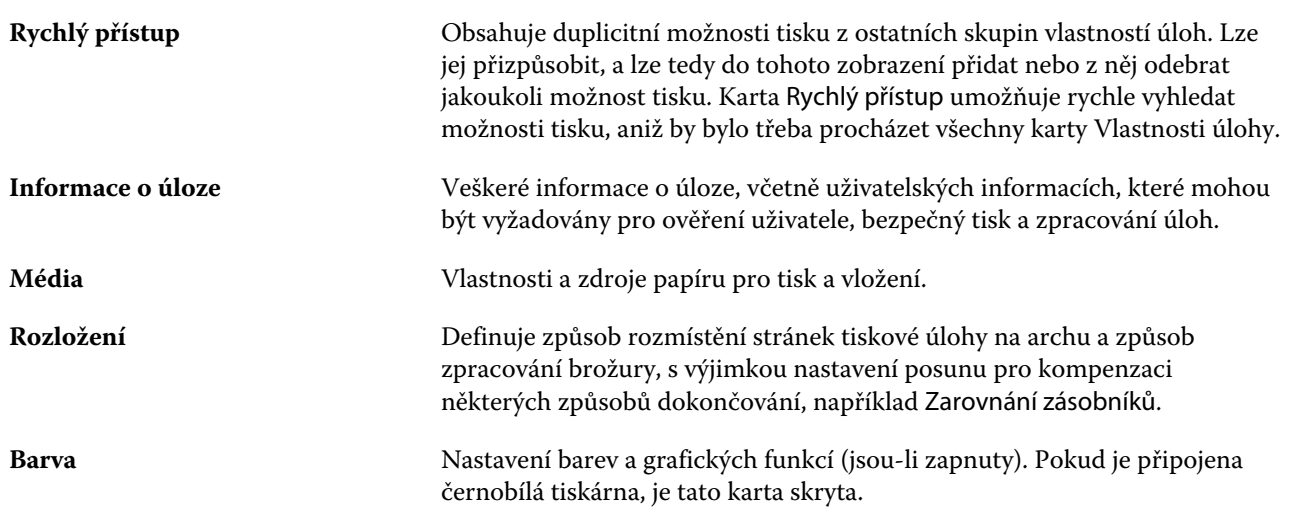

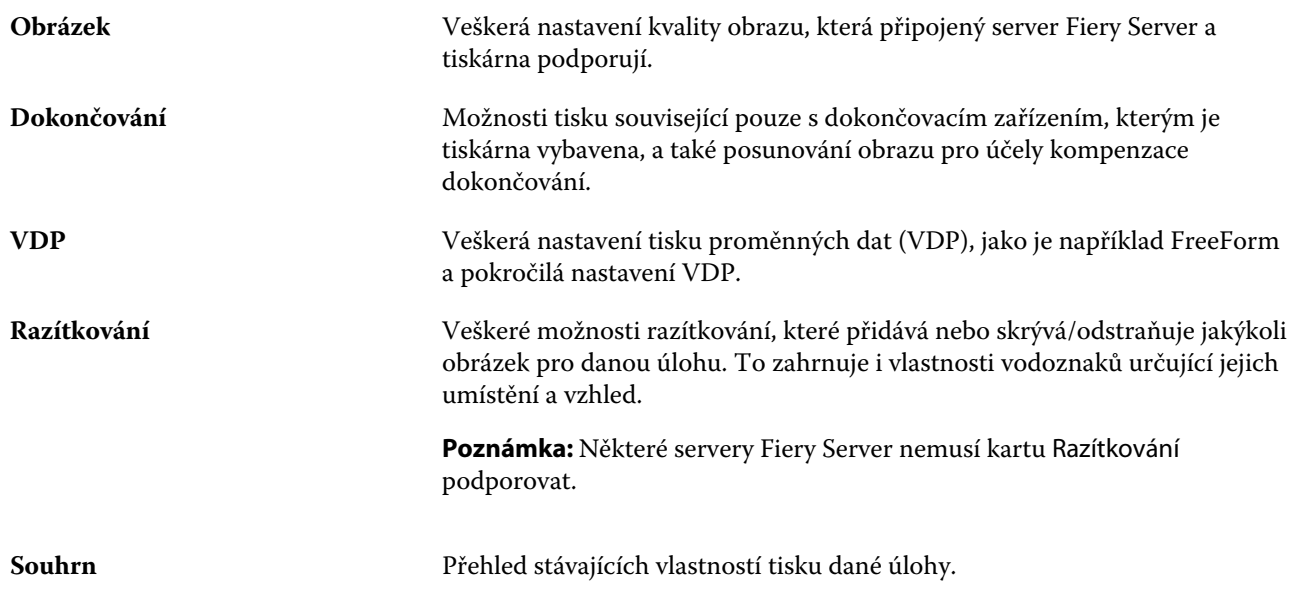

## **Použití šablon nástroje Fiery Impose v okně Vlastnosti úlohy**

Nástroj Fiery Impose poskytuje několik předdefinovaných šablon vyřazování, které jsou k dispozici na kartě Rozložení v okně Vlastnosti úlohy. Máte-li k dispozici licenci Fiery Impose, můžete tyto šablony upravit a uložit je jako vlastní šablony.

Výběrem šablony se zadají veškerá odpovídající nastavení vlastností úlohy, budou se moci správně použít a zabrání se konfliktům tiskových nastavení. Šablony vyřazování jsou dostupné z aplikace Hot Folders a lze je přidat k předvolbám serveru a virtuálním tiskárnám. Výchozí šablony vyřazování využívají nastavení velikosti dokončování Podle rámečku oříznutí. Vlastní šablony vyřazování podporují velikost dokončování Definováno uživatelem, která automaticky využívá velikost rámečku trimování Acrobat PDF. Další informace naleznete v *nápovědě k nástroji Fiery Impose*.

**Poznámka:** Vlastní šablony Definováno uživatelem vyžadují zdrojové soubory ve formátu PDF. Postscriptové soubory nejsou podporovány.

## **Přístup k aplikaci Fiery Impose z okna Vlastnosti úlohy**

Otevřete-li úlohu v aplikaci Fiery Impose z okna Vlastnosti úlohy, úloha se zobrazí v podokně Zobrazení archu v drátovém zobrazení. Ovládací prvky záměru produkce a nastavení aplikace Compose v podokně Nastavení nejsou k dispozici.

- **1** Proveďte jednu z následujících akcí:
	- **•** V seznamu Podrženo klikněte na podrženou/zařazenou úlohu.
	- **•** Jedná-li se o sledovanou složku, dvakrát na ni klikněte v okně Konzola Fiery Hot Folders.
- **2** Klikněte na položky Akce > Vlastnosti.
- **3** Klikněte na kartu Rozložení a pak klikněte na položku Impose.
- **4** Klikněte na tlačítko Upravit šablonu Impose.

## **Šablony vyřazování**

Nástroj Fiery Impose poskytuje předdefinované šablony. Je rovněž možné vytvořit vlastní šablony.

K dispozici jsou předdefinované šablony Normální, Brožura a Společný tisk:

- **•** Šablona Normální zahrnuje možnosti Výchozí šablona a Úplná spadávka, 1-up.
- **•** Šablona Brožura zahrnuje možnosti Lepená vazba, 2-up, Sešitová vazba, 2-up a Horní okraje k sobě, 4-up.
- **•** Šablona Společný tisk zahrnuje možnosti Brožura se 3 sklady, 3-up, Okenicový sklad, 4-up a Z-sklad, 4-up.

**Poznámka:** Výchozí předdefinované šablony vyřazování využívají nastavení velikosti dokončování Podle rámečku oříznutí.

Vlastní šablony je možné vytvořit změnou nastavení v předdefinované šabloně. Vyberte šablonu, proveďte požadované změny a pak šablonu uložte s novým názvem. (Pro vlastní šablony nemusí být k dispozici všechna nastavení.) Nová nastavení se použijí okamžitě.

V dialogovém okně Předvolby můžete nastavit cestu ke složce nebo adresáři, kde chcete uložit vlastní šablony.

Šablony vyřazování lze rovněž upravovat v aplikaci Hot Folders, máte-li k dispozici licenci Fiery Impose. Vlastní šablony vyřazování nyní podporují velikost dokončování Definováno uživatelem, která využívá velikost trimování nastavenou pro původní úlohu PDF.

**Poznámka:** Možnost Definováno uživatelem vyžaduje zdrojové soubory ve formátu PDF. Postscriptové soubory nejsou podporovány.

## **Předvolby nastavení tisku**

Předvolba je sada nastavení tisku v okně Vlastnosti úlohy, k nimž lze přistupovat později.

Nastavení Předvolby serveru je dostupné v okně Vlastnosti úlohy a v ovladači tiskárny a lze je použít pro různé postupy, například aplikaci Hot Folders a virtuální tiskárny.

Předvolby úlohy jsou uvedeny v rozbalovací nabídce Předvolby úlohy v okně Vlastnosti úlohy. Můžete zvolit jednu z předvoleb úlohy ze seznamu nebo vytvořit novou předvolbu na základě aktuálních možností zvolených v okně Vlastnosti úlohy. Pokud úloha aktuálně nepoužívá předvolbu, je pole předvolby prázdné a v poli Předvolby se nezobrazuje žádný text. Všechny vlastnosti zobrazují úvodní výchozí nastavení. Při zvolení předvolby úlohy se všechna nastavení aktualizují podle zvolené předvolby. Při jakékoli změně nastavení tisku se seznam Předvolby vynuluje.

Existují dva typy předvoleb úlohy:

**• Místní předvolby** – Jsou uloženy v místním počítači uživatele.

Místní předvolby jsou k dispozici v seznamu Předvolby při každém přístupu k produktu Fiery Server. Zůstanou na místním pevném disku, dokud je neodstraníte.

**• Předvolby serveru** – Jsou uloženy na serveru Fiery Server nebo Fiery Central Server a sdíleny s ostatními uživateli serveru Fiery Server nebo Fiery Central Server.

Pokud pro úlohu použijete položku Předvolba serveru, stanou se nastavení předvolby součástí této úlohy a zůstanou v úloze zachována, dokud je neupravíte.

Pokud položka Předvolba serveru uzamkla nastavení tisku, lze je potlačit v okně Vlastnosti úlohy poté, co je vyberete pro příslušnou úlohu. V případě potlačení bude pole Předvolby prázdné.

#### **Použití předvoleb**

Předvolby úloh lze použít pomocí jedné z následujících metod:

- **•** Naimportujte úlohu do aplikace Command WorkStation pomocí příkazu Soubor > Importovat úlohu nebo ikony Import na panelu nástrojů okna Středisko úloh. Potom vyberte možnost Použít pracovní postup a vyberte požadované předvolby ze seznamu v okně Soubory k importu:.
- **•** Vyberte úlohu v podokně Podrženo/Vytištěno/Archivováno okna Středisko úloh a klikněte na panelu nástrojů na ikonu Vlastnosti. V seznamu Předvolby vyberte položku Místní předvolba nebo Předvolba serveru.
- **•** Klikněte pravým tlačítkem myši na úlohu v podokně Podrženo/Vytištěno/Archivováno okna Středisko úloh, vyberte možnost Použít pracovní postup a pak vyberte předvolbu ze seznamu.

#### **Vytvoření místní předvolby nebo předvolby serveru**

Jste-li správce, můžete vytvářet, upravovat, přejmenovat, zrušit publikování, publikovat a odstranit Předvolby serveru v okně Středisko zařízení > Pracovní postupy > Předvolby úlohy. Položku Místní předvolba lze uložit pouze v okně Vlastnosti úlohy.

Položky Místní předvolba a Předvolba serveru lze vytvořit výběrem nastavení v okně Vlastnosti úlohy a následným uložením v seznamu Předvolby.

Správci mohou předvolbu uložit jako Místní předvolba nebo Předvolba serveru. Operátoři mohou předvolbu uložit pouze jako Místní předvolba.

#### **Vytvoření místní předvolby**

Správci a operátoři mohou uložit nastavení v okně Vlastnosti úlohy jako místní předvolbu.

- **1** Klikněte dvakrát na úlohu v seznamu Podrženo nebo Vytištěno, případně úlohu vyberte a proveďte některou z těchto akcí:
	- **•** Kliknutím pravým tlačítkem vyberte možnost Vlastnosti.
	- **•** Klikněte na položky Středisko úloh > Vlastnosti.
	- **•** Klikněte na položky Akce > Vlastnosti.
- **2** Podle potřeby upravte nastavení tisku na každé kartě.
- **3** V části Předvolby vyberte možnost Uložit předvolbu.
- **4** Zadejte popisný název předvolby a jako typ předvolby vyberte možnost Místní nebo **Printer Group Local** (**Skupina tiskáren Místní**).

U serverů Fiery Central je název předvolby jedinečný ve všech skupinách tiskáren.

**5** Klikněte na tlačítko Uložit.

Místní předvolby jsou dostupné vždy, když přejdete do okna Vlastnosti úlohy. Zůstanou na místním pevném disku, dokud je neodstraníte.

**Poznámka:** Ověřovací údaje uživatele, například uživatelské jméno a heslo, se jako součást předvolby neukládají.

#### **Vytvoření předvolby serveru**

Správci mohou nastavení uložit v okně Vlastnosti úlohy jako předvolbu serveru. Tyto předvolby se uloží na serveru Fiery Server a sdílejí s jeho uživateli.

- **1** Klikněte na položky Středisko zařízení > Pracovní postupy > Předvolby úlohy.
- **2** Klikněte na položku Nový.

Při použití serveru Fiery Central se automaticky vybere skupina tiskáren podle výběru v podokně předvoleb.

- **3** Zadejte popisný název předvolby. Mezery nelze v názvu předvolby použít.
- **4** Zadejte popis předvolby (volitelné).
- **5** Při použití serveru Fiery Central vyberte jednu z dostupných skupin tiskáren a zadejte nastavení tisku z okna Vlastnosti úlohy.
- **6** Klikněte na položku Definovat a zadejte vlastnosti úlohy, poté klikněte na tlačítko Uložit.

**Poznámka:** Ověřovací údaje uživatele, například uživatelské jméno a heslo, se jako součást předvolby neukládají.

Možnost Předvolby serveru je k dispozici vždy, když přejdete do okna Středisko zařízení > Pracovní postupy > Předvolby úlohy nebo do okna Vlastnosti úlohy. Zůstávají na serveru Fiery Server zachovány, dokud je správce neodstraní.

Po vytvoření nastavení Předvolby serveru se v podokně Nastavení (umístěném napravo) zobrazí nastavení upravená proti výchozím nastavením a také zamčená nastavení. Předvolba serveru se publikuje automaticky, takže ji lze sdílet s dalšími uživateli připojenými k serveru Fiery Server.

### **Změna předvoleb tiskových úloh**

Můžete vybrat různé předvolby, které se použijí u všech úloh. Lze také předvolbu upravit nebo přejmenovat, odstranit místní předvolbu nebo obnovit výchozí předvolbu.

S předvolbami lze pracovat v okně Vlastnosti úlohy. Chcete-li je zobrazit, dvakrát klikněte na úlohu v seznamu Podrženo nebo Vytištěno nebo úlohu vyberte a klikněte na položky Středisko úloh > Vlastnosti.

#### **Volba jiné předvolby**

Aktuální sadu tiskových možností úlohy lze změnit použitím jiné předvolby.

- **•** Vyberte úlohu v seznamu Podrženo nebo Vytištěno a proveďte některou z těchto akcí:
	- **•** Kliknutím pravým tlačítkem vyberte možnost Použít pracovní postup a vyberte předvolbu.
	- **•** Kliknutím pravým tlačítkem vyberte možnost Vlastnosti. V okně Vlastnosti úlohy v části Předvolby vyberte jinou předvolbu.
	- **•** Klikněte na položky Akce > Použít pracovní postup a vyberte předvolbu.

Předvolba se bude používat, dokud nevyberete jinou nebo neprovedete další změny vlastností úlohy.
#### **Úprava předvolby**

Předvolba zahrnuje většinu tiskových možností, které se nastavují v okně Vlastnosti úlohy. Po výběru předvolby lze některá nastavení v okně Vlastnosti úlohy přepsat.

- **1** V okně Vlastnosti úlohy v části Předvolby vyberte možnost Správa místních předvoleb.
- **2** Vyberte předvolbu, kterou chcete upravit, a změňte tiskové nastavení.

Pole Předvolby bude prázdné.

- **3** V seznamu Předvolby vyberte možnost Uložit předvolbu.
- **4** Zadejte stejný název předvolby, vyberte možnost Místní předvolba nebo Předvolba serveru a poté předvolbu uložte kliknutím na tlačítko OK.
- **5** Kliknutím na tlačítko OK nahradíte aktuální předvolbu se stejným názvem.

#### **Odstranění místní předvolby**

Místní předvolbu lze odstranit pomocí funkce Správa místních předvoleb v okně Vlastnosti úlohy.

- **1** V okně Vlastnosti úlohy v části Předvolby vyberte možnost Správa místních předvoleb.
- **2** Vyberte předvolbu a klikněte na tlačítko Odstranit.

#### **Přejmenování předvolby**

Místní předvolbu lze přejmenovat pomocí funkce Správa místních předvoleb v okně Vlastnosti úlohy.

- **1** V okně Vlastnosti úlohy v části Předvolby vyberte možnost Správa místních předvoleb.
- **2** Vyberte předvolbu a klikněte na tlačítko Přejmenovat.
- **3** Zadejte popisný název předvolby a klikněte na tlačítko Uložit.

#### **Návrat k výchozí předvolbě**

Na úlohu můžete použít výchozí předvolbu a obnovit tak možnosti tisku do výchozího nastavení.

**•** V okně Vlastnosti úlohy v části Předvolby vyberte možnost Výchozí nastavení tiskárny.

## **Předvolby serveru**

Předvolby serveru poskytují konzistentní sadu možností tisku, které mohou využívat všichni uživatelé. Uživatelé mohou ve svém počítači ukládat místní předvolby, ale pouze správce může ukládat, upravovat, publikovat a mazat předvolby serveru.

Nabídka Předvolby serveru je dostupná z:

- **•** Command WorkStation (vyberte položky Středisko zařízení > Pracovní postupy > Předvolby úlohy a z nabídky Středisko úloh > Vlastnosti)
- **•** Hot Folders (viz nápověda ke složkám Hot Folders)
- **•** Virtuální tiskárny (viz [Virtuální tiskárny](#page-151-0) na straně 152)
- **•** Ovladače tiskárny pro systém Windows a Mac OS X

Správce může na základě předvoleb serveru vytvořit složky Hot Folders a virtuální tiskárny. Změna předvoleb serveru také způsobí změnu nastavení těchto složek Hot Folders a virtuálních tiskáren.

#### **Archivované úlohy s předvolbami serveru**

Archivované úlohy si uchovávají údaje o úloze a název předvolby. V případě obnovení archivované úlohy na stejný server Fiery Server nebo server Fiery Central Server, ze kterého byla vytvořena, se předvolby serveru zobrazí v záhlaví sloupce Předvolby jakéhokoli okna Střediska úloh, například Zpracování a Tisk.

#### **Sledování upravených předvoleb**

Pokud došlo ke změně předvolby serveru po jejím použití na podrženou, vytištěnou nebo archivovanou úlohu, označí se název předvolby hvězdičkou (\*). Jinými slovy předvolba byla od odeslání úlohy upravena správcem. Chcete-li použít poslední nastavení, použijte předvolbu znovu na úlohu.

Pokud bylo záhlaví sloupce Předvolby přidáno do některého z oken Střediska úloh (Tisk, Zpracování, Pozastaveno, Vytisknuto nebo Archivováno), zobrazí se v tomto sloupci hvězdička a název úlohy.

## **Úprava, odstranění nebo zrušení publikování předvoleb serveru**

Předvolbu serveru lze upravit, odstranit nebo zrušit její publikování v okně Středisko zařízení > Pracovní postupy > Předvolby úlohy.

Abyste mohli provádět tyto operace, musíte být přihlášení k serveru Fiery Server nebo Fiery Central Server jako správce.

Pokud upravíte nebo odstraníte právě používanou předvolbu serveru, změny budou mít vliv na budoucí úlohy. Změněná nastavení předvolby se okamžitě aplikují na složky Hot Folders a virtuální tiskárny využívající zadanou předvolbu serveru.

Existující předvolbu serveru můžete přepsat stejným způsobem jako jiné soubory v počítači. Předvolbu serveru lze přepsat v okně Vlastnosti úlohy.

Úlohy, které se již nacházejí v seznamu podržených nebo vytištěných úloh serveru Fiery Server, se nemění automaticky podle úprav provedených v předvolbě. Chcete-li nově upravenou předvolbou aktualizovat úlohy ve frontách serveru Fiery Server, je třeba předvolbu znovu aplikovat na úlohu pomocí okna Vlastnosti úlohy.

#### **Úprava předvoleb serveru**

Správci mohou upravit předvolby serveru. Předvolby serveru lze upravit v okně CWS > Středisko zařízení > Pracovní postupy nebo v okně Vlastnosti úlohy.

- **1** Chcete-li upravit předvolbu v okně Středisko zařízení, vyberte požadovanou předvolbu a klikněte na ikonu Upravit na panelu nástrojů v okně Středisko zařízení > Pracovní postupy > Předvolby úlohy.
	- a) Zadejte popis změny (volitelné).
	- b) Chcete-li změnit nastavení tisku, klikněte na tlačítko Definovat.
	- c) Klikněte na tlačítko OK.
- **2** Chcete-li upravit předvolbu v okně Středisko úloh, klikněte pravým tlačítkem na úlohu v seznamu Podrženo nebo Vytištěno a vyberte možnost Vlastnosti úlohy.
	- a) V seznamu Předvolby vyberte předvolbu serveru pro danou úlohu.
	- b) V okně Vlastnosti úlohy proveďte požadované změny předvolby.
	- c) V seznamu Předvolby vyberte možnost Uložit předvolbu, vyberte možnost Předvolba serveru a zadejte přesný název předvolby.
	- d) Klikněte na tlačítko Uložit a pak kliknutím na tlačítko OK přepište stávající předvolbu.

#### **Odstranění předvoleb serveru**

Správci mohou odstranit předvolby serveru.

- **1** Ze seznamu vyberte předvolbu (se zrušeným publikováním či publikovanou) a na panelu nástrojů klikněte na tlačítko Odstranit.
- **2** Klikněte na položku Ano.

Případné složky Hot Folders a virtuální tiskárny spojené s odstraněnou předvolbou budou odpojeny. Zachovají si však nastavení odstraněné předvolby.

#### **Zrušení publikování předvoleb serveru**

Předvolbu se zrušeným publikováním nelze používat v ovladačích tiskárny ani v okně Vlastnosti úlohy. Po zrušení publikování Předvolby serveru ji můžete publikovat znovu.

- **1** V seznamu Předvolba serveru vyberte možnost s ikonou publikování.
- **2** Na panelu nástrojů klikněte na možnost Zrušit publikování.

Předvolba se zobrazí s ikonou zrušeného publikování.

**3** Klikněte na tlačítko Ano.

Veškeré složky aplikace Hot Folders a virtuální tiskárny propojené s předvolbou se zrušeným publikováním budou odpojeny. Zachovají si však nastavení této předvolby se zrušeným publikováním.

#### **O zamčených předvolbách serveru**

Nastavení tisku v předvolbách serveru lze zamknout nebo odemknout v nabídce Středisko zařízení > Pracovní postupy > Předvolby úlohy.

Abyste mohli provádět tyto operace, musíte být přihlášení k serveru Fiery Server jako správce.

Zamčením nastavení v předvolbě serveru zajistíte následující:

- **•** Použije se u všech souborů importovaných do Command WorkStation pomocí dané předvolby.
- **•** Po zvolení jej lze přepsat ve vlastnostech úlohy v ovladači tiskárny, pokud jej však přepíšete, seznam předvoleb bude prázdný.
- **•** Úlohy Hot Folders také zdědí stejná zamčená nastavení (za předpokladu, že Hot Folders využívají danou předvolbu serveru).
- **•** Virtuální tiskárny zobrazují tato nastavení jako zamčená. Tato nastavení nelze upravit pomocí klientských ovladačů tiskáren připojených k virtuální tiskárně.

Zamčení je platné pouze v době odesílání úlohy. Když jsou úlohy na serveru Fiery Server, lze zamčené nastavení upravit v modulu Job Properties aplikace Command WorkStation.

#### **Uzamčení nebo odemčení nastavení v předvolbách serveru**

Abyste mohli zamykat či odemykat tisková nastavení v okně Středisko zařízení > Pracovní postupy > Předvolby úlohy, musíte být k serveru Fiery Server přihlášeni jako správce.

- **1** Vyberte předvolbu, kterou chcete upravit, a na panelu nástrojů klikněte na tlačítko Upravit.
- **2** Zadejte popis změny (volitelné).
- **3** Chcete-li změnit nastavení tisku, klikněte na tlačítko Definovat.
- **4** Proveďte jednu z těchto akcí:
	- **•** Kliknutím na tlačítko Zamknout vše lze zamknout všechna nastavení tisku.
	- **•** Kliknutím na ikonu zámku lze zamknout určité nastavení tisku.
	- **•** Kliknutím na tlačítko Odemknout vše lze odemknout všechna nastavení tisku.
	- **•** Kliknutím na ikonu zámku u určitého nastavení ji změníte na ikonu odemknutého zámku.
- **5** Klikněte na tlačítko OK.

#### **Exportování a importování předvoleb serveru**

Předvolby serveru lze exportovat do souboru (Exported Presets.fjp) ze serveru Fiery Server nebo Fiery Central Server a tento soubor poté importovat do jiného podobného serveru Fiery Server nebo Fiery Central Server v okně Středisko zařízení > Pracovní postupy > Předvolby úlohy.

Předvolby serveru lze také exportovat kvůli zálohování pomocí nástroje Zálohování a obnova (Středisko zařízení > Obecné > Nástroje). Soubory zálohy předvoleb nelze obnovit na jiném serveru Fiery Server nebo Fiery Central Server.

Při importování souboru předvoleb lze nové předvolby sloučit se stávajícími, případně stávající předvolby nahradit.

Abyste mohli exportovat a importovat předvolby serveru Fiery Server, musíte být přihlášeni jako správce.

#### **Exportování předvoleb serveru**

Správci mohou exportovat předvolby serveru, aby bylo možné je použít na jiném serveru Fiery Server nebo na serveru Fiery Central Server.

- **1** Na panelu nástrojů klikněte na možnost Exportovat.
- **2** Přejděte do umístění, kam chcete uložit soubor Exported Presets.fjp.
- **3** Klikněte na tlačítko Uložit.

#### **Importování předvoleb serveru**

Po exportu předvoleb serveru ze serveru Fiery Server nebo Fiery Central Server je správci mohou importovat do jiného podobného serveru Fiery Server nebo Fiery Central Server.

- **1** Na panelu nástrojů klikněte na možnost Importovat.
- **2** Vyberte možnost Sloučit s existující nebo Nahradit existující.

V případě sloučení předvoleb serverů se předvolby importovaného souboru přidají do existujících předvoleb na serveru Fiery Server nebo Fiery Central Server. Pokud se vyskytnou duplicitní názvy, přidá se k importovaným předvolbám číselná přípona na konec názvu, například PrvniTest-1.

Pokud předvolby serveru nahrazují existující předvolby, všechny současné předvolby serveru se odstraní a nahradí předvolbami serveru obsaženými v nově importovaném souboru předvolby úlohy Fiery.

- **3** Přejděte do umístění souboru Exported Presets.fjp.
- **4** Klikněte na položku Otevřít.

# Odstranění rastrových dat z úlohy

Z úlohy lze v případě potřeby odstranit rastrová data (chcete-li například provést změnu vlastností úlohy vyžadující opětovné zpracování).

Jsou vytvořena rastrová data a spojena s úlohou, která je zpracována nebo zpracována a podržena.

- **E** Tato ikona označuje zpracovanou úlohu s rastrovými daty.
- **T**ato ikona označuje zařazenou úlohu bez rastrových dat.
- **1** Vyberte zpracovanou nebo podrženou úlohu v seznamu podržených úloh.
- **2** Klikněte na tlačítko Akce > Odebrat rastr.

# Způsoby tisku

Pomocí funkce Zarovnání zásobníku lze posunout obsah stránky, pomocí funkce Tisk vzorku lze ověřit, zda kopírka/ tiskárna pracuje správně při dlouhé úloze, a pomocí funkce Tisk nátisku lze zkontrolovat výstup.

## **Použití funkce Zarovnání zásobníků**

Pomocí funkce Zarovnání zásobníků lze posunovat a otáčet obsah na stránce, a opravit tak problémy se špatným zarovnáním způsobené nedostatky zásobníku papíru.

Opravou se zarovnají okraje, což je ideální pro krytí barev při oboustranném tisku.

**Poznámka:** Funkci Zarovnání zásobníků může používat pouze Správce.

- **1** V hlavním okně vyberte připojený Fiery Server.
- **2** Proveďte jednu z těchto akcí:
	- **•** Vyberte položku Server > Zarovnat zásobník.
	- **•** Ve Středisku zařízení vyberte položku Obecné > Nástroje > Zarovnání zásobníků.
- **3** V okně Zarovnání zásobníků vyberte ze Seznamu zásobníků zásobník, který chcete zarovnat.
- **4** Zadejte velikost papíru vloženého v zásobníku ze seznamu Velikost papíru.

**Poznámka:** Zadaná velikost musí odpovídat skutečné velikosti papíru. Pokud například zadáte velikost papíru Letter, ale do zásobníku vložíte papír o velikosti Legal, pokus o zarovnání bude zneplatněn. Proveďte nové zarovnání zásobníků pro každou kombinaci zásobníku a velikosti papíru.

- **5** Výběrem možnosti Zarovnat pro oboustranný tisk vytisknete oboustrannou stránku, nebo zaškrtnutím tohoto pole vytisknete pouze na jednu stránku.
- **6** Kliknutím na položku Pokračovat vytisknete zkušební stránku zarovnání zásobníků.
- **7** Po vytisknutí této stránky postupujte podle pokynů na stránce zarovnání.
- **8** V Nastavení zarovnání zadejte hodnotu, kde přeložení překříží každou ze tří škál označených písmeny A, B a C pro Stranu 1. Pokud jste vybrali zarovnání pro oboustranný tisk, zadejte hodnoty pro tři škály na Straně 2 stránky. Klikněte na položku Použít.
- **9** Po zadání veškerých hodnot zarovnání kliknutím na položku Tisk ověřovací stránky vytiskněte novou stránku zarovnání.
- **10** Klikněte na položku Zavřít.

## **Tisk vzorku**

Funkce Tisk vzorku umožňuje tisk dalších stránek do snadno přístupného výstupního zásobníku během dlouhé tiskové úlohy a umožňuje tak zkontrolovat, zda tiskárna tiskne podle očekávání.

Pokud se úloha například momentálně tiskne do uzavřeného zásobníku (například 1 000 stránek do výstupního zásobníku, který lze otevřít až po dokončení úlohy), můžete tuto funkci použít k vytištění jedné strany nebo sady finálního výstupu do otevřeného výstupního zásobníku a výstup tisku zkontrolovat. Pokud výstup není uspokojivý, můžete provést nápravné kroky.

Funkci Tisk vzorku používejte pouze u tiskáren s více výstupními zásobníky; je užitečná, když je jeden z výstupních zásobníků uzavřený a během tisku není snadno přístupný.

Další arch nebo sadu výstupu vytisknete následovně:

- **•** Na vyžádání během tisku úlohy
- **•** Po každých x arších během aktuální tiskové úlohy
- **•** Po každých x arších až do zrušení (i v rámci více úloh)

Výchozí nastavení Tisk vzorku pro zadaný server Fiery Server lze nastavit pomocí nástroje Configure (Server > Configure). (Informace naleznete v *nápovědě k aplikaci Command WorkStation*.)

## **Zahájení nebo zastavení tisku vzorku**

Když probíhá tisk úlohy, můžete zahájit tisk vzorku. Použijí se výchozí hodnoty nastavení a jakýkoli aktuální příkaz na tisk vzorku se přepíše.

**1** Tisk vzorku zahájíte výběrem položky Server > Zahájit tisk vzorku během tisku úlohy.

Fiery Server provede tisk vzorku na základě možností zadaných v nástroji Configure.

Pokud je funkce Spustit tisk vzorku zobrazena tlumeně nebo je nedostupná, Fiery Server již provádí tisk vzorku, nebo tato funkce není pro zadaný Fiery Server k dispozici.

**2** Tisk vzorku lze zrušit výběrem položky Server > Zastavit tisk vzorku.

## **Nastavení možností funkce Tisk vzorku v nástroji Configure**

Server Fiery Server můžete nakonfigurovat tak, aby tiskl vzorky v předem definovaném intervalu v rámci různých tiskových úloh.

Můžete tak pravidelně tisknout vzorové stránky, buď v rámci namátkové kontroly, nebo jako metodický proces, během kterého můžete vytvořit archiv vytisknutých stránek, který dokládá kvalitu tisku v pravidelných intervalech.

V nástroji Configure může správce určit obsah, který se má vytisknout, interval, ve kterém se má tisknout, a výstupní zásobník, který se pro úlohu tisku vzorku použije.

**1** Na základě použité verze nástroje Configure proveďte následující akce:

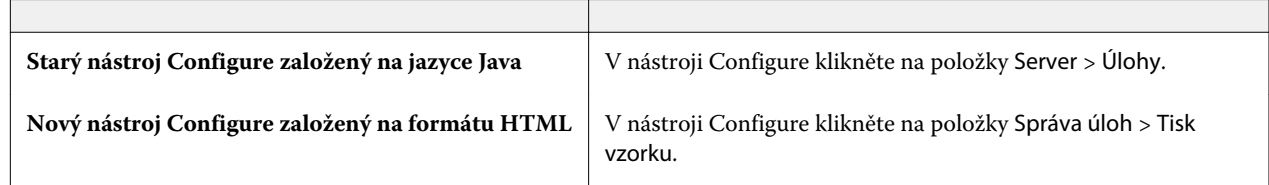

- **2** Podle potřeby určete nastavení možnosti Tisk vzorku.
	- **•** Frekvence Zadejte nastavení Každých nebo Na vyžádání. Pokud vyberete možnost Každých, server Fiery Server vytiskne vzorek opakovaně podle intervalu vytištěných archů. Vzorek lze vytisknout pro všechny úlohy do restartování serveru Fiery Server nebo zrušení režimu tisku vzorku, nebo pro pouze aktuální úlohu, než se dokončí tisk nebo je zrušena. Pokud vyberete možnost Na vyžádání, vytiskne se jediný vzorek.

**Poznámka:** Vytištěné archy zahrnují všechny stránky vytištěné serverem Fiery Server, včetně systémových stránek.

- **•** Obsah Zadejte možnost Arch (pro libovolný druh úlohy) nebo Arch (pro úlohu bez kompletace) / sada (pro úlohy s kompletací). Pokud vyberete možnost Arch (pro libovolný druh úlohy), vytiskne se jako vzorek jediný arch. Pokud se jedná o úlohu s kompletací, vytiskne se jako vzorec celá výstupní sada. Pokud se nejedná o úlohu s kompletací, vytiskne se jako vzorek jediný arch. Pokud obsah vzorku představuje sadu a interval tištěných archů aktivuje server Fiery Server pro tisk vzorku, server Fiery Server začne tisknout vzorek na začátku další sady.
- **•** Výstupní zásobník Vyberte výstupní zásobník pro úlohy tisku vzorku. Zobrazeny jsou všechny nainstalované výstupní zásobníky, které nevyžadují možnosti dokončení.

**Poznámka:** Možnosti dokončení úlohy se s výjimkou oboustranného tisku nepoužijí na stejnou tiskovou úlohu.

- **3** Uložte provedené změny.
- **4** Restartujte server Fiery Server.

## **Tisk nátisku**

Funkce Tisk nátisku slouží k vytisknutí nátisku (kopie) pro účely kontroly výsledku tisku, aniž by se změnil původní počet kopií úlohy.

Když na zvolenou úlohu použijete funkci Tisk nátisku, je úloha odeslána do tiskové fronty jako jedna kopie. Počet kopií a vlastnosti původní úlohy zůstávají nezměněny a původní úloha použije rastrová data vytvořená při tisku nátisku pro tisk následných úloh.

Když na zvolenou úlohu použijete funkci Tisk nátisku (s rastrem), úloha je odeslána přímo do tiskové fronty a nebude dále zpracována, pokud v úloze nebude provedena nějaká změna.

V protokolu úloh jsou úlohy funkce Tisk nátisku uvedeny jako úlohy o jedné kopii.

Dále můžete při tisku dlouhé úlohy použít funkci Tisk vzorku pro vytištění dodatečných stran do výstupního zásobníku pro kontrolu, zda kopírka/tiskárna pracuje správně.

#### **Tisk nátisku**

Funkci Tisk nátisku lze použít kliknutím pravým tlačítkem myši na úlohu v seznamu Podrženo nebo Vytištěno, nebo pomocí příkazu z nabídky Akce, nebo pomocí akcí úlohy v okně Vlastnosti úlohy a aplikace Hot Folders.

- **•** Proveďte jednu z těchto akcí:
	- **•** Ve Středisku úloh klikněte pravým tlačítkem na úlohu v seznamu Podrženo nebo Vytištěno a vyberte možnost Tisk nátisku.
	- **•** Klikněte na položky Akce > Tisk nátisku.

Pokud zvolíte funkci Proof Print s tiskovou úlohou s proměnnými daty, nátiskem je jedna kopie prvního záznamu. Pokud zvolíte funkci Proof Print s vyřazovanou tiskovou úlohou s proměnnými daty, nátiskem je sada přiřazená k prvnímu záznamu (všechny archy, které obsahují první záznam).

# Sekvenční tisk

Funkce sekvenčního tisku umožňuje serveru Fiery Server zachovávat u určitých úloh odeslaných ze sítě pořadí úloh. Použitý pracovní postup je "první dovnitř, první ven – FIFO".

Tato funkce se používá zvláště v prostředí tiskové produkce a CRD (podniková tisková oddělení), protože úlohy jsou odesílány v konkrétním pořadí záznamů či sestav. Každý záznam je obvykle odesílán jako samostatná úloha, která obsahuje pouze několik stránek.

Server Fiery Server potřebuje vědět, které úlohy jsou odesílány do fronty sekvenčního tisku, a musí zajistit, aby jiné úlohy odesílané během sekvenčního tisku sekvenční sadu nenarušily nebo nebyly vytištěny uprostřed sady.

Sekvenční tisk můžete konfigurovat na serveru Fiery Server. Po zapnutí této funkce bude fronta sekvenčního tisku dostupná prostřednictvím následujících podporovaných tiskových protokolů:

- **•** Příkaz Import aplikace Command WorkStation
- **•** MyDocs WebTools
- **•** Hot Folders
- **•** Virtuální tiskárny
- **•** Tisk SMB
- **•** LPR nebo LPD
- **•** Port 9100 (je-li přesměrován do fronty sekvenčního tisku v nabídce konfigurace)

Funkce sekvenčního tisku není k dispozici na integrovaném serveru Fiery Server.

#### **Proces sady sekvenčního tisku**

Sada sekvenčního tisku se spustí, jakmile je do fronty sekvenčního tisku zařazen první soubor. Sada sekvenčního tisku je označena jedinečným skupinovým identifikátorem.

Interval časového limitu definuje dobu, po kterou by server Fiery Server měl mezi úlohami odeslanými do stejného skupinového identifikátoru čekat. Po zahájení sady sekvenčního tisku každá úloha, která je zařazena před vypršením časového limitu, znovu aktivuje počáteční nastavení časového limitu. Po uplynutí časového limitu bude server Fiery Server sekvenční sadu považovat za dokončenou.

Při nastavování intervalu časového limitu je nutné zohlednit:

- **•** Zatížení sítě
- **•** Velikost úloh v sekvenční sadě
- **•** Dobu zařazování, což je doba určená pro přípravu jednotlivých úloh k zajištění, že časový limit nevyprší před odesláním celé sekvenční sady.

Pokud časový limit nastavíte na vysokou hodnotu, server Fiery Server zablokuje systém a po zařazení posledního souboru do sekvenční sady nebude možné zpracovávat jiné soubory.

Úlohy odeslané v rámci sady sekvenčního tisku jsou zařazeny do fronty pro zpracování, kde počkají na přijetí všech úloh. Následně jsou odeslány do tiskové úlohy v pořadí, ve kterém byly přijaty.

#### **Přerušení sady sekvenčního tisku**

Server Fiery Server se snaží zachovávat pořadí tisku, dokud jej nepřerušíte. Pořadí tisku úloh přeruší následující akce:

- **•** Rush Print
- **•** Tisknout další
- **•** Zpracovat další
- **•** Znovu zpracovat pořadí tiskových úloh ve frontě
- **•** Suspend on Mismatch
- **•** Náhled
- **•** Podržet
- **•** Tisk vzorku
- **•** Zrušit úlohu ze skupiny sekvenčního tisku

## **Nastavení Sekvenčního tisku**

Sekvenční tisk lze nastavit pro novou Sledovanou složku nebo virtuální tiskárnu.

**•** Při tvorbě Sledované složky nebo virtuální tiskárny vyberte položku Sekvenční tisk ze seznamu Akce úlohy.

Sekvenční úlohy můžete odeslat na server Fiery Server, který provede sekvenční tisk na základě možností zadaných v nástroji Configure.

## **Nastavení možností funkce Sekvenční tisk v nástroji Configure**

Server Fiery Server můžete nakonfigurovat tak, aby u určitých úloh odeslaných ze sítě zachovával pořadí úloh.

Můžete tak úlohy uchovávat společně v sekvenční sadě podle intervalu časového limitu. Frontu sekvenčního tisku lze také publikovat na síti, aby k ní měli přístup i jiní uživatelé.

V nástroji Configure může správce zapnout funkci sekvenčního tisku, určit interval mezi úlohami v sekvenční sadě a publikovat frontu sekvenčního tisku na síti.

**1** Na základě použité verze nástroje Configure proveďte následující akce:

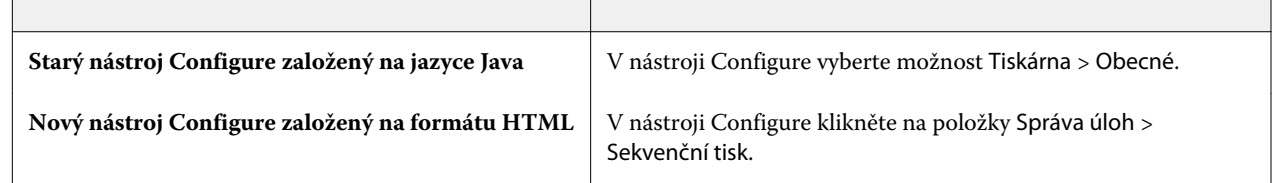

**2** Zaškrtněte políčko Povolit sekvenční tisk.

**3** Podle potřeby určete interval časového limitu.

Interval časového limitu určuje dobu, po kterou bude server Fiery Server čekat na další úlohu v sekvenční sadě, než vyprší časový limit a sada se uzavře.

Pokud časový limit nastavíte na vysokou hodnotu, je možné, že server Fiery Server zablokuje systém a po zařazení posledního souboru do sekvenční sady nebude možné zpracovávat jiné soubory.

- **4** Políčko Publikovat sekvenční tiskovou frontu zaškrtněte, pokud chcete, aby byla fronta dostupná všem uživatelům v síti.
- **5** Uložte provedené změny.
- **6** Restartujte server Fiery Server.

# Použití funkce Quick Doc Merge

Funkce Quick Doc Merge vám umožňuje sloučit větší počet souborů či úloh, aby je bylo možné vytisknout jako jednu úlohu na serveru Fiery Server.

Lze slučovat dokumenty buď ve formátu PostScript, nebo PDF. Po sloučení do jedné úlohy na serveru Fiery Server se úloha převede do formátu VDP.

Úloha Quick Doc Merge přepíše veškerá nastavení Job Properties pro jednotlivé dokumenty na výchozí nastavení serveru Fiery Server. Proto je nutné nastavit Job Properties po zkombinování jednotlivých dokumentů do jediné úlohy Quick Doc Merge.

- **1** Proveďte jednu z těchto akcí:
	- **•** Ve Středisku úloh klikněte pravým tlačítkem na úlohu v seznamu Podržených úloh a vyberte možnost Sloučit úlohy.
	- **•** Klikněte na tlačítko Akce > Sloučit úlohy.

**Poznámka:** Sloučit lze pouze předem zpracované úlohy.

- **2** Kliknutím na položku Přidat ze sítě projděte a vyberte soubory ve formátech PostScript nebo PDF pro import.
- **3** Kliknutím na položku Přidat ze serveru Fiery zobrazíte seznam veškerých souborů ve formátech PostScript a PDF ve frontě Podržených úloh na serveru Fiery Server.
- **4** Jakmile jsou vámi vybrané úlohy v seznamu, kliknutím na možnost Posunout nahoru nebo Posunout dolů změníte pořadí, ve kterém budou vytištěny. Kliknutím na možnost Odstranit úlohu odstraníte.
- **5** Pokud chcete, vyberte možnost Definovat každý dokument jako samostatnou dokončenou kapitolu.

Výběrem této možnosti použijete pro úlohu možnosti dokončování na každou kapitolu. Pokud je například tato možnost vybrána a sloučená úloha má vlastnost Sešito, každá ze sloučených úloh se sešije zvlášť. Pokud je výběr této možnosti zrušen, celá sloučená úloha se sešije.

- **6** Zadejte název pro sloučený dokument v poli Uložit úlohu QDM jako.
- **7** Klikněte na položku Uložit.

Úloha je vytvořena a přidána do seznamu Podržených úloh.

**8** Zadejte vlastnosti úlohy pro novou úlohu Quick Doc Merge.

**Poznámka:** Nastavení FreeForm v okně Job Properties nelze použít na úlohu Quick Doc Merge.

# Správa úloh

# Vyhledávání úloh

Úlohy na připojeném serveru Fiery Server lze vyhledávat pomocí parametrů vyhledávání, například názvu či velikosti souboru nebo data.

Vyhledávání úloh můžete omezit na vybraný server Fiery Server nebo vyhledávat u všech připojených serverů Fiery Server. Úlohy můžete vyhledávat v seznamu podržených, tisknutých nebo archivovaných úloh.

- **1** Klikněte na tlačítka Upravit > Hledat nebo zadejte název souboru do globálního pole pro vyhledávání umístěného napravo od tlačítek na panelu nástrojů Střediska úloh.
- **2** Zadejte datum, ke kterému má vyhledávání začít.
- **3** Určete velikost souboru úlohy.
- **4** Ze seznamu Servery vyberte konkrétní server Fiery Server nebo všechny servery Fiery Server.
- **5** Kliknutím na ikonu Hledat (lupa) vyhledejte úlohy, které splňují zadaná kritéria.
- **6** Ze seznamu výsledků vyberte úlohu, ke které chcete zobrazit podrobné informace.
- **7** Kliknutím na tlačítko Vyhledat položku vyhledáte ve výsledcích vyhledávání konkrétní úlohu.
- **8** Proveďte jednu z těchto akcí:
	- **•** Výsledky můžete řadit podle úloh, data, serveru nebo stavu (podržené, tisknuté nebo archivované).
	- **•** Určete, zda se mají ve výsledcích vyhledávání zobrazit všechny úlohy, nebo jen podržené, tisknuté nebo archivované úlohy.
	- **•** Kliknutím na nalezenou úlohu a výběrem možnosti Vyhledat položku přepnete aplikaci Command WorkStation na konkrétní server Fiery Server s vybranou úlohou.
	- **•** Poklikáním na nalezenou úlohu otevřete okno Job Properties, kde můžete změnit možnosti tisku. Kliknutím na tlačítko Tisk pak můžete úlohu vytisknout na serveru Fiery Server, na kterém byla úloha nalezena.

# Vyhledávání úloh pomocí karet s filtrovaným zobrazením

Pomocí karet s filtrovaným zobrazením (seznam kritérií) je možné hledat úlohy na serveru Fiery Server.

Tuto funkci můžete například využít k vyhledání dokumentů s velikostí A4 v seznamu Vytištěno na serveru Fiery Server.

Omezení:

- **•** Karty s filtrovaným zobrazením jsou specifické pro jednotlivé klienty. Nelze je využívat nebo sdílet s ostatními klientskými počítači v síti.
- **•** Aplikace Command WorkStation může využívat až 13 karet. Můžete například mít 3 karty ve výchozím nastavení (seznamy Podrženo, Vytištěno a Archivováno) a vytvořit až 10 dalších karet.
- **•** Starší servery Fiery Server jsou podporovány (System 8R2 a novější).
- **1** V aplikaci Command WorkStation klikněte v okně Středisko úloh na symbol (+) vedle seznamů Podrženo, Vytištěno a Archivováno. Zobrazí se dialogové okno Přidat kartu.
- **2** V tomto dialogovém okně proveďte následující akce:
	- a) Zadejte název karty (nejvýše 32 znaků).
	- b) Vyberte, které fronty chcete prohledat (seznamy Podrženo, Vytištěno a Archivováno).
	- c) Klikněte na tlačítko OK.

**Poznámka:** Po kliknutí na tlačítko OK již nelze změnit název karty nebo tyto volby.

Nová karta se zobrazí vedle seznamů Podrženo, Vytištěno a Archivováno.

- **3** Na nové kartě dolaďte podmínky hledání pomocí filtrů v horní části jednotlivých sloupců (viz Filtrování seznamu úloh na straně 86).
- **4** V případě potřeby klikněte na symbol (X) vedle karty, kterou chcete odstranit.

# Filtrování seznamu úloh

Seznam úloh je možné filtrovat tak, aby se zobrazily pouze úlohy, které vyhovují konkrétním atributům.

Sloupce v seznamech Vytištěno, Podrženo a Archivováno a v seznamu Protokol úloh zobrazují jednotlivé atributy úlohy. Seznam úloh lze filtrovat tak, aby se zobrazily pouze úlohy, které odpovídají zadaným hodnotám pro jeden nebo více atributů.

Můžete zadat různé filtry pro různé servery a seznamy úloh. Nastavení filtru zůstanou v platnosti, dokud je nezměníte nebo neukončíte aplikaci Command WorkStation.

**1** Do libovolného pole zobrazeného pod záhlavím sloupce v seznamu úloh zadejte hodnotu, kterou chcete vyhledat.

Pokud se vedle pole zobrazí šipka, můžete na ni kliknout a vybírat ze seznamu hodnot.

Seznam hodnot je omezen na úlohy, které vyhovují hledané hodnotě.

- **2** Volitelně je možné zadat hodnotu do jednoho nebo více dalších polí a seznam tak dále omezit. Budou zobrazeny pouze úlohy vyhovující všem hledaným hodnotám.
- **3** Chcete-li vymazat všechny filtry a zobrazit všechny úlohy v seznamu, klikněte na položku Vyčistit filtr.

# Exportování seznamu úloh

Seznam úloh v seznamu podržených, vytištěných nebo archivovaných úloh lze exportovat.

- **1** Klikněte na seznam podržených, vytištěných nebo archivovaných úloh.
- **2** Vyberte možnost Soubor > Exportovat.
- **3** Přejděte do umístění, kam chcete soubor exportovat, a klikněte na položku Uložit.

# Přesunutí úloh do jiné fronty

Úlohy lze přesunout ze seznamu podržených, vytisknutých nebo archivovaných úloh do fronty zpracovávaných úloh nebo tiskové fronty. Lze také zadat, že se má úloha vytisknout a poté z fronty odebrat.

- **•** Vyberte úlohu v seznamu podržených, vytisknutých nebo archivovaných úloh, klikněte na tlačítko Akce a vyberte jednu z těchto možností:
	- **•** Tisk úloha se odešle do tiskové fronty.
	- **•** Tisknout a podržet vybraná úloha se odešle ze seznamu podržených, vytisknutých nebo archivovaných úloh buď do fronty zpracovávaných úloh (pokud ještě není zpracovaná), nebo do tiskové fronty (pokud již je zpracovaná). Po vytisknutí úlohy se zachová rastr úlohy, která se vrátí do seznamu podržených úloh.
	- **•** Tisknout a odstranit vybraná úloha se odešle ze seznamu podržených, vytisknutých nebo archivovaných úloh buď do fronty zpracovávaných úloh (pokud ještě není zpracovaná), nebo do tiskové fronty (pokud již je zpracovaná). Po vytisknutí úlohy se úloha smaže. Tuto možnost použijte, chcete-li úlohu vytisknout bezpečně, a nechcete, aby se úloha archivovala na serveru Fiery Server.
	- **•** Podržet vybraná úloha se odešle do seznamu podržených úloh.
	- **•** Tisknout další odešle vybranou úlohu na začátek fronty tisknutých úloh, aniž by se přerušila právě tisknutá úloha.
	- **•** Bleskový tisk odešle vybranou úlohu na začátek fronty tisknutých úloh a okamžitě ji vytiskne, čímž se přeruší právě tisknutá úloha.
	- **•** Tisk nátisku vytiskne jeden výtisk úlohy kvůli ověření výstupu. Tato možnost není dostupná pro archivované úlohy.
	- **•** Zpracovat a podržet úloha se zpracuje, ale nevytiskne.
	- **•** Archiv úloha se archivuje v seznamu archivovaných úloh.

Lze také vybrat úlohu v jedné frontě a přetáhnout ji do jiné fronty.

# Změna pořadí úloh

Můžete měnit pořadí úloh v tiskové frontě nebo ve frontě zpracování.

- **•** Proveďte jednu z těchto akcí:
	- **•** Ve středisku úloh vyberte úlohu v tiskové frontě nebo ve frontě zpracování a přetáhněte daný soubor nahoru nebo dolů v seznamu úloh.
	- **•** Vyberte úlohu ve frontě zpracování nebo v tiskové frontě a vyberte Akce > Posunout nahoru nebo Akce > Posunout dolů.
	- **•** Pokud to váš Fiery Server umožňuje, vyberte úlohu ve frontě zpracování nebo tiskové frontě a zvolením Akce > Tisknout další umožníte Fiery Server zpracovat úlohu, jakmile bude zpracovávání aktuální úlohy dokončeno.
	- **•** Pokud to váš Fiery Server umožňuje, vyberte úlohu ve frontě zpracování nebo tiskové frontě a zvolením Akce > Rush Print umožníte Fiery Server přerušit tisk aktuální úlohy a zahájit bleskový tisk zvolené úlohy. Fiery Server počká, dokud nebude dokončování aktuální sady úlohy hotovo, a poté zahájí bleskový tisk vybrané úlohy. Po dokončení bleskového tisku bude Fiery Server pokračovat v tisku přerušené úlohy.

# Odeslání úloh na jiný server Fiery Server

Pomocí příkazu Odeslat na můžete přenést úlohy na jiný připojený server Fiery Server.

Při přenosu úlohy na identický server Fiery Server se přesouvají rastrová data (jsou-li k dispozici). Při přenosu úlohy na jiný server Fiery Server se přenese pouze zdrojový soubor, nikoli rastrová data, a úlohy bude třeba před zahájením tisku znovu zpracovat na cílovém serveru Fiery Server. Při přesouvání úlohy zkontrolujte a podle potřeby znovu zadejte všechny vlastnosti úlohy, protože neidentické servery Fiery Server se mohou chovat odlišně.

- **1** Proveďte jednu z těchto akcí:
	- **•** V okně Středisko úloh vyberte jakoukoli podrženou úlohu a přetáhněte ji na jiný server Fiery Server v seznam Servery.
	- **•** V okně Středisko úloh vyberte jakoukoli podrženou úlohu a klikněte na možnost Akce > Odeslat.
	- **•** V okně Středisko úloh klikněte pravým tlačítkem na jakoukoli podrženou úlohu a vyberte možnost Odeslat.
- **2** Vyberte server Fiery Server.
- **3** Kliknutím na tlačítko Ano potvrďte přenos úlohy.

## Archivace úloh

Úlohy lze archivovat interně na pevný disk serveru Fiery Server nebo externě na vyjímatelnou paměťovou jednotku nebo jednotky v síti.

Po archivaci se úloha zobrazí na kartě Archivováno ve Středisku úloh.

- **1** Proveďte jednu z těchto akcí:
	- **•** Vyberte jakoukoli úlohu v seznamu vytištěných nebo podržených úloh a přetáhněte ji do seznamu Archiv.

**Poznámka:** Do seznamu Archiv nelze přetáhnout úlohy z počítače. Do seznamu Archiv lze přetáhnout pouze úlohy, které již jsou na serveru Fiery Server.

- **•** Vyberte jakoukoli podrženou úlohu v okně Středisko úloh a klikněte na možnost Akce > Archiv.
- **•** Klikněte pravým tlačítkem na jakoukoli podrženou úlohu v okně Středisko úloh a klikněte na možnost Archiv.
- **2** Proveďte jednu z těchto akcí:
	- **•** V seznamu adresářů vyberte možnost Server interní a klikněte na tlačítko OK.
	- **•** Můžete se rozhodnout zachovat miniatury nebo náhledy, jsou-li k dispozici.

**Poznámka:** Zvýší se tak velikost archivovaných souborů.

- **•** Chcete-li zadat jiné umístění, klikněte na položku Správa a poté klikněte na tlačítko Přidat. Přejděte do složky, do níž chcete úlohu archivovat, a klikněte na tlačítko OK.
- **3** Pokud nechcete měnit možnosti archivace pro budoucí archivované úlohy, vyberte možnost Příště se již neptat a poté klikněte na tlačítko OK.

# Správa souborů přetažením

Přetažením lze soubory přesunovat na různá místa.

Soubory lze přetáhnout do různých oblastí či cílových zón. Díky této funkci můžete soubory přesunovat z počítače do aplikace Command WorkStation a později z jedné cílové zóny do druhé. Jde o funkci usnadňující správu souborů a pracovní postupy úloh. Jsou dostupná následující cílové zóny:

- **•** Připojený Fiery Server v seznamu Servery
- **•** Tisková fronta
- **•** Fronta zpracovávaných úloh
- **•** Seznam podržených úloh
- **•** Seznam archivovaných úloh

# Úlohy Fiery JDF

# O funkci Fiery JDF a JMF

Funkce Fiery JDF přidává podporu různých prvků záměrů a zpracování JDF. Pomocí aplikace Command WorkStation lze zobrazit nastavení JDF a odstranit chyby, například neshodu médií, během zpracování úlohy.

JDF (Job Definition Format) představuje otevřený formát souboru založený na XML, díky němuž lze automatizovat proces produkce tisku předáváním dat mezi různými aplikacemi. Zjednodušením výměny dat formát JDF zrychluje a zefektivňuje produkci a také usnadňuje rychlejší pohyb údajů o úloze. Elektronický lístek JDF popisuje, jak se má úloha zpracovat a vytvořit od představy zákazníka po finální výrobu.

Soubor JDF si můžete představit jako elektronickou verzi specifikací zákazníka pro určitou úlohu. Například lístek úlohy s požadavkem zákazníka na úlohu, specifikující "100 kopií 10stránkového dokumentu na bílý 20librový papír formátu Letter, vytisknout oboustranně, černobíle" by byl popsán standardizovaným formátem XML, čitelným na zařízeních s funkcí JDF, jinými slovy, lístkem JDF.

Formát JMF (Job Messaging Format) představuje komunikační protokol používaný v pracovním postupu funkce JDF. Zprávy formátu JMF obsahují informace o událostech (začátek, zastavení, chyba), stavu (dostupné, offline atd.), výsledcích (počet, odpad atd.). Funkce Fiery JDF zapíná integrovanou, dvousměrnou komunikaci záměru JDF či lístků pro zpracování úlohy mezi aplikací zasílající data JDF a serverem Fiery Server využívajícím funkci JMF.

Díky podpoře formátu JMF může Fiery Server poskytovat informace o stavu úlohy JDF a produkční data (například čas doručení či tisku a použité materiály) aplikaci zasílající data JDF.

# Nastavení funkce Fiery JDF

Aby bylo možné zasílat úlohy na server Fiery Server, musí být v nástroji Configure zapnuta funkce JDF. Při konfiguraci serveru Fiery Server můžete zadat parametry JDF.

- **• Default virtual printer** (**Výchozí virtuální tiskárna)** podle potřeby vyberte virtuální tiskárnu.
- **• Default job action** (**Výchozí akce úlohy)** vyberte jednu z možností Podržet, Zpracovat a podržet, Tisknout, Tisknout a podržet.
- **• Override JDF job** (**Přepsat úlohu JDF)** výchozí nastavení tisku přepíšou nastavení JDF.
- **• Zavření úlohy** pro zavírání úloh zadejte možnost Automatické nebo Ruční.
- **• Vyžadováno pro uzavření)** určete, jaké informace jsou vyžadovány pro uzavření.
- **• Obecné globální cesty** přidejte, upravte nebo odeberte cesty pro hledání pomocí protokolu SMB.

Další informace o zadání nastavení JDF v nástroji Configure viz *nápověda k modulu Configure*.

## <span id="page-90-0"></span>**Povolení aplikace zasílající data JDF**

Nástroj Fiery JDF zahrnuje možnost testování a ověření aplikací zasílajících data JDF. Konkrétní aplikace zasílající data JDF se pro nástroj Fiery JDF zapínají buď na serveru Fiery Server nebo pomocí zprávy JMF (Job Messaging Format) zaslané z dané aplikace zasílající data JDF.

Pokud aplikace zasílající data JDF nebyla zapnuta, je uživatel upozorněn na úlohy z dosud netestovaných a neověřených aplikací těmito způsoby:

- **•** V seznamu úloh aplikace Command WorkStation se u úlohy zobrazí varovná ikona.
- **•** V dialogovém okně Podrobnosti JDF se zobrazí varovná zpráva.
- **•** Do aplikace zasílající data JDF se vrátí komentář JMF s informací, jak lze aplikaci ověřit.

# Pracovní postup funkce Fiery JDF

Během zpracování úlohy využívá Fiery Server formát JMF (Job Messaging Format funkce JDF) k zasílání informací o stavu a auditu zpět na aplikaci, z níž byla úloha JDF odeslána.

Po zaslání úlohy JDF na Fiery Server se úloha zkontroluje, zda neobsahuje chyby nebo konflikty. Pokud ne, může operátor vybrat další tiskové akce z nabídky Akce v aplikaci Command WorkStation, případně úlohu odeslat přímo.

Pokud se vyskytne chyba, úloha je označena ikonou chyby v seznamu podržených úloh.

V okně Chyby úloh lze rozhodnout, zda chcete konflikty lístků JDF opravit, nebo ignorovat. Pokud konflikt ignorujete, úloha se může vytisknout, ale mohou chybět údaje JDF.

Pokud je Fiery Server nakonfigurován na automatické zavírání úloh, po vytištění úlohy JDF se na odesílající aplikaci automaticky vrátí zpráva oznamující dokončení úlohy. V případě ručního zavírání úloh musí operátor po uspokojivém dokončení tisku úlohu zavřít v okně Command WorkStation.

## **Odeslání úlohy JDF**

Štítek JDF lze odeslat prostřednictvím filtru Hot Folder nebo tradiční aplikace pro odesílání úloh JDF za použití adresy URL formátu JMF Fiery Server.

**1** Úlohu na Fiery Server odešlete z aplikace pro odesílání úloh JDF.

**Poznámka:** Nelze importovat úlohu JDF ani ji zaslat z ovladače tiskárny.

- **2** Úloha se odešle prostřednictvím formátu JMF. Aplikace pro odesílání úlohu odešle na adresu URL formátu JMF na serveru Fiery Server.
- **3** Zadejte adresu URL formátu JMF serveru Fiery Server v následujícím formátu:

**http://<host>:<port>** (např. http://192.168.1.159:8010)

## **Zobrazení hlaviček sloupců JDF v aplikaci Command WorkStation**

Když Fiery Server obdrží úlohu a zobrazí ji v seznamu podržených nebo vytištěných úloh v aplikaci Command WorkStation, můžete vybrat sadu hlaviček sloupců JDF, v nichž se zobrazí užitečné informace o úloze JDF.

**•** Chcete-li zobrazit hlavičky sloupců úlohy JDF, klikněte pravým tlačítek na panel hlaviček sloupců a vyberte možnost Sada JDF.

Přidá se výchozí sada hlaviček JDF. Další kategorie JDF zobrazíte kliknutím na tlačítko Více.

## **Úlohy Fiery JDF a virtuální tiskárny**

Virtuální tiskárny lze definovat na serveru Fiery Server a odkázat na ně v lístku JDF formou atributu NamedFeature.

V nastavení funkce Fiery JDF lze určit virtuální tiskárnu k zaslání úlohy. Tato úloha pak použije nastavení úlohy v dané virtuální tiskárně, je-li to nakonfigurováno na serveru Fiery Server (v části JDF nástroje Configure). Nastavení v lístku JDF přepíšou "odemčená" nastavení virtuální tiskárny.

Další informace o virtuálních tiskárnách viz [Virtuální tiskárny](#page-151-0) na straně 152.

## **Zadání nastavení JDF pro úlohu**

Možnosti pro úlohu JDF lze nastavit v okně Nastavení JDF, když vyberete nějakou úlohu JDF v seznamu Podržených nebo Vytištěných úloh.

**•** Okno Nastavení JDF otevřete kliknutím pravým tlačítkem na položku Nastavení JDF, nebo kliknutím na tlačítko Nastavení JDF v podokně Souhrn úlohy.

Z okna Nastavení JDF máte přístup k následujícím kartám:

- **•** Média zobrazí atributy médií úlohy JDF vedle příslušné položky modulu Paper Catalog. V této kartě lze média pro úlohu JDF ručně namapovat k položce modulu Paper Catalog. Viz [Povolení aplikace zasílající data JDF](#page-90-0) na straně 91.
- **•** Informace o úloze zobrazí informace uvedené na štítku JDF. Umožňuje zadat další podrobnosti MIS a komentáře.
- **•** Run List zobrazí soubory dodané od zákazníka použité pro vygenerování obsahu úlohy JDF. Umožňuje přidat či upravit soubory v okně nebo změnit jejich pořadí.
- **•** Zavřít úlohu umožňuje operátorovi úlohu ručně zavřít.

Na každé kartě jsou dostupné následující akce:

- **•** Zavřít úlohu zavře úlohu podle parametrů nastavených v nástroji Configure.
- **•** Zobrazit papírový štítek tato možnost se zapne, pokud aplikace odesílající JDF obsahuje kopii původního štítku úlohy, kterou si osoby mohou zobrazit.
- **•** OK uloží nastavení a zavře okno.
- **•** Storno zavře okno bez uložení změn nastavení.

## **Karta Informace o úloze**

Na kartě Informace o úloze se zobrazují informace JDF o odesílané úloze.

Pole Název úlohy, ID úlohy a Zdroj se vyplňují automaticky.

Následující podokna se vyplňují automaticky a slouží pouze ke čtení:

- **•** Záhlaví úlohy
- **•** Plánování
- **•** Informace o zákazníkovi

#### **Podrobnosti MIS**

V podokně Podrobnosti MIS lze vybrat nastavení z rozbalovací nabídky pro každou z těchto kategorií:

- **•** Účtovatelná označuje úlohu, kterou je třeba vyúčtovat.
- **•** Typ práce uvádí, zda se má úloha změnit a jak.
- **•** Podrobnosti o typu práce uvádí důvod změny. Některé hodnoty v poli Podrobnosti o typu práce platí pouze s určitými hodnotami typu práce. Například je-li typ práce Původní, podrobnosti o typu práce budou ignorovány.
- **•** Provozní režim vymezuje typ provozního režimu.

#### **Komentáře**

V části Komentáře se uvádí komentáře JDF pouze ke čtení, po kliknutí na tlačítko Přidat však můžete přidat komentář do prázdného pole.

Komentáře se zobrazí v poli Poznámky k úloze na kartě Informace o úloze ve Job Properties.

## **Karta Run List**

Na kartě Run List je zobrazeno umístění souborů PDL použitých pro vytvoření obrázků stránky s obsahem pro použití v úloze JDF. Cesty k souborům jsou zobrazeny v pořadí, v jakém jsou načteny pro tisk úlohy. Každá cesta podporuje jeden soubor na jednu úlohu. Jsou podporovány různé protokoly.

- **•** Podporované protokoly: HTTP, FTP, SMB, MIME, místní soubory
- **•** Podporované typy souborů: PDF, Postscript, PPML, ZIP

**Poznámka:** Pro jednu úlohu není podporováno použití více typů souborů. Pokud první položka odkazuje na soubor typu PDF, všechny ostatní soubory pro danou úlohu musí být také ve formátu PDF.

Cesty lze přidávat, upravovat nebo odstranit.

**Poznámka:** Ze seznamu Run List nelze odstranit ověřené cesty potřebné pro danou úlohu. Pro úlohu je nutná nejméně jedna platná položka.

Pokud lístek JDF obsahuje názvy souborů, které však nelze najít v cestě definované v nástroji Configure, zobrazí se ikona výstrahy. Poté lze vybrat položku Upravit a zadat správnou cestu.

Dialogové okno Přidat/Upravit lze otevřít poklikáním na danou položku.

## **Karta Zavřít úlohu**

Je-li vybrána možnost Ruční zavření úlohy, musí operátor zavírat úlohy, aby se produkční informace o dané úloze dostaly do odesílající aplikace, a to i v případě, že byla úloha zrušena.

Ostatní uživatelé mohou úlohy zavírat, aby se zaznamenal a vrátil odesílateli skutečný stav dokončení úlohy. Uživatelé tiskového řešení MIS obdrží během operace informaci o produkčním stavu a po uzavření úlohy na serveru Fiery Server obdrží údaje o auditu týkající se ceny.

Kteroukoli úlohu lze ručně zavřít kdykoli během pracovního postupu funkce Fiery JDF, pokud byly poskytnuty požadované informace.

Během nastavení funkce Fiery JDF se zadává buď automatické, nebo ruční zavírání úloh a případně jaké informace jsou nutné k uzavření úlohy.

Karta Zavřít úlohu obsahuje následující pole, která se vyplňují automaticky:

- **•** Paper Catalog uvádí média zadaná na lístku JDF. Pokud bylo použito jiné médium, lze tuto položku změnit.
- **•** ID zaměstnance jde o přihlašovací údaj, který uživatel použil k přihlášení do aplikace Command WorkStation.
- **•** ID produktu médií odkazuje na ID produktu v modulu Paper Catalog.
- **•** Plánované archy informace z lístku JDF.
- **•** Skutečné archy informace z protokolu úloh serveru Fiery Server.

Hodnoty v těchto polích lze podle potřeby přepsat, kromě položky ID produktu médií a Plánované archy.

## Přidání médií pro úlohu JDF do modulu Paper Catalog

Po odeslání lístku JDF na Fiery Server se server pokusí automaticky mapovat zadaná média pro úlohu JDF příslušnou položkou v nabídce Paper Catalog na serveru Fiery Server.

Pokud se automatické mapování médií nezdaří, můžete zobrazit média pro úlohu JDF v lístku JDF a ručně zvolit některá média v nabídce Paper Catalog pro danou úlohu.

- **1** Chcete-li přidat média použitá v úloze JDF, vyberte je z lístku JDF a přidejte do nabídky Paper Catalog na kartě Média.
- **2** Vyberte možnost Přidat/mapovat do modulu Paper Catalog z nabídky Mapovat do modulu Paper Catalog.

Obecné informace o přidání nových médií do modulu Paper Catalog viz [Vytvoření nové položky v modulu Paper](#page-158-0) [Catalog](#page-158-0) na straně 159.

## **Řešení konfliktu médií v úlohách JDF**

Pokud lístek JDF používá médium, které nelze automaticky mapovat do modulu Paper Catalog, Command WorkStation pro takovou úlohu zobrazí chybu. Tento problém lze vyřešit přidáním média pro úlohu JDF do modulu Paper Catalog, buď mapováním na stávající položku médií, nebo přidáním jako novou položku.

**1** Klikněte pravým tlačítkem myši na úlohu JDF a vyberte možnost Nastavení JDF nebo vyberte úlohu JDF a klikněte na tlačítko Nastavení JDF v podokně Souhrn úlohy.

- **2** Vyberte Opravit konflikt JDF.
- **3** Na kartě Nastavení médií JDF vyberte z rozbalovací nabídky Mapovat do modulu Paper Catalog odpovídající položku médií nebo vyberte Přidat/mapovat do modulu Paper Catalog a klikněte na tlačítko OK.

Parametry média určené pro úlohu JDF jsou uvedeny spolu s parametry zvolené položky médií v modulu Paper Catalog. Nyní lze úlohu vytisknout.

# Fiery Dashboard

Fiery Dashboard je cloudová služba, která monitoruje produkční tisk a poskytuje analytické údaje o využití tiskárny, době provozu systému, metrikách barev, využití médií, stavu úloh a další informace. Pomáhá při sledování produktivity a umožňuje získat větší míru kontroly nad vlastním provozem.

Modul Fiery Dashboard obsahuje dvě hlavní komponenty:

- **•** Cloudová služba
- **•** Modul Fiery pro shromažďování dat shromažďuje data protokolu úloh ze serverů Fiery Server a odesílá je do cloudu.

Toto téma se zaměřuje na to, jakým způsobem je modul Fiery Dashboard oprávněn ke shromažďování dat pomocí aplikace Command WorkStation. Další informace o cloudové službě a uživatelském rozhraní viz [http://](http://www.efi.com/fierydashboard) [www.efi.com/fierydashboard](http://www.efi.com/fierydashboard).

Než začnete:

- **•** Pro počítače s aplikací Command WorkStation je vyžadováno připojení k Internetu.
- **•** V klientském počítači je vyžadován standardní internetový prohlížeč, jako je například Internet Explorer 10 nebo novější, Chrome 32 nebo novější, Firefox 28 nebo novější a Safari 5 nebo novější.
- **•** Musí být vytvořen účet služby EFI Passport.

# Vytvoření účtu služby EFI Passport (zdarma)

Aplikace Command WorkStation využívá účty služby EFI Passport k autorizaci modulu Fiery pro shromažďování dat, aby bylo možné odesílat data z připojených serverů Fiery Server.

- **1** V aplikaci Command WorkStation klikněte na položky Upravit > Autorizovat.
- **2** V dialogovém okně Autorizovat klikněte na položku Další informace o modulu Fiery Dashboard nebo Spustit modul Dashboard

Tyto kroky můžete vynechat, přejít na adresu<http://passport.efi.com>a postupovat podle pokynů pro vytvoření uživatelského účtu.

Otevře se stránka (ve výchozím prohlížeči klientského počítače) se srozumitelnými pokyny popisujícími vytvoření účtu služby EFI Passport.

# Registrace v modulu Fiery Dashboard

K modulu Fiery Dashboard se můžete zaregistrovat prostřednictvím dialogového okna Autorizovat v aplikaci Command WorkStation.

- **1** V aplikaci Command WorkStation klikněte na položky Upravit > Autorizovat.
- **2** V dialogovém okně Autorizovat klikněte na položku Spustit modul Fiery Dashboard. Modul Fiery Dashboard se otevře ve výchozím prohlížeči klientského počítače.
- **3** Klikněte na tlačítko Přihlásit.

Můžete přejít na web<http://fierydashboard.efi.com>a přihlásit se pomocí účtu služby EFI Passport.

Další informace o modulu Fiery Dashboard viz <http://www.efi.com/fierydashboard>.

# Shromažďování dat v modulu Fiery Dashboard

Ke shromažďování dat je využíván modul Fiery, který je spuštěn na pozadí v klientském počítači.

Data jsou shromažďována odeslána do cloudu bez ohledu na to, zda aplikace Command WorkStation právě je nebo není spuštěna.

Po dokončení autorizace shromažďování dat jsou data protokolu úloh odeslána do autorizovaného účtu. Autorizování modulu Fiery Dashboard umožňuje shromažďovat informace ze všech serverů Fiery Server připojených k této instanci aplikace Command WorkStation. Bude-li v budoucnu aplikace Command WorkStation připojena k dalším serverům Fiery Server, budou data shromažďována i z těchto serverů Fiery Server za předpokladu, že je shromažďování dat i nadále autorizováno.

Shromážděná data jsou přístupná pouze autorizovanému uživateli. Takto získaná data poskytují specifické metriky, například počet vytištěných barevných stránek nebo počet stránek vytištěných konkrétním uživatelem či tiskárnou.

## **Autorizace shromažďování dat**

Shromažďování dat můžete autorizovat prostřednictvím dialogového okna Autorizovat v aplikaci Command WorkStation.

- **1** V aplikaci Command WorkStation klikněte na položky Upravit > Autorizovat tento počítač.
- **2** V dialogovém okně Autorizovat zadejte kompletní uživatelské jméno a heslo služby EFI Passport. Modul Fiery Dashboard je nyní autorizován pro shromažďování dat pomocí aplikace Command WorkStation.

## **Zrušení autorizace pro shromažďování dat**

Shromažďování dat můžete zrušit prostřednictvím dialogového okna Autorizovat v aplikaci Command WorkStation.

- **1** V aplikaci Command WorkStation klikněte na položky Upravit > Zrušit autorizaci.
- **2** V dialogovém okně Autorizovat zadejte heslo služby EFI Passport pro potvrzení zrušení autorizace. Modul Fiery přestane shromažďovat data z aplikace Command WorkStation.

# Správa barev

# Možnosti barevného tisku

Možnosti barevného tisku řídí správu barev použitou v tiskové úloze.

Možnosti barevného tisku v okně Správa barev aplikace Command WorkStation zobrazují výchozí nastavení barevného tisku serveru Fiery Server. Výchozí nastavení barevného tisku se použije v případě, že pro úlohu nebylo nastavení barevného tisku zadáno jiným způsobem. Uživatel může výchozí nastavení úlohy přepsat tak, že je změní v ovladači tiskárny nebo v okně Vlastnosti úlohy.

Možnosti barevného tisku v okně Správa barev aplikace Command WorkStation jsou zobrazeny ve formě diagramu znázorňujícího zpracování barev prováděné na serveru Fiery Server. Některé rozšířené operace nejsou zobrazeny. Rozšířené možnosti barevného tisku lze nastavit v okně Rozšířené úpravy.

Výchozí nastavení barevného tisku jsou uvedena i na dalších místech, kde se uvádějí možnosti barevného tisku. Na výchozí nastavení odkazuje například nastavení Výchozí nastavení tiskárny v ovladači tiskárny.

O kalibraci rozhoduje výstupní profil, nikoli tisková možnost. Zobrazené nastavení kalibrace je nastavení přiřazené k vybranému výstupnímu profilu.

Další informace o tisku s využitím možností barevného tisku najdete v příručce *Barevný tisk*, která je součástí sady uživatelské dokumentace.

## **Zobrazení nebo úprava výchozího nastavení barev**

Výchozí nastavení pro většinu možností barevného tisku můžete zobrazit či upravit v okně Správa barev. Některé z rozšířených možností barevného tisku nejsou v tomto okně zobrazeny a je nutné je nastavit v okně Rozšířené úpravy.

- **1** Ve Středisku zařízení klikněte na kartu Nastavení barev a na položku Správa barev a vyberte základní výchozí možnosti.
- **2** Další rozšířené možnosti můžete nastavit po kliknutí na položku Expertní nastavení.
- **3** V okně Rozšířené úpravy klikněte na kartu s možností tisku, vyberte požadované nastavení a poté klikněte na tlačítko OK.

## **Zdroj CMYK/stupně šedé a Zdroj RGB/Lab**

Možnosti tisku Zdroj CMYK/stupně šedé a Zdroj RGB slouží k definování barevného prostoru dat CMYK a RGB v dokumentu tak, aby na serveru Fiery Server proběhl odpovídající převod barev.

Na serveru Fiery Server jsou k dispozici běžně používané barevné prostory. V případě jiných prostorů lze na Fiery Server importovat vlastní profily.

#### **Zdroj CMYK/stupně šedé**

Aby správa barev ve vytištěném obrázku, separovaném pomocí profilu ICC, proběhla správně, je nutné zadat stejný profil pro tisk obrázku.

Nastavení profilu Zdroj CMYK/stupně šedé, které je třeba zadat, závisí na profilu CMYK nebo na tiskařském standardu, pro který byla data CMYK separována. Tato možnost má vliv pouze na data CMYK.

- **•** V případě obrázků separovaných pomocí vlastní separace (například separace dosažené pomocí profilu ICC) vyberte odpovídající profil pro převod z RGB na CMYK v předtiskovém pracovním postupu na serveru Fiery Server pomocí nastavení Zdroj CMYK/stupně šedé.
- **•** V případě obrázků separovaných pro tiskařský standard vyberte daný tiskařský standard v nastavení Zdroj CMYK/ stupně šedé.

Pokud úloha obsahuje vložený profil CMYK, vyberte možnost Použít vložený profil, je-li k dispozici (CMYK) (nebo vyberte pro nastavení Zdroj CMYK/stupně šedé možnost Žádné, je-li k dispozici). Vložený profil se aplikuje na data CMYK.

**Poznámka:** U některých starších modelů serveru Fiery Server se vložený profil aplikuje na data CMYK bez ohledu na nastavení Zdroj CMYK/stupně šedé. U všech modelů serveru Fiery Server se v případě výběru nastavení Žádné nebo Použít vložený profil, je-li k dispozici (CMYK) použije vložený profil.

Možnost Zdroj CMYK/stupně šedé lze nastavit na jakýkoli zdrojový profil CMYK uložený na serveru Fiery Server.

Pokud nechcete data CMYK úlohy převádět do výstupního barevného prostoru, můžete vybrat některé z těchto nastavení:

- **•** Žádné nebo Vynechat převod Při těchto nastaveních se původní data CMYK v úloze odešlou do tiskárny bez převodu, ale s použitím kalibrace.
- **•** ColorWise vypnuto Při tomto nastavení se původní data CMYK v úloze odešlou na tiskárnu bez použití kalibrace a bez převodu dat CMYK. Na data CMYK se však přesto vztahují omezení celkového množství toneru.

Nastavení ColorWise vypnuto je dostupné pro konkrétní úlohu, ale nemůže být výchozím nastavením na serveru Fiery Server. Toto nastavení vybíráte pro konkrétní úlohu.

**Poznámka:** Při tisku s nastavením ColorWise vypnuto ověřte, zda možnosti vybrané v aplikaci nezpůsobí změnu dat CMYK. Při tisku s nastavením ColorWise vypnuto je třeba v aplikaci vypnout správu barev.

#### **Zdroj RGB/Lab**

Zadáte-li profil pro možnost Zdroj RGB, Fiery Server přepíše definice či profily barevného prostoru zdroje, které mohou být zadané v jiných systémech správy barev. Pokud například dokument obsahuje vložený profil RGB, nastavení Zdroj RGB jej přepíše.

Zadáte-li profil zdroje RGB, bude výstup ze serverů Fiery Server připojených k různým tiskárnám konzistentní. Možnost Zdroj RGB zahrnuje tato nastavení:

- **•** EFIRGB Určuje barevný prostor definovaný společností EFI, doporučený pro uživatele, kteří nemají podrobné informace o datech RGB.
- **•** sRGB (PC) Barevný prostor doporučený společnostmi Microsoft a Hewlett-Packard, navržený pro běžné aplikace používané v domácnosti a kanceláři.
- **•** Standard Apple Určuje barevný prostor staršího monitoru počítače se systémem Mac OS.
- **•** Adobe RGB (1998) Barevný prostor definovaný společností Adobe, používaný v některých předtiskových pracovních postupech jako výchozí pracovní prostor aplikace Adobe Photoshop.
- **•** ECI-RGB Prostor doporučený organizací ECI (The European Color Initiative), navržený jako pracovní barevný prostor RGB a formát výměny barevných dat pro reklamní agentury, vydavatele, reprodukci a tiskařské firmy.
- **•** Fiery RGB Barevný prostor definovaný společností EFI, doporučený pro uživatele kancelářských aplikací. Tento barevný prostor je podobný EFIRGB, je však rozsáhlejší a může zajistit kvalitnější výstup modré.

Pokud nechcete, aby možnost Zdroj RGB přepsala jiný zadaný zdrojový barevný prostor, vyberte buď možnost Žádná, nebo možnost Použít vložený profil, je-li k dispozici (RGB), podle toho, kterou Fiery Server podporuje.

Je-li možnost Zdroj RGB nastavena na hodnotu Ne, případně je-li povolena možnost Použít vložený profil, je-li k dispozici (RGB), server Fiery Server ignoruje nastavení Zdroj RGB a jako profil zdroje RGB používá profil RGB vložený v tiskové úloze (je-li k dispozici).

## **Propojení zařízení CMYK/stupně šedé a Propojení zařízení RGB/Lab**

Možnost Propojení zařízení CMYK/stupně šedé nebo Propojení zařízení RGB/Lab spolu s možností Výstupní profil slouží k výběru profilu propojení zařízení CMYK–CMYK nebo profilu propojení zařízení RGB–CMYK.

Aby bylo možné profil propojení zařízení vybrat pro tiskovou úlohu, musí být tento profil umístěn na serveru Fiery Server a být přidružen k určitému profilu zdroje (Propojení zařízení CMYK/stupně šedé v případě profilu propojení zařízení CMYK–CMYK nebo Propojení zařízení RGB/Lab v případě profilu propojení zařízení RGB–CMYK) a výstupnímu profilu (nastavení Výstupní profil).

Když vyberete nastavení profilu zdroje a výstupního profilu přiřazená k některému profilu propojení zařízení, Fiery Server obchází obvyklou správu barev a pro data barev v úloze použije daný převod propojení zařízení. Profil zdroje a výstupní profil se nepoužijí.

Profily, které nejsou umístěné na serveru Fiery Server, se nezobrazí jako nastavení. Profil propojení zařízení, který není přidružen k nastavení profilu zdroje a nastavení výstupního profilu, nelze pro úlohu vybrat. Ačkoli se tedy profil zdroje ani výstupní profil přidružený k profilu propojení zařízení nepoužijí k výpočtu převodu barev, musí být umístěny na serveru Fiery Server.

## **Použít vložený profil, je-li k dispozici (CMYK a RGB)**

Lze zadat, zda server Fiery Server využívá profil zdroje (buď CMYK, nebo RGB), který je vložen do tiskové úlohy, spíše než profil zdroje zadaný v nastavení tisku.

#### **CMYK**

Pokud zapnete možnost Použít vložený profil, je-li k dispozici (CMYK), Fiery Server bude ignorovat možnost Zdroj CMYK/stupně šedé a používat profil CMYK vložený do případné tiskové úlohy jako profil zdroje CMYK. Pokud tuto možnost vypnete, server Fiery Server bude používat profil zadaný v možnosti Zdroj CMYK/stupně šedé.

Je-li profil CMYK vložen do úlohy a možnost Použít vložené profily, jsou-li k dispozici (CMYK) je pro danou úlohu povolena, nebo je-li úloha zaslána se správou barev PostScript, úloha obsahuje kalibrovaná data CMYK (nebo CIEBasedDEFG). Pro úlohy obsahující kalibrované CMYK se možnosti zpracování CMYK nepoužívají. Místo toho se pro zpracování kalibrovaných dat CMYK použije možnost Záměr reprodukce RGB/Lab, která obvykle ovlivňuje pouze data RGB nebo Lab. Nastavení Zdroj RGB neovlivňuje kalibrovaná data CMYK.

#### **RGB**

Pokud zapnete možnost Použít vložený profil, je-li k dispozici (RGB), server Fiery Server bude ignorovat možnost Zdroj RGB a používat profil RGB vložený případně do tiskové úlohy jako profil zdroje RGB. Pokud tuto možnost vypnete, server Fiery Server bude používat profil zadaný v možnosti Zdroj RGB.

## **Metoda zpracování CMYK/stupně šedé**

Možnost Metoda zpracování CMYK umožňuje definovat metodu převodu CMYK–CMYK pro data CMYK v tiskové úloze.

**•** Čisté primární barvy – Pokud váš Fiery Server podporuje toto nastavení, reprodukuje primární barvy v úloze (pouze azurová, pouze purpurová nebo pouze žlutá) jako primární barvy, pomocí jednoho barviva. Výsledkem jsou čistě vypadající primární barvy s minimem pruhů v přechodech.

Možnost Čisté primární barvy snižuje celkovou přesnost barev. Možnost Čisté primární barvy proto nepoužívejte, pokud je důležitá přesnost barev.

- **•** Rychlé Pokud váš Fiery Server podporuje toto nastavení, upravuje výstupní denzitu v kanálu azurové, purpurové, žluté a černé pomocí jednorozměrných přenosových křivek. Tato technika vede k výstupu barev, které jsou příjemné na pohled, protože čisté primární barvy nejsou znečištěné dalšími barvivy. Možnost Rychlé nepoužívejte pro finální dokumenty, které se použijí jako nátisky. Jiné metody zajišťují lepší přesnost barev.
- **•** Plná (zdrojové GCR) Použije se generování černé určené profilem zdroje CMYK. Kolorimetrická přesnost se zmenší. Touto metodou lze zachovat čistou černou bez převodu na hodnoty CMYK. K zachování čistě černé však častěji slouží možnost Šedá (CMYK). Přibližuje se úrovni generování černé barvy zadané v původním (zdrojovém) dokumentu.
- **•** Plná (výstupní GCR) Metoda do poručená pro případy, kdy je důležitá přesnost barev. Tato metoda zajišťuje úplnou a přesnou simulaci na základě kolorimetrických transformací. Při použití této metody se veškerá data CMYK reprodukují s použitím generování černé určené výstupním profilem.

**Poznámka:** Pokud pro možnost Černý text a grafika vyberete hodnotu Čistá černá zapnuta a pro možnost Metoda zpracování CMYK hodnotu Plná (výstupní GCR) nebo Plná (zdrojové GCR), černý text a grafika v dokumentu se vytiskne pomocí 100% černé.

#### **Kompenzace černého bodu**

Možnost Kompenzace černého bodu umožňuje řídit kvalitu výstupu oblastí stínu pro zdrojové barvy CMYK.

Možnost Kompenzace černého bodu použijte ke zvýraznění detailů v oblasti stínu, je-li zdrojový prostor CMYK menší než gamut tiskárny. Je-li zdrojový prostor CMYK menší než gamut tiskárny, nepoužívejte tuto možnost u nátisků.

**Poznámka:** V případě zdrojových barev RGB je kompenzace černého bodu použita vždy.

Kompenzace černého bodu využívá škálování zdrojových barev – nejtmavší bod v profilu zdroje se mapuje na nejtmavší bod výstupního profilu.

## **Záměr reprodukce RGB/Lab**

Možnost Záměr reprodukce RGB/Lab určuje záměr reprodukce pro převod barev RGB/Lab-CMYK. Tento převod lze optimalizovat podle typu tištěného barevného obrázku.

K zajištění správného vzhledu obrázku, například výtisků z kancelářských aplikací nebo fotografií RGB z aplikace Adobe Photoshop, je třeba vybrat odpovídající záměr reprodukce. Server Fiery Server umožňuje vybrat jeden ze čtyř záměrů reprodukce, které jsou k dispozici ve standardních profilech ICC.

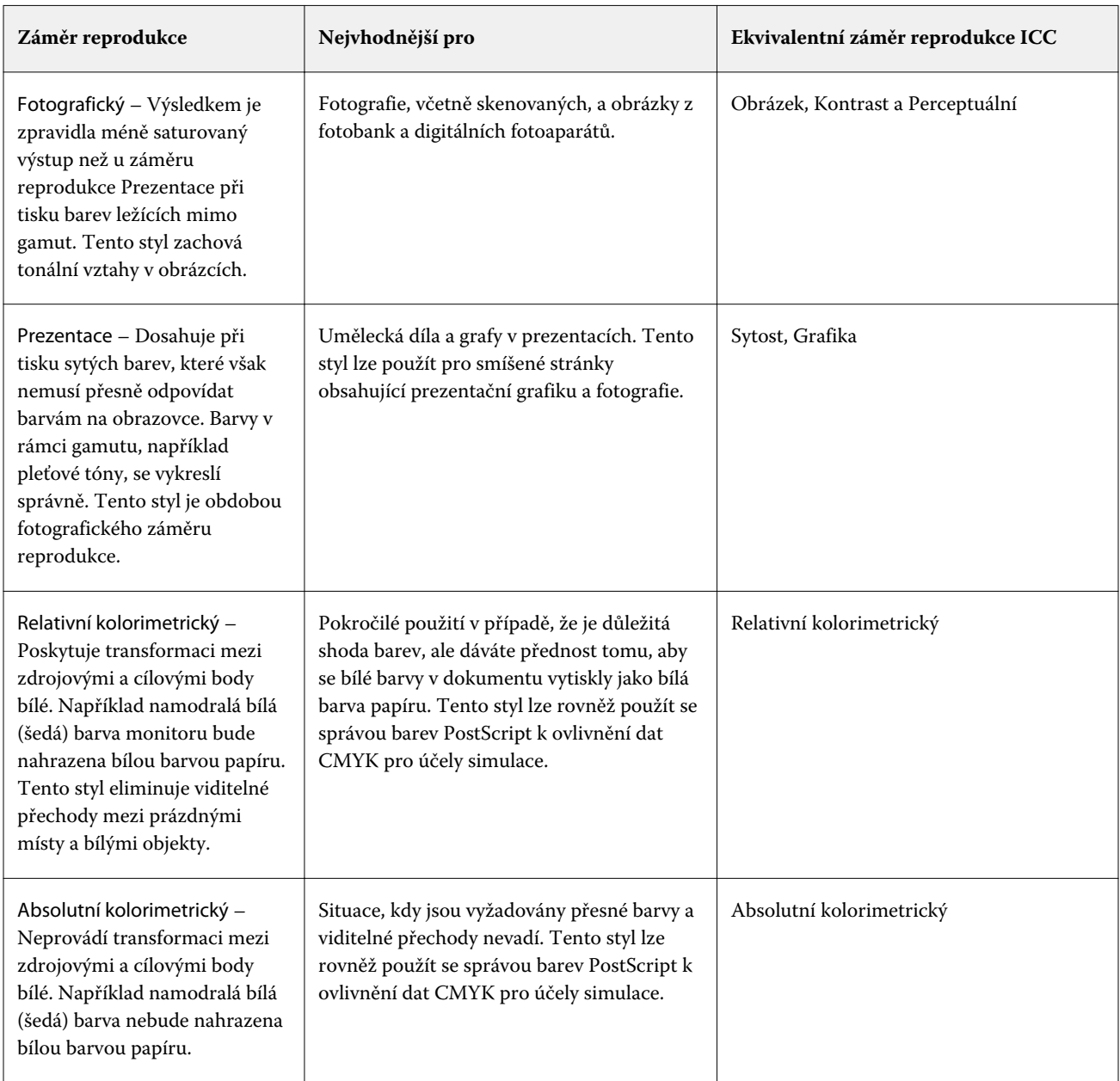

**Poznámka:** Máte-li potíže s reprodukcí tónů, použijte nastavení Fotografický.

## **Separovat RGB/Lab do zdrojového CMYK**

Možnost Separovat RGB/Lab do zdrojového CMYK určuje způsob převodu barev RGB (a barev Lab a XYZ) na CMYK. Tato možnost definuje barevné prostory, které server Fiery Server používá k separaci dat RGB do hodnot CMYK.

**•** Je-li možnost Separovat RGB/Lab do zdrojového CMYK zapnuta, všechny barvy RGB se nejprve převedou na barevný prostor CMYK definovaný možností tisku Zdroj CMYK/stupně šedé a až poté budou převedeny na barevný prostor CMYK tiskárny (definovaný možností tisku Výstupní profil). Výsledkem je simulace barev RGB, které by byly výstupem z tiskárny s charakteristikami definovanými profilem Zdroj CMYK/stupně šedé.

Pokud je například v případě zapnuté možnosti Separovat RGB/Lab do zdrojového CMYK pro jinou tiskárnu k dispozici vysoce kvalitní profil ICC, vaše tiskárna může simulovat chování této jiné tiskárny.

**•** Je-li možnost Separovat RGB/Lab do zdrojového CMYK vypnuta, všechny barvy RGB se převedou přímo na barevný prostor CMYK tiskárny (definovaný možností tisku Výstupní profil).

## **Shoda přímých barev**

Položka Shoda přímých barev poskytuje automatickou shodu přímých barev v úloze s jejich nejlepšími ekvivalenty CMYK.

**•** Když je funkce Shoda přímých barev zapnutá, Fiery Server využívá integrovanou tabulku pro vygenerování nejbližších shod CMYK přímých barev, které kopírka/tiskárna dokáže vyprodukovat. (Nové tabulky se automaticky vygenerují pro každý výstupní profil, který přidáte na server Fiery Server.)

S funkcí Fiery Spot-On Fiery Server využívá shody CMYK určené Přímými barvami v aplikaci Command WorkStation.

**•** Když je funkce Shoda přímých barev vypnuta, Fiery Server zpracuje přímé barvy jako data CMYK a využije ekvivalenty CMYK definované výrobcem přímých barev, například PANTONE. Toto jsou stejné ekvivalenty CMYK použité aplikacemi, které zahrnují knihovny přímých barev.

**Poznámka:** Přímá barva, která není zahrnuta v integrované tabulce, se nasimuluje použitím alternativní barvy, která je v dokumentu.

U úloh, které zahrnují přímé barvy, zapněte funkci Shoda přímých barev, pokud netisknete nátisky simulace tisku procesní barvy. V takovém případě funkci Shoda přímých barev vypněte a vyberte příslušné nastavení Zdroj CMYK/ stupňů šedé.

## **Šedá a černá (CMYK a RGB)**

Je-li zapnuta možnost Šedá (RGB), barva RGB se stejnými hodnotami R, G a B se vytiskne jen s použitím černého inkoustu, namísto černé složené z barev CMYK. Podobně v případě, že je zapnuta možnost Šedá (CMYK), se barva CMYK s nulovými hodnotami C, M a Y a jakoukoli hodnotou K vytiskne jen s použitím černého inkoustu, namísto černé složené z barev CMYK.

Možnost Šedá (RGB) nebo Šedá (CMYK) lze zapnout pro text a grafiku, nebo pro text, grafiku a obrázky. "Grafika" znamená vektorovou grafiku. "Obrázky" znamenají rastrové obrázky.

Platí následující omezení:

- **•** Možnosti Šedá (RGB) a Šedá (CMYK) nemají vliv na úlohu zaslanou ve formě separací.
- **•** Je-li možnost Metoda zpracování CMYK nastavena na hodnotu Čisté primární barvy, možnost Šedá (CMYK) nemá na výstup vliv.
- **•** Je-li možnost Metoda zpracování CMYK nastavena na hodnotu Rychlé, možnost Šedá (CMYK) nemá na výstup vliv.
- **•** Je-li zapnuta možnost Separovat RGB/Lab do zdrojového CMYK, možnost Šedá (RGB) se vypne. Podobně platí, že je-li zapnuta možnost Šedá (RGB), nelze zapnout možnost Separovat RGB/Lab do zdrojového CMYK.
- **•** Nastavení možnosti Černý text a grafika na hodnotu Čistá černá zapnuta nebo Sytá černá zapnuta má přednost před nastavením Šedá (RGB) a Šedá (CMYK) pro 100% černý text a grafiku.
- **•** Je-li šedá zadána jako přímá barva, možnosti Šedá (RGB) a Šedá (CMYK) nemají na tuto šedou vliv.

## **Černý text a grafika**

Možnost Černý text a grafika ovlivňuje tisk černého textu a vektorové grafiky. Když tuto možnost nastavíte na hodnotu Čistá černá zapnuta, bude černá barva generovaná aplikacemi (RGB=0, 0, 0 nebo CMYK=0%, 0%, 0%, 100%) tištěna pouze s použitím černého inkoustu.

Je-li možnost Černý text a grafika nastavena na hodnotu Čistá černá zapnuta, nedojde ke snížení kvality ani v případě chybného soutisku, protože je použito pouze jedno barvivo. Toto nastavení také eliminuje nežádoucí rozmazání, k němuž dochází, když nadměrné množství toneru ve spojení s určitými typy papíru způsobuje rozpití objektů za vymezené hranice.

Pro některé úlohy doporučujeme nastavit možnost Černý text a grafika na hodnotu Normální. Pokud například úloha obsahuje barevné přechody využívající černou barvu, poskytuje hodnota Normální nejlepší výsledek.

Nastavíte-li možnost Přetisk černé na hodnotu Text nebo Text/grafika, možnost Černý text a grafika musí být nastavena na Čistá černá zapnuta.

**Poznámka:** Možnost Černý text a grafika použijte pouze při kompozitním tisku, nikoli při tisku separací.

Následující tabulka popisuje chování funkce Černý text a grafika pro černou barvu definovanou v různých barevných prostorech.

Poznámka: Postscriptové aplikace mohou převádět prvky definované jako RGB=0, 0, 0 na čtyřbarevnou černou CMYK ještě před odesláním úlohy produktu Fiery Server. Tyto prvky pak nebudou nastavením Černý text a grafika ovlivněny.

## **Přetisk černé**

Možnost Přetisk černé určuje, zda se černý text, nebo černý text a vektorová grafika (kde černá je definována jako RGB = 0, 0, 0 nebo jako CMYK = 0 %, 0 %, 0 %, 100 %) vytiskne přes barevné pozadí. Pokud tuto možnost vypnete, černý text, nebo černý text a vektorová grafika vykrojí barevné pozadí. Vykrojením může kolem objektů vzniknout při nepřesném soutisku bílý obrys.

Možnost Přetisk černé nabízí tato nastavení:

- **•** Text Černý text přetiskne barevné pozadí, eliminují se bílé mezery a redukuje efekt bílých obrysů způsobený nepřesným soutiskem. Toto nastavení lze vybrat pouze v případě, že možnost Černý text a grafika je nastavena na hodnotu Čistá černá zapnuta.
- **•** Text/grafika Černý text a grafika přetisknou barevné pozadí, eliminují se bílé mezery a redukuje efekt bílých obrysů způsobený nepřesným soutiskem. Toto nastavení lze vybrat pouze v případě, že možnost Černý text a grafika je nastavena na hodnotu Čistá černá zapnuta.
- **•** Vypnuto Černý text a grafika vykrojí barevné pozadí.

**Poznámka:** Postscriptové aplikace mohou před tiskem provádět vlastní ošetření přetisku černé.

Příkladem, jak lze tato nastavení použít, je stránka obsahující černý text na světle modrém pozadí. Modrá na pozadí má hodnotu CMYK = 40 %, 30 %, 0 %, 0 %. Černý text má hodnotu CMYK = 0 %, 0 %, 0 %, 100 %.

- **•** Bude-li možnost Přetisk černé nastavena na hodnotu Text nebo Text/grafika, konečný text nebo grafické části stránky se přetisknou, neboli sloučí s barvou podkladu. Černé barvy generované aplikací (například RGB = 0, 0, 0 nebo CMYK = 0 %, 0 %, 0 %, 100 %) se vytisknou pomocí pouze černého toneru. To znamená, že černý text a pérovky nevykazují rušivé polotónové efekty (je-li tiskárna správně kalibrována). Nedochází k přechodu azurové a purpurové barvy a zlepší se kvalita výstupu, protože se u okraje textu neobjevují rušivé efekty.
- **•** Je-li možnost Přetisk černé nastavena na hodnotu Vypnuto, bude hranice textu či grafiky mít z jedné strany azurovou a purpurovou barvu (vně objektu) a z druhé strany černou (uvnitř objektu). Vzhledem k reálným omezením tiskárny může tento přechod způsobit viditelné rušivé efekty.

**Poznámka:** Na reprodukci objektů CMYK má vliv nastavení Zdroj CMYK/stupně šedé a kalibrace v případě, že hodnota CMYK není 0 %, 0 %, 0 %, 100 %.

## **Výstupní profil**

Možnost tisku Výstupní profil určuje výstupní profil použitý ke zpracování úlohy. Data barev v tiskové úloze se převedou do barevného prostoru tiskárny, který je definován výstupním profilem. Před tiskem se pro úlohu také použije kalibrace, která je přidružena k danému výstupnímu profilu.

Server Fiery Server zahrnuje jeden nebo více výchozích výstupních profilů; každý z nich je vytvořen pro konkrétní typ média. Do serveru Fiery Server lze také importovat vlastní výstupní profily.

Nastavení Použít profily definované médii, jsou-li k dispozici automaticky vybere výstupní profil přidružený k typu média použitému v tiskové úloze (namísto konkrétního výstupního profilu). Pokud tisková úloha používá média z modulu Paper Catalog, použije se výstupní profil zadaný pro dané médium v modulu Paper Catalog.

Možnost Propojení zařízení CMYK/stupně šedé nebo Propojení zařízení RGB – Když vyberete konkrétní výstupní profil v kombinaci s jednou z těchto možností, daná kombinace určuje profil propojení zařízení CMYK–CMYK nebo RGB–CMYK.

Nastavení profilu Propojení zařízení CMYK/stupně šedé nebo Propojení zařízení RGB a nastavení Výstupní profily se používají společně k aktivaci profilu propojení zařízení. Profil propojení zařízení musí již být přidružen ke konkrétnímu nastavení Výstupní profil a Propojení zařízení CMYK/stupně šedé nebo Propojení zařízení RGB. V tomto případě se vybraný výstupní profil nepoužívá pro správu barev, protože se použije profil propojení zařízení.

## Profily

Nástroj Správce profilů v aplikaci Command WorkStation umožňuje spravovat profily ICC, které se nacházejí na serveru Fiery Server. Nástroj Color Editor (ve Správci profilů) umožňuje vytvořit vlastní profil ze stávajícího profilu CMYK a použít funkci Automatická šedá pro úpravu vyvážení šedé ve výstupních souborech.

Nástroj Správce profilů také nabízí přístup k vlastní funkci Simulace papíru pro zdrojové profily CMYK (pokud server Fiery Server tuto funkci podporuje).

Server Fiery Server používá pro správu barev následující typy profilů:

- **•** Zdrojový profil RGB definuje zdrojový barevný prostor pro barvy RGB (a Lab) v tiskové úloze. Profily RGB obvykle používají přístroje jako jsou monitory, skenery a digitální kamery/fotoaparáty. Se zdrojovým profilem RGB může Fiery Server věrně převádět barvy RGB v tiskové úloze do barevného prostoru CMYK, který používá kopírka/tiskárna.
- **•** Profil zdroje CMYK definuje zdrojový barevný prostor pro barvy CMYK v tiskové úloze. Profily CMYK obvykle používají přístroje jako jsou tiskařské lisy a digitální tiskárny. S profilem zdroje CMYK může Fiery Server věrně převádět barvy CMYK v tiskové úloze do barevného prostoru CMYK, který používá kopírka/tiskárna.
- **•** Výstupní profil popisuje barevné charakteristiky zařízení (kopírka/tiskárna) při tisku na konkrétní typ média. Výstupní profil je spojen s kalibrací, která popisuje očekávanou výstupní denzitu barev daného zařízení (kopírka/ tiskárna). Výstupní profil a související kalibrace jsou použity na všechna data v úloze, která se týkají barev.
- **•** Profil propojení zařízení popisuje převod ze specifického zdrojového barevného prostoru do výstupního barevného prostoru. Profily propojení zařízení definují celý převod ze zdrojového zařízení do cílového zařízení a Fiery Server tedy neprovádí výpočet takového převodu.

Server Fiery Server podporuje dva druhy profilů propojení zařízení: Zdroj RGB na cílový CMYK a zdroj CMYK na cílový CMYK.

Aby bylo možné profil propojení zařízení vybrat pro tiskovou úlohu, musí být tento profil přiřazen k určitému zdrojovému profilu (Propojení zařízení CMYK/stupně šedé v případě profilu propojení zařízení CMYK-CMYK nebo Propojení zařízení RGB/Lab v případě profilu propojení zařízení RGB-CMYK) a k nastavení Výstupní profil.

## **Zobrazení vlastností profilu**

Nástroj Profile Manager v aplikaci Command WorkStation zobrazuje informace (např. typ zařízení či papíru) pro profily na serveru Fiery Server.

Zelené zaškrtnutí nalevo od názvu profilu označuje, že jde o výchozí profil. Například zelené zaškrtnutí vedle profilu sRGB (PC) pod nabídkou RGB Source Profile označuje, že položka sRGB (PC) je výchozí nastavení pro možnost Zdroj RGB/Lab. Výchozí profil můžete změnit v okně Color Management.

Ikona zámku nalevo od názvu profilu označuje, že daný profil je součástí tovární instalace a nelze jej odstranit ani upravit.

- **1** V nabídce Středisko zařízení klikněte na kartu Prostředky a na tlačítko Profily.
- **2** V nástroji Profile Manager profil vyberte kliknutím. Vlastnosti vybraného profilu jsou zobrazeny napravo v okně.

## **Srovnání gamutů profilů**

Máte-li v počítači nainstalovanou sadu Fiery Color Profiler Suite, můžete pomocí nástroje Fiery Profile Inspector srovnat gamuty dvou profilů. Nástroj Profile Inspector zobrazí gamuty jako trojrozměrné modely, takže jsou vidět barvy, které se v obou gamutech překrývají, a které ne. Jeden profil například může mít širší rozsah modrých odstínů.

- **1** V nabídce Středisko zařízení klikněte na kartu Prostředky, na tlačítko Profily a vyberte profil.
- **2** Podržte klávesu CTRL a vyberte druhý profil (jsou vybrané oba profily).
- **3** Klikněte na jeden z profilů pravým tlačítkem a vyberte možnost Porovnat profily.

V nástroji Profile Inspector se otevře samostatné okno. Další informace získáte kliknutím na ikonu Nápověda v nástroji Profile Inspector.

## **Importování a exportování profilů**

Pomocí nástroje Profile Manager v aplikaci Command WorkStation lze importovat profily na Fiery Server, aby byly dostupné pro tiskové úlohy na serveru Fiery Server. Profily zálohujte pomocí funkce exportování, abyste například při aktualizaci softwaru Fiery Server nepřišli o vlastní profily.

Profil lze také exportovat do počítače a použít v aplikaci podporující ICC, jako například Adobe Photoshop.

#### **Importování profilů**

Na Fiery Server lze importovat profil zdroje (RGB nebo CMYK), výstupní profil nebo profil propojení zařízení.

**Poznámka:** V systému Windows musí mít profil příponu souboru ICC nebo ICM, aby bylo možné jej vybrat k importování. V systému Mac OS musí jít o typ souboru "profile".

- **1** V okně Středisko zařízení klikněte na kartu Prostředky, na tlačítko Profily a poté na tlačítko Import.
- **2** Vyberte složku v seznamu Umístění.
	- **•** Správa vlastních umístění Umožňuje přidat nebo odstranit složky označené jako vlastní umístění. Vlastní umístění jsou zobrazena v seznamu Umístění.
	- **•** Vše Vybere všechny složky v seznamu Umístění.
	- **•** Složky instalované operačním systémem jsou definovány následovně.

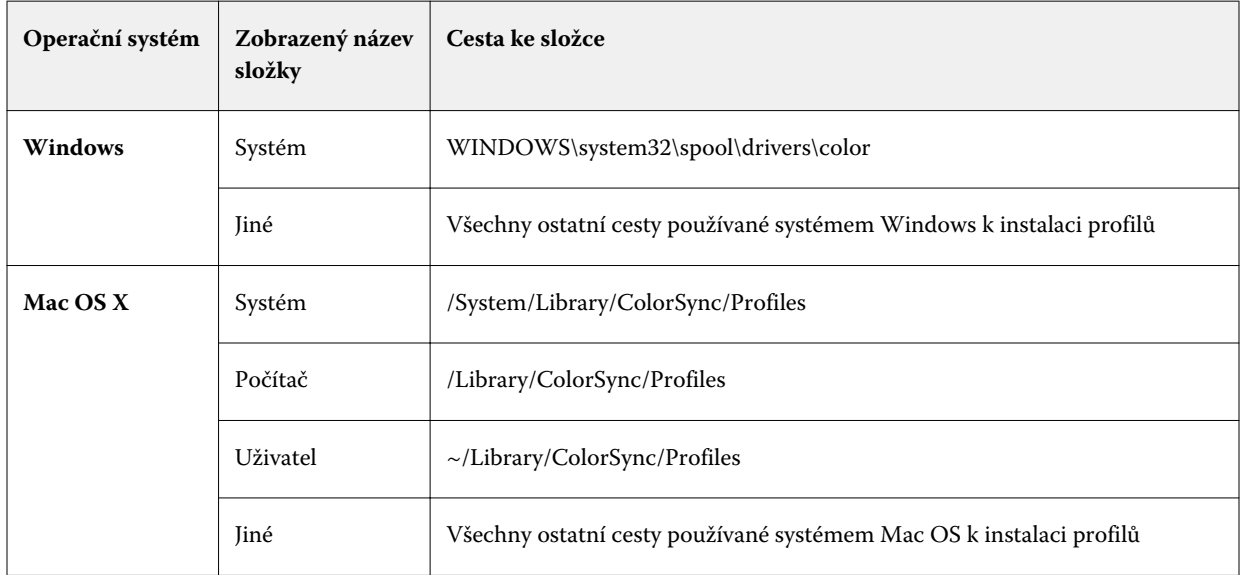

Profily ve vybrané složce se zobrazí a lze je vybrat. Při výběru složky instalované operačním systémem jsou zahrnuté podsložky. Při výběru vlastního umístění nejsou podsložky zahrnuty.

**3** Vyberte profil.

- **4** V případě profilu CMYK vyberte nastavení možnosti Importovat profil jako.
	- **•** Simulace a zdroj CMYK Chcete-li profil použít jako profil zdroje CMYK. Tuto možnost vyberte, pokud chcete, aby Fiery Server simuloval jinou tiskárnu nebo tiskařský standard.
	- **•** Výstup Chcete-li profil použít jako výstupní profil. Vyberte pro vlastní profil zařízení (kopírka/tiskárna).
- **5** Klikněte na tlačítko Import.
- **6** Pokud se zobrazí dialogové okno Nastavení profilu, vyberte nastavení pro tento profil a klikněte na tlačítko OK. Nastavení profilu se vybírají, pokud importovaný profil je nový (nejde o náhradu profilu, který již je umístěn na serveru Fiery Server).

## **Exportování profilů**

Profil lze ze serveru Fiery Server exportovat v rámci zálohování nebo k použití v aplikaci s funkcí ICC, například Adobe Photoshop.

- **1** V nabídce Středisko zařízení klikněte na kartu Prostředky a na tlačítko Profily.
- **2** Vyberte profil a klikněte na tlačítko Exportovat.
- **3** Přejděte do požadovaného umístění a profil uložte kliknutím na položku Zvolit (Mac OS) nebo OK (Windows).

## **Vytvoření a odstranění profilů**

Pomocí nástroje Profile Manager v aplikaci Command WorkStation lze vytvářet nové výstupní profily a profily propojení zařízení a odstranit profily, které již nejsou potřeba. Abyste mohli vytvářet nové profily, musíte mít v počítači nainstalovanou sadu Fiery Color Profiler Suite.

## **Vytvoření výstupních profilů**

Máte-li v počítači nainstalovanou sadu Fiery Color Profiler Suite, můžete pomocí nástroje Fiery Printer Profiler vytvořit výstupní profil.

**Poznámka:** Výstupní profil můžete vytvořit také úpravou existujícího výstupního profilu v nástroji Color Editor a jeho uložením jako nového profilu.

Nástroj Fiery Printer Profiler lze spustit z nástroje Správce profilů v aplikaci Command WorkStation.

- **1** V okně Středisko zařízení klikněte na kartu Prostředky a na tlačítko Profily.
- **2** Klikněte na tlačítko Nový a vyberte možnost Výstupní profil.

V nástroji Printer Profiler se otevře samostatné okno. Další informace o použití nástroje Printer Profiler k vytvoření výstupního profilu najdete v online nápovědě k nástroji Printer Profiler.

**Poznámka:** Fiery Printer Profiler lze také spustit z modulu Kalibrátor aplikace Command WorkStation po vytvoření nového kalibračního nastavení.
### **Vytvoření profilů propojení zařízení**

Máte-li v počítači nainstalovanou sadu Fiery Color Profiler Suite, můžete pomocí nástroje Fiery Device Linker vytvořit profil propojení zařízení.

Nástroj Fiery Device Linker lze spustit z nástroje Správce profilů v aplikaci Command WorkStation.

- **1** V okně Středisko zařízení klikněte na kartu Prostředky a na tlačítko Profily.
- **2** Klikněte na tlačítko Nový a vyberte možnost Propojení zařízení.

V nástroji Device Linker se otevře samostatné okno. Další informace o použití nástroje Device Linker k vytvoření profilu propojení zařízení najdete v online nápovědě k nástroji Device Linker.

### **Odstranění profilů**

Profily, které již nejsou potřeba, můžete odstranit. Odstraněním profilů také uvolníte místo na disku serveru Fiery Server. Zamčené profily nelze odstranit.

- **1** V nabídce Středisko zařízení klikněte na kartu Prostředky, na tlačítko Profily a vyberte profil.
- **2** Klikněte na tlačítko Nastavení, možnost Označení v ovladači nastavte na hodnotu Nepřiřazeno a klikněte na tlačítko OK.

**Poznámka:** Označení v ovladači není dostupné u modelů serveru Fiery Server. Pokud se tato možnost nezobrazí, tento krok přeskočte.

**3** Klikněte na tlačítko Odstranit a akci potvrďte kliknutím na tlačítko Ano.

# **Úprava nastavení profilu**

Nastavení profilu jsou atributy, které určují, jak Fiery Server daný profil využije. K profilu lze například přiřadit popis nebo typ média. Nastavení profilu nemají vliv na jeho obsah.

- **1** V nabídce Středisko zařízení klikněte na kartu Prostředky a na tlačítko Profily.
- **2** Vyberte profil a klikněte na tlačítko Nastavení.
- **3** Podle potřeby nastavte možnosti v okně Nastavení profilu a klikněte na tlačítko OK. Dostupné výběry závisí na typu profilu a modelu serveru Fiery Server.
	- **•** Popis profilu popis, kterým je profil označen. Popis nelze změnit, pokud je profil zamčený.
	- **•** Označení v ovladači předem definovaný název, se kterým je profil spojen. Pokud v ovladači tiskárny není povolena obousměrná komunikace, lze přesto vybrat tento profil pomocí předem definovaného názvu. Označení zdrojového profilu RGB nebo zdrojového profilu CMYK nelze změnit, pokud je profil zamčený.
	- **•** Typ média jedno či více nastavení médií, které je k výstupnímu profilu přiřazeno. Má-li nastavení Typ média v úloze hodnotu Použít profil definovaný médiem, použije se výstupní profil přiřazený k nastavení médií v úloze.

Pokud Typ média není zobrazen, konfigurujte profily definované médiem pomocí modulu Paper Catalog. (Viz Paper Catalog.)

**•** Kalibrace – kalibrace, kterou chcete k výstupnímu profilu přiřadit.

**•** CMYK Source Profile nebo RGB Source Profile – nastavení zdrojového profilu přiřazené k profilu propojení zařízení. Profil propojení zařízení se pro úlohu vybírá určitou kombinací nastavení zdrojového a výstupního profilu. Profil propojení zařízení CMYK–CMYK má nastavení CMYK Source Profile. Profil propojení zařízení RGB–CMYK má nastavení RGB Source Profile.

**Poznámka:** Úpravy provedené ve zdrojovém profilu CMYK nejsou platné při použití profilu propojení zařízení přiřazeného ke zdrojovému profilu CMYK.

**•** Výstupní profil – nastavení výstupního profilu přiřazené k profilu propojení zařízení.

# **Úprava obsahu profilu**

V aplikaci Command WorkStation je k dispozici nástroj Color Editor k úpravě profilů CMYK. Sada Fiery Color Profiler Suite zahrnuje nástroj Fiery Profile Editor, do něhož lze přejít z aplikace Command WorkStation a který slouží k úpravě výstupních profilů.

V nástroji Color Editor lze upravit profil CMYK (zdrojový profil CMYK nebo výstupní profil). Pomocí nástroje Color Editor lze doladit křivky hustoty profilu.

V nástroji Fiery Profile Editor (součást sady Fiery Color Profiler Suite) lze upravit data barev, definující gamut výstupního profilu.

# **Úprava profilů v nástroji Color Editor**

Pomocí nástroje Color Editor lze upravit funkce, jako je jas, křivky hustoty CMYK, cílovou hustotu a vyvážení šedé (u výstupních profilů) a funkce Paper Simulation (u zdrojových profilů CMYK).

Úpravy provedené pomocí nástroje Color Editor se vztahují pouze na tisk pomocí serveru Fiery Server. Nemají na profil vliv, pokud se používá v jiném kontextu.

- **1** V nabídce Středisko zařízení klikněte na kartu Prostředky a na tlačítko Profily.
- **2** Vyberte profil a klikněte na tlačítko Upravit.
- **3** Vyberte možnost Color Editor.

**Poznámka:** Nemáte-li v počítači nainstalovanou sadu Fiery Color Profiler Suite, můžete tento krok přeskočit. Color Editor se otevře automaticky.

**4** V nástroji Color Editor upravte hustotu křivek. Chcete-li provést přesné úpravy, pracujte vždy pouze s jednou nebo dvěma barvami.

Křivky v grafu mapují vstupní procentuální hodnotu na výstupní u každého ze čtyř barevných kanálů (C, M, Y a K). Procentuální hodnoty označují velikost polotónových bodů CMYK.

- **•** Chcete-li křivky C, M, Y a K zobrazit či skrýt, klikněte u každé barvy na ikonu oka.
- **•** Chcete-li křivku přemístit dopředu, klikněte na barevný proužek vedle ikony oka.
- **•** Jas zobrazených křivek lze upravit pomocí tlačítek se symbolem plus a mínus.
- **•** Křivku lze upravit přetažením bodu na křivce, kliknutím na bod a zadáním nové číselné hodnoty do pole Vstup a Výstup, případně kliknutím na bod a jeho přesunutím pomocí kláves se šipkami.

**Poznámka:** Nejprve upravte jas, potom křivky.

**5** Výstupní profily: Pokud Fiery Server ukládá ve výstupním profilu cílové hodnoty kalibrace, lze volitelně upravit maximální hustotu cílových hodnot kalibrace (Max. hodnoty D) u každé barvy (C, M, Y a K).

Pokud nejsou Max. hodnoty D zobrazeny, váš Fiery Server ukládá cílové hodnoty kalibrace odděleně od výstupního profilu. V tomto případě lze Max. hodnoty D zobrazit a upravit v modulu Calibrator.

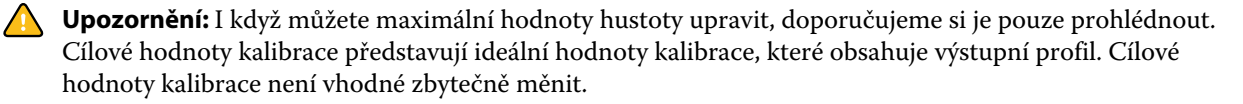

- **6** Výstupní profily: Vyvážení šedé ve výstupní profilu lze volitelně upravit kliknutím na tlačítko AutoGray.
- **7** Zdrojové profily CMYK: Pokud Fiery Server podporuje funkci Paper Simulation, můžete volitelně nakonfigurovat nastavení simulace bílého bodu po kliknutí na tlačítko Paper Simulation.
- **8** Můžete vytisknout zkušební stránku.
- **9** Po dokončení klikněte na tlačítko Uložit a zadejte popis nového profilu.

**Důležité:** Nezadáte-li nový popis, upravený profil přepíše původní. Pokud upravíte a uložíte zamčený profil, lze jej uložit jen jako kopii. Zamčený profil nelze přepsat.

#### **Úprava profilů v nástroji Fiery Profile Editor**

Máte-li v počítači nainstalovanou sadu Fiery Color Profiler Suite, můžete pomocí nástroje Fiery Profile Editor upravit výstupní profil. Nástroj Profile Editor umožňuje úpravu globálních nastavení barev, například záměr reprodukce a křivky hustoty CMYK, a úpravu specifických odstínů, barev, dokonce i datového bodu v gamutu profilu.

- **1** V nabídce Středisko zařízení klikněte na kartu Prostředky a na tlačítko Profily.
- **2** Vyberte výstupní profil, klikněte na tlačítko Upravit a vyberte možnost Fiery Profile Editor.

Další informace o úpravě profilu pomocí nástroje Fiery Profile Editor získáte kliknutím na ikonu nápovědy v nástroji Profile Editor.

#### **Tisk zkušební stránky**

Po úpravě profilu v nástroji Color Editor můžete vytisknout zkušební stránku zobrazující obrázky s vašimi úpravami a bez nich.

Zkušební stránkou je váš vlastní ukázkový obrázek nebo srovnávací stránka, kterou poskytne Fiery Server.

### **Tisk srovnávací stránky**

Lze vytisknout srovnávací stránku dodanou Fiery Server. Srovnávací stránka obsahuje různé obrázky a barevná pole vytištěná bez použití a s použitím úprav profilu.

- **1** V nabídce Středisko zařízení klikněte na kartu Prostředky a na tlačítko Profily.
- **2** Vyberte profil a klikněte na tlačítko Upravit. Máte-li v počítači nainstalovanou sadu Fiery Color Profiler Suite, zvolte možnost Color Editor.
- **3** V nástroji Color Editor klikněte na tlačítko Zkušební tisk.
- **4** Vyberte položku Srovnávací stránka, zvolte požadovaná nastavení Velikosti papíru a Vstupního zásobníku a klikněte na Tisk.

#### **Tisk ukázkového obrázku**

Můžete vytvořit ukázkový obrázek, který lze vytisknout jako zkušební stránku. Ukázkový obrázek je uživatelem definovaný soubor CALIB.PS ve frontě podržených úloh.

- **1** V aplikaci na úpravu grafiky vytvořte soubor, který má být použit jako ukázkový obrázek.
- **2** Uložte ukázkový obrázek jako soubor ve formátu PostScript nebo Encapsulated PostScript (EPS) s názvem CALIB.PS.
- **3** V aplikaci Command WorkStation importujte tento soubor do fronty podržených úloh pro Fiery Server.
- **4** Ve středisku úloh dvojitým kliknutím otevřete úlohu CALIB.PS a nastavte vlastnosti úlohy pro tisk stránky.
- **5** V nabídce Středisko zařízení klikněte na kartu Prostředky a na tlačítko Profily.
- **6** Vyberte profil a klikněte na tlačítko Upravit. Máte-li v počítači nainstalovanou sadu Fiery Color Profiler Suite, zvolte možnost Color Editor.
- **7** V nástroji Color Editor klikněte na tlačítko Zkušební tisk.
- **8** Vyberte Stránka ukázkového obrázku a klikněte na tlačítko Tisk.

# **Úprava vyvážení šedé v profilu**

Funkce AutoGray umožňuje upravit vyvážení šedé ve výstupních profilech. Vyvážení šedé znamená kvalitu neutrálních šedých tónů v profilu. V mnoha případech obsahují šedé tóny namodralý nebo načervenalý nádech. Funkce AutoGray pomáhá posunout tyto tóny zpět k neutrální šedé.

Pokud jste s vyvážením šedé zařízení kopírka/tiskárna spokojeni, funkci AutoGray nepotřebujete.

K použití funkce AutoGray je nutný proužek se šedou škálou. Pokud nemáte proužek se šedou škálou k dispozici, vyžádejte si jej od výrobce zařízení kopírka/tiskárna nebo od společnosti Tiffen na webu [www.tiffen.com](http://www.tiffen.com).

**Poznámka:** Pokud není zařízení kopírka/tiskárna vybaveno integrovaným skenerem, funkce AutoGray není dostupná.

**1** V nabídce Středisko zařízení klikněte na kartu Prostředky a na tlačítko Profily.

- **2** Vyberte výstupní profil a klikněte na tlačítko Upravit. Máte-li v počítači nainstalovanou sadu Fiery Color Profiler Suite, zvolte možnost Color Editor.
- **3** V nástroji Color Editor klikněte na tlačítko AutoGray.
- **4** Vyberte vstupní zásobník, který se má použít k tisku měřicí stránky, a klikněte na tlačítko Tisknout. Velikost papíru se automaticky nastaví na možnost LTR/A4.
- **5** Vyzvedněte si měřicí stránku z tiskárny.
- **6** Podle pokynů na obrazovce umístěte proužek se šedou škálou a měřicí stránku funkce AutoGray na sklo (desku) a klikněte na tlačítko Pokračovat.
- **7** Po dokončení úprav klikněte na tlačítko OK.

Color Editor zobrazí upravenou křivku výstupního profilu. Funkce AutoGray vloží nové upravené body, pomocí nichž se upraví vyvážení šedé, podobně jako by to ručně provedl zkušený uživatel.

- **8** Chcete-li přijmout upravení funkce AutoGray a uložit výsledky, klikněte na tlačítko Uložit.
- **9** Color Editor zavřete kliknutím na tlačítko Hotovo (Windows) nebo Zavřít (Mac OS).

# Kalibrace (do verze System 10)

Kalibrací serveru Fiery Server zajistíte stejnoměrný a spolehlivý výstup barev. Kalibrace vyrovná odchylky ve výstupu barev tiskárny, který se mění v průběhu času a za různých podmínek tisku.

#### **Verze modulu Kalibrátor**

Aplikace Command WorkStation zahrnuje dvě verze modulu Kalibrátor pro různé verze softwaru serveru Fiery Server. Verzi systému Fiery System zjistíte v aplikaci Command WorkStation, ve Středisku zařízení na kartě Obecné informace v části Obecné.

- **•** Systém 8 a 9 (plus případné varianty): Tato verze modulu Kalibrátor je popsána v této nápovědě.
- **•** Veškeré další verze systému Fiery: Do nápovědy lze přejít kliknutím na tlačítko Nápověda v oknech modulu Kalibrátor.

#### **Pracovní postup modulu Kalibrátor**

Server Fiery Server lze kalibrovat pomocí modulu Kalibrátor v aplikaci Command WorkStation. Při kalibraci je třeba vybrat metodu měření a kalibrační sadu, vytisknout měřicí stránku, tuto stránku naměřit a naměřená data použít v serveru Fiery Server.

Servery Fiery Server lze kalibrovat pomocí různých měřicích metod. Informace o metodách podporovaných pro daný Fiery Server najdete v příručce *Barevný tisk*, která je součástí sady uživatelské dokumentace.

Pokud Fiery Server podporuje více kalibrací, můžete všechny tyto procedury provést, vždy s odpovídajícím typem papíru. V tomto případě Fiery Server ukládá různá naměřená data pro každou kalibraci. Pokud jsou však papíry velmi podobné, můžete najednou kalibrovat více typů papíru. V tomto případě lze po skončení kalibrační procedury aplikovat stejná naměřená data na vybrané kalibrace, nebo na všechny kalibrace.

Změna kalibrace může ovlivnit všechny úlohy všech uživatelů, zvažte tedy omezení počtu osob oprávněných kalibraci provádět. Ve výchozím nastavení mají přístup ke kalibraci pouze uživatelé s oprávněními správce.

Modul Kalibrátor může používat vždy jen jeden uživatel. Pokusíte-li se o kalibraci v okamžiku, kdy modul Kalibrátor používá jiný uživatel, zobrazí se chybová zpráva.

#### **Jak se používá kalibrace**

Protože na výstup barev má vliv typ papíru, kalibrace i výstupní profily jsou obvykle specifické pro daný typ papíru. Každý výstupní profil na serveru Fiery Server je přiřazen k určité kalibraci. Kalibrace se použije u úlohy, která se tiskne pomocí určitého výstupního profilu přiřazeného k této kalibraci.

**Poznámka:** Chcete-li zjistit, která kalibrace je přiřazena k určitému výstupnímu profilu, zkontrolujte nastavení profilu. Aby byla kalibrace účinná, musí být přiřazena k jednomu či více výstupním profilům.

## **Režimy modulu Calibrator**

Modul Calibrator nabízí dva režimy: Standardní a Expertní. Ve Standardním režimu lze provádět veškeré základní kalibrační operace. Expertní režim navíc nabízí možnost vytisknout zkušební stránku a zobrazit naměřená data.

- **•** Tisk stránek umožňuje vidět efekty nové kalibrace na vytištěný výstup. S možností Tisk stránek lze tisknout Srovnávací stránky, na nichž jsou vidět výsledky nových měření s jakýmkoli profilem přiřazeným k aktuálně zvolené kalibrační sadě. Můžete si vytvořit vlastní Srovnávací stránku a uložit ji ve formátu PostScript nebo Encapsulated PostScript (EPS) pod názvem souboru CALIB.PS. Tento soubor poté vytiskněte do fronty podržených úloh řadiče tiskárny Fiery. Soubor CALIB.PS lze také vytvořit přejmenováním jakéhokoli souboru ve frontě podržených úloh.
- **•** Zobrazit měření umožňuje zkontrolovat naměřená data. Pomocí možnosti Zobrazit měření lze aktuální sadu naměřených údajů zobrazit ve formě tabulky či grafu s uvedením naměřených údajů i cílových křivek.

Pokud více profilů využívá stejné cílové hodnoty, v pravém horním rohu dialogového okna se zobrazí další nabídka s názvem Vykreslit proti. V ní budou uvedeny všechny výstupní profily využívající stejnou kalibrační sadu. Po výběru výstupního profilu z této nabídky se zobrazí cílové křivky přiřazené k danému profilu. Pokud každý výstupní profil obsahuje jedinečnou kalibrační sadu, zobrazené křivky se také změní po přepnutí na jiný profil.

# **Kalibrace pomocí funkce ColorCal**

Pomocí funkce ColorCal lze Fiery Server kalibrovat bez měřicího nástroje. Funkce ColorCal místo toho měří hodnoty denzity pomocí skeneru zařízení kopírka/tiskárna.

Pomocí funkce ColorCal lze skener před kalibrací serveru Fiery Server připravit na kalibraci ColorCal pomocí kontrolních barevných políček a proužků se šedou škálou, které najdete v balíčku médií pro zákazníky, dodaném spolu se serverem Fiery Server. Ke kalibraci serveru Fiery Server jsou nutné také proužky se šedou škálou.

**Poznámka:** Kalibrace pomocí měřicího nástroje může být přesnější než pomocí funkce ColorCal. Máte-li k dispozici měřicí nástroj, například spektrofotometr ES-1000, použijte jej.

Některé modely serveru Fiery Server podporují přípravu skeneru i v případě, že chybí proužek se šedou škálou. V tomto případě použije Fiery Server hodnoty naměřené při předchozí kalibraci. Pokud Fiery Server ještě nebyl kalibrován, použije výchozí sadu naměřených hodnot. Nejlepších výsledků však dosáhnete pomocí proužku se šedou škálou.

Příprava skeneru je volitelná. Přípravu skeneru doporučujeme provést po údržbě či servisu nebo po změně výstupu zařízení kopírka/tiskárna.

U některých modelů serveru Fiery Server je nutné provést na zařízení kopírka/tiskárna další kroky. V takovém případě lze v modulu Calibrator vytisknout stránku s pokyny, kde jsou tyto další kroky uvedeny.

### **Tisk měřicí stránky a příprava skeneru**

Při tisku měřicí stránky ColorCal můžete také zároveň připravit skener. Měření skeneru ColorCal se provádí pomocí proužku se šedou škálou, barevných kontrolních políček a měřicí stránky ColorCal. Tyto pokyny se vztahují k modulu Kalibrátor verze 1.3. Máte-li k dispozici verzi Kalibrátor 2.0, můžete využít nápovědu, která je s ní dodána.

- **1** Ve Středisku zařízení klikněte na tlačítko Obecné, na možnost Nástroje a na možnost Kalibrovat.
- **2** V modulu Kalibrátor v části Vybrat metodu měření vyberte možnost ColorCal.
- **3** V části Zkontrolujte nastavení tisku vyberte kalibrační sadu buď podle názvu, nebo podle nastavení tisku přiřazeného k dané kalibrační sadě.

Poznámka: Je-li v části Zkontrolujte nastavení tisku uvedeno více kalibračních sad, vyberte kalibrační sadu přiřazenou k výstupnímu profilu, který nejčastěji používáte.

- **4** V části Generovat měřicí stránku klikněte na tlačítko Tisk.
- **5** Zvolte odpovídající nastavení pro tisk měřicí stránky.
	- **•** Stránka ColorCal Vytiskne z 256 vzorků ColorCal jeden náhodně vybraný, nebo specifický vzorek navržený pro vaši kopírku/tiskárnu.
	- **•** Jeden vzorek Vytiskne vámi zvolený vzorek. Zadejte číslo vzorku do pole Číslo stránky políček. Tato možnost usnadňuje tisk stránky, kterou jste již dříve tiskli.

Na stránce se vytisknou políčka seřazená podle odstínu a sytosti. Náhodná políčka se vytisknou v náhodném pořadí. Náhodná políčka mohou přispět k vyrovnání nestejné hustoty v různých oblastech stránky.

- **6** Chcete-li provést přípravu skeneru, vyberte možnost Kalibrační stránka skeneru. Chcete-li přípravu skeneru přeskočit, vyberte možnost §§ Print scanner calibration page (Tisknout kalibrační stránku skeneru).
- **7** Klikněte na tlačítko Tisk. Odeberte měřicí stránku ColorCal a stránku skeneru ColorCal, je-li vytištěna. Pokud jste stránku skeneru ColorCal nevytiskli, přeskočte zbytek tohoto postupu a přejděte ke kalibraci serveru Fiery Server.
- **8** V modulu Kalibrátor klikněte na možnost Měření v části §§Get Measurements (Získat měření).
- **9** Proužek se šedou škálou, barevná kontrolní políčka a stránku skeneru ColorCal umístěte na sklo (desku) do správných poloh, jak je vyznačeno na stránce skeneru ColorCal.

Položte proužek se šedou škálou lícem dolů na sklo (desku) tak, aby se nacházel uprostřed horního okraje stránky skeneru ColorCal. Poté položte proužek s barevnými políčky lícem dolů na sklo (desku) tak, aby byl zarovnán na střed pod proužkem se šedou škálou ve vzdálenosti asi 0,25 až 0,5 palce od proužku se šedou škálou. Nakonec položte stránku skeneru ColorCal lícem dolů na oba proužky.

- **10** Měření skeneru spusťte kliknutím na tlačítko Pokračovat.
- **11** Přípravu skeneru dokončete kliknutím na tlačítko Pokračovat.

Dalším krokem je kalibrace serveru Fiery Server.

#### **Kalibrace serveru Fiery Server**

Kalibrace ColorCal se provádí pomocí proužku se šedou škálou a měřicí stránky ColorCal.

Pro tento postup je nutné mít čerstvě vytištěnou měřicí stránku ColorCal z modulu Kalibrátor a volitelně také skener.

- **1** V modulu Kalibrátor klikněte na možnost Měření v části Get Measurements (Získat měření).
- **2** Položte proužek se šedou škálou lícem dolů na sklo (desku) podél horního okraje skla tak, aby se nacházel uprostřed horního okraje měřicí stránky.
- **3** Měřicí stránku ColorCal položte lícem dolů na proužek se šedou škálou, podle označení na měřicí stránce ColorCal. Dejte pozor, aby políčka na proužku se šedou škálou nepřekrývala barevná políčka. Opatrně zavřete kryt skleněné desky, abyste neposunuli proužek se šedou škálou a měřicí stránku barev.
- **4** Měření ColorCal spusťte kliknutím na tlačítko Pokračovat.
- **5** Kalibraci dokončete kliknutím na tlačítko OK.
- **6** Chcete-li naměřená data použít pro server Fiery Server, klikněte na tlačítko Použít.
- **7** Chcete-li zavřít modul Kalibrátor, klikněte na tlačítko Hotovo.

# **Kalibrace pomocí spektrofotometru ES-1000**

Pomocí spektrofotometru ES-1000 lze měřit vytisknutá barevná políčka a naměřené hodnoty automaticky stahovat na server Fiery Server.

- **1** Ve Středisku zařízení klikněte na tlačítko Obecné, na možnost Nástroje a na možnost Kalibrovat.
- **2** V modulu Kalibrátor v části Select Measurement Method (Vyberte metodu měření) vyberte možnost ES-1000.
- **3** V části Check Print Settings (Zkontrolujte nastavení tisku) vyberte kalibrační sadu buď podle názvu, nebo podle nastavení tisku přiřazeného k dané kalibrační sadě.

**Poznámka:** Je-li v části Check Print Settings (Zkontrolujte nastavení tisku) uvedeno více kalibračních sad, vyberte kalibrační sadu přiřazenou k výstupnímu profilu, který nejčastěji používáte.

- **4** V části Generate Measurement Page (Generovat měřicí stránku) klikněte na tlačítko Tisk.
- **5** Vyberte odpovídající možnosti měřicího nástroje a kliknutím na tlačítko Tisknout vytiskněte měřicí stránku.

Na stránce se vytisknou políčka seřazená podle odstínu a sytosti. Náhodná políčka se vytisknou v náhodném pořadí. Náhodná políčka mohou přispět k vyrovnání nestejné hustoty v různých oblastech stránky.

- **6** V části Get Measurements (Získat měření) klikněte na možnost Měření a vyberte možnosti odpovídající vytištěné měřicí stránce.
- **7** Klikněte na položku Měření.
- **8** Umístěte ES-1000 do kalibrační kolébky.

Spektrofotometr se nakalibruje pomocí kalibrace bílého bodu a vyrovnají se mírné odchylky nástroje. Vzorový otvor musí být plně v kontaktu s bílou oblastí na kalibrační kolébce. Pokud jej do kalibrační kolébky neumístíte správně, nebudou hodnoty naměřené spektrofotometrem přesné.

**Poznámka:** Aby byla kalibrace pomocí spektrofotometru ES-1000 přesná, musí se shodovat sériové číslo spektrofotometru ES-1000 a kolébky.

- **9** Klikněte na tlačítko OK a postupujte podle pokynů k měření proužků (v poli Stav dialogového okna Měření).
- **10** Aby bylo měření přesnější, položte pod měřicí stránku několik listů obyčejného bílého papíru, případně podložku, máte-li ji k dispozici. Tyto listy zabrání načtení podkladových barev nástrojem.
- **11** Měřicí stránku umístěte tak, aby byly proužky orientovány vodorovně a směr skenování (označený šipkami na začátku každého proužku) byl zleva doprava.
- **12** Spektrofotometr ES-1000 podržte na délku kolmo ke směru skenování a špičku snímače umístěte na bílé místo na začátku určené barvy.
- **13** Stiskněte a podržte tlačítko spektrofotometru ES-1000 a počkejte, až se ozve pípnutí, nebo až se barva pozadí dialogového okna změní ze zelené na bílou.

**Poznámka:** Aby bylo pípnutí slyšet na počítači se systémem Windows, je nutné mít nainstalovanou zvukovou kartu a reproduktor(y). V některých případech je třeba zvýšit hlasitost počítače, aby bylo pípnutí slyšet.

- **14** Až uslyšíte pípnutí a barva pozadí dialogového okna se změní, spektrofotometr ES-1000 pomalu a stejnoměrnou rychlostí posunujte přes proužek. (Celý proužek by vám měl zabrat asi pět sekund.)
- **15** Až se naměří všechna políčka na proužku a dojedete k bílému místu na konci proužku, uvolněte tlačítko.

Pokud měření proužku proběhne úspěšně, barva pozadí dialogového okna se změní na zelenou a křížek se přesune na další barvu. Pokud měření proužku neproběhne úspěšně, barva pozadí dialogového okna se změní na červenou a zobrazí se výzva k opakování akce.

- **16** Akci zopakujte se všemi proužky v pořadí uvedeném na obrazovce.
- **17** Až se podaří načíst všechna políčka, klikněte na tlačítko Přijmout.
- **18** Chcete-li naměřená data použít pro server Fiery Server, klikněte na tlačítko Použít.
- **19** Kalibraci dokončete kliknutím na tlačítko OK.

### **Kalibrace pomocí spektrofotometru Eye-One**

Pomocí spektrofotometru Eye-One lze měřit vytisknutá barevná políčka a naměřené hodnoty automaticky stahovat na server Fiery Server.

- **1** Ve Středisku zařízení klikněte na tlačítko Obecné, na možnost Nástroje a na možnost Kalibrovat.
- **2** V modulu Kalibrátor v části Select Measurement Method (Vyberte metodu měření) vyberte možnost Eye-One.
- **3** V části Check Print Settings (Zkontrolujte nastavení tisku) vyberte kalibrační sadu buď podle názvu, nebo podle nastavení tisku přiřazeného k dané kalibrační sadě.

**Poznámka:** Je-li v části Check Print Settings (Zkontrolujte nastavení tisku) uvedeno více kalibračních sad, vyberte kalibrační sadu přiřazenou k výstupnímu profilu, který nejčastěji používáte.

- **4** V části Generate Measurement Page (Generovat měřicí stránku) klikněte na tlačítko Tisk.
- **5** Vyberte odpovídající možnosti měřicího nástroje a kliknutím na tlačítko Tisknout vytiskněte měřicí stránku.

Na stránce se vytisknou políčka seřazená podle odstínu a sytosti. Náhodná políčka se vytisknou v náhodném pořadí. Náhodná políčka mohou přispět k vyrovnání nestejné hustoty v různých oblastech stránky.

- **6** V části Get Measurements (Získat měření) klikněte na možnost Měření a vyberte možnosti odpovídající vytištěné měřicí stránce.
- **7** Klikněte na položku Měření.

**8** Spektrofotometr Eye-One vložte do kalibrační kolébky.

Spektrofotometr se nakalibruje pomocí kalibrace bílého bodu a vyrovnají se mírné odchylky nástroje. Vzorový otvor musí být plně v kontaktu s bílou oblastí na kalibrační kolébce. Pokud jej do kalibrační kolébky neumístíte správně, nebudou hodnoty naměřené spektrofotometrem přesné.

- **9** Klikněte na tlačítko OK a postupujte podle pokynů k měření proužků (v poli Stav dialogového okna Měření).
- **10** Aby bylo měření přesnější, položte pod měřicí stránku několik listů obyčejného bílého papíru, případně podložku, máte-li ji k dispozici. Tyto listy zabrání načtení podkladových barev nástrojem.
- **11** Měřicí stránku umístěte tak, aby byly proužky orientovány vodorovně a směr skenování (označený šipkami na začátku každého proužku) byl zleva doprava.
- **12** Spektrofotometr Eye-One podržte na délku kolmo ke směru skenování a špičku snímače umístěte na bílé místo na začátku určené barvy.
- **13** Stiskněte a podržte tlačítko spektrofotometru Eye-One a počkejte, až se ozve pípnutí, nebo až se barva pozadí dialogového okna změní ze zelené na bílou.

**Poznámka:** Aby bylo pípnutí slyšet na počítači se systémem Windows, je nutné mít nainstalovanou zvukovou kartu a reproduktor(y). V některých případech je třeba zvýšit hlasitost počítače, aby bylo pípnutí slyšet.

- **14** Až uslyšíte pípnutí a barva pozadí dialogového okna se změní, spektrofotometr Eye-One pomalu a stejnoměrnou rychlostí posunujte přes proužek. (Celý proužek by vám měl zabrat asi pět sekund.)
- **15** Až se naměří všechna políčka na proužku a dojedete k bílému místu na konci proužku, uvolněte tlačítko.

Pokud měření proužku proběhne úspěšně, barva pozadí dialogového okna se změní na zelenou a křížek se přesune na další barvu. Pokud měření proužku neproběhne úspěšně, barva pozadí dialogového okna se změní na červenou a zobrazí se výzva k opakování akce.

- **16** Akci zopakujte se všemi proužky v pořadí uvedeném na obrazovce.
- **17** Až se podaří načíst všechna políčka, klikněte na tlačítko Přijmout.
- **18** Chcete-li naměřená data použít pro server Fiery Server, klikněte na tlačítko Použít.
- **19** Kalibraci dokončete kliknutím na tlačítko OK.

#### **Použití naměřených údajů ve více kalibračních sadách**

Pokud váš Fiery Server podporuje u kalibračních sad možnost Použít na vše, lze naměřené údaje z právě prováděné kalibrace zkopírovat do všech kalibračních sad na serveru Fiery Server nebo do vybraných kalibračních sad.

**1** Ve Středisku zařízení klikněte na tlačítko Obecné, na možnost Nástroje a na možnost Kalibrovat.

- **2** V modulu Calibrator zaškrtněte, nebo zrušte zaškrtnutí pole Použít na všechny kalibrační sady.
	- **•** Výběr této možnosti má vliv na kalibrační data všech kalibračních sad, a proto se změní také výstup ze všech výstupních profilů. Přesvědčte se, že je tato možnost vhodná pro všechny výstupní profily. Nejlepších výsledků dosáhnete v případě, že ke každému typu médií jsou dostupná vlastní kalibrační data.
	- **•** Pokud výběr této možnosti zrušíte, budete moci aktuální kalibraci použít na část kalibračních sad na serveru Fiery Server. Kalibrační sady lze zadat po kliknutí na tlačítko Přizpůsobit vedle položky Použít na všechny kalibrační sady.

**Poznámka:** Pokud k některým vybraným kalibračním sadám není přiřazen výstupní profil, zobrazí se výstraha, přesto však můžete naměřené údaje použít na všechny kalibrační sady.

**3** Nakalibrujte server Fiery Server.

# **Vytvoření a odstranění vlastních kalibračních sad**

Pokud Fiery Server podporuje vlastní kalibrační sady, můžete vytvořit kalibrační sadu pro určitý typ papíru nebo pro určité podmínky tisku úpravou existující kalibrační sady.

Další informace o tom, kdy vytvořit kalibrační sadu, najdete v dokumentu *Barevný tisk* v sadě dokumentace pro uživatele.

### **Vytvoření vlastních kalibračních sad**

Chcete-li vytvořit vlastní kalibrační sadu, zkopírujte existující kalibrační sadu a upravte ji.

- **1** V části Kalibrační sada v modulu Kalibrátor klikněte na seznam a vyberte možnost Správa.
- **2** Vyberte kalibrační sadu ze seznamu kalibračních sad.

Vyberte kalibrační sadu pro papír, který se nejvíce podobá vašemu. Může jít například o kalibrační sadu pro stejnou značku papíru, ale odlišnou gramáž.

**3** V části Kalibrační stránka zadejte nový popis do pole Doporučený papír, vyberte nastavení přiřazená k danému papíru a klikněte na tlačítko Uložit.

Popis a nastavení v poli Doporučený papír se zobrazí, když tisknete měřicí stránku pro kalibraci, abyste nezapomněli vložit správný papír.

**Poznámka:** Nastavení nové kalibrační sady se zkopírují z původní kalibrační sady, takže stačí změnit pouze nastavení, která jsou odlišná.

**4** Zadejte nový název kalibrační sady a vyberte výstupní profil, ke kterému ji chcete přiřadit.

Použijte název popisující název, gramáž a typ papíru a také další specifika tisku (například nastavení polotónů nebo lesku). Název může mít maximální délku 70 znaků.

Vytvoří se kopie vybraného výstupního profilu a přiřadí se k nové kalibrační sadě. Ke kopii se připojí název kalibrační sady.

**5** Klikněte na tlačítko OK. Přidá se nová kalibrační sada.

### **Odstranění vlastních kalibračních sad**

Když odstraníte vlastní kalibrační sadu, neodstraní se k ní přiřazený výstupní profil. Profil se automaticky přiřadí k jiné kalibrační sadě.

- **1** V části Kalibrační sada v modulu Calibrator klikněte na seznam a vyberte možnost Správa.
- **2** Vyberte kalibrační sadu, klikněte na tlačítko Odstranit a poté klikněte na tlačítko OK.

Zobrazí se zpráva oznamující, že výstupní profil přiřazený k odstraněné kalibrační sadě bude přiřazen k jiné kalibrační sadě.

Pokud po odstranění kalibrační sady výstupní profil nepotřebujete (například protože jde pouze o kopii jiného výstupního profilu, vytvořeného při vytváření kalibrační sady), můžete tento profil odstranit.

**3** Chcete-li okno zavřít, klikněte na tlačítko Zrušit.

**Důležité:** Kliknutím na tlačítko Zrušit se odstranění nevrátí zpět. Po kliknutí na tlačítko OK se kalibrační sada odstraní.

# **Obnovení výchozích naměřených hodnot**

Výchozí měření od výrobce lze obnovit pro všechny kalibrační sady nebo pouze pro vybrané kalibrační sady.

- **1** Proveďte jednu z těchto akcí:
	- **•** Chcete-li obnovit výchozí měření od výrobce pro všechny kalibrační sady, vyberte Použít na všechny kalibrační sady.
	- **•** Chcete-li obnovit výchozí měření od výrobce pouze pro vybrané kalibrační sady, zrušte výběr Použít na všechny kalibrační sady, klikněte na Přizpůsobit a vyberte požadované kalibrační sady.
- **2** Klikněte na položku Obnovit zařízení.
- **3** Kliknutím na tlačítko OK volbu potvrďte.

# Kalibrace (System 10 a novější)

Výstup tiskárny se v čase a za různých podmínek tisku mění. Kalibrace pomáhá zaručit konzistentní a spolehlivý výstup.

Při kalibraci proběhne měření aktuálních hodnot výstupní denzity a tiskové úlohy jsou poté upraveny tak, aby byly dosaženy požadované hodnoty výstupní denzity (cíl kalibrace). Kalibrace provedená po určitou úlohu je přidružena ke konkrétnímu výstupnímu profilu použitému pro tuto úlohu.

Změna kalibrace může mít vliv na všechny úlohy všech uživatelů. Snažte se proto omezit počet osob oprávněných provádět kalibraci.

Modul Kalibrátor může používat vždy jen jeden uživatel. Pokusíte-li se provádět kalibraci, když je Kalibrátor používán jiným uživatelem, zobrazí se chybová zpráva.

Aplikace Command WorkStation zahrnuje dvě verze modulu Kalibrátor pro různé verze softwaru serveru Fiery Server. Verzi systému Fiery System zjistíte v aplikaci Command WorkStation, ve Středisku zařízení na kartě Obecné informace v části Obecné. Ve verzi System 10 a novější lze k nápovědě přejít kliknutím na tlačítko Nápověda v oknech modulu Kalibrátor.

# **Kalibrace pro černobílý tisk**

Některé funkce kalibrace, které se týkají barevného tisku, nejsou pro černobílý tisk k dispozici. V případě používání jediného barviva může být kalibrace snazší.

Černobílý tisk:

- **•** Nelze vybírat výstupní profily a nastavení kalibrace.
- **•** Nelze zobrazit kalibrační měření (křivky) ani vytisknout zkušební stránku.
- **•** Nelze exportovat ani importovat data měření. Nelze importovat cíl kalibrace.
- **•** Jako metoda měření je podporován pouze spektrofotometr EFI s jediným rozložením políček. Kalibrace ColorCal není podporována.

# **Pracovní postup při kalibraci**

Při kalibraci produktu Fiery Server jsou prováděny následující úlohy:

**•** Tisk kalibrační stránky obsahující políčka různých barev (v případě černobílých tiskáren se jedná o odstíny šedé) s konkrétním rozložením. Pomocí této stránky lze měřit aktuální výstup tiskárny.

Výstup tiskárny se s časem a používáním mění. Chcete-li získat nejnovější data, vždy provádějte měření nově vytištěné kalibrační stránky.

**•** Měření hodnot barvy políček na kalibrační stránce pomocí spektrofotometru nebo prostřednictvím kalibrace ColorCal.

**Poznámka:** U černobílých tiskáren není kalibrace ColorCal jako metoda měření podporována.

**•** Použití měření.

Data měření jsou uložena spolu s konkrétním nastavením kalibrace. Při tisku úlohy s příslušným nastavením kalibrace jsou data měření použita k výpočtu úpravy kalibrace potřebné kvůli dosažení požadovaného výstupu (cíle kalibrace).

# **Spuštění Kalibrátoru**

Způsob spuštění Kalibrátoru je závislý na požadovaných akcích.

- **1** Chcete-li provést kalibraci pro některé nastavení kalibrace v produktu Fiery Server, proveďte jednu z těchto akcí:
	- **•** V rámci Střediska úloh klikněte na ikonu Kalibrovat na panelu nástrojů.
	- **•** V rámci Střediska zařízení klikněte na kartu Obecné, poté klikněte na možnost Nástroje a následně klikněte na možnost Kalibrovat.
- **2** Chcete-li provést kalibraci pro nastavení kalibrace použité pro konkrétní úlohu, vyberte příslušnou úlohu v rámci Střediska úloh a poté vyberte možnost Akce > Kalibrovat.

V případě použití této metody bude v rámci kalibrace aktualizováno pouze nastavení kalibrace použité pro tisk této úlohy.

# **Tisk kalibrační stránky**

Tisknete-li kalibrační stránku, nejprve určete nastavení kalibrace (barevné tiskárny), zdroj papíru a metodu měření.

**•** Pokud požadované nastavení kalibrace pro barevné tiskárny nelze vybrat, pravděpodobně je důvodem skutečnost, že jste zahájili kalibraci pro vybranou úlohu. Po zahájení kalibrace pro konkrétní úlohu je zobrazeno pouze nastavení kalibrace potřebné pro tisk příslušné úlohy.

Zobrazen je doporučený typ papíru a také datum a čas posledního kalibračního měření přidruženého k vybranému nastavení kalibrace. Není-li zobrazeno datum a čas, znamená to, že produkt Fiery Server nebyl kalibrován (pro toto nastavení kalibrace).

- **•** Ověřte, že zdroj papíru obsahuje papír vhodný pro příslušné nastavení kalibrace. Pokud se v části s nastavením Zdroj papíru zobrazí varování, může se jednat o důsledek neshody zdroje papíru s nastavením kalibrace. Můžete vybrat buď jiné nastavení kalibrace, nebo jiný zdroj papíru.
- **1** Nastavte tyto možnosti:
	- **•** V případě barevných tiskáren vyberte v seznamu Kalibrovat pro nastavení kalibrace.
	- **•** V seznamu Zdroj papíru klikněte na požadovaný zdroj papíru.
	- **•** V seznamu Metoda měření klikněte na požadovanou metodu.
- **2** Kliknutím na možnost Pokračovat vytiskněte kalibrační stránku a pokračujte k měření.

## **Měření políček pomocí spektrofotometru**

Barevná políčka lze měřit ručně pomocí spektrofotometru.

Použití spektrofotometru sestává z následujících kroků:

- **•** Kalibrace spektrofotometru.
- **•** Změření kalibrační stránky s použitím spektrofotometru.
- **•** Zobrazení a uložení měření.

Kalibrátor podporuje několik typů spektrofotometru včetně následujících:

- **•** EFI ES-1000
- **•** EFI ES-2000
- **•** X-Rite i1Pro
- **•** X-Rite i1Pro2

Tiskárna připojená k produktu Fiery Server může podporovat další typy měřicích přístrojů.

Je-li přístroj EFI ES-2000 nebo X-Rite i1Pro2 používán v režimu kompatibility s přístrojem ES-1000, může se stát, že kontrolky nebudou funkční. Stav spektrofotometru je indikován zprávami na obrazovce.

### **Kalibrace spektrofotometru**

Spektrofotometr můžete kalibrovat, abyste jej připravili na měření kalibrační stránky.

Zkontrolujte čistotu bílé oblasti na kolébce i čistotu otvoru na přístroji. Je-li bílá oblast opatřena krytem, nezapomeňte kryt otevřít.

Kalibrace bílého bodu slouží ke kompenzaci odchylek, které časem ve spektrofotometru vznikají. Spektrofotometr je třeba umístit do kolébky a vzorkovací otvor se musí zcela dotýkat bílé oblasti na kolébce. Pokud spektrofotometr není v kolébce správně umístěn, nebude vracet přesná měření.

Podmínkou přesné kalibrace je shoda sériových čísel spektrofotometru a kolébky.

- **1** Po vytištění kalibrační stránky umístěte spektrofotometr do kolébky.
- **2** Klikněte na možnost Pokračovat nebo stiskněte tlačítko na spektrofotometru.

Po úspěšném provedení kalibrace můžete pokračovat k měření kalibrační stránky.

#### **Měření kalibrační stránky**

Pomocí spektrofotometru lze měřit barevná políčka tak, že postupně změříte všechny pruhy políček na stránce.

Po úspěšném naskenování pruhu se na displeji zobrazí zelený indikátor a šipka se přesune k dalšímu pruhu. Není-li pruh úspěšně naskenován, na displeji se zobrazí červený indikátor a zpráva s výzvou k zopakování akce.

- **1** Chcete-li dosáhnout přesnějšího měření, položte pod kalibrační stránku několik listů běžného bílého papíru nebo použijte podkladovou desku, pokud ji máte.
- **2** Upravte orientaci kalibrační stránky tak, aby pruhy byly vodorovné a skenování probíhalo zleva doprava (směr skenování indikuje šipka na začátku pruhu na displeji nebo na kalibrační stránce).
- **3** Držte spektrofotometr tak, aby byl v podélném směru kolmý na směr skenování, a umístěte konec vzorkovacího otvoru na bílé místo na začátku určeného pruhu.
- **4** Stiskněte tlačítko spektrofotometru, držte je a čekejte na signál (indikace na displeji nebo zvukové znamení).
- **5** Po zobrazení nebo zaznění signálu posunujte spektrofotometr po pruhu pomalým a rovnoměrným tempem.
- **6** Naskenování celé délky pruhu by mělo trvat přibližně pět sekund.
- **7** Po naskenování všech políček pruhu a dosažení bílého místa na konci pruhu tlačítko uvolněte.
- **8** Opakujte postup pro všechny pruhy v pořadí uvedeném na displeji. U černobílých tiskáren je k dispozici pouze jeden pruh.
- **9** Po úspěšném naskenování všech pruhů zobrazte výsledky měření kliknutím na možnost Pokračovat.

### **Měření políček prostřednictvím kalibrace ColorCal**

Kalibrace ColorCal umožňuje kalibrovat produkt Fiery Server bez měřicího přístroje. Kalibrace ColorCal namísto používá k měření hodnot denzity skener tiskárny.

U černobílých tiskáren není kalibrace ColorCal jako metoda měření podporována.

**Poznámka:** Měřicí přístroj obvykle umožňuje přesnější kalibraci než metoda ColorCal. Je-li k dispozici měřicí přístroj, například spektrofotometr, použijte jej.

Měření v rámci kalibrace ColorCal sestává z těchto úloh:

- **•** Příprava skeneru na kalibraci ColorCal.
- **•** Změření kalibrační stránky s použitím skeneru.
- **•** Zobrazení a uložení měření.

### **Příprava skeneru**

Při přípravě skeneru pro kalibraci ColorCal jsou pomocí skeneru měřena políčka na pruhu barevných políček, pruhu šedé škály a stránce Stránka skeneru ColorCal, kterou jste vytiskli. Pruhy barevných políček a pruhy šedé škály jsou součástí zákaznického balíčku médií dodaného spolu s produktem Fiery Server.

Příprava skeneru je volitelná, doporučujeme však připravit skener po provedení údržby nebo servisních prací a po každé úpravě výstupu tiskárny.

- **•** Při výchozím nastavení je příprava skeneru povolena pro kalibraci ColorCal. Přípravu skeneru pro kalibraci ColorCal lze zakázat zrušením zaškrtnutí políčka Připravte skener na kalibraci ColorCal v části Předvolby.
- **•** Při provádění kalibrace ColorCal můžete vynechat přípravu skeneru a přejít přímo k měření kliknutím na možnost Přeskočit.

**Poznámka:** Některé typy produktů Fiery Server podporují přípravu skeneru i v případě, že pruh šedé škály chybí. V takovém případě produkt Fiery Server použije měření z předchozí přípravy skeneru nebo, pokud se jedná o první kalibraci ColorCal, výchozí sadu měření. Nejlepších výsledků však dosáhnete, pokud provedete přípravu skeneru s použitím pruhu šedé škály.

- **1** Umístěte pruh šedé škály, pruh barevných políček a stránku Stránka skeneru ColorCal správným způsobem na sklo (válec) podle pokynů na obrazovce.
	- a) Položte pruh šedé škály lícem dolů na sklo (válec) tak, aby byl zarovnán ke středu horního okraje stránky Stránka skeneru ColorCal.
	- b) Položte pruh barevných políček lícem dolů na sklo (válec) tak, aby byl zarovnán na střed pod pruhem šedé škály a aby mezi oběma pruhy byla vzdálenost 0,6 až 1,25 cm.
	- c) Nakonec položte stránku Stránka skeneru ColorCal lícem dolů na pruhy.
- **2** Kliknutím na možnost Pokračovat zahajte přípravu skeneru.
- **3** Kliknutím na tlačítko OK pokračujte k měření kalibrační stránky.

### **Měření kalibrační stránky ColorCal**

Při měření barevných políček v rámci kalibrace ColorCal použijte pruh šedé škály spolu s kalibrační stránkou ColorCal, kterou jste vytiskli. Pruh šedé škály je součástí zákaznického balíčku médií dodaného spolu s produktem Fiery Server.

Měření kalibrační stránky ColorCal provádějte poté, co jste připravili skener, pokud jste přípravu skeneru nevynechali.

**1** Pokud jste skener právě připravili, vyjměte stránku Stránka skeneru ColorCal a pruh barevných políček.

- **2** Položte pruh šedé škály lícem dolů na sklo (válec). Umístěte pruh podél horního okraje skla (válce) a zarovnejte jej na střed podél horního okraje kalibrační stránky.
- **3** Položte kalibrační stránku ColorCal lícem dolů na pruh šedé škály.

Zkontrolujte, že políčky na pruhu šedé škály nejsou překryta barevná políčka na kalibrační stránce ColorCal.

- **4** Opatrně sklopte kryt skla válce tak, aby se pruh šedé škály ani kalibrační stránka ColorCal nepohnuly.
- **5** Kliknutím na možnost Pokračovat zahajte měření v rámci kalibrace ColorCal.
- **6** Po dokončení měření zobrazte výsledky měření kliknutím na tlačítko OK.

# **Importování měření z alternativního měřicího přístroje**

U barevných tiskáren můžete použít vlastní data měření z alternativního měřicího přístroje, zaznamenat naměřené hodnoty do textového souboru a poté data importovat do Kalibrátoru. Data měření musí být ve formátu SAIFF (Simple ASCII File Format).

Soubor musí mít příponu .cm0 nebo cm1.

- **1** V hlavním okně Kalibrátoru vyberte možnost Načíst měření ze souboru v seznamu Metoda měření.
- **2** Přejděte k umístění souboru a klikněte na možnost Otevřít.

# **Formát souborů pro importování dat měření**

K určení měření denzity stavu T stránky s políčky pro importování dat CMYK do Kalibrátoru je používán speciální formát souboru. Na příslušný formát se vztahuje řada požadavků.

- **•** Formát souboru je ASCII.
- **•** Prvním řádkem musí být řetězec **#!EFI 3**.
- **•** Mezi prvním řádkem a daty musí být uveden řádek **type: 1DST**.
- **•** Data musí sestávat z pěti čísel na každém řádku s jednou či více mezerami jako oddělovači v tomto pořadí: procentní podíl toneru/inkoustu, měření azurové, měření purpurové, měření žluté, měření černé.
- **•** Procentní podíl je vyjádřen jako desetinné číslo (například hodnota 0.5 nebo 0,5 pro podíl 50 %).
- **•** Měření musí ležet v rozsahu -0,1 až 3,0 (včetně obou těchto hodnot).
- **•** První řádek dat musí obsahovat měření pro 0% vzorek, poslední řádek musí obsahovat měření pro 100% vzorek a procentní podíl na řádcích mezi nimi musí růst od nejnižšího k nejvyššímu.
- **•** Není povoleno více než 256 řádků dat.
- **•** Řádky s komentářem musí začínat znakem křížek (#) následovaným mezerou. Komentář musí být uveden na samostatném řádku.

Data měření jsou považována za absolutní a budou upravena na relativní vzhledem k papíru odečtením hodnot denzity na prvním řádku od ostatních políček.

Příklad:

**#!EFI 3**

**# EFI ColorWise 2.0 Data**

**type: 1DST**

**# procentní\_podíl azurová purpurová žlutá černá 0.000 0.0300 0.0400 0.0200 0.0400 0.003 0.0600 0.0700 0.0800 0.0700 0.011 0.1000 0.1000 0.1000 0.1000** (…další data…) **0.980 1.6700 1.3400 0.8900 1.6700 1.000 1.7200 1.4300 0.9300 1.7500**

# **Zobrazení výsledků měření**

Po provedení měření kalibrační stránky nebo importování měření jsou výsledky měření připraveny k použití. Použitím (uložením) dat měření budou stávající data přepsána. V případě dat pro barvy lze zobrazit data měření v grafu a před použitím je zkontrolovat.

Výsledky měření jsou zobrazeny v podobě sady křivek denzity pro hodnoty C, M, Y a K. Pro srovnání jsou v tomto grafu zobrazena také data cíle kalibrace jako sada tlustších křivek a maximální hodnoty denzity jsou číselně porovnány.

- **1** Po úspěšném provedení měření kalibrační stránky nebo importování měření ze souboru klikněte na možnost Zobrazit měření.
- **2** Chcete-li křivky skrýt nebo zobrazit, klikněte na ikonu  $\sqrt{a}$ u příslušného popisku:
	- **•** Změřeno Skryje nebo zobrazí křivky naměřené denzity.
	- **•** Cíl Skryje nebo zobrazí křivky cílové denzity.
	- **•** Azurová, Purpurová, Žlutá nebo Černá Skryje nebo zobrazí křivky naměřené a cílové denzity pro příslušné barvivo.

### **Vizuální rozdíly**

U měření barev představuje procentní podíl vizuálních rozdílů pohodlný způsob vyhodnocení přesnosti kalibrace.

Data měření jsou zobrazena v jednotkách relativní denzity papíru (stav T). Server Fiery Server vypočte procentní podíl vizuálních rozdílů pomocí Murray-Daviesova vzorce, který bere v úvahu exponenciální charakter měření denzity.

Pokud je naměřená maximální denzita menší než cílová maximální denzita, znamená to, že tiskárna aktuálně dosahuje horšího výkonu, než je při použití tohoto nastavení kalibrace očekáváno. Vytištěný výstup s podílem 100 % tohoto barviva nevede k dosažení maximální denzity, jejíž tisk je u tohoto typu tiskárny očekáván. Tento stav je v mnoha situacích při nátisku přijatelný, protože simulované barevné prostory CMYK zpravidla nevyžadují maximální denzitu, které je tiskárna schopna dosáhnout.

Pokud je naměřená maximální denzita větší než cílová maximální denzita, znamená to, že tiskárna aktuálně dosahuje vyššího výkonu, než je očekáváno při použití tohoto nastavení kalibrace. Kvůli dosažení cíle kalibrace nemusí produkt Fiery Server určit podíl 100 % barviva. Není však využit plný gamut tiskárny.

Aplikace, například Adobe Photoshop, používá jednotky procentního podílu v rozsahu 0 % (bílý papír) až 100 % (maximální denzita). Za předpokladu, že výstupní profil použitý v aplikaci Adobe Photoshop odpovídá

kalibrovanému stavu serveru Fiery Server, bude vizuální rozdíl -5 % pro azurovou znamenat, že tiskárna nedokáže pro azurovou vytvořit hodnoty barvy určené v aplikaci Adobe Photoshop v rozsahu 95 % až 100 %. Vizuální rozdíl +5 % pro azurovou znamená, že tiskárna dokáže pro azurovou vytvořit všechny hodnoty barvy určené v aplikaci Adobe Photoshop a dokáže také vytvořit i hodnoty s denzitou vyšší až o 5 %.

### **Tisk zkušební stránky**

Na barevných tiskárnách lze vytisknout zkušební stránku, na níž je vedle obrázku vytištěného s použitím konkrétního nastavení kalibrace vytištěn tentýž obrázek s použitím výchozího nastavení kalibrace.

- **1** V rámci Střediska zařízení programu Command Workstation klikněte na kartu Obecné, poté klikněte na možnost Nástroje a následně klikněte na možnost Správa v části Kalibrovat.
- **2** Vyberte požadované nastavení kalibrace a klikněte na možnost Zobrazit měření.
- **3** Klikněte na možnost Zkušební tisk.

#### **Zkušební stránka**

U barevných tiskáren umožňuje zkušební stránka porovnat aktuální kalibrační data s výchozími kalibračními daty pro produkt Fiery Server. Výchozí kalibrační data jsou buď výchozí data výrobce (v případě nastavení kalibrace od výrobce), nebo data počátečního měření (v případě vlastních nastavení kalibrace).

Zkušební stránka obsahuje barevné proužky a obrázky vytištěné s použitím kalibračních dat, která vyhodnocujete. Pro každý obrázek jsou k dispozici dvě verze. Horní verze představuje obrázek vytištěný s použitím výchozích kalibračních dat a spodní verze představuje obrázek vytištěný s použitím kalibračních dat, která vyhodnocujete.

Barevné proužky znázorňují pro každé barvivo přechod od světlých míst ke stínu. Přechody by měly být hladké a bez náhlých změn denzity, s výjimkou políčka 100 % pro hodnotu K, která se může jevit tmavší v důsledku zpracování černé v rámci správy barev.

Pokud je zkušební stránka neuspokojivá, může to být způsobeno skutečností, že výstupní profil přidružený k příslušnému nastavení kalibrace neodpovídá nastavením papíru a tisku.

# **Exportování dat měření**

V případě barevných tiskáren lze exportovat data měření pro konkrétní nastavení kalibrace do souboru .cm0.

- **1** V rámci Střediska zařízení programu Command WorkStation klikněte na kartu Obecné, poté klikněte na možnost Nástroje a následně klikněte na možnost Správa v části Kalibrovat.
- **2** Vyberte požadované nastavení kalibrace a klikněte na možnost Zobrazit měření.
- **3** Klikněte na možnost Export měření.
- **4** Přejděte do požadovaného umístění souboru, podle potřeby změňte název souboru a klikněte na možnost Uložit.

# **Vynulování dat měření**

Pro konkrétní nastavení kalibrace lze vynulovat data měření a nastavit výchozí data (buď výchozí data výrobce, nebo, v případě vlastního nastavení kalibrace, data počátečního měření). Tato možnost není k dispozici, jsou-li již jako aktuální data měření nastavena výchozí data.

### **Vynulování dat měření pro barevné tiskárny**

U barevných tiskáren může být k dispozici jedno či více nastavení kalibrace.

- **1** V rámci Střediska zařízení programu Command Workstation klikněte na kartu Obecné, poté klikněte na možnost Nástroje a následně klikněte na možnost Správa v části Kalibrovat.
- **2** Vyberte požadované nastavení kalibrace a klikněte na možnost Zobrazit měření.
- **3** Klikněte na možnost Resetovat na výchozí měření.
- **4** Akci potvrďte kliknutím na tlačítko Ano.

### **Vynulování dat měření pro černobílé tiskárny**

U černobílých tiskáren je k dispozici pouze jedno nastavení kalibrace.

- **1** V rámci Střediska zařízení programu Command Workstation klikněte na kartu Obecné, poté klikněte na možnost Nástroje a následně klikněte na možnost Kalibrovat.
- **2** Klikněte na možnost Resetovat na výchozí měření.
- **3** Akci potvrďte kliknutím na tlačítko Ano.

# **Předvolby Kalibrátoru**

Nastavení v okně Předvolby mají vliv na různé aspekty postupu při kalibraci. Můžete nastavit výchozí metodu kalibrace a rozložení políček, časový limit (vypršení platnosti) kalibrace a výchozí metodu profilování a rozložení políček.

**Poznámka:** Chcete-li provádět změny předvoleb, musíte mít oprávnění správce.

### **Metoda kalibrace a rozložení políček**

U barevných tiskáren lze nastavit výchozí metodu měření a rozložení políček. Rozložení políček, která jsou k dispozici pro tisk kalibrační stránky, se liší pořadím a počtem políček.

Při větším počtu políček se získává více dat měření, což může vést k lepším výsledkům. Měření při větším počtu políček však trvá déle.

- **•** Políčka typu Seřazené jsou na stránce vytištěna v pořadí podle úrovní odstínu a sytosti.
- **•** Políčka typu Náhodně, Náhodné či Neuspořádané jsou na stránce vytištěna v náhodném pořadí, což pomáhá kompenzovat nekonzistentní denzitu v různých částech stránky.
- **•** Je-li pro kalibraci ColorCal v produktu Fiery Server k dispozici rozložení políček Pevný vzorek, vytisknou se barevná políčka s náhodným vzorem, který lze určit pomocí čísla. Toto rozložení je vhodné použít, chcete-li znovu vytisknout stejný vzor, jaký jste vytiskli dříve.

#### **Příprava skeneru na kalibraci ColorCal**

Pokud jste jako výchozí metodu kalibrace vybrali položku ColorCal, můžete jako výchozí nastavení před kalibrací produktu Fiery Server vyžadovat přípravu skeneru.

Doporučujeme připravit skener po provedení údržby nebo servisních prací a po každé úpravě výstupu tiskárny. Nevyberete-li možnost Připravte skener na kalibraci ColorCal v části Předvolby, bude příprava skeneru vynechána.

**Poznámka:** Příprava skeneru má vliv pouze na kalibraci ColorCal. Na jiné typy skenování tiskárnu nepřipravuje.

#### **Stav kalibrace (vypršení platnosti)**

Pokud pro kalibraci nastavíte časový limit, budou v případě vypršení platnosti kalibrace v nástroji Command WorkStation zobrazeny příslušné stavové zprávy a může dojít k pozastavení úlohy.

V nástroji Command WorkStation se pro příslušnou úlohu ve Středisku úloh zobrazí varování (žlutá barva) 30 minut před vypršením platnosti kalibrace a chyba (červená barva) v okamžiku vypršení platnosti kalibrace.

Pokud platnost kalibrace pro úlohu vypršela, produkt Fiery Server může úlohu pozastavit, pokusíte-li se o její tisk. Pozastavená úloha nebude vytištěna, ale zůstane v tiskové frontě v pozastaveném stavu.

Kontrola stavu kalibrace je prováděna přímo před odesláním úlohy k tisku. Vyprší-li platnost kalibrace během tisku úlohy, k pozastavení úlohy nedojde. Doporučujeme provést kalibrace před tiskem dlouhé úlohy, aby se minimalizovala možnost vypršení platnosti kalibrace během tisku úlohy.

Po dvojím kliknutí na pozastavenou úlohu můžete provést tyto akce:

- **•** Kalibrací produktu Fiery Server vytvořit nastavení kalibrace pro příslušnou úlohu. Po aktualizaci kalibračního měření vyberte pozastavenou úlohu a vytiskněte ji.
- **•** Pokračovat v tisku úlohy s použitím dat měření, jejichž platnost vypršela. Tuto volbu vyberte, pokud pro příslušnou úlohu není důležitá konzistence výstupu.

#### **Typy úloh ovlivněné limitem kalibrace**

Produkt Fiery Server dokáže určit, zda došlo k vypršení platnosti kalibrace, u většiny úloh včetně následujících:

- **•** Úlohy odeslané z aplikace s použitím ovladače tiskárny Fiery PostScript nebo modulu Fiery VUE.
- **•** Importované úlohy ve formátech PDF a TIFF.
- **•** Úlohy, které byly zpracovány (včetně zpracovaných úloh VPS a VIPP).

Produkt Fiery Server nemůže určit, zda vypršela platnost kalibrace, a tudíž neprovede pozastavení, u následujících typů úloh:

- **•** Úlohy PCL a PJL.
- **•** Úlohy odeslané z aplikace bez použití ovladače tiskárny Fiery PostScript nebo modulu Fiery VUE. Mezi tyto úlohy patří také úlohy VPS a VIPP, jež nebyly zpracovány.
- **•** Úlohy odeslané prostřednictvím přímého spojení. Tyto typy úloh nelze pozastavit v žádném případě.

Kromě toho produkt Fiery Server nekontroluje kalibraci úloh vytištěných pomocí příkazu pro vynucený tisk. Příkaz pro vynucený tisk lze použít pro úlohy, které byly pozastaveny z důvodu neshody úlohy (papír nebo dokončování vyžadované pro příslušnou úlohu nebylo k dispozici). U těchto typů úloh se kalibrace nekontroluje, protože jejich tisk byl vynucen.

#### **Nastavení časového limitu kalibrace a pozastavení úlohy**

Můžete nastavit časový limit kalibrace a určit, zda má program Command Workstation úlohu pozastavit, pokud došlo k vypršení platnosti kalibrace.

- **•** V dialogovém okně Předvolby kalibrace proveďte některou z těchto akcí:
	- **•** Chcete-li nastavit dobu vypršení platnosti, vyberte možnost Nastavte časový limit a stav zobrazení ve Středisku úloh a určete časový interval (1–23 hodin nebo 1–200 dnů).
	- **•** Chcete-li povolit pozastavení úlohy, vyberte možnost Pozastavit tisk, jakmile kalibrace vyprší.

### **Metoda měření a rozložení políček aplikace Printer Profiler**

Pokud produkt Fiery Server podporuje barevný tisk a v počítači je nainstalována sada Fiery Color Profiler Suite, máte po vytvoření vlastního nastavení kalibrace možnost vytvořit vlastní výstupní profil. Můžete nastavit výchozí metodu měření a rozložení políček pro aplikaci Printer Profiler.

Seznam metod měření a seznam rozložení políček k dispozici je předán sadou Fiery Color Profiler Suite.

Kalibrace ColorCal není k dispozici jako metoda měření pro profilování. Nedosahuje dostatečné přesnosti.

# **Nastavení kalibrace**

Pokud produkt Fiery Server podporuje barevný tisk, máte přístup k jednomu či několika nastavením kalibrace. Nastavení kalibrace a výstupní profily zpravidla odpovídají konkrétnímu typu papíru a podmínkám tisku. Jedno nastavení kalibrace může být přidruženo k více než jednomu výstupnímu profilu.

Chcete-li zjistit, které nastavení kalibrace je přidruženo ke konkrétnímu výstupnímu profilu, zkontrolujte nastavení profilu v programu Command WorkStation.

#### **Zobrazení vlastností úlohy pro nastavení kalibrace**

Můžete zobrazit vlastnosti úlohy přidružené k nastavení kalibrace. Nastavení kalibrace je vhodné použít pro tisk úloh se stejnými vlastnostmi úlohy. Tyto vlastnosti úlohy jsou použity pro tisk kalibrační stránky.

V okně Vlastnosti úlohy jsou zobrazena veškerá nastavení tisku, která jsou přidružena k příslušnému nastavení kalibrace, bez ohledu na to, zda se kalibrace týkají, či nikoli. Nastavení jsou určena při vytvoření příslušného nastavení kalibrace. Existující nastavení kalibrace nelze upravovat.

Řada nastavení tisku nemá na kalibraci žádný vliv. Nastavení tisku, která ovlivňují kvalitu obrazu (například polotónový rastr nebo rozlišení), však na kalibraci vliv mají.

Nastavení na kartě Barva v okně Vlastnosti úlohy jsou při tisku kalibrační stránky ignorována.

- **1** V rámci Střediska zařízení programu Command Workstation klikněte na kartu Obecné, poté klikněte na možnost Nástroje a následně klikněte na možnost Správa v části Kalibrovat.
- **2** Kliknutím vyberte požadované nastavení kalibrace.
- **3** Chcete-li zobrazit vlastnosti úlohy pro příslušné nastavení kalibrace, klikněte na možnost Zobrazit vlastnosti.

#### **Zobrazení dat měření pro nastavení kalibrace**

Data měření jsou uložena po provedení kalibrace pro konkrétní nastavení kalibrace. Data měření mohou být zobrazena v grafu s daty cíle kalibrace, aby bylo vidět, jak přesně se měřený výstup tiskárny shoduje s cílem kalibrace.

- **1** V rámci Střediska zařízení programu Command Workstation klikněte na kartu Obecné, poté klikněte na možnost Nástroje a následně klikněte na možnost Správa v části Kalibrovat.
- **2** Kliknutím vyberte požadované nastavení kalibrace.
- **3** Klikněte na možnost Zobrazit měření.

#### **Vytvoření vlastního nastavení kalibrace**

Při vytváření vlastního nastavení kalibrace je jako metoda měření automaticky vybrán spektrofotometr. Kalibrace ColorCal není jako metoda k dispozici, protože nepoužívá kolorimetrický přístroj.

Chcete-li vytvořit vlastní nastavení kalibrace, musíte mít oprávnění správce.

Po vytvoření nového nastavení kalibrace je třeba přidružit je k výstupnímu profilu. S ohledem na typ papíru nemusí nové nastavení kalibrace vést k uspokojivým výsledkům, je-li použito se stávajícím výstupním profilem. V takovém případě doporučujeme vytvořit nový, vlastní výstupní profil podle příslušného typu papíru.

- **•** Chcete-li vybrat stávající profil, vyberte profil pro papír, který se nejméně liší od papíru, který chcete použít. Bude vytvořena kopie tohoto profilu se stejným názvem jako příslušné nastavení kalibrace a stávající cíl kalibrace v profilu bude změněn na nový cíl vypočtený na základě kalibračního měření. Nové nastavení kalibrace bude přidruženo k tomuto profilu.
- **•** Vytvoříte-li nový, vlastní výstupní profil, bude pro něj vytištěna měřicí stránka profilování. Prostřednictvím aplikace Printer Profiler v rámci sady Fiery Color Profiler Suite stránku změřte. Výsledný profil bude importován do serveru Fiery Server a bude přidružen k novému nastavení kalibrace.
- **1** V rámci Střediska zařízení programu Command WorkStation klikněte na kartu Obecné, poté klikněte na možnost Nástroje a následně klikněte na možnost Správa v části Kalibrovat.
- **2** Klikněte na možnost Vytvořit nové.
- **3** Vyberte nastavení kalibrace, které nejlépe odpovídá používanému papíru, nebo vyberte možnost Výchozí nastavení serveru a klikněte na tlačítko OK.
- **4** Zadejte nový název pro nastavení kalibrace.
- **5** (Volitelné) Do pole Doporučený papír zadejte název použitého papíru.
- **6** Do pole Číslo změny pořadí papíru zadejte identifikační číslo produktu pro použitý papír.

Tento údaj je zpravidla uveden na obalu papíru. Chcete-li získat další informace o doporučeném papíru, vyhledejte na internetu příslušné objednací číslo papíru.

- **7** (Volitelné) Zadejte informace do pole Komentář.
- **8** Zkontrolujte seznam vlastností (nastavení tisku) týkajících se kalibrace.
- **9** Chcete-li jedno či více nastavení tisku změnit, klikněte na možnost Vlastnosti, proveďte požadované změny a poté klikněte na tlačítko OK.

Nevybírejte žádná nastavení (například funkce dokončování), kvůli kterým by kalibrační stránku nebylo možné měřit.

- **10** Klikněte na tlačítko Pokračovat.
- **11** Vyberte možnost Zdroj papíru pro tisk kalibrační stránky a klikněte na tlačítko Pokračovat.
- **12** Podle pokynů na obrazovce proveďte měření kalibrační stránky.
- **13** Chcete-li vytisknout zkušební stránku, klikněte na možnost Zobrazit měření a poté klikněte na možnost Zkušební tisk.

Můžete vytisknout zkušební stránku a podle ní rozhodnout, zda chcete příslušné nastavení kalibrace přidružit k existujícímu výstupnímu profilu, nebo zda vytvoříte nový výstupní profil.

**14** Chcete-li nové nastavení kalibrace přidružit k výstupnímu profilu, proveďte jednu z těchto akcí:

- **•** Vyberte výstupní profil ze seznamu profilů uložených na serveru Fiery Server.
- **•** Je-li v počítači nainstalována sada Fiery Color Profiler Suite, klikněte na možnost Vytvořit nový profil a vytvořte nový, vlastní výstupní profil s použitím sady Fiery Color Profiler Suite.

#### **Úprava cíle kalibrace**

Při vytváření nastavení kalibrace lze upravovat maximální hodnoty denzity pro cíl kalibrace (hodnoty D (max.)) přidružený ke konkrétnímu nastavení kalibrace. Pro každé barvivo (C, M, Y a K) lze zadat novou hodnotu nebo importovat cíl kalibrace ze souboru.

Po použití aktuálních dat měření budou data cíle, která jsou aktuálně přidružena k tomuto nastavení kalibrace, nahrazena upravenými daty cíle.

Pokud máte k dispozici existující profil a cíl kalibrace z jiného produktu Fiery Server a chcete je použít v tomto produktu Fiery Server, importujte data cíle ze souboru. Nejlepších výsledků však dosáhnete, použijete-li profily a kalibrační data vytvořená konkrétně pro tento produkt Fiery Server a příslušnou tiskárnu.

Ačkoli je možné upravovat maximální hodnoty denzity, doporučujeme činit tak s velkou opatrností. Cíl kalibrace představuje ideální hodnoty pro kalibraci, které by se neměly měnit, pokud to není nutné.

- **1** Po úspěšném provedení měření kalibrační stránky pro nové nastavení kalibrace klikněte na možnost Zobrazit měření.
- **2** Proveďte jednu z následujících akcí:
	- **•** V části Cíl zadejte nové hodnoty D (max.).
	- **•** Klikněte na možnost Import terče, přejděte k umístění souboru, vyberte jej a klikněte na možnost Otevřít.
- **3** Pokračujte ve vytváření nastavení kalibrace.

### **Úprava nastavení kalibrace**

Můžete upravovat základní informace o vlastním nastavení kalibrace. Nastavení kalibrace od výrobce upravovat nelze.

Vlastnosti úlohy (nastavení tisku) nelze upravovat, protože by veškerá data měření uložená pro příslušné nastavení tisku v důsledku toho byla neplatná. Chcete-li upravit vlastnosti úlohy pro určité nastavení kalibrace, vytvořte nové nastavení kalibrace založené na stávajícím nastavení kalibrace.

Chcete-li upravovat vlastní nastavení kalibrace, musíte mít oprávnění správce.

- **1** V rámci Střediska zařízení programu Command WorkStation klikněte na kartu Obecné, poté klikněte na možnost Nástroje a následně klikněte na možnost Správa v části Kalibrovat.
- **2** V seznamu vyberte požadované nastavení kalibrace a klikněte na možnost Upravit.
- **3** Zadejte tato nastavení:
	- **•** Název Zadejte název popisující název, gramáž a typ papíru, případně další specifické podmínky tisku (například nastavení polotónů nebo lesku). Maximální délka názvu je 70 znaků.
	- **•** Doporučený papír Zadejte název typu papíru.
	- **•** Číslo změny pořadí papíru Zadejte identifikační číslo produktu pro příslušný typ papíru. Tento údaj je zpravidla uveden na obalu papíru.
	- **•** Komentář (Volitelné) Zadejte další popisné informace. Tyto informace jsou uvedeny v seznamu nastavení kalibrace, který je k dispozici v produktu Fiery Server.

#### **Odstranění vlastního nastavení kalibrace**

Vlastní nastavení kalibrace můžete odstranit, pokud není přidruženo k výchozímu výstupnímu profilu. Nastavení kalibrace od výrobce odstranit nelze.

Chcete-li odstranit vlastní nastavení kalibrace, musíte mít oprávnění správce.

- **1** V rámci Střediska zařízení programu Command Workstation klikněte na kartu Obecné, poté klikněte na možnost Nástroje a následně klikněte na možnost Správa v části Kalibrovat.
- **2** V seznamu vyberte požadované nastavení kalibrace a klikněte na možnost Odstranit.

# Přizpůsobení Nastavení vylepšení obrazu

Výchozí nastavení tiskové možnost Použít vylepšení obrazu automaticky optimalizují expozici, barvu, stíny, světla a ostrost každého určeného obrázku v úloze. Pokud výchozí nastavení nezajišťují uspokojivé výsledky, lze nastavení Použít vylepšení obrazu přizpůsobit úpravou vlastností, jako je jas, kontrast a odstranění červených očí.

Pokud pro úlohu vyberete tiskovou možnost Použít vylepšení obrazu, použije se při tisku barevných obrázků na určených stránkách či listech úlohy vylepšení fotografií. Tato možnost se týká pouze fotografických obrázků, nikoli grafických prvků, jako jsou loga a grafy.

Tisková možnost Použít vylepšení obrazu se nachází na kartě Obrázky ovladače tiskárny a v okně Job Properties. Informace o této tiskové možnosti najdete v dokumentu *Tisk* v sadě dokumentace pro uživatele.

- **1** V nabídce Středisko zařízení klikněte na kartu Pracovní postupy a na tlačítko Vylepšení obrazu.
- **2** Klikněte na položku Upravit.
- **3** Klikněte na položku Vlastní nastavení, upravte nastavení a klikněte na tlačítko OK.
	- **•** Expozice aktivuje ovládací prvky Dynamická korekce, Kontrast a Jas.

Je-li vybrána možnost Dynamická korekce, Fiery Server analyzuje každý obrázek a automaticky aplikuje správný kontrast a jas pomocí samostatné hodnoty kontrastu a jasu. Dynamická korekce se pokusí vyplnit celý rozsah od tmavé po světlou.

Kontrast a jas lze také upravit ručně. Je-li vybrána možnost Dynamická korekce, kromě automatické úpravy kontrastu a jasu se použije také ruční úprava možností Kontrast a Jas. Není-li možnost Dynamická korekce vybrána, ruční úpravy možností Kontrast a Jas se použijí v původním obrázku.

**•** Barva – aktivuje ovládací prvky Korekce nádechu, Tón a Sytost.

Je-li vybrána možnost Korekce nádechu, Fiery Server analyzuje každý obrázek a automaticky opravuje vyvážení barev obrázku.

Tón a sytost lze také upravit ručně. Je-li vybrána možnost Korekce nádechu, kromě automatické úpravy možnosti Korekce nádechu se použije také ruční úprava. Upraví se vyvážení barev a poté se případně upraví Tón a Sytost. Není-li možnost Korekce nádechu vybrána, ruční úpravy možností Tón a Sytost se použijí v původním obrázku.

**•** Světla a stíny – aktivuje ovládací prvky Automatická korekce, Stíny a Světla.

Je-li vybrána možnost Automatická korekce, Fiery Server analyzuje každý obrázek a pokusí se opravit příliš tmavé stíny a příliš světlé části. Vylepšení možností Stíny a Světla lze zadat ručně, pokud nejprve zrušíte zaškrtnutí pole Automatická korekce.

**•** Ostrost – aktivuje ovládací prvky Ostrost pleti a Ostrost mimo pleť.

Možnost Ostrost pleti má vliv na odstíny kůže v obrázku. Možnost Ostrost mimo pleť má vliv na ostatní barvy v obrázku. Rozsah každé barvy je od -100 (snížení ostrosti) do 100 (zvýšení ostrosti).

**•** Odstranění efektu červených očí – červené oči vznikají při odrazu světelného zdroje, obvykle blesku zabudovaného ve fotoaparátu, od očí postavy, takže se na fotografii objeví červené oční zorničky.

Je-li vybrána možnost Odstranění efektu červených očí, Fiery Server obrázek analyzuje a pokusí se identifikovat a opravit červené oči. Pomocí ovládacího prvku Oblast lze upravit velikost oblasti, v níž se oprava provádí. Hodnota 100 odpovídá přesně oblasti červené zorničky.

# Image Enhance Visual Editor

Image Enhance Visual Editor (IEVE) je aplikace pro vylepšení obrázků, která slouží jako pracovní prostor k úpravě jednotlivých obrázků v úlohách formátu PDF nebo PostScript odeslaných na Fiery Server (včetně úloh zaslaných prostřednictvím pracovních postupů s lístky Fiery JDF).

Úpravy provedené v nástroji IEVE ovlivňují úlohu odeslanou na Fiery Server a nejsou použity pro původní zdrojový dokument.

Nástroj IEVE umožňuje:

- **•** Použít vylepšení na jeden nebo více obrázků na jedné nebo několika stránkách.
- **•** Prohlédnout si efekt jednotlivých nastavení na obrázcích a doladit je ještě před zahájením tisku.
- **•** Uložit sady nastavení jako předvolby, které lze později použít pro další úlohy.

#### **Omezení**

- **•** Úlohu lze pomocí nástroje IEVE upravovat vždy pouze v jednom klientském počítači. Úpravy na několika klientských počítačích mohou vést k neočekávaným výsledkům.
- **•** Pokud úlohu upravíte a uložíte v nástroji IEVE a pak ji otevřete v dřívější verzi nástroje IEVE, může se stát, že některé úpravy se nezobrazí nebo budou odstraněny.
- **•** Nástroj IEVE umožňuje otevírat pouze soubory obsahující 100 nebo méně stránek.
- **•** Nástroj IEVE umožňuje extrahovat z jedné stránky nejvýše 50 obrázků.
- **•** Pokud obrázek není pravoúhlý a pokud jeho okraje nejsou rovnoběžné s okraji stránky stránky, nelze ho vybrat pro úpravy. Nelze tedy upravovat obrázky otočené na stránce pod jiným než pravým úhlem a obrázky, které nejsou čtvercové nebo obdélníkové.

# **Kdy použít nástroj IEVE nebo možnost tisku Image Enhance**

Nástroj Image Enhance Visual Editor (IEVE) je určen k provádění konkrétních úprav, které vyžadují doladění a vizuální kontrolu před tiskem. Možnost tisku Image Enhance použijte pro jednoduché a rychlé úpravy, které před tiskem nevyžadují vizuální kontrolu.

Přestože nástroj IEVE a možnost Image Enhance jsou vzájemně nezávislé, neměli byste IEVE a Image Enhance používat k úpravě obrázků v úloze současně. Jejich současné použití znamená, že budou použita nastavení z obou těchto nástrojů, což může mít neočekávaný efekt na vzhled a kvalitu obrázků.

# **Otevření velkých úloh**

Nástroj IEVE umožňuje otevírat pouze soubory o velikosti 2 GB nebo menší. Velké úlohy se v některých případech nemusí otevřít nebo zobrazit správně.

K tomu může dojít z následujících důvodů:

- **•** Nástroj IEVE je nainstalován na Fiery Server, kde je rovněž nainstalována sada FACI. V některých případech je potřeba zvětšit volné místo na pevném disku, kde je Fiery Server nainstalován.
- **•** Jsou-li paměť nebo místo na disku omezeny, nástroj IEVE nemusí být schopen správně otevřít a zpracovat některé velké soubory, přestože jejich velikost nedosahuje 2 GB.

# **Předvolby**

Předvolby můžete použít na jednu nebo více stránek nebo jeden nebo více obrázků na jedné nebo několika stránkách.

K dispozici jsou tyto předdefinované předvolby:

- **•** Automaticky povoluje režim Automaticky pro nastavení Úrovně, Světla a stíny a Vyvážení barev a nastavuje hodnoty Definice, Sytost, Sytost pleťových tónů, Ostrost a Ostrost oblastí pleťových tónů na optimální úrovně.
- **•** Bez korekce nastaví všechny ovládací prvky na původní nezměněná nastavení a vrátí obrázky do původního stavu. V případě souborů PDF jsou odebrány všechny úpravy vybraných obrázků. U souborů PostScript jsou odebrány všechny úpravy vybraných obrázků, které byly provedeny od posledního uložení souboru.

Uložením sady nastavení můžete rovněž vytvořit vlastní předvolbu.

Vlastní předvolby lze odstranit, ale předvolby Automaticky a Bez korekce odstranit nelze. Odstraníte-li vlastní předvolbu pro úlohu, která je otevřená, nástroj IEVE použije předvolbu Bez korekce. Odstranění předvolby neovlivní nastavení obrázků, u nichž byla daná předvolba již použita.

# **Nastavení obrázku**

K úpravě obrázku můžete použít funkce na kartě Náhled nebo na kartě Rozdělit na panelu Upravit.

Můžete:

- **•** Použít na obrázek předvolbu.
- **•** Požadovaným způsobem použít funkce Tón, Barva, Ostrost a Odstranění efektu červených očí.

**Poznámka:** Některé vlastnosti úlohy, které neovlivňují vzhled obrázků, například možnosti dokončování, nemusí být při nátisku použity.

# **Uložení úprav do úlohy**

Uložení úprav má pro úlohy PDF a PostScript rozdílné výsledky.

- **•** Pokud upravíte a uložíte úlohu PDF, bude vaše nastavení v uložené úloze zachováno. Pokud ukončíte nástroj IEVE a následně otevřete tutéž úlohu PDF, budou ovládací prvky nastaveny tak, jak jste je uložili. Nastavení můžete ručně doladit nebo můžete vrátit zpět změny, které neměly požadovaný efekt.
- **•** Pokud upravíte a uložíte úlohu PostScript, jsou úpravy začleněny do úlohy a již je nelze vrátit zpět. Pokud ukončíte nástroj IEVE a následně v něm otevřete tutéž úlohu, budou obrázky zobrazeny jako upravené, ale ovládací prvky budou nastaveny na výchozích hodnotách.

# **Spuštění nástroje Image Enhance Visual Editor**

Nástroj Image Enhance Visual Editor (IEVE) lze otevřít z úloh v softwaru Command WorkStation.

**•** Ve frontě Podržet klikněte pravým tlačítkem myši na úlohu a pak vyberte možnost Image Enhance Visual Editor.

# **Použití předvoleb**

Předvolby lze vytvářet a používat. Vlastní předvolby lze rovněž odstranit, ale předvolby Automaticky a Bez korekce odstranit nelze. Odstranění předvolby neovlivní nastavení obrázků, u nichž byla daná předvolba již použita.

#### **Vytvoření předvolby**

K vytvoření předvolby můžete využít existující nastavení nebo můžete vytvořit nastavení vlastní.

- **1** Vyberte obrázek s nastaveními, která chcete uložit, nebo proveďte požadované změny ve vybraném obrázku.
- **2** V seznamu Předvolba vyberte možnost Uložit jako.
- **3** Zadejte název předvolby a klikněte na tlačítko OK.

### **Odstranění předvolby**

Předvolbu lze odstranit ze seznamu Předvolba, přičemž bude na aktuální obrázek použita předvolba Bez korekce.

- **1** V seznamu Předvolba vyberte předvolbu, kterou chcete odstranit.
- **2** Klikněte na tlačítko Odstranit a akci potvrďte kliknutím na tlačítko Ano.

**Poznámka:** Daná předvolba je odstraněna ze seznamu a pro aktuální obrázek je použita předvolba Bez korekce.

#### **Použití předvolby na obrázek**

Předvolbu můžete použít na jeden nebo více obrázků.

- **1** Vyberte obrázek.
- **2** V seznamu Předvolba vyberte požadovanou předvolbu.

#### **Použití předvolby na jednu nebo více stránek**

Předvolbu můžete použít na jednu nebo více stránek.

- **1** V seznamu Předvolba klikněte na požadovanou předvolbu.
- **2** Klikněte na tlačítko Použít v vedle seznamu Předvolba.
- **3** Vyberte možnost Stránky a zadejte rozsah stránek nebo vyberte možnost Všechny stránky.

#### **Resetování obrázku**

Použijete-li předvolbu Bez korekce, bude obnoven původní stav obrázků. V případě souborů PDF jsou odebrány všechny úpravy vybraných obrázků. U souborů PostScript jsou odebrány všechny úpravy vybraných obrázků, které byly provedeny od posledního uložení souboru.

- **1** Vyberte obrázek.
- **2** Proveďte jednu z následujících akcí:
	- **•** V části Upravit klikněte na položku Resetovat.
	- **•** V seznamu Předvolby vyberte možnost Bez korekce.

# **Otevření velké úlohy**

V některých případech se velká úloha nemusí otevřít nebo zobrazit správně, je-li nástroj Image Enhance Visual Editor (IEVE) nainstalován na Fiery Server, v němž je rovněž nainstalována sada FACI. Zvětšení volného místa na pevném disku počítače, kde je Fiery Server nainstalován, může tyto potíže vyřešit.

- **1** Ukončete IEVE a Command WorkStation.
- **2** Na jednotce E: vytvořte složku pro dočasné soubory. Tuto složku pojmenujte **Temp**.
- **3** V nabídce Start systému Windows klikněte na položku Ovládací panely.
- **4** V okně Ovládací panely dvakrát klikněte na položku Systém.
- **5** V dialogovém okně Vlastnosti systému klikněte na kartu Upřesnit. Klikněte na položku Proměnné prostředí.
- **6** V dialogovém okně Proměnné prostředí vyberte v horní části proměnnou TEMP. Klikněte na tlačítko Upravit.
- **7** V dialogovém okně Úpravy uživatelské proměnné zadejte cestu ke složce Temp, kterou jste vytvořili v kroku 2. Klikněte na tlačítko OK.
- **8** Zopakujte kroky 6-7 pro proměnnou TMP. Použijte stejnou cestu jako v kroku 7.

**Poznámka:** Při příštím otevření velké úlohy nástroj IEVE použije tuto dočasnou složku a úloha by se měla zpracovat správně.

### **Nastavení tónů**

Nastavení Tón ovlivňuje úrovně tónů (kontrast a jas) a také světla a stíny v obrázku. Pokud jsou kvůli potížím s expozici nebo osvětlením detaily ve světlých nebo tmavých oblastech špatně viditelné, můžete ke zvýšení jejich zřetelnosti použít nastavení Světla a stíny.

### **Automatické nastavení tónů**

K automatickému nastavení tónů můžete použít předvolbu Automaticky.

**•** Klikněte na položku Automaticky v nabídce Předvolby.

#### **Ruční nastavení tónů**

Tonální charakteristiky je možné upravit nezávisle. Pro nastavení Světla a stíny je možné zadat hodnotu v rozsahu **0** až **100** a pro všechna ostatní nastavení hodnotu v rozsahu **-100** až **100**.

- **•** V části Tón panelu Upravit můžete nastavit libovolný z následujících parametrů:
	- **•** Automaticky (Úrovně) provede analýzu obrázku a automaticky nastaví úrovně tónů pro dosažení co nejlepšího vzhledu. Toto nastavení opravuje případnou chybnou expozici.

Pokud je obrázek již optimalizovaný nebo téměř optimalizovaný, nemusíte si rozdílu ani všimnout. Aktivujeteli nastavení Automaticky, můžete i nadále v případě potřeby vyladit nastavení Světla a stíny.

- **•** Jas zvyšuje nebo snižuje jas obrázku.
- **•** Kontrast zvyšuje nebo snižuje kontrast obrázku.
- **•** Definice zvyšuje nebo snižuje úroveň detailů v obrázku, aniž by byl ovlivněn jeho kontrast.
- **•** Automaticky (Světla a stíny) vypočte optimální úrovně světla a stínu a automaticky je použije pro daný obrázek. Jsou přitom aktualizována nastavení Světla a Stíny.

Pokud je obrázek již optimalizovaný nebo téměř optimalizovaný, nemusíte si rozdílu ani všimnout. Aktivujeteli nastavení Automaticky, můžete i nadále v případě potřeby vyladit nastavení Světla a stíny.

- **•** Světla zvýrazní detaily ve světlých oblastech obrázku a zlepší tak jejich viditelnost.
- **•** Stíny zvýrazní detaily v tmavých oblastech obrázku a zlepší tak jejich viditelnost.

### **Nastavení barev**

Pokud provedete optimalizaci reprodukce tónů, zpravidla už zbývá pouze jediný problém týkající se barev, a to barevný nádech – nevyváženost barev v obrázku. Nastavení Barva ovlivňuje celkové vyvážení a sytost barev.

#### **Automatické nastavení barev**

K automatickému nastavení barev můžete použít předvolbu Automaticky.

**•** Klikněte na položku Automaticky v nabídce Předvolby.

#### **Ruční nastavení barev**

Barvy můžete nastavit ručně bez použití předvoleb.

- **•** V části Barva panelu Upravit můžete nastavit libovolný z následujících parametrů:
	- **•** Teplota nastavuje vyvážení mezi modrou a žlutou barvou (kanál b v barevném prostoru Lab).
	- **•** Odstín nastavuje vyvážení mezi červenou a zelenou barvou (kanál a v barevném prostoru Lab).
- **•** Sytost zvyšuje nebo snižuje sytost všech barev v obrázku.
- **•** Sytost pleťových tónů zvyšuje nebo snižuje sytost pouze pleťových tónů v obrázku, nikoli sytost celého obrázku.
- **•** Zámek (Sytost) je-li tato možnost vybrána, zvýšení nebo snížení nastavení Sytost způsobí stejné zvýšení nebo snížení u nastavení Sytost pleťových tónů a naopak. Má-li například nastavení Sytost hodnotu **10**, Sytost pleťových tónů hodnotu **20** a zámek je nastaven, zvýšení hodnoty Sytost na **15** způsobí současné zvýšení hodnoty Sytost pleťových tónů na **25**.
- **•** Automaticky (Vyvážení barev) automaticky u obrázku opraví vyvážení barev (teplotu a odstín) pro dosažení co nejlepšího vzhledu.

Pokud je obrázek již optimalizovaný nebo téměř optimalizovaný, nemusíte si rozdílu ani všimnout. Aktivujeteli nastavení Automaticky, můžete i nadále v případě potřeby vyladit nastavení Vyvážení barev.

## **Nastavení ostrosti**

Zvýšením ostrosti je možné vylepšit rozmazaný obrázek, snížením ostrosti můžete naopak změkčit příliš ostrý obrázek. Změkčení je někdy žádoucí u speciálních efektů nebo portrétů.

#### **Automatické nastavení ostrosti**

K automatickému nastavení ostrosti můžete použít předvolbu Automaticky.

**•** Klikněte na položku Automaticky v nabídce Předvolby.

#### **Ruční nastavení ostrosti**

Ostrost můžete nastavit ručně bez použití předvoleb.

- **•** V části Ostrost panelu Upravit můžete nastavit libovolný z následujících parametrů:
	- **•** Ostrost ovlivňuje barvy v obrázku kromě pleťových tónů.
	- **•** Ostrost oblastí pleťových tónů ovlivňuje pleťové tóny v obrázku.

**Poznámka:** Nastavení parametrů Ostrost a Ostrost oblasti pleťových tónů na stejnou hodnotu může vést k nežádoucím výsledkům. Důvodem je skutečnost, že úroveň ostrosti nutná ke zřetelné reprodukci předmětů, může u osob způsobit nepřirozenou dolíčkovatost nebo strukturovanost pleti. Ve většině případů dosáhnete nejlepších výsledků, nastavíte-li Ostrost na vyšší hodnotu než Ostrost oblastí pleťových tónů.

**•** Zámek (Ostrost) - Zvýšení nebo snížení nastavení Ostrost způsobí stejné zvýšení nebo snížení u nastavení Ostrost oblastí pleťových tónů a naopak. Má-li například nastavení Ostrost hodnotu **15**, Ostrost oblastí pleťových tónů hodnotu **0** a zámek je nastaven, zvýšení hodnoty Ostrost na **30** způsobí současné zvýšení hodnoty Ostrost oblastí pleťových tónů na **15**.

# **Odstranění efektu červených očí**

Funkce Odstranění efektu červených očí provede analýzu obrázku a pokusí se identifikovat a opravit efekt červených očí. Můžete vybrat oblast, která má být opravena, a upravit ji zvýšením nebo snížením nastavení tolerance.

Nastavení Tolerance se vztahuje na všechny oblasti Odstranění efektu červených očí v obrázku.

- **1** Vyberte obrázek, který chcete upravit.
- **2** V části Odstranění efektu červených očí klikněte na položku Zapnout. Aplikace provede analýzu obrázku a kolem oblastí, v nichž rozpozná červené oči, zobrazí obdélníkové obrysy.
- **3** Proveďte jednu z těchto akcí:
	- **•** Chcete-li odstranit některou oblast Odstranění efektu červených očí, klikněte na červený symbol X v rohu obrysu.
	- **•** Chcete-li oblast Odstranění efektu červených očí vytvořit ručně, ověřte, zda funkce Odstranění efektu červených očí je zapnuta a pak kliknutím a přetažením vytvořte obrys oblasti.
	- **•** Chcete-li změnit velikost oblasti Odstranění efektu červených očí, přetáhněte úchyt na obrysu.
- **4** Chcete-li změnit míru korekce Odstranění efektu červených očí, zvyšte nebo snižte nastavení Tolerance na hodnotu, která právě eliminuje efekt červených očí:
	- **•** Zvýšením hodnoty Tolerance nastavíte větší masku pro odstranění efektu červených očí.
	- **•** Snížením hodnoty Tolerance nastavíte menší masku pro odstranění efektu červených očí.
- **5** Chcete-li po dokončení funkce Odstranění efektu červených očí skrýt obrysy oblastí, vyberte možnost Skrýt obrysy.

**Poznámka:** Funkce Odstranění efektu červených očí se použije, i když jsou obrysy oblastí skryté.

# Přímé barvy

Funkce Přímé barvy slouží pro správu přímých (pojmenovaných) barev v aplikaci Command WorkStation, která umožňuje upravovat definice přímých barev na serveru Fiery Server a vytvářet vlastní definice přímých barev. Funkce Přímé barvy je součástí funkce Spot-On. Pokud je pro konkrétní server Fiery Server funkce Spot-On k dispozici a je povolena, můžete upravovat a spravovat seznamy přímých barev a jejich ekvivalenty CMYK.

Přímé barvy obsahují knihovny pojmenovaných barev, například barvy od výrobců PANTONE, HKS, TOYO a DIC. Knihovny přímých barev obsahují originální barvy s definicemi nezávislými na zařízeních (hodnoty Lab). Pro každý výstupní profil na serveru Fiery Server funkce Přímé barvy vypočítá nejlepší dostupnou reprodukci CMYK každé přímé barvy. Při každém vygenerování či aktualizaci nového profilu funkce Přímé barvy automaticky přepočítá nejlepší ekvivalenty CMYK.

Můžete si vytvořit seznam náhradních barev. Pokud jsou tyto barvy vyžádány v nějakém dokumentu svými hodnotami RGB nebo CMYK, jsou nahrazeny jinou barvou s hodnotami CMYK z definice barvy funkce Přímé barvy. To umožňuje přímé ovládání barev a přepisuje jednotlivé barvy RGB a CMYK.

Pokud je pro server Fiery Server k dispozici funkce Mapování dvoubarevného tisku a je povolena, funkce Přímé barvy vám také umožňuje přiřadit přímé a výtažkové barvy ke generickým barvám, které jsou použity v úloze. Funkce Mapování dvoubarevného tisku je vytvořena pro operátory tisku a simulaci dvoubarevného tisku. Dvoubarevnou úlohu lze vytisknout na dvoubarevném zařízení prostřednictvím mapování barev v úloze na barvy, které jsou v zařízení již vytvořeny.

# **Skupiny a definice přímých barev**

S funkcí Přímé barvy v aplikaci Command WorkStation můžete upravovat definice přímých barev na serveru Fiery Server a vytvářet vlastní definice přímých barev. Přímé barvy může používat vždy jen jeden uživatel.

Okno Přímé barvy se skládá ze tří částí:

- **•** Nalevo se zobrazuje seznam skupin barev.
- **•** Uprostřed se zobrazuje seznam přímých barev v aktuálně vybrané skupině barev.
- **•** Napravo se zobrazuje definice aktuálně vybrané přímé barvy a vzorníky zobrazující původní hodnotu Lab a hodnotu CMYK po konverzi výstupním profilem.

Ikona s vykřičníkem v definici přímé barvy značí, že jedno barvivo nebo více barviv dosáhly své maximální hodnoty.

Podle výchozího nastavení má Fiery Server několik skupin barev PANTONE, včetně PANTONE Goe, a skupinu barev System. Může mít také skupiny barev DIC, HKS a TOYO. Tyto standardní skupiny jsou uzamknuty. Nelze odstranit, přejmenovat ani exportovat uzamknutou skupinu. Dále nelze přidat, přejmenovat ani odstranit přímé barvy v uzamknuté skupině ani změnit pořadí přímých barev.

# **Výběr výstupního profilu pro úpravy přímých barev**

Server Fiery Server uchovává pro každý výstupní profil slovník přímých barev. Při úpravách přímých barev se vaše změny použijí na přímé barvy v úlohách, které jsou tisknuty pomocí určeného výstupního profilu.

V závislosti na serveru Fiery Server můžete buď výstupní profil vybrat přímo, nebo můžete zadat nastavení tisku (vlastnosti úlohy) úlohy, u které se použijí upravované přímé barvy. Fiery Server určí výstupní profil z nastavení tisku.

Zadání nastavení tisku je užitečné, pokud nastavení Výstupní profil úlohy, u které budou upravované přímé barvy použity, je Use Media Defined Profiles namísto konkrétního profilu. V tomto případě server Fiery Server určí výstupní profil z nastavení média úlohy, takže nevíte, pro který výstupní profil se mají přímé barvy upravit.

- **1** V nabídce Středisko zařízení klikněte na kartu Prostředky a na tlačítko Přímé barvy.
- **2** Pokud se v horní části okna Přímé barvy zobrazí položka Výstupní profil, vyberte výstupní profil ze seznamu.
- **3** Pokud se v horní části okna Přímé barvy zobrazí položka Vlastnosti, klikněte na tlačítko Vlastnosti, vyberte nastavení tisku pro úlohu, která upravované přímé barvy použije, a klikněte na tlačítko OK.

Nastavení tisku v okně Vlastnosti je aktuální výchozí nastavení na serveru Fiery Server.

**Poznámka:** Nastavení tisku, které nesouvisí se správou barev, je ignorováno. V případě úlohy se smíšenými médii se použije nastavení tisku pro první stránku.

Okno Přímé barvy se aktualizuje nastavením položek Zdroj papíru a Výstupní profil.

# **Změna pořadí přímých barev nebo skupin**

Při vyhledávání definice přímé barvy Fiery Server hledá barvy ve skupinách barev v pořadí, v jakém jsou zobrazeny v nabídce Přímé barvy. V případě více přímých barev se stejným názvem bude mít prioritu první položka, kterou Fiery Server najde při vyhledávání od začátku seznamu. Chcete-li některé definici přímé barvy dát přednost, může být nutné změnit pořadí skupin barev nebo přímých barev ve skupině.

**Poznámka:** Pořadí barev v uzamčené skupině barev nelze změnit.

- **1** V nabídce Středisko zařízení klikněte na kartu Prostředky a na tlačítko Přímé barvy.
- **2** Vyberte skupinu barev nebo barvu.
- **3** Přetáhněte ji na nové umístění v seznamu.

# **Vyhledání přímé barvy**

Přímou barvu lze vyhledat podle názvu. Fiery Server hledá barvy ve skupinách barev v pořadí, v jakém jsou zobrazeny v nabídce Přímé barvy. Má-li více přímých barev stejný název, prioritu bude mít první položka s daným názvem v seznamu.

- **1** V nabídce Středisko zařízení klikněte na kartu Prostředky a na tlačítko Přímé barvy.
- **2** Klikněte na položku Najít.
- **3** Zadejte název přímé barvy nebo jeho část a klikněte na tlačítko Další.

**Poznámka:** Při vyhledávání se rozlišuje velikost písmen.

Chcete-li hledat zpětně, klikněte na tlačítko Předchozí.

# **Úprava přímé barvy**

Hodnoty CMYK přímé barvy lze definovat zadáním číselných hodnot, výběrem vizuálně odpovídající položky ze vzorníků barev nebo změřením barvy fyzického objektu pomocí měřicího zařízení.

Tisková funkce Shoda přímých barev automaticky vyhledá nejvhodnější ekvivalent CMYK k přímým barvám, takže lze přímé barvy simulovat pomocí barviv CMYK. Výchozí ekvivalenty CMYK však můžete upravit s cílem dosáhnout lepší shody v konkrétních podmínkách tisku. Definice přímých barev lze upravit v nastavení Přímé barvy.

- **1** V nabídce Středisko zařízení klikněte na kartu Prostředky a na tlačítko Přímé barvy.
- **2** Přímou barvu vyhledejte a poklikejte na ni.
- **3** Proveďte jednu (nebo několik) z těchto akcí:
	- **•** Chcete-li přímo upravit procentuální hodnoty CMYK, klikněte do pole C, M, Y nebo K a zadejte novou hodnotu. Pomocí tabulátoru lze přejít z jednoho pole do dalšího. Nová barva se zobrazí u položky Aktuální výběr.
	- **•** Chcete-li novou barvu vybrat vizuálně, klikněte na barevné políčko ve spodní části dialogového okna.

Nastavení Aktuální výběr se změní na novou barvu, která se zobrazí v prostředním políčku prostředního bloku. Sousedící políčka ukazují aktualizované odchylky odstínů oproti prostřednímu políčku, ve směru označeném barevnými šipkami. V levém a pravém bloku se zobrazí odchylky sytosti a jasu (podle nastavení Režim ladění) oproti prostřednímu bloku. Odchylku v sousedících políčcích lze nastavit posunutím jezdce blíž k možnosti Jemný (menší odchylka), nebo Hrubý (větší odchylka). Chcete-li zobrazit hodnotu CMYK políčka zobrazeného v části Použití toneru, přejeďte kurzorem nad daným políčkem.

**Poznámka:** Když vyberete některé barvy, může se v pravém horním rohu dialogového okna zobrazit ikona vykřičníku. Tato ikona znamená, že jedno či více barviv dosáhlo maximální hodnoty.

- **•** Chcete-li vybrat novou barvu pomocí měřicího nástroje, viz [Měření a importování hodnot přímých barev](#page-147-0) na straně 148.
- **4** Chcete-li vytisknout zkušební stránku, klikněte na tlačítko Tisknout.

Dosažení přesné shody přímých barev na monitoru je velmi obtížné. Aby byla shoda uspokojivá, vždy vytiskněte zkušební stránku.

**5** Kliknutím na tlačítko OK své úpravy uložíte.

# **Optimalizovat přímé barvy**

Je-li v počítači nainstalována sada Fiery Color Profiler Suite, můžete pomocí optimalizace přímých barev v nástroji Fiery Device Linker optimalizovat definice přímých barev. S touto funkcí můžete měřit tištěné vzorky přímých barev a používat data měření k nastavení definic těchto barev.

Další informace o používání nástroje Device Linker k optimalizaci přímých barev získáte kliknutím na ikonu nápovědy v nástroji.

- **1** V nabídce Středisko zařízení klikněte na kartu Prostředky a na tlačítko Přímé barvy.
- **2** Proveďte jednu z těchto akcí:
	- **•** Vyberte jednu nebo více přímých barev (další barvy můžete zvolit stisknutím klávesy Control, klikněte pravým tlačítkem myši na vybranou barvu a vyberte příkaz Optimalizace přímých barev.
	- **•** Klikněte na tlačítko Upravit a vyberte možnost Optimalizace přímých barev. Nyní můžete vybrat přímé barvy v nástroji Device Linker.
- **3** Po dokončení optimalizace v nástroji Device Linker se kliknutím na tlačítko Hotovo vrátíte do okna přímých barev.
### **Vytvoření, přejmenování nebo odstranění přímé barvy nebo skupiny barev**

Přímé barvy nebo skupiny barev můžete vytvářet, přejmenovat nebo odstranit. Nelze provádět změny zamčené přímé barvy nebo skupiny barev.

### **Vytvoření přímé barvy nebo skupiny barev**

Můžete vytvořit novou přímou barvu v existující skupině barev nebo novou skupinu barev.

- **1** V nabídce Středisko zařízení klikněte na kartu Prostředky a na tlačítko Přímé barvy.
- **2** Vyberte umístění v seznamu přímých barev nebo skupin barev, kam chcete novou přímou barvu nebo skupinu barev umístit, a klikněte na tlačítko Nová.
- **3** Vyberte možnost Přímá barva nebo Skupina a zadejte název přímé barvy nebo skupiny barev.
- **4** V případě přímé barvy zadejte definici.

Hodnoty CMYK přímé barvy lze definovat zadáním číselných hodnot, výběrem vizuálně odpovídající položky ze vzorníků barev nebo změřením barvy fyzického objektu pomocí měřicího zařízení. Přímou barvu lze také definovat pomocí hodnot Lab.

- **5** Chcete-li nastavení uložit a přidat další přímou barvu nebo skupinu, klikněte na tlačítko Přidat další.
- **6** Chcete-li uložit novou přímou barvu (barvy) nebo skupinu (skupiny), klikněte na tlačítko OK.

### **Přejmenování přímé barvy nebo skupiny barev**

Můžete změnit název existující přímé barvy nebo skupiny barev, pokud není uzamčena. Pokud chcete přímou barvu pojmenovat konkrétním názvem použitým v konkrétní úloze, ujistěte se, že je takový název přesný, včetně velkých a malých písmen a mezer.

- **1** V nabídce Středisko zařízení klikněte na kartu Prostředky a na tlačítko Přímé barvy.
- **2** Klikněte pravým tlačítkem myši na přímou barvu nebo skupinu barev a vyberte položku Přejmenovat.
- **3** Zadejte nový název a stiskněte klávesu Enter nebo klávesu Return.

### **Odstranění přímé barvy nebo skupiny barev**

Pokud nejsou uzamčeny, lze přímou barvu nebo skupinu barev (a přímé barvy ve skupině) odstranit.

- **1** V nabídce Středisko zařízení klikněte na kartu Prostředky a na tlačítko Přímé barvy.
- **2** Klikněte na přímou barvu nebo skupinu barev pravým tlačítkem a vyberte možnost Odstranit.
- **3** Kliknutím na položku Ano akci potvrďte.

### **Importování a exportování vlastních skupin barev**

Vlastní skupiny barev lze exportovat ze serveru Fiery Server do počítače ve formátu souborů ICC. Vlastní skupiny barev lze importovat z počítače na Fiery Server.

Vlastní skupiny barev se přidají do seznamu přímých barev a okamžitě je lze použít na serveru Fiery Server.

### **Importování vlastní skupiny barev**

Chcete-li zajistit podporu definic přímých barev, které dosud nejsou zahrnuty na serveru Fiery Server, můžete pojmenovaný barevný profil importovat z počítače jako vlastní skupinu barev.

- **1** V nabídce Středisko zařízení klikněte na kartu Prostředky a na tlačítko Přímé barvy.
- **2** Vyberte umístění v seznamu skupin barev, kam chcete importovanou skupinu barev přidat.
- **3** Klikněte na položku Importovat.
- **4** Vyhledejte a vyberte požadovanou skupinu barev. Ačkoli může být zobrazeno mnoho profilů ICC, můžete importovat pouze profil pojmenovaných barev ICC.
- **5** Klikněte na položku Otevřít.

Importovaná skupina se přidá do seznamu skupin barev nad dříve vybranou skupinu, kde má přednost před skupinami pod ní. Má-li importovaná skupina stejný název jako existující skupina v seznamu, zobrazí se výzva k přejmenování importované skupiny.

### **Exportování vlastní skupiny barev**

Chcete-li vlastní skupinu barev přenést na další Fiery Server, můžete ji exportovat do místní kopie, kterou lze na další Fiery Server importovat. Nelze exportovat zamčenou skupinu barev.

- **1** V nabídce Středisko zařízení klikněte na kartu Prostředky a na tlačítko Přímé barvy.
- **2** Vyberte skupinu barev, kterou chcete exportovat.
- **3** Klikněte na položku Exportovat.
- **4** Zadejte název souboru a vyberte typ souboru.
- **5** Přejděte do umístění, kam chcete soubor uložit, a klikněte na položku Uložit.

### **Zobrazení gamutu skupiny barev**

Pokud máte v počítači nainstalovanou sadu Fiery Color Profiler Suite, můžete pomocí nástroje Fiery Profile Inspector zobrazit model přímých barev ve skupině srovnané s gamutem vybraného výstupního profilu.

- **1** V nabídce Středisko zařízení klikněte na kartu Prostředky a na tlačítko Přímé barvy.
- **2** Vyberte skupinu barev, kterou chcete zobrazit, a klikněte na tlačítko Zkontrolovat.

V nástroji Profile Inspector se otevře samostatné okno. Další informace o použití nástroje Profile Inspector pro srovnání přímých barev s výstupním profilem zobrazíte kliknutím na ikonu Nápovědy v nástroji Profile Inspector.

### **Stránky se vzorníky barev a katalogy vzorníků**

Pro jednotlivé přímé barvy můžete vytisknout stránky se vzorníky obsahující všechny sousedící přímé barvy. Lze také vytisknout katalog vzorníků se skupinou barev, který obsahuje všechny přímé barvy ve skupině nebo vybrané barvy ve skupině.

### **Shoda přímých barev**

Při tisku stránky se vzorníky nebo katalogu vzorníků a použití funkce Přímé barvy se úloha vytiskne s následujícími vlastnostmi:

- **•** Pokud Fiery Server umožňuje v hlavním okně funkce Přímé barvy vybrat výstupní profil, při použití funkce Přímé barvy se vytiskne katalog vzorníků nebo stránka se vzorníky pomocí zadaného výstupního profilu a výchozích vlastností úlohy serveru Fiery Server.
- **•** Pokud Fiery Server umožňuje v hlavním okně funkce Přímé barvy vybrat vlastnosti úlohy, při použití funkce Přímé barvy se vytiskne katalog vzorníků nebo stránka se vzorníky pomocí vybraných vlastností úlohy. Pokud v okně Přímé barvy nevyberete žádné vlastnosti úlohy, funkce Přímé barvy použije výchozí vlastnosti úlohy serveru Fiery Server.

Je-li v takovém případě ve vlastnostech úlohy zakázána funkce Shoda přímých barev, zobrazí se zpráva upozorňující na toto nastavení. Protože aby se použily definice přímých barev v nastavení Přímé barvy, musí být povolena funkce Shoda přímých barev, funkce Přímé barvy vždy tiskne katalogy vzorníků a stránky se vzorníky se zapnutou možností Shoda přímých barev, bez ohledu na vlastnosti úlohy nastavené v nabídce Přímé barvy nebo na serveru Fiery Server.

### **Kalibrace**

Kalibrací serveru Fiery Server zajistíte stejnoměrný a spolehlivý výstup barev. Kalibrace vyrovná odchylky ve výstupu barev tiskárny, který se mění v průběhu času a za různých podmínek tisku.

Když se při tisku stránky se vzorníky nebo katalogu vzorníků objeví varování, že kalibrace překračuje omezení, znamená to, že Fiery Server je nakonfigurován tak, aby detekoval úlohu, která bude vytištěna s použitím zastaralé kalibrace. (Tuto funkci nepodporují všechny typy serveru Fiery Server.) Tohoto varování si nemusíte všímat a můžete pokračovat v tisku, aby však byly barvy konzistentní, tiskněte stránky pomocí funkce Přímé barvy pouze s použitím aktuálních kalibrací.

### **Tisk stránky se vzorníky barev nebo katalogu vzorníků**

Stránku se vzorníky barev lze tisknout pro jednu přímou barvu. Katalog vzorníků barev lze tisknout pro skupinu přímých barev.

### **Tisk stránky se vzorníky přímých barev**

Při tisku stránky se vzorníky vyberete přímou barvu a vzorek.

**1** V okně Středisko zařízení klikněte na kartu Prostředky a na tlačítko Přímé barvy.

- **2** Dvakrát klikněte na přímou barvu a klikněte na tlačítko Tisk.
- **3** Pokud je na serveru Fiery Server spuštěn software FS150/150Pro nebo starší, můžete vybrat rozložení.
	- **•** Vzor hledání barvy vytiskne políčka se stejným vzorem jako ten, který je zobrazen v dialogovém okně Upravit přímou barvu nebo Nová přímá barva.
	- **•** Vzor sousední barvy vytiskne políčka v dialogovém okně Upravit přímou barvu nebo Nová přímá barva ve formátu 3 sloupce po 8 řádcích.

Pokud je na serveru Fiery Server spuštěn software FS200/200Pro nebo novější, vytiskne se rozložení Vzor hledání barvy.

- **4** Pokud jste v nastavení tisku (Vlastnosti) nevybrali Zdroj papíru, zvolte velikost papíru a zdroj papíru pro tisk.
- **5** Kliknutím na tlačítko Tisk nebo OK (v závislosti na serveru Fiery Server) vytisknete stránku se vzorníky barev.

### **Tisk katalogu vzorníků barev**

Při tisku katalogu vzorníků barev vyberete skupinu přímých barev a rozvržení.

- **1** V okně Přímé barvy vyberte skupinu barev a proveďte jednu z následujících akcí:
	- **•** Chcete-li vytisknout katalog vzorníků všech přímých barev ve skupině barev, vyberte skupinu a klikněte na tlačítko Tisk.
	- **•** Chcete-li vytisknout katalog vzorníků vybraných barev ve skupině barev, vyberte skupinu v okně Přímé barvy, podržte stisknutou klávesu Ctrl a kliknutím vyberte přímé barvy, poté klikněte na tlačítko Tisk.
- **2** Pokud je na serveru Fiery Server spuštěn software FS150/150Pro nebo starší, můžete vybrat rozložení.
	- **•** Možnost Vzorníky barev 8X4 vytiskne políčka ve tvaru 4 sloupce po 8 řádcích.
	- **•** Možnost Vzorníky barev 8X8 vytiskne políčka ve tvaru 8 sloupců po 8 řádcích.

Pokud je na serveru Fiery Server spuštěn software FS200/200Pro nebo novější, vytiskne se rozložení Vzorníky barev 8X4.

- **3** Pokud jste v nastavení tisku (Vlastnosti) nevybrali Zdroj papíru, zvolte velikost papíru a zdroj papíru pro tisk.
- **4** Kliknutím na tlačítko Tisk nebo OK (v závislosti na serveru Fiery Server) vytisknete stránku se vzorníky barev.

### **Měření a importování hodnot přímých barev**

Máte-li k dispozici měřicí nástroj (například spektrofotometr EFI ES-2000) schopný měřit vzorek jedné barvy, můžete naměřené hodnoty barvy importovat přímo do definice přímé barvy. Díky této funkci lze dosáhnout shody přímých barev na základě skutečné barvy fyzického objektu, například červené barvy ve vytištěném logu nebo žluté barvy poštovní obálky.

**Poznámka:** Chcete-li použít spektrofotometr X-Rite i1Pro nebo i1Pro 2, je nutné použít nástroj získaný od společnosti EFI. Nástroj získaný z jiného zdroje nelze s funkcí Přímé barvy použít.

**1** Nainstalujte a nastavte spektrofotometr, který chcete na počítači použít.

Pokyny k instalaci a nastavení najdete v dokumentaci dodané s nástrojem.

- **2** V okně Středisko zařízení klikněte na kartu Prostředky a na tlačítko Přímé barvy.
- **3** Zkontrolujte, zda je přístroj připojený, a klikněte na tlačítko Přístroj.
- **4** Umístěte spektrofotometr do kalibrační kolébky a klikněte na tlačítko Kalibrovat. Kalibrací lze zlepšit přesnost měření.
- **5** Vyberte požadovanou skupinu barev a klikněte na položky Nová > Přímá barva, nebo dvakrát klikněte na přímou barvu, kterou chcete upravit.
- **6** Umístěte spektrofotometr nad cílovou barvu tak, aby se vzorový otvor nacházel nad barvou.
- **7** Stisknutím tlačítka na spektrofotometru odečtěte hodnoty. Naměřené hodnoty CMYK se importují do přímých barev takto:
	- **•** Je-li v seznamu barev vybrána jedna barva, její definice se aktualizuje na naměřenou barvu.
	- **•** Je-li otevřené dialogové okno Upravit přímou barvu nebo Nová přímá barva, nastavení Aktuální výběr se aktualizuje na naměřenou barvu.
	- **•** Je-li v seznamu barev vybrána skupina, vytvoří se ve skupině nová barva s naměřenými hodnotami.

### **Nahrazení barev**

Funkce Substitute Colors se používá na mapování barvy v úloze na jinou barvu ve vytištěném výstupu.

Náhrady barev ovlivňují pouze text, vektorovou grafiku a pérovky. Nemají žádný dopad na rastrové obrázky.

Když je nějaká barva definovaná jako náhradní barva, nastavení pro barvu RGB (např. Zdroj RGB) nebo pro barvu CMYK (např. Zdroj CMYK/stupňů šedé) nemají žádný vliv. Barva se převede procesem podobným převodu na přímou barvu.

**Důležité:** Funkce Substitute Colors a Postflight nelze použít zároveň. Tyto možnosti tisku jsou omezeny.

Použití funkce Substitute Colors zahrnuje následující úkoly:

- **•** Konfigurace hodnot funkce Náhradní barvy v aplikaci Command WorkStation.
- **•** Tisk dokumentu se zapnutou možností tisku Substitute Colors.

### **Konfigurace náhradních barev**

Náhradní barva se nachází ve zvláštním typu skupiny přímých barev, nazývané skupina nahrazení. V případě náhradní barvy se zadává hodnota CMYK původní barvy a hodnota CMYK barvy, která původní barvu nahrazuje.

- **1** V nabídce Středisko zařízení klikněte na kartu Prostředky a na tlačítko Přímé barvy.
- **2** Pokud již skupina nahrazení existuje, vyberte skupinu nahrazení a přejděte ke kroku 5. Pokud ne a chcete skupinu nahrazení vytvořit, vyberte umístění v seznamu barevných skupin, kam chcete novou skupinu nahrazení umístit.
- **3** Klikněte na tlačítko Nová a vyberte možnost Skupina nahrazení.
- **4** Zadejte název skupiny a klikněte na tlačítko OK.
- **5** Vyberte umístění v seznamu barev, kam chcete novou náhradní barvu umístit.
- **6** Klikněte na tlačítko Nová a vyberte možnost Náhradní barva.
- **7** Vyberte režim barev, ve kterém se bude zadávat hodnota původní barvy.
- **8** Vyberte toleranci původní barvy.

Tolerance určuje, jak blízko musí být určitá barva k původní barvě, aby se shodovaly. Možnosti Malá a Velká jsou definovány takto:

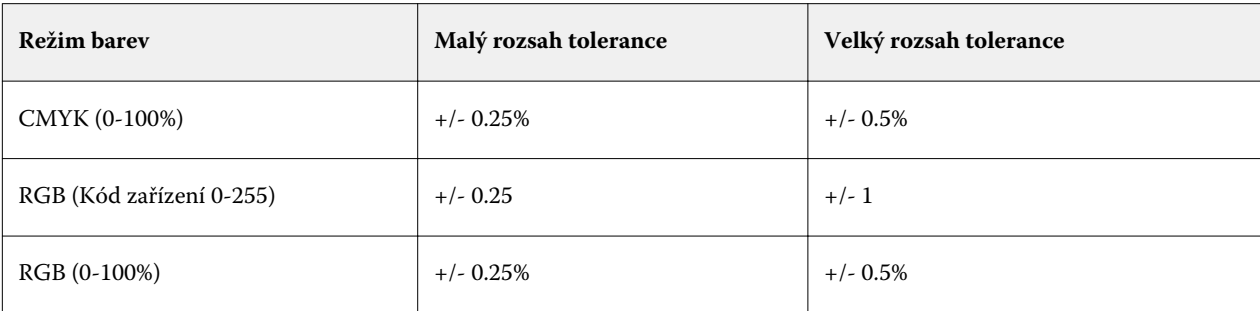

**Poznámka:** Tolerance nemá vliv na nahrazenou barvu.

- **9** Zadejte hodnoty původní barvy. Pomocí tabulátoru lze přejít z jednoho pole do dalšího.
- **10** V části Převedeno klikněte na možnost Upravit.
- **11** Zadejte hodnoty převedené barvy a klikněte na tlačítko OK.

### **Mapování dvoubarevného tisku**

S možností Mapování dvoubarevného tisku lze namapovat procesní barvy v úloze na procesní barvy na dvoubarevné tiskárně (modrozelená, purpurová, žlutá, černá, nebo přímá barva). Funkce Mapování dvoubarevného tisku je vytvořena pro operátory tisku pro nátisky u dvoubarevné tiskárny.

Dvoubarevnou úlohu lze vytisknout na dvoubarevné tiskárně prostřednictvím mapování procesních barev v úloze na barvy, které jsou v tiskárně.

**Poznámka:** Mapování dvoubarevného tisku se liší od funkce Substitute Colors. Mapování dvoubarevného tisku převádí procesní barvy použité v úloze. Funkce Substitute Colors převede jednu barvu v úloze na jinou barvu.

Použití funkce Mapování dvoubarevného tisku zahrnuje následující úkoly:

- **•** Konfiguraci hodnot Mapování dvoubarevného tisku v aplikaci Command WorkStation.
- **•** Tisk dokumentu se zapnutou možností tisku Mapování dvoubarevného tisku.

Použití této funkce je omezeno následovně:

- **•** Když jsou povoleny funkce Composite Overprint a Combine Separations, funkce Mapování dvoubarevného tisku je ignorována.
- **•** Funkce Postflight nehlásí o Mapování dvoubarevného tisku, protože hlásí stav prostředků dokumentu před převody barev.
- **•** Není možné zároveň vybrat funkce Mapování dvoubarevného tisku a Substitute Colors. Nelze ani vybrat náhradní barvu, když konfigurujete funkci Mapování dvoubarevného tisku.

### **Konfigurace mapování dvoubarevného tisku**

Chcete-li konfigurovat mapování dvoubarevného tisku, zadejte výstupní barvu ke každé původní barvě v úloze.

- **1** V nabídce Středisko zařízení klikněte na kartu Prostředky a na tlačítko Přímé barvy.
- **2** Klikněte na možnost 2-Color Print Mapping.
- **3** Ke každé ze dvou procesních barev vyberte původní procesní barvu použitou v úloze.

Na začátku jsou jako původní procesní barvy zobrazené černá a purpurová. Když výběr barev změníte, změní se výběr procesních barev Tisknout jako na stejnou procesní barvu. Má se tak zabránit náhodnému mapování jedné procesní barvy na jinou.

- **4** V části Tisknout jako vyberte procesní barvu nebo přímou barvu, na kterou se má procesní barva mapovat. Chcete-li vybrat přímou barvu, vyberte ze seznamu skupinu barev a název barvy.
- **5** Klikněte na položku OK. Skupina mapování dvoubarevného tisku se uloží a přidá se ke skupinám uvedeným v okně Přímé barvy.

# Správa serverových zdrojů

### Virtuální tiskárny

Virtuální tiskárny přinášejí uživatelům způsob tisku na serveru Fiery Server prostřednictvím předem definovaného nastavení úlohy. Virtuální tiskárny jsou publikovány na síti, aby je uživatelé mohli nastavit jako tiskárnu na svém počítači.

Virtuální tiskárny jsou ve výchozím nastavení již nastaveny tak, aby odpovídaly tiskové frontě, frontě podržených úloh a přímé frontě. Správci mohou virtuální tiskárny spravovat v aplikaci Command WorkStation. Mohou duplikovat tisk a podržet virtuální tiskárny a upravit jejich nastavení, ale nemohou duplikovat přímou virtuální tiskárnu. Správci také mohou vytvářet nové virtuální tiskárny.

Pokud je v seznamu vybrána nějaká virtuální tiskárna, její vlastnosti úlohy se zobrazí na panelu napravo.

Z panelu nástrojů je přístup k různým úkolům.

Správci mohou publikovat předvolby úlohy jako virtuální tiskárny. Viz [Předvolby nastavení tisku](#page-69-0) na straně 70.

### **Vytvoření, úprava a duplikování virtuálních tiskáren**

Virtuální tiskárny jsou ve výchozím nastavení nastaveny tak, aby odpovídaly tiskové frontě, frontě podržených úloh a přímé frontě. Tyto tiskárny nelze upravit, lze je však duplikovat a poté upravit, případně vytvořit nové virtuální tiskárny.

Přímou virtuální tiskárnu nelze změnit, správci však mohou změnit virtuální tiskárny pro tisk a podržení. Správci mohou některou z výchozích virtuálních tiskáren nebo jinou virtuální tiskárnu duplikovat a její nastavení změnit.

Vytvářet, upravit a duplikovat virtuální tiskárny mohou pouze správci. Správci mohou také publikovat předvolby úlohy jako virtuální tiskárny.

- **1** Proveďte jednu z těchto akcí:
	- **•** Chcete-li vytvořit virtuální tiskárnu, klikněte na položku Nová na panelu nástrojů.
	- **•** Chcete-li virtuální tiskárnu upravit, klikněte na položku Upravit na panelu nástrojů.
	- **•** Chcete-li virtuální tiskárnu duplikovat, klikněte na položku Duplikovat na panelu nástrojů.
- **2** Zadejte tyto hodnoty:
	- **•** Název tiskárny pokud vytváříte nebo duplikujete tiskárnu, zadejte alfanumerický název.

**Poznámka:** Po vytvoření nebo duplikování virtuální tiskárny nelze její název změnit, nastavení tisku však změnit lze.

- Popis přidejte nebo upravte komentář popisující virtuální tiskárnu vůči uživatelům, například "oboustranná firemní brožura".
- **•** Akce úlohy vyberte některou standardní akci serveru Fiery Server, například Podržet, Zpracovat a podržet, Tisknout, Tisknout a podržet nebo Tisknout a odstranit. Zobrazí se také Sekvenční tisk, pokud byl povolen v nástroji Configure.
- **•** Job Properties Výběrem možnosti Definovat přejdete do okna Job Properties a zadejte nastavení tisku. Uvedeny jsou také předvolby serveru.

**Poznámka:** Kliknutím na ikonu zámku lze zamknout kterékoli nastavení úlohy.

- **3** Podle potřeby vyberte možnost Předtisková kontrola a upravte nastavení:
	- **•** Výchozí předvolba znamená, že se použije výchozí nastavení předtiskové kontroly, pokud je neupravíte.
	- **•** Upravit umožňuje vybrat z dalších předvoleb nebo zadat každé nastavení.
	- **•** Při kritické chybě určuje, jaká akce se má provést při objevení kritických chyb. Možnost Použít akci úlohy odkazuje na akci úlohy zadanou pro virtuální tiskárnu.

### **Zamčená nastavení úlohy**

Zamknutím nastavení úlohy zabráníte ostatním uživatelům toto nastavení změnit.

Upozornění:

- **• Zaslání úlohy na virtuální tiskárnu pomocí ovladače systému Windows** Zamčená nastavení jsou zobrazena šedě. Tato nastavení nemůže uživatel změnit.
- **• Zaslání úlohy na virtuální tiskárnu pomocí ovladače systému Mac OS** Uživatel může změnit zamčená nastavení, ale když úloha dorazí na Fiery Server, vytiskne se podle zamčených nastavení úlohy. Změny provedené uživatelem se přepíší.
- **• Importování úlohy do aplikace Command WorkStation pomocí virtuální tiskárny** Importovaná úloha použije zamčená nastavení na Fiery Server a přepíše konfliktní nastavení dodaná s úlohou.
- **• Odemčená nastavení úlohy** Uživatel může nastavení úlohy změnit a úloha se vytiskne podle těchto nastavení. Nejsou-li však nastavení úlohy zadána, použije úloha nastavení virtuální tiskárny.

#### **Publikování předvoleb úlohy jako virtuální tiskárny**

Předvolbu úlohy serveru lze publikovat jako virtuální tiskárnu.

- **1** Ve Středisku zařízení klikněte na tlačítko Pracovní postupy a poté na Předvolby úlohy.
- **2** Vyberte předvolbu a klikněte na tlačítko Publikovat jako virtuální tiskárnu.

**3** V dialogovém okně Nová virtuální tiskárna upravte příslušná nastavení.

**Poznámka:** Upravit můžete všechna nastavení kromě vlastností úlohy. Použité vlastnosti úlohy jsou převzaty z předvolby serveru.

### **Správa virtuálních tiskáren**

Správci serveru Fiery Server mohou publikovat, zrušit publikování a odstranit virtuální tiskárnu.

V seznamu virtuálních tiskáren jsou uvedeny standardní fronty Fiery Server (přímo, tisk a podržet), nelze je však odstranit. Virtuální tiskárny pro tisk a podržení nelze upravit.

- **•** Vyberte virtuální tiskárnu v seznamu a na panelu nástrojů klikněte na jednu z těchto možností:
	- **•** Publikovat, chcete-li vybranou virtuální tiskárnu publikovat v síti.

Virtuální tiskárna se sdílí po síti, je-li v nabídce Konfigurace serveru povolen tisk SMB.

**•** Zrušit publikování, chcete-li vybranou virtuální tiskárnu odebrat ze sítě.

Virtuální tiskárna se již nezobrazí jako sdílená. Také se již nezobrazí jako tiskárna, na kterou lze importovat úlohy v aplikaci Command WorkStation.

**•** Odstranit, chcete-li vybranou virtuální tiskárnu odstranit.

### **Tisk do virtuální tiskárny v systému Windows**

Virtuální tiskárny jsou publikované v síti. Chcete-li na klientském počítači se systémem Windows tisknout na publikované virtuální tiskárně, musíte nejdříve virtuální tiskárnu přidat. Poté musíte aktualizovat instalovatelné možnosti.

Informace o přidání tiskárny najdete v dokumentu *Tisk* v sadě dokumentace pro uživatele.

### **Aktualizace instalovatelných možností**

Pokud chcete tisknout z virtuální tiskárny z počítače s operačním systémem Windows, je nutné zkontrolovat, zda je povolena obousměrná komunikace, aby byly veškeré instalovatelné možnosti aktualizovány.

- **1** Vyhledejte virtuální tiskárnu v položce Zařízení a tiskárny.
- **2** Klikněte pravým tlačítkem na virtuální tiskárnu a vyberte možnost Vlastnosti.
- **3** Klikněte na kartu Instalovatelné možnosti a zkontrolujte, zda je povolena možnost Obousměrná komunikace na serveru Fiery Server.
- **4** Klikněte na položku Aktualizovat.

### **Tisk úlohy**

Chcete-li v systému Windows vytisknout úlohu na virtuální tiskárně, musíte vybrat nastavení úlohy.

- **1** Otevřete daný soubor a v nabídce Soubor vyberte možnost Tisk.
- **2** Klikněte na položku Vlastnosti.
- **3** Ujistěte se, že je vybrána karta Tisk Fiery a vyberte nastavení úlohy kliknutím na příslušné karty.

### **Tisk do virtuální tiskárny v systému Mac OS**

Virtuální tiskárny jsou publikované v síti. Chcete-li na klientském počítači se systémem Mac OS tisknout na publikované virtuální tiskárně, musíte nejdříve virtuální tiskárnu přidat. Před přidáním virtuální tiskárny je nutné nainstalovat ovladač tiskárny z DVD s uživatelským softwarem nebo pomocí nástrojů WebTools.

Informace o instalaci ovladačů tiskárny najdete v dokumentu *Tisk* v sadě dokumentace pro uživatele.

### **Přidání virtuální tiskárny v systému Mac OS**

Při přidávání virtuální tiskárny v systému Mac OS zadáváte nastavení, jako je IP adresa nebo název DNS Fiery Server, název virtuální tiskárny a tiskové připojení, které se má použít.

Před přidáním virtuální tiskárny je nutné nainstalovat ovladač tiskárny pro server Fiery Server.

- **1** V nabídce Apple vyberte Předvolby systému a poté vyberte možnost Tisk a fax.
- **2** Klikněte na tlačítko "+" a přidejte tiskárnu.
- **3** V dialogovém okně Procházení tiskáren klikněte na možnost IP nebo IP tiskárna.
- **4** Ze seznamu Protokol zvolte možnost Line Printer Daemon LPD, zadejte IP adresu nebo název DNS serveru Fiery Server do pole Adresa a poté do pole Fronta zadejte název virtuální tiskárny.
- **5** Do pole Název zadejte název virtuální tiskárny.

Pokud do pole Název nezadáte název, virtuální tiskárna se objeví v seznamu tiskáren jako IP adresa serveru Fiery Server.

- **6** Z nabídky Tisk pomocí vyberte právě nainstalovaný ovladač tiskárny.
- **7** Klikněte na položku Přidat.
- **8** Klikněte na položku Pokračovat.

Pokud pomocí této tiskárny odešlete úlohy na server Fiery Server, použijí se pro úlohu nastavení virtuální tiskárny.

Před vytištěním úlohy je nutné aktualizovat instalovatelné možnosti.

### **Aktualizace instalovatelných možností a tisk úlohy**

Pokud chcete tisknout z virtuální tiskárny z počítače s operačním systémem Mac, je nutné zkontrolovat, zda je povolena obousměrná komunikace, aby byly veškeré instalovatelné možnosti aktualizovány.

- **1** Otevřete nějaký soubor a vyberte možnost Tisk z nabídky Soubor.
- **2** Vyberte virtuální tiskárnu jako svou tiskárnu.
- **3** Vyberte položku Funkce Fiery z rozevíracího seznamu a vyberte možnost Obousměrná komunikace. Když je povolena Obousměrná komunikace, virtuální tiskárna bude aktualizována možnostmi instalovanými v kopírka/tiskárna.
- **4** Klikněte na položku Tisk.

### Paper Catalog

Paper Catalog je systémová databáze skladu papíru, která může obsahovat informace o dostupných zásobách jakýchkoli médií v produkční tiskárně.

Databáze modulu Paper Catalog je umístěna na serveru Fiery Server a není ovlivněna restartem ani vymazáním serveru Fiery Server.

Pokud server Fiery Server podporuje modul Paper Catalog, může kterýkoli uživatel zvolit médium pro úlohu z modulu Paper Catalog v ovladači tiskárny nebo v okně Vlastnosti úlohy aplikaceCommand WorkStation.

Nastavení a správu modulu Paper Catalog lze provést pouze po přihlášení do aplikace Command WorkStation pomocí účtu s přístupovými právy správce.

### **Úrovně přístupu**

Dostupná funkční úroveň modulu Paper Catalog závisí na způsobu přihlášení do aplikace Command WorkStation. Příslušné úrovně přístupu jsou následující:

- **•** Správce má plný přístup ke všem funkcím ovládacího panelu aplikace Command WorkStation i serveru Fiery Server. Vyžaduje heslo správce.
- **•** Operátor má přístup ke všem funkcím Střediska úloh. Ve Středisku úloh nemá přístup k funkcím konfigurace, záloha a obnova, změně hesel a odstranění protokolu úloh. Může zobrazit modul Paper Catalog, virtuální tiskárny a funkce správy barev, ale nemůže je upravovat. Vyžaduje heslo operátora.

Modul Paper Catalog umožňuje správci:

- **•** Definovat kombinace vlastností médií a každé kombinaci přiřadit jedinečný název
- **•** Každému médiu přiřadit barevné profily
- **•** Při odesílání úlohy vybrat přednastavená média
- **•** Přiřadit média k zásobníkům
- **•** Určit, které sloupce v modulu Paper Catalog jsou dostupné uživatelům
- **•** Centrálně spravovat databázi modulu Paper Catalog

Modul Paper Catalog umožňuje operátorům:

- **•** Při odesílání úlohy vybrat přednastavená média
- **•** Přiřadit média k zásobníkům

### **Výběr médií z modulu Paper Catalog**

Po nastavení a definování položek modulu Paper Catalog lze médium vybrat z katalogu a přiřadit k úloze.

Správci mají k modulu Paper Catalog přístup těmito způsoby:

- **•** z nabídky Média a Smíšená média v okně Job Properties
- **•** z modulu Booklet Maker v okně Job Properties
- **•** z nástroje Fiery Impose, Compose nebo JobMaster, jsou-li podporovány

### **Výběr z modulu Paper Catalog v nabídce Job Properties**

Modul Paper Catalog je dostupný z dialogového okna Job Properties v aplikaci Command WorkStation.

- **1** Poklikejte na úlohu v okně Středisko úloh nebo úlohu vyberte a kliknutím pravým tlačítkem vyberte možnost Vlastnosti nebo Akce > Vlastnosti.
- **2** Klikněte na tlačítko Média.
- **3** Vyberte požadovanou položku ze seznamu modulu Paper Catalog. Chcete-li zobrazit atributy média přiřazené ke každé položce, klikněte na tlačítko Vybrat.

Můžete také vybrat z nabídky Paper Catalog v rozhraní smíšených médií.

Vyberete-li na kartě Rozvržení možnost Brožura, můžete při přiřazování médií zvolit možnost Vybrat z modulu Paper Catalog.

**Poznámka:** Zvolíte-li položku modulu Paper Catalog a poté změníte velikost stránky (či jiný atribut přiřazený k dané položce) pomocí okna Job Properties, přiřazení modulu Paper Catalog se zruší. V nabídce Job Properties se následně zobrazí v části Paper Catalog text "nejsou definovány žádné položky".

### **Výběr z katalogu Paper Catalog v nástroji Fiery Compose**

Do modulu Paper Catalog mají správci přístup z nástroje Fiery Compose, je-li podporován.

- **1** Klikněte pravým tlačítkem na zařazenou úlohu ve frontě Podrženo nebo Vytištěno v okně Středisko úloh a vyberte možnost Compose.
- **2** Na panelu Zobrazení stránky v okně Náhled klikněte pravým tlačítkem na požadovanou stránku a vyberte možnost Přiřadit média.
- **3** V zobrazeném okně klikněte na šipku vedle pole Média. Zobrazí se nabídka médií.
- **4** Přejděte dolů a vyberte možnost Vybrat v modulu Paper Catalog.
- **5** V okně Paper Catalog vyberte požadované médium a klikněte na tlačítko OK.
- **6** Znovu klikněte na tlačítko OK. Další informace najdete v *nápovědě k nástroji Fiery JobMaster*.

### **Výběr z modulu Paper Catalog v nástroji Fiery Impose**

Do modulu Paper Catalog mají správci přístup z nástroje Fiery Impose, je-li podporován.

- **1** Klikněte pravým tlačítkem na zařazenou úlohu ve frontě podržených nebo vytištěných úloh ve Středisku úloh a vyberte možnost Impose.
- **2** V podokně Nastavení okna náhledu klikněte na tlačítko Upravit vedle pole Arch.
- **3** V zobrazeném okně klikněte na šipku vedle podle Média, a zobrazte tak nabídku médií.
- **4** Přejděte dolů a vyberte možnost Vybrat z modulu Paper Catalog.
- **5** Vyberte požadované médium v okně Paper Catalog a klikněte na tlačítko OK.
- **6** Znovu klikněte na položku OK.

Další informace najdete v nápovědě k nástroji Fiery Impose.

### **Nastavení modulu Paper Catalog**

Správce vytvoří položky modulu Paper Catalog, které popisují všechny média k dispozici pro použití se zařízením kopírka/tiskárna.

Pokud úloha obnovená z Archivu obsahuje položku modulu Paper Catalog, která není v databázi, Paper Catalog automaticky vytvoří novou položku s atributy archivu.

Přístup k možnostem nastavení pro modul Paper Catalog má pouze správce, který jej tak může přizpůsobit pro konkrétní scénáře tisku.

- **1** Přihlaste se k požadovanému serveru Fiery Server jako Správce. Zadejte heslo Správce, pokud je nějaké nastaveno.
- **2** Proveďte jednu z těchto akcí:
	- **•** Klikněte na Středisko zařízení a vyberte možnost Prostředky > Paper Catalog.
	- **•** Vyberte položku Server > Paper Catalog a otevřete hlavní okno modulu Paper Catalog.
	- **•** Pokud byla na panel nástrojů Střediska úloh přidána ikona Paper Catalog, klikněte na ni.

V okně Paper Catalog lze vytvářet nové položky a upravovat, odstraňovat, duplikovat a spravovat položky v databázi modulu Paper Catalog.

### <span id="page-158-0"></span>**Výběr nastavení modulu Paper Catalog**

Při vytváření položky v modulu Paper Catalog si správci mohou zvolit ze dvou sad atributů médií: založených na tiskárně (PPD) a formátu JDF (Job Definition Format).

- **•** Sada atributů médií PPD je pro Fiery Server specifická. Název každého nastavení je na všech zařízeních standardní, ale seznam možností se liší. Výchozí jsou nastavení PPD. Sada PPD se doporučuje pro nové a středně pokročilé uživatele.
- **•** Sada atributů médií JDF vychází ze specifikací formátu definice úlohy, obvyklých v tiskařském oboru. Tato sada atributů médií se netýká pouze serveru Fiery Server a umožňuje bezproblémově mapovat definice médií z pracovních postupů zasílání úloh MIS. Sada JDF se doporučuje pro pokročilé uživatele, obeznámené s pracovním postupem JDF.

**Poznámka:** Tisk JDF musí podporovat Fiery Server a funkci je nutné povolit v nástroji Configure.

Některé atributy médií jsou společné pro obě sady, ačkoli názvy se mohou mírně lišit. Sada JDF umožňuje podrobnější nastavení.

- **1** Otevřete modul Paper Catalog pomocí příkazu Středisko zařízení > Prostředky nebo kliknutím na ikonu Paper Catalog v okně Středisko úloh.
- **2** Na panelu nabídek modulu Paper Catalog klikněte na tlačítko Nastavení.
- **3** Vyberte specifikace PPD, nebo JDF.

### **Změna zobrazení sloupců v modulu Paper Catalog**

Hlavičky sloupců v okně Paper Catalog se dynamicky mění podle toho, zda používáte atributy médií založené na PPD, nebo atributy JDF.

Správci mohou změnit pořadí zobrazených sloupců a přidávat nebo odstraňovat sloupce tak, aby byly zobrazeny informace užitečné v konkrétním tiskovém prostředí. Chcete-li upravit šířku sloupce, přetáhněte hranici sloupce doleva nebo doprava.

**Poznámka:** První hlavičkou sloupce je vždy zásobník, který nelze přesunout ani odstranit.

- **1** V okně Paper Catalog klikněte pravým tlačítkem na panel hlaviček sloupců.
- **2** Proveďte jednu z těchto akcí:
	- **•** Po kliknutí na tlačítko Přidat vyberte položku z nabídky, kterou chcete mezi sloupce přidat.
	- **•** Kliknutím na tlačítko Odstranit odeberte sloupec.
	- **•** Kliknutím na tlačítko Přesunout doleva nebo Přesunout doprava přesuňte sloupec požadovaným směrem.

### **Vytvoření nové položky v modulu Paper Catalog**

Při vytváření nové položky v modulu Paper Catalog lze použít duplicitní názvy položek, s výjimkou některých tiskáren. U těchto tiskáren jsou duplicitní názvy v modulu Paper Catalog ignorovány.

**Poznámka:** K nastavení modulu Paper Catalog má přístup pouze správce.

- **1** Otevřete modul Paper Catalog pomocí příkazu Středisko zařízení > Prostředky nebo kliknutím na ikonu Paper Catalog v okně Středisko úloh.
- **2** Po kliknutí na možnost Nastavení na panelu nabídek modulu Paper Catalog můžete vybrat specifikace na základě formátu PPD, nebo JDF.

Výchozí sadou atributů médií pro tiskárnu je PPD.

- **3** Klikněte na ikonu Přidat nové.
- **4** V okně Nové (médium) zadejte požadované atributy.

Je nutné vybrat všechna nastavení označená hvězdičkou (\*).

**Poznámka:** Zadáte-li nesprávnou hodnotu atributu média a přejdete k dalšímu atributu média, nesprávný atribut média se vrátí na předchozí hodnotu.

**•** Pokud jste vybrali nastavení JDF, klikněte na karty a zadejte atributy.

#### **Přidání nových médií ze zásobníku**

Pokud pro zásobník již bylo zadáno nastavení médií, je možné zahájit proces vytvoření nové položky katalogu Paper Catalog z tohoto zásobníku.

Chcete-li použít tento postup, musíte v dialogovém okně Nastavení katalogu papíru vybrat specifikace Na základě PPD.

- **1** Otevřete modul Paper Catalog pomocí příkazu Středisko zařízení > Prostředky nebo kliknutím na ikonu Paper Catalog v okně Středisko úloh.
- **2** Po kliknutí na možnost Nastavení na panelu nabídek modulu Paper Catalog můžete vybrat specifikace Na základě PPD.

Výchozí sadou atributů médií pro tiskárnu je PPD. Informace o jednotlivých atributech naleznete v příručce *Tisk*.

**3** V aplikaci Command WorkStation klikněte na zásobník na panelu Spotřebního materiál a z nabídky vyberte možnost Přidat nové médium.

Otevře se dialogové okno Nové médium s nastaveními zásobníku uvedenými v odpovídajících polích. Tato nastavení nelze upravit.

**4** Podle potřeby zadejte další atributy nového média v dialogovém okně Nové médium.

### **Zadání atributů JDF v modulu Paper Catalog**

Můžete zadat atributy média JDF a směr podávání pro položku média v modulu Paper Catalog.

**Poznámka:** Atributy JDF může zadat pouze Správce.

- **1** Proveďte jednu z těchto akcí:
	- **•** V hlavním okně modulu Paper Catalog klikněte na ikonu Přidat nové.
	- **•** Pokud chcete upravit nějakou stávající položku, vyberte ji a klikněte na tlačítko Upravit.

**2** V okně Nové > Základní, nebo Nové > Ostatní atributy zadejte informace do textových polí, nebo kliknutím na šipku otevřete rozevírací nabídku pro atribut.

Informace o jednotlivých atributech se nacházejí v [Atributy médií](#page-164-0) na straně 165.

**3** Zadejte Směr podávání kliknutím buď na položku Podávání dlouhého okraje, nebo na položku Podávání krátkého okraje.

Další nastavení lze provést v Zadání nastavení barevného profilu na straně 161.

Nová položka se zobrazí jako (bílý) řádek položky v okně Paper Catalog, který lze upravit.

### **Zadání nastavení barevného profilu**

Výstupní barevný profil serveru Fiery Server je možné přidružit k položce katalogu Paper Catalog.

Veškeré výchozí či vlastní barevné profily serveru Fiery Server se zobrazí seřazené podle názvu jako možný atribut modulu Paper Catalog.

**Poznámka:** K nastavení modulu Paper Catalog má přístup pouze správce.

- **1** Proveďte jednu z těchto akcí:
	- **•** V hlavním okně modulu Paper Catalog klikněte na ikonu Přidat nové.
	- **•** Chcete-li upravit existující položku katalogu, vyberte ji a klikněte na tlačítko Upravit.
- **2** V okně Nové > Nastavení přiřaďte ke katalogové položce následující možnosti profilu:
	- **•** Barevný profil pro přední stranu výchozí barevný profil, který se použije pouze pro přední stranu média. Tento atribut lze přepsat zadáním jiného barevného profilu v okně Vlastnosti úlohy Objevuje se v nastavení PPD i JDF.
	- **•** Barevný profil pro zadní stranu výchozí barevný profil, který se použije pouze pro zadní stranu média. Tento atribut lze přepsat zadáním jiného barevného profilu v okně Vlastnosti úlohy Objevuje se v nastavení PPD i JDF.
- **3** Zadejte směr podávání kliknutím na položku Podávání dlouhého okraje nebo na položku Podávání krátkého okraje.
- **4** Zadejte další nastavení.

Nová položka se zobrazí jako upravitelný (bílý) řádek položky v okně Paper Catalog.

### **Duplikace položky v modulu Paper Catalog**

Existující položku v katalogu papíru můžete duplikovat a poté ji přizpůsobit, a vytvořit tak novou položku.

Při vytváření nové položky v modulu Paper Catalog lze použít duplicitní názvy položek, s výjimkou některých zařízení kopírky/tiskárny. U takových zařízení kopírky/tiskárny jsou duplicitní názvy v modulu Paper Catalog ignorovány.

**Poznámka:** K nastavení modulu Paper Catalog má přístup pouze správce.

**1** V hlavním okně modulu Paper Catalog vyberte položku modulu Paper Catalog, kterou chcete duplikovat.

**2** Klikněte na tlačítko Duplikovat.

Duplikovaná položka se zobrazí ve spodní části seznamu.

- **3** Po dokončení klikněte na položku OK.
- **4** Chcete-li položku katalogu přizpůsobit, klikněte na tlačítko Upravit. Viz Úprava nebo odstranění položky katalogu na straně 162.

**Poznámka:** Můžete také kliknout pravým tlačítkem na položku modulu Paper Catalog a vybrat možnost Upravit nebo Duplikovat.

#### **Úprava nebo odstranění položky katalogu**

Položky v modulu Paper Catalog lze upravit nebo odstranit, s několika omezeními.

Položku nelze odstranit či upravit v těchto případech:

- **•** Položku modulu Paper Catalog využívá úloha na serveru Fiery Server, která se tiskne, je podržená nebo již vytištěná.
- **•** Položka modulu Paper Catalog je přiřazená k zásobníku.
- **•** Položka modulu Paper Catalog je zamčená.

Když se pokusíte odstranit položku modulu Paper Catalog, která je spojená s úlohou nebo přiřazená k zásobníku, zobrazí se dotaz, zda chcete odstranit přiřazení k úloze nebo zásobníku.

K nastavení modulu Paper Catalog má přístup pouze správce.

#### **Úprava položky katalogu v hlavním okně modulu Paper Catalog**

U položek modulu Paper Catalog lze zadat atributy médií a hodnoty.

**1** V hlavním okně modulu Paper Catalog vyberte položku, kterou chcete upravit, a klikněte na tlačítko Upravit nebo poklikejte na vybranou položku.

Upravitelné položky se zobrazí v bílých řádcích.

**2** Zadejte údaje do textových polí nebo kliknutím na šipku zobrazte rozbalovací nabídku k danému atributu. Vyberte nové nastavení atributu nebo zadejte novou hodnotu atributu.

Všechny změny se ukládají automaticky.

**Poznámka:** Zadáte-li nesprávnou hodnotu atributu média a přejdete k dalšímu atributu média, nesprávný atribut média se vrátí na předchozí hodnotu.

#### **Odstranění položky katalogu**

Můžete odstranit jednu či více položek modulu Paper Catalog v hlavním okně modulu Paper Catalog.

**1** V hlavním okně modulu Paper Catalog vyberte položku modulu Paper Catalog, kterou chcete ze seznamu odstranit.

Chcete-li vybrat více po sobě následujících položek, podržte klávesu Shift a na položky klikněte, chcete-li vybrat více položek, které nejsou za sebou, podržte klávesu CTRL a na položky klikněte.

**2** Klikněte na ikonu Odstranit.

Zobrazí se výstražná zpráva s dotazem, zda chcete položku odstranit.

**3** Klikněte na položku Ano.

**Poznámka:** Můžete také vybrat více položek, kliknout na ně pravým tlačítkem a vybrat možnost Odstranit.

### **Definování vlastní velikosti stránky**

Správci mohou při vytváření či úpravách položky modulu Paper Catalog definovat vlastní velikost stránky.

- **1** Proveďte jednu z těchto akcí:
	- **•** Klikněte na ikonu Přidat nové.
	- **•** Chcete-li upravit existující položku katalogu, vyberte ji a klikněte na tlačítko Upravit.
- **2** Proveďte jednu z těchto akcí:
	- **•** V nastavení PPD klikněte na tlačítko Vlastní a zadejte vlastní hodnoty stránky k dané položce katalogu.
	- **•** V nastavení JDF klikněte na kartě Základní na možnost Vlastní a zadejte vlastní rozměry stránky.

### **Správa databáze modulu Paper Catalog**

Po nastavení databáze modulu Paper Catalog ji můžete exportovat, sloučit s jinou databází modulu Paper Catalog, obnovit výchozí hodnoty výrobce a publikovat položky médií v modulu Paper Catalog nebo jejich publikování zrušit.

Databázi modulu Paper Catalog mohou spravovat pouze správci.

### **Exportování databáze modulu Paper Catalog**

Exportované databáze se uloží jako soubory XML a lze je kdykoli importovat zpět do modulu Paper Catalog.

Než nahradíte databázi modulu Paper Catalog nebo přeinstalujete systémový software, doporučujeme existující databázi nejprve zálohovat tak, že ji exportujete do vzdáleného umístění. Lze exportovat všechny položky v databázi, nebo pouze dílčí sadu.

**Poznámka:** K nastavení modulu Paper Catalog má přístup pouze správce.

**1** Klikněte na ikonu Exportovat a vyberte možnost Exportovat vše....

Chcete-li exportovat pouze některé položky médií, můžete v modulu Paper Catalog vybrat více položek a poté možnost Exportovat vybrané.... Chcete-li vybrat více po sobě následujících položek, podržte klávesu Shift a na položky klikněte, chcete-li vybrat více položek, které nejsou za sebou, podržte klávesu CTRL a na položky klikněte.

- **2** Přejděte do umístění v počítači nebo v síti, kam chcete soubor exportované databáze uložit.
- **3** Zadejte název souboru databáze a klikněte na položku Uložit.

Exportovaná databáze se uloží jako soubor XML.

### **Nahrazení databáze modulu Paper Catalog**

Chcete-li nahradit stávající databázi modulu Paper Catalog, můžete importovat novou.

Před nahrazením databáze modulu Paper Catalog doporučujeme provést zálohu stávající databáze pomocí exportu.

**Poznámka:** K nastavení modulu Paper Catalog má přístup pouze správce.

- **1** V hlavním okně modulu Paper Catalog klikněte na šipku vedle ikony Import a vyberte možnost Nahradit existující....
- **2** Přejděte k souboru .xml nové databáze na svém počítači nebo v síti a klikněte na Otevřít.
- **3** Zprávu s upozorněním potvrďte kliknutím na možnost Ano.

### **Sloučení databází modulu Paper Catalog**

Položky z jiné databáze lze importovat a vytvořit sloučenou databázi modulu Paper Catalog.

Pokud importovaná databáze obsahuje položku se stejnými atributy jako položka v původní databázi, nová položka se neimportuje a původní položka zůstane ve sloučené databázi beze změny.

**Poznámka:** K nastavení modulu Paper Catalog má přístup pouze správce.

- **1** V hlavním okně modulu Paper Catalog klikněte na šipku vedle ikony Importovat a vyberte možnost Sloučit s existující....
- **2** Přejděte na databázový soubor XML v počítači nebo síti, který chcete importovat, a klikněte na tlačítko Otevřít.

Aktuální databáze modulu Paper Catalog se sloučí s vybranou.

**Poznámka:** Po sloučení databází se vymažou veškerá přiřazení profilů barev v importované databázi.

Proces opakujte pro další databáze modulu Paper Catalog, které chcete sloučit s existující.

### **Resetování modulu Paper Catalog na výchozí nastavení výrobce**

Příkaz Resetovat na nastavení výrobce umožňuje uvést položky a atributy databáze modulu Paper Catalog do továrního stavu.

<span id="page-164-0"></span>Všechny položky katalogu, které byly předtím upraveny nebo přidány do databáze budou při resetování modulu Paper Catalog na výchozí nastavení výrobce ztraceny, s výjimkou těch, které byly přiřazeny úloze, přiřazeny zásobníku nebo uzamčeny. Chcete-li uložit své přidané a upravené položky, před resetováním na výchozí nastavení výrobce nejdříve proveďte export stávající databáze katalogu.

**Poznámka:** K nastavení modulu Paper Catalog má přístup pouze správce.

- **1** Klikněte na šipku vlevo od tlačítka Nastavení.
- **2** Vyberte Resetovat na nastavení výrobce.
- **3** Zprávu s upozorněním potvrďte kliknutím na možnost Ano.

### **Zrušení publikování nebo publikování položek médií modulu Paper Catalog**

Podle výchozího nastavení uživatelé vidí všechny položky modulu Paper Catalog a mohou z nich vybírat, tyto položky jsou tedy publikovány.

Když správce zruší publikování nějaké položky, tato položka v hlavním okně modulu Paper Catalog zešedne a neobjeví se v seznamu modulu Paper Catalog v nabídce Job Properties nebo v ovladači tiskárny. Správce také může skrýt položky se zrušeným publikováním v okně Paper Catalog.

Položkám se zrušeným publikováním může správce vždy publikování obnovit.

**1** V hlavním okně modulu Paper Catalog vyberte položku nebo položky, které chcete buď publikovat, nebo jejich publikování zrušit.

Chcete-li vybrat více po sobě následujících položek, podržte klávesu Shift a na položky klikněte, chcete-li vybrat více položek, které nejsou za sebou, podržte klávesu CTRL a na položky klikněte.

- **2** Proveďte jednu z těchto akcí:
	- **•** Pokud chcete zrušit publikování nějaké položky, klikněte na šipku nalevo od tlačítka Nastavení a vyberte možnost Zrušit publikování.
	- **•** Pokud chcete publikovat nějakou položku, klikněte na ikonu Publikovat na liště nabídky modulu Paper Catalog.

**Poznámka:** Můžete také kliknout pravým tlačítkem na položku či položky modulu Paper Catalog a vybrat možnost Zrušit publikování, nebo Publikovat.

### Atributy médií

Při vytváření nebo úpravě položky modulu Paper Catalog můžete zvolit z různých atributů médií. Chcete-li nastavit atributy médií k položce katalogu, použijte hlavní okno modulu Paper Catalog nebo okno Upravit.

Povinné atributy se zobrazí s hvězdičkou (\*) vedle názvu. Pole pro povinný atribut nelze ponechat prázdné.

Paper Catalog nabízí dvě sady atributů médií:

**•** založené na tiskárně (PPD, výchozí)

Možnosti uvedené u každého nastavení PPD závisí na možnostech PPD připojeného serveru Fiery Server.

**•** formát JDF (Job Definition Format)

Atributy JDF jsou standardní a nezávisí na připojeném serveru Fiery Server.

### **Běžné atributy médií**

Názvy atributů se zobrazí v hlavičkách sloupců hlavního okna modulu Paper Catalog podle toho, zda jste vybrali nastavení PPD nebo JDF.

Atributy JDF jsou popsány níže. Atributy PPD poskytnuté pro vytvoření položky Paper Catalog se u jednotlivých projektů liší. Liší se proto i terminologie použitá pro tyto atributy. Popis nastavení PPD, která jsou k dispozici pro daný produkt, naleznete v příručce *Tisk*.

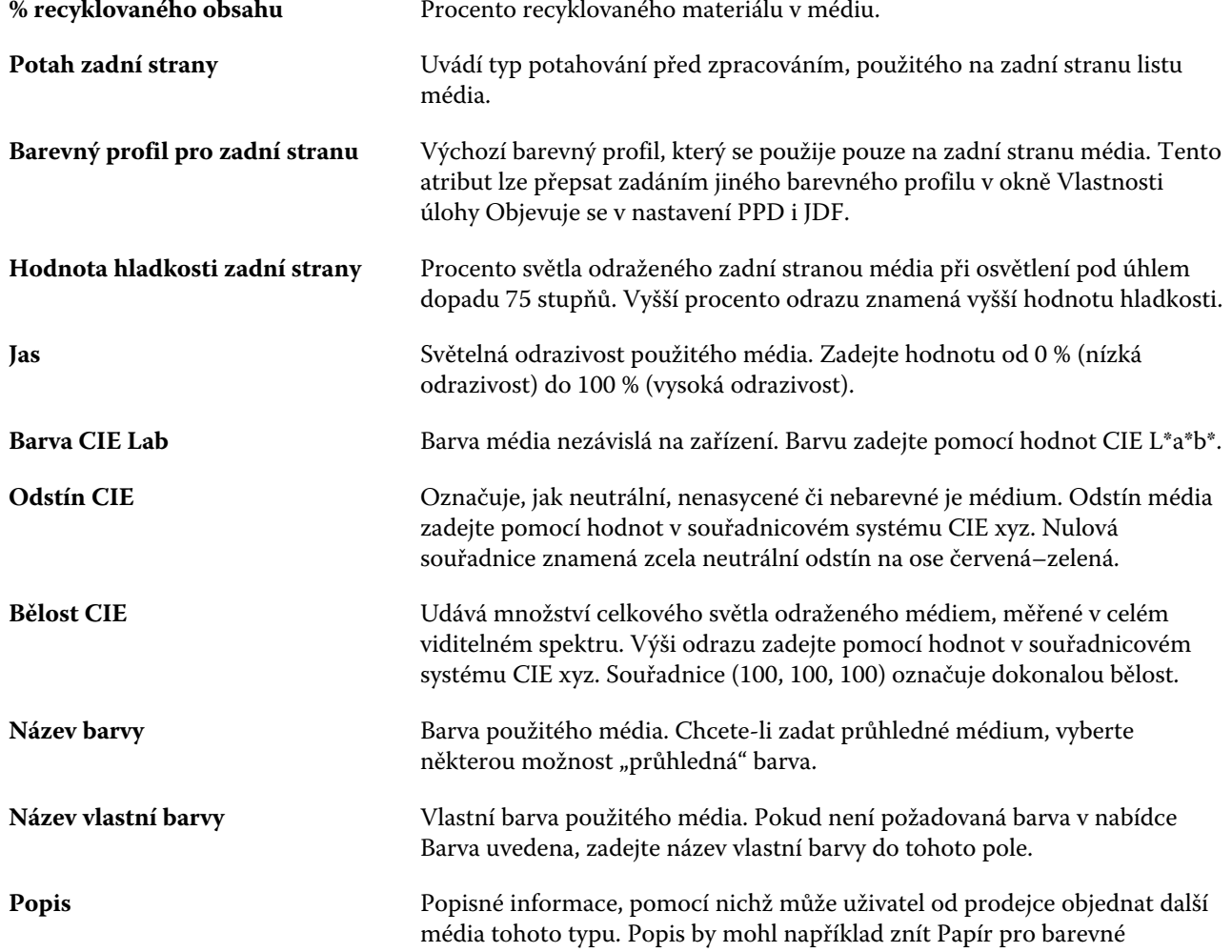

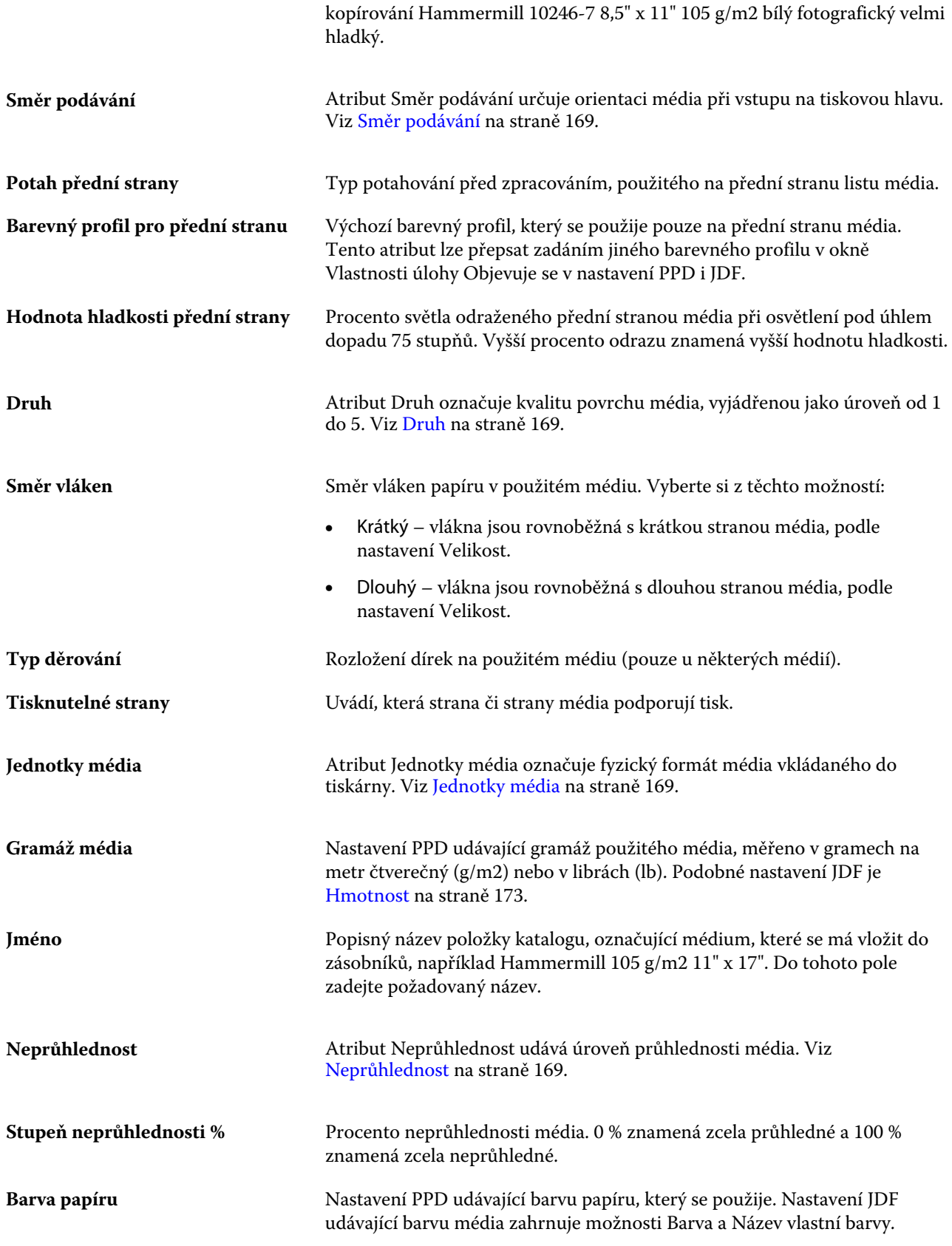

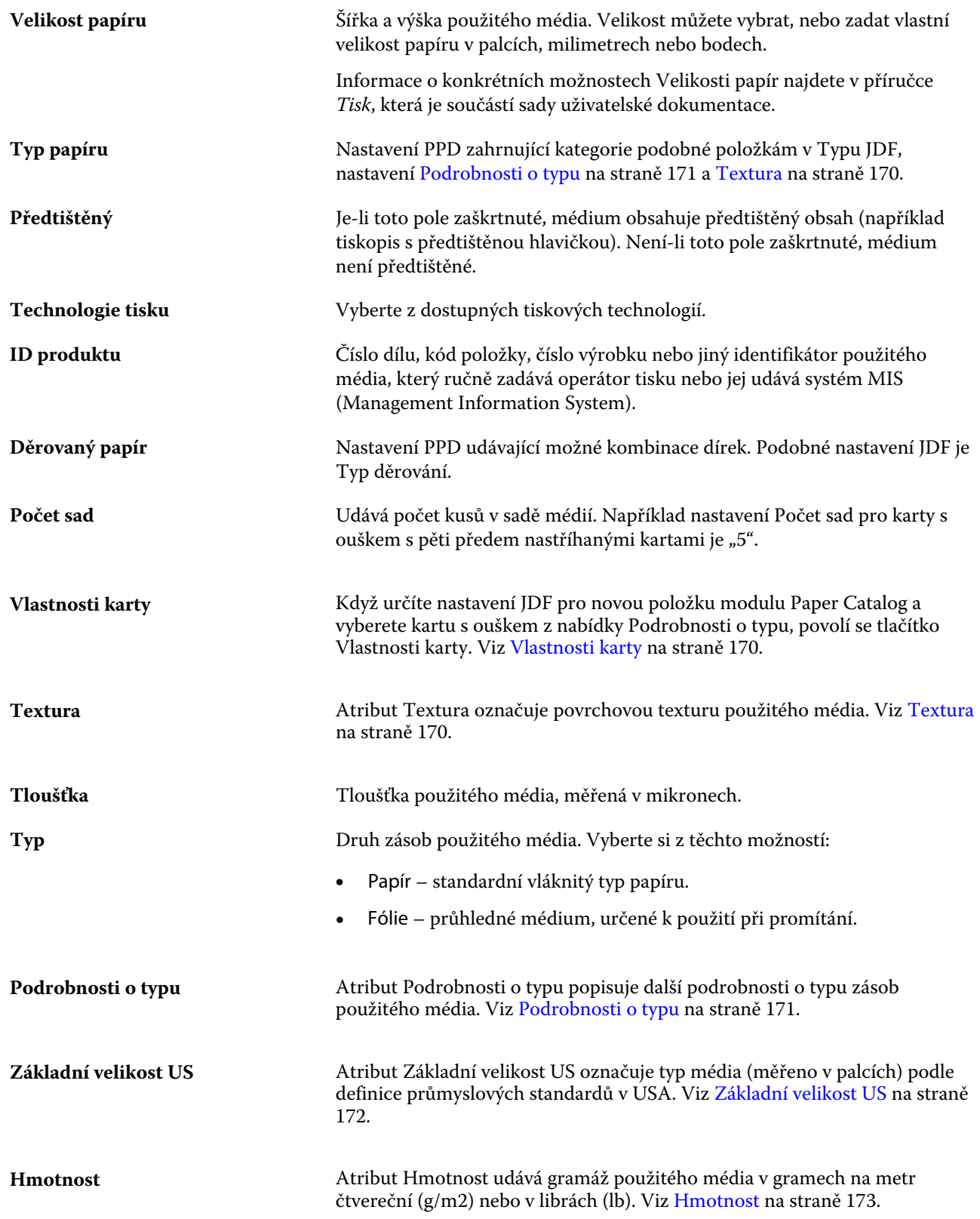

### <span id="page-168-0"></span>**Směr podávání**

Atribut Směr podávání určuje orientaci média při vstupu na tiskovou hlavu.

Vyberte si z těchto možností:

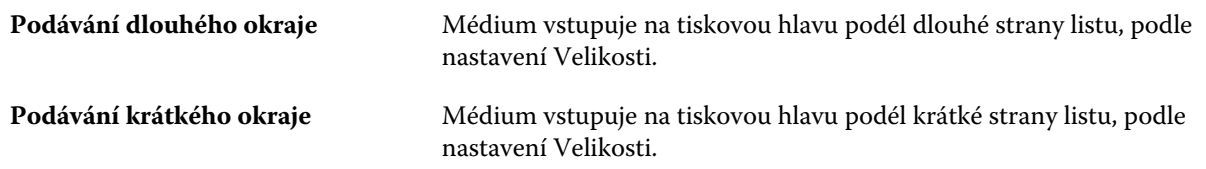

### **Druh**

Atribut Druh označuje kvalitu povrchu média, vyjádřenou jako úroveň od 1 do 5.

**Poznámka:** Tento atribut se pro média používaná při digitálním tisku obvykle nepoužívá.

Je-li to nutné, postupujte podle těchto pokynů:

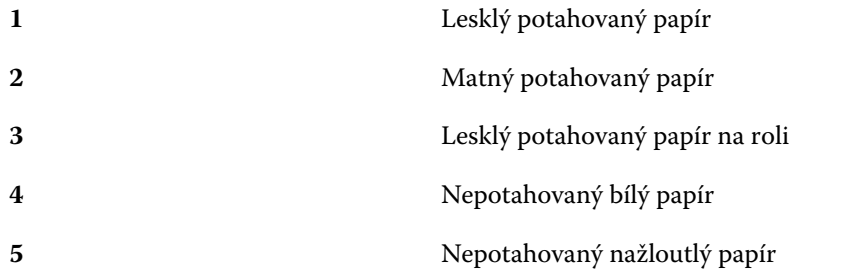

### **Jednotky média**

Atribut Jednotky média označuje fyzický formát média vkládaného do zařízení kopírka/tiskárna. Vyberte si z těchto možností:

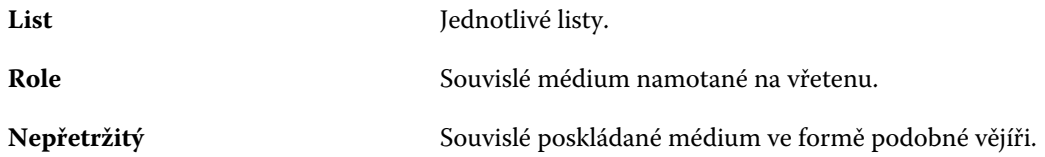

### **Neprůhlednost**

Atribut Neprůhlednost udává úroveň průhlednosti média.

Vyberte si z těchto možností:

**Neprůhledný** Médium je neprůhledné. Pokud je médium potištěno na obou stranách, obrázek na druhé straně není za běžných podmínek osvětlení viditelný.

<span id="page-169-0"></span>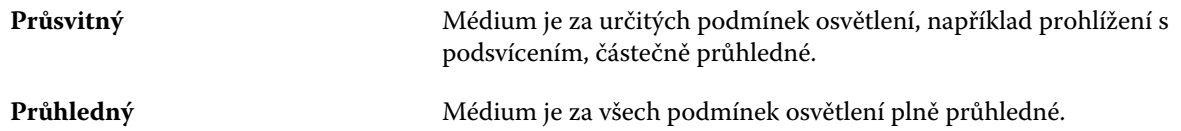

### **Vlastnosti karty**

Když určíte nastavení JDF pro novou položku modulu Paper Catalog a vyberete kartu s ouškem z nabídky Podrobnosti o typu, povolí se tlačítko Vlastnosti karty.

Kliknutím na tlačítko změníte následující nastavení karty JDF:

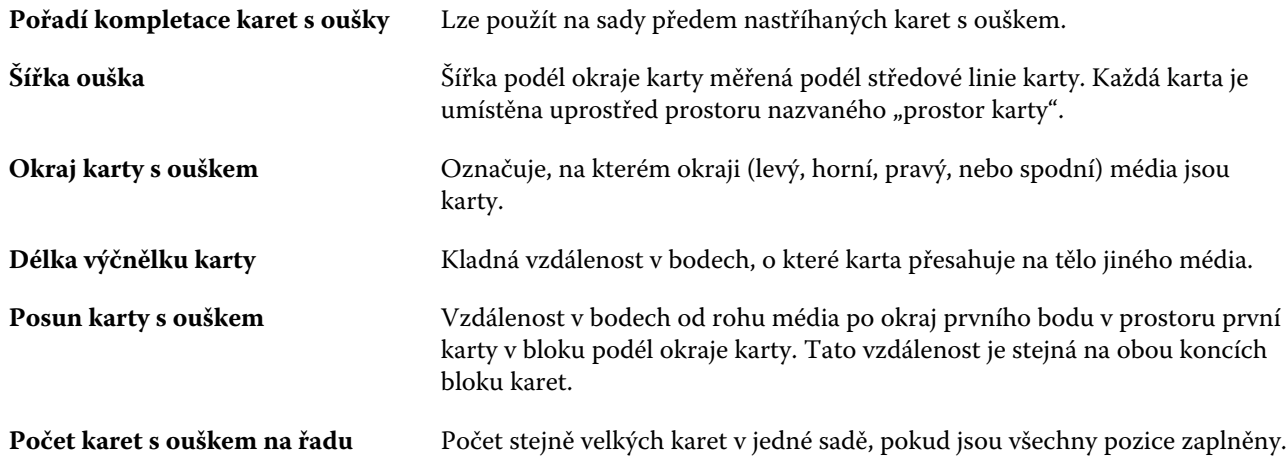

### **Textura**

Atribut Textura označuje povrchovou texturu použitého média.

Vyberte si z následujících možností, nebo zadejte vlastní popis:

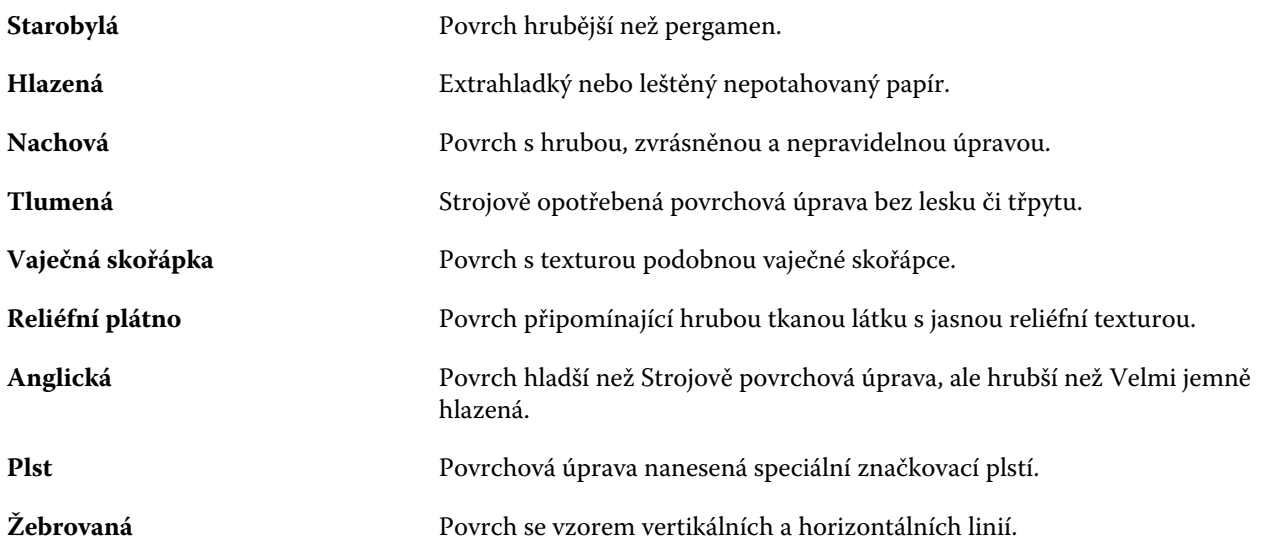

#### Fiery Command WorkStation Správa serverových zdrojů 171

<span id="page-170-0"></span>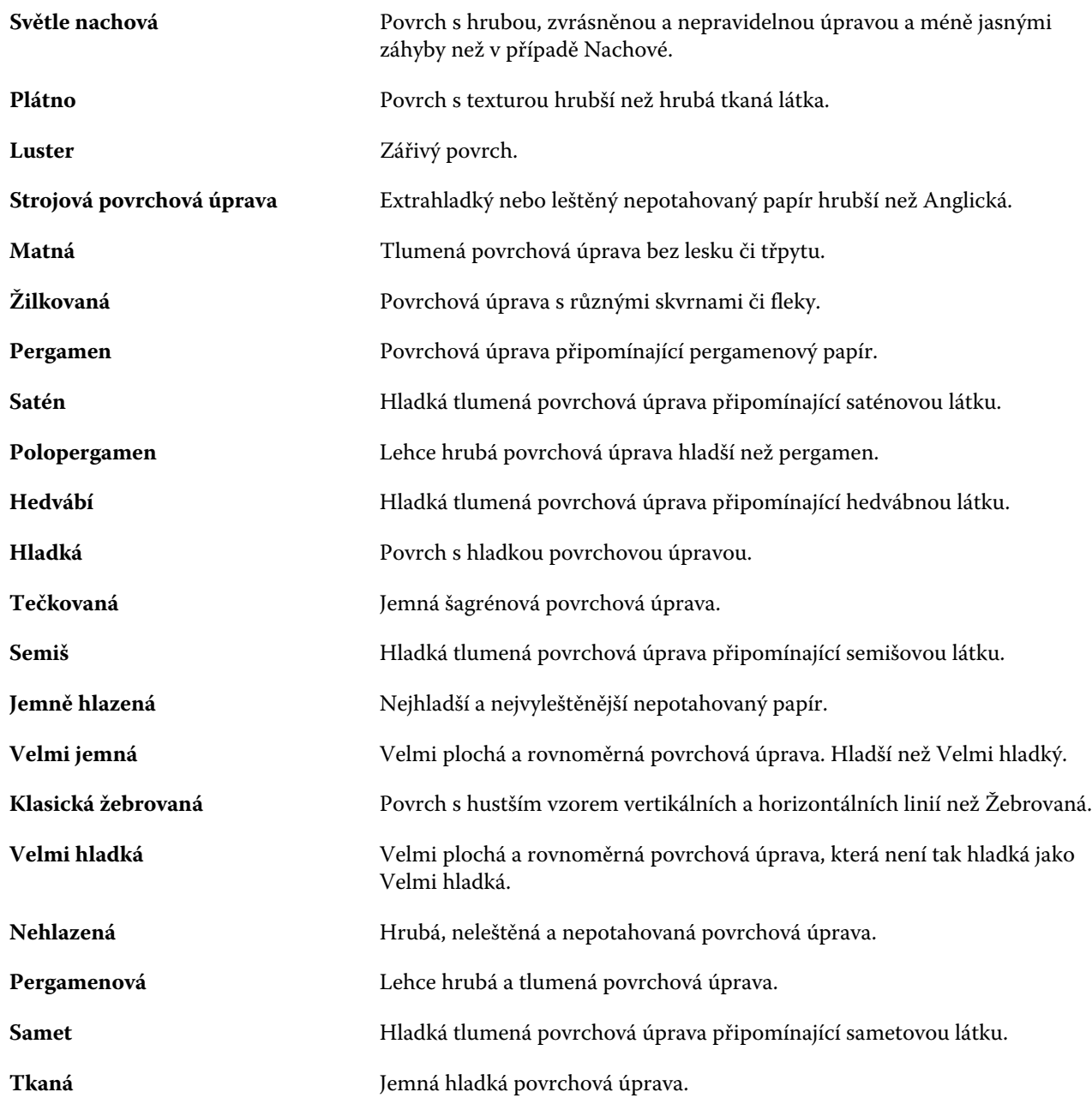

### **Podrobnosti o typu**

Atribut Podrobnosti o typu popisuje další podrobnosti o typu zásob použitého média.

Vyberte si z těchto možností:

**Obyčejný** Tuto možnost vyberte, pokud vaše médium nevyžaduje zvláštní popis. Některé systémy vyžadují hodnotu Obyčejný, ale bylo by lepší ji ponechat prázdnou, pokud daná podrobnost není potřeba a pokud to umožní tiskový modul.

<span id="page-171-0"></span>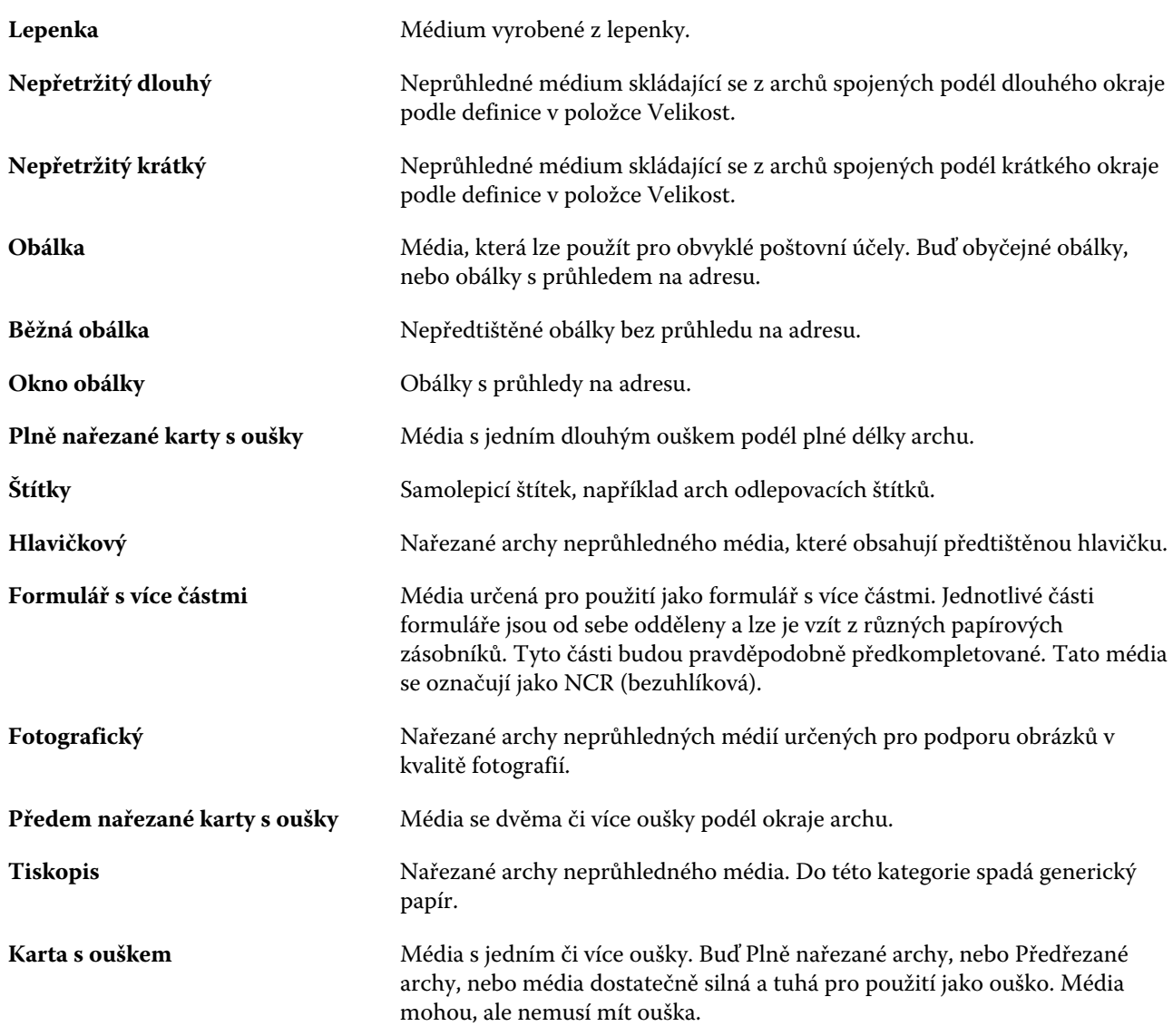

Například metrická hmotnost papíru o hmotnost 50 liber se vypočítá následovně:

Základní hmotnost x konverzní faktor = 50 x 3,76 = 188 g/m2

### **Základní velikost US**

Atribut Základní velikost US označuje typ média (měřeno v palcích) podle definice průmyslových standardů v USA.

Základní velikost US je stanovená velikost (v palcích) zásob papíru, na jejíž základě se vypočítá základní hmotnost pro zásoby v USA. Základní velikost většiny papírů také pro kupující a prodávající označuje jednu velikost s obvyklými požadavky na použití. Vyberte si z těchto možností:

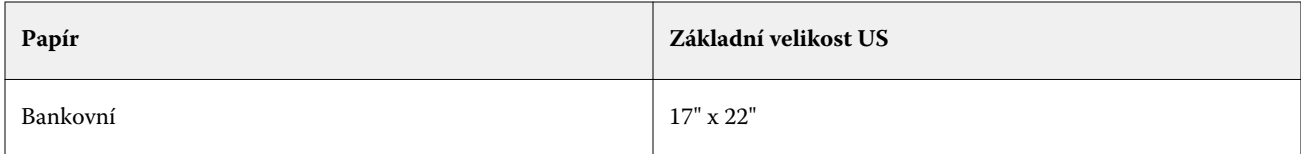

<span id="page-172-0"></span>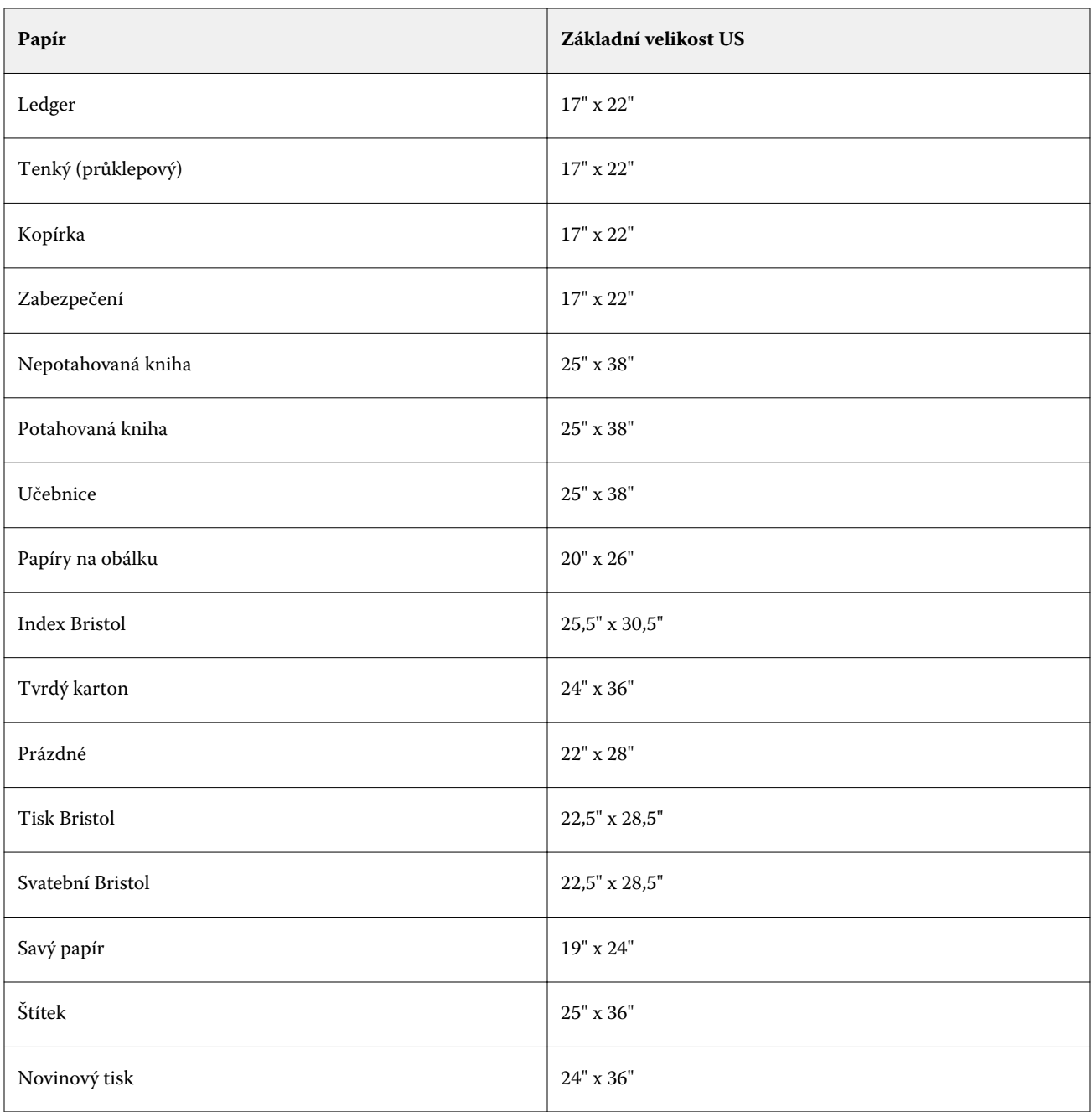

### **Hmotnost**

Atribut Hmotnost udává gramáž použitého média v gramech na metr čtvereční (g/m2) nebo v librách (lb).

Základní hmotnost většiny severoamerických typů zásob je uváděny v librách (lb). Pokud je chcete převést na gramy na metr čtvereční, vynásobte základní hmotnost příslušným konverzním faktorem pro uvedený typ zásob v následující tabulce:

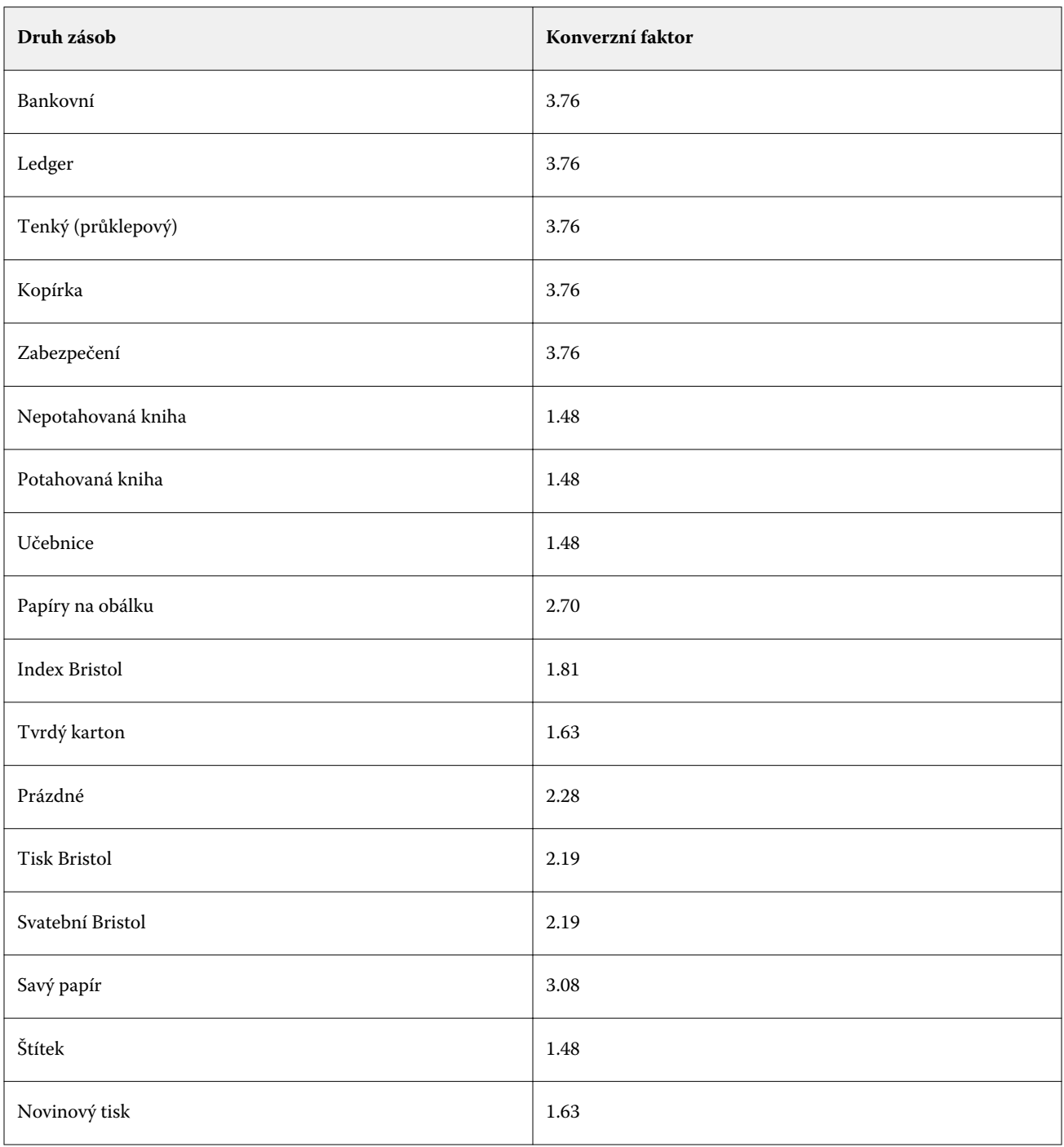

## Přiřazení zásobníků

Přiřazení zásobníků umožňuje přiřadit položku média modulu Paper Catalog zásobníku zařízení (kopírka/tiskárna). Použitím této funkce umožníte zařízení (kopírka/tiskárna) automaticky vytáhnout určité médium přiřazené modulem Paper Catalog pro úlohu, která využívá určitou položku modulu Paper Catalog.

**Poznámka:** Přiřazení zásobníku je podporováno pouze v případě, že je podporován modul Paper Catalog.

Pomocí funkce přiřazení zásobníku lze média z modulu Paper Catalog přiřadit k zásobníkům nainstalovaným v zařízení (kopírka/tiskárna).

Je také možné využít inteligentní média k automatickému přiřazení zásobníku, např. v tiskovém centru, kde je zařízení (kopírka/tiskárna) po více než 90 procent času nakonfigurováno se stejným papírem v zásobníku.

### **Zobrazení přiřazení zásobníků**

Místa zobrazení přiřazení zásobníků:

- **•** Karta Spotřební materiál
- **•** Okno modulu Paper Catalog
- **•** Seznam modulu Paper Catalog na kartě Média okna Vlastnosti úlohy

Na kartě Spotřební materiál v aplikaci Command WorkStation je pro všechny zásobníky nainstalované v zařízení (kopírka/tiskárna) uvedena velikost vloženého média.

Pokud byla nějaká položka média z modulu Paper Catalog přiřazena ke konkrétnímu zásobníku, zobrazí se v tomto zásobníku název daného média. Pokud nebylo přiřazeno žádné médium z modulu Paper Catalog, zásobník zobrazí text Nepřiřazeno.

**Poznámka:** Pokud je položka v modulu Paper Catalog přiřazena ke konkrétnímu zásobníku, jakýkoli výběr provedený pro Vstupní zásobník pro dané médium v okně Vlastnosti úlohy bude ignorován.

Médium k zásobníku můžete přiřadit několika způsoby, ale položka média musí odpovídat atributům papíru, které jsou vloženy v daném zásobníku. Modul Paper Catalog filtruje položky zobrazené pro každý zásobník podle atributů papíru serverem Fiery Server.

Kliknutím na šipku napravo od každého zásobníku v seznamu otevřete okno Informace o zásobníku.

- **•** Informace o otevření tohoto okna jsou uvedeny zde: [Přiřazení médií k zásobníku](#page-175-0) na straně 176.
- **•** Informace o přizpůsobení tohoto okna jsou uvedeny zde: [Změna zobrazení sloupců](#page-178-0) na straně 179.

Také lze zobrazit zásobu médií v zásobníku.

**•** Viz [Sledování stavu médií v zásobníku](#page-178-0) na straně 179.

### **Zobrazení přiřazení zásobníků**

Místa zobrazení přiřazení zásobníků:

- **•** Karta Spotřební materiál
- **•** Okno modulu Paper Catalog
- **•** Seznam modulu Paper Catalog na kartě Média okna Vlastnosti úlohy

<span id="page-175-0"></span>Na kartě Spotřební materiál v aplikaci Command WorkStation je pro všechny zásobníky nainstalované v zařízení (kopírka/tiskárna) uvedena velikost vloženého média.

Pokud byla nějaká položka média z modulu Paper Catalog přiřazena ke konkrétnímu zásobníku, zobrazí se v tomto zásobníku název daného média. Pokud nebylo přiřazeno žádné médium z modulu Paper Catalog, zásobník zobrazí text Nepřiřazeno.

**Poznámka:** Pokud je položka v modulu Paper Catalog přiřazena ke konkrétnímu zásobníku, jakýkoli výběr provedený pro Vstupní zásobník pro dané médium v okně Vlastnosti úlohy bude ignorován.

Média lze k zásobníku přiřadit několika způsoby, ale položka média musí odpovídat atributům papírů, které jsou vloženy v daném zásobníku. Modul Paper Catalog filtruje položky zobrazené pro každý zásobník podle atributů papírů nahlášených serverem Fiery Server.

Kliknutím na šipku napravo od každého zásobníku v seznamu otevřete okno Informace o zásobníku.

- **•** Informace o otevření tohoto okna jsou uvedeny zde: Přiřazení médií k zásobníku na straně 176.
- **•** Informace o přizpůsobení tohoto okna jsou uvedeny zde: [Změna zobrazení sloupců](#page-178-0) na straně 179.

Také lze zobrazit zásobu médií v zásobníku.

**•** Viz [Sledování stavu médií v zásobníku](#page-178-0) na straně 179.

### **Přiřazení médií k zásobníku**

Pomocí funkce přiřazení zásobníku lze média z modulu Paper Catalog přiřadit k zásobníkům nainstalovaným na zařízení kopírka/tiskárna. Je-li v nastavení modulu Paper Catalog zapnutá funkce inteligentních médií, lze provést automatické přiřazení zásobníku.

### **Přiřazení médií k zásobníku v okně Paper Catalog**

V modulu Paper Catalog lze média přiřadit k zásobníku tak, že na ně kliknete pravým tlačítkem, nebo je přetáhnete.

- **1** Vyberte možnost Paper Catalog v nabídce Středisko zařízení > Prostředky.
- **2** Proveďte jednu z těchto akcí:
	- **•** Klikněte na médium pravým tlačítkem, vyberte možnost Přiřadit a zvolte zásobník.
	- **•** Přetáhněte médium na požadovaný zásobník zobrazený na panelu Spotřební materiál.

Možnost Přiřadit bude zobrazena pouze v případě, že vybrané médium odpovídá specifikacím daného zásobníku. Také přetáhnout lze pouze médium odpovídající specifikacím. Nelze například přiřadit médium formátu Letter k zásobníku určenému pro Tabloid nebo médium formátu Letter s odlišnou gramáží či směrem podávání.

### **Přiřazení médií k zásobníku na kartě Spotřební materiál**

Na kartě Spotřební materiál aplikace Command WorkStation lze vytvořit nebo odebrat přiřazení médií k zásobníku.

**1** V hlavním okně aplikace Command WorkStation klikněte na kartu Spotřební materiál v levém spodním panelu.

**2** Klikněte na šipku napravo od zásobníku, případně klikněte pravým tlačítkem na zásobník v seznamu a vyberte možnost Přiřadit média.

**Poznámka:** Pokud jste již dříve přiřadili média k zásobníku, můžete také vybrat možnost Odebrat přiřazení. Kliknete-li na možnost Odebrat přiřazení, přiřazení se odebere bez dalších akcí z vaší strany.

**3** V okně Informace o zásobníku vyberte některou položku z modulu Paper Catalog.

Jsou uvedeny všechny možnosti pro daný zásobník. Pokud zásobník některé informace modulu Paper Catalog nerozpozná, je nutné vytvořit nebo upravit položku modulu Paper Catalog odpovídající vlastnostem zásobníku zařízení kopírka/tiskárna, případně nastavit vlastnosti zásobníku zařízení kopírka/tiskárna tak, aby se zobrazily požadované položky modulu Paper Catalog. Některé položky nabídky kopírky/tiskárny mají mnoho atributů, některé pouze velikost.

**4** Klikněte na tlačítko Přiřadit média.

V okně Paper Catalog je zobrazeno také přiřazení k zásobníku.

### **Inteligentní média**

Inteligentní média automaticky přiřazují zásobníky, když je vloženo vaše oblíbené médium.

Tato funkce je určena pro konkrétní prostředí, např. v tiskovém centru, kde je zařízení (kopírka/tiskárna) po více než 90 procent času nakonfigurováno se stejným papírem v zásobníku. V tomto prostředí mohou mít uživatelé ve zvyku lepit na zásobníky štítky, aby operátorům připomněli, který papír vložit. Díky funkcí inteligentních médií si Fiery Server zapamatuje oblíbené médium a automaticky přiřadí zásobník, je-li v zásobníku vloženo jakékoli médium se stejnými atributy.

Inteligentní média lze definovat jedním z následujících pracovních postupů:

- **•** Přidání nových médií ze zásobníku
- **•** Přidání nových médií z modulu Paper Catalog

**Poznámka:** Pokud chcete použít inteligentní média, musíte je zapnout v dialogovém okně Nastavení modulu Paper Catalog. Viz Zapnutí funkce inteligentních médií na straně 177.

### **Zapnutí funkce inteligentních médií**

Inteligentní média lze zapnout v dialogovém oknu Nastavení modulu Paper Catalog.

- **1** Proveďte jednu z těchto akcí:
	- **•** Klikněte na Středisko zařízení a vyberte možnost Prostředky > Paper Catalog.
	- **•** Vyberte možnost Server > Paper Catalog.
	- **•** Klikněte na ikonu Paper Catalog na panelu nástrojů Střediska úloh.
- **2** Klikněte na tlačítko Nastavení.
- **3** Vyberte položku Na základě PPD.

**Poznámka:** Atributy médií na základě JDF nelze použít při definování inteligentních médií.

**4** Pokud není vybrána položka Povolit inteligentní média, vyberte ji.

**5** Klikněte na možnost Zavřít, nebo Správa.

Informace o dialogu Správa se nacházejí v [Správa inteligentních médií](#page-178-0) na straně 179.

#### **Přidání nových inteligentních médií**

Inteligentní média lze přidat z modulu Paper Catalog, ze zásobníku nebo z dialogového okna Správa inteligentních médií.

#### **Přidání inteligentních médií z modulu Paper Catalog**

Chcete-li přidat inteligentní média, vyberte je v modulu Paper Catalog.

- **1** Vyberte možnost Povolit inteligentní média v dialogovém okně Nastavení modulu Paper Catalog.
- **2** Klikněte na položku Správa.
- **3** Klikněte na možnost Přidat v dialogovém okně Správa inteligentních médií Přidat z modulu Paper Catalog.
- **4** Vyberte média v modulu Paper Catalog a klikněte na tlačítko OK.

Vybraná média se označí jako inteligentní média v dialogovém okně Správa inteligentních médií.

#### **Přidání inteligentních médií ze zásobníku**

Chcete-li přidat inteligentní média, můžete zadat nastavení vložených médií na ovládacím panelu tiskárny v dialogovém okně Nové médium.

- **1** Vyberte možnost Povolit inteligentní média v dialogovém okně Nastavení modulu Paper Catalog.
- **2** Vložte média do zásobníku a na ovládacím panelu tiskárny zadejte nastavení médií.
- **3** V aplikaci Command WorkStation klikněte na zásobník na panelu Spotřebního materiál a z nabídky vyberte možnost Přidat nové médium.

**Poznámka:** Možnost Přidat nové médium se zobrazí pouze v případě, že v dialogovém okně Nastavení katalogu papíru byla vybrána specifikace Na základě PPD.

Otevře se dialogové okno Nové médium s nastaveními zásobníku uvedenými v odpovídajících polích. Tato nastavení nelze upravit.

**4** Podle potřeby zadejte další atributy nového média v dialogovém okně Nové médium.

Další informace o přidání nového média v modulu Paper Catalog viz [Vytvoření nové položky v modulu Paper](#page-158-0) [Catalog](#page-158-0) na straně 159.

**5** Zaškrtněte políčko Přidat jako inteligentní médium.

Nové médium se označí jako inteligentní médium a při každém vložení médií s odpovídajícími atributy do zásobníku se daný zásobník automaticky přiřadí k danému inteligentnímu médiu.

#### <span id="page-178-0"></span>**Přidání inteligentních médií z dialogového okna Správa inteligentních médií**

Inteligentní média lze přidat z dialogového okna Správa inteligentních médií po výběru zásobníku.

- **1** Vyberte zásobník z panelu Spotřební materiál.
- **2** Z kontextové nabídky vyberte možnost Správa inteligentních médií.
- **3** V dialogovém okně Správa inteligentních médií vyberte zásobník, klikněte na tlačítko Přidat a zvolte položku Přidat ze zásobníku.

#### **Správa inteligentních médií**

Po vytvoření bude inteligentní médium uvedeno v dialogovém okně Správa inteligentních médií. V tomto dialogovém okně jsou uvedeny všechny dostupné zásobníky a u každého zásobníku všechna inteligentní média.

Do dialogového okna Správa inteligentních médií lze přejít z dialogového okna Nastavení modulu Paper Catalog nebo z kontextových akčních nabídek k vybranému zásobníku v podoknu Spotřební materiál.

Můžete provést tyto akce:

- **•** Přidat položky z modulu Paper Catalog nebo ze zásobníku.
- **•** Odebrat vybrané inteligentní médium.
- **•** Odebrat všechna inteligentní média.
- **•** Upravit hlavičky sloupců.

Hlavičky sloupců představují dostupné atributy médií.

### **Sledování stavu médií v zásobníku**

Pokud kopírka/tiskárna podporuje oznamování množství médií v každém zásobníku, můžete jejich stav kontrolovat v podokně Spotřební materiál.

- **1** V hlavním okně aplikace Command WorkStation klikněte na kartu Spotřební materiál v levém spodním panelu. U každého zásobníku se zobrazí grafické znázornění vložených médií.
- **2** Chcete-li množství zobrazit jako procentuální hodnotu, umístěte kurzor na uvedený zásobník.

### **Změna zobrazení sloupců**

Hlavičky sloupců lze přizpůsobit v okně Informace o zásobníku. V nabídce Zobrazit lze také určit, které velikosti stránek se v okně zobrazí.

Lze změnit pořadí zobrazených sloupců a přidávat nebo odstraňovat sloupce tak, aby byly zobrazeny informace užitečné v konkrétním tiskovém prostředí. Chcete-li upravit šířku sloupce, přetáhněte hranici sloupce doleva nebo doprava.

**Poznámka:** První hlavičkou sloupce je vždy zásobník, který nelze přesunout ani odstranit.

**1** V hlavním okně aplikace Command WorkStation klikněte na kartu Spotřební materiál v levém spodním panelu.

- **2** Klikněte na šipku napravo od zásobníku.
- **3** V okně Informace o zásobníku klikněte pravým tlačítkem na sloupec pod panelem s názvem sloupce.
- **4** Po kliknutí na tlačítko Přidat vyberte položku z nabídky, kterou chcete mezi sloupce přidat.
- **5** Kliknutím na tlačítko Odstranit můžete sloupec odebrat.
- **6** Kliknutím na tlačítko Přesunout doleva nebo Přesunout doprava přesunete sloupec požadovaným směrem.
- **7** Chcete-li vybrat zobrazované velikosti papíru, vyberte příslušné možnosti v nabídce Zobrazit.

### Prostředky VDP

Úlohy VDP využívají prvky předlohy a globální a opětovně použitelné prostředky pro variabilní prvky v rámci úloh.

Můžete využívat předlohy FreeForm pro jakákoli data s pevně danými prvky, která můžete kdykoli kombinovat s jinými daty. Například můžete uchovávat šablonu s hlavičkou jako předlohu FreeForm a používat ji opakovaně jako pozadí pro různé obsahy dopisu (data s variabilními prvky).

Globální prostředky jsou vyžadované obrázky, které je nutné stáhnout na serveru Fiery Server pro úlohy VDP s variabilními prvky. Tyto globální prostředky jsou uloženy na serveru Fiery Server jako skupina uvnitř každého projektu.

Prostředky VDP umožňují Správci spravovat místo na disku na serveru Fiery Server následujícími způsoby:

- **•** Správa předloh FreeForm
- **•** Zobrazení a odstranění globálních prostředků
- **•** Umístění globálních prostředků pro budoucí úlohy VDP
- **•** Archivace a obnovení globálních prostředků na serveru Fiery Server

Pro přístup k Prostředkům VDP je nutné provést jednu z následujících akcí:

- **•** Připojte se k požadovanému serveru Fiery Server a klikněte na položku Středisko zařízení > Prostředky > Prostředky VDP.
- **•** Zvolte možnost Go > Středisko zařízení > Prostředky VDP.

### **Správa předloh FreeForm**

Při tisku proměnných dat FreeForm se na Fiery Server zasílají hlavní datové prvky k úloze a rastrují se odděleně od proměnných datových prvků.

Hlavní datové prvky se na Fiery Server ukládají v rastrované formě jako předloha FreeForm a lze je použít tak často, jak je třeba, s více sadami proměnných datových prvků.

Po vytvoření předlohy lze pomocí Prostředků VDP zobrazit miniatury předloh FreeForm a spravovat soubory předloh na Fiery Server.

**1** Připojte se k požadovanému Fiery Server a klikněte na položku Středisko zařízení > Prostředky > Prostředky VDP.
- **2** Chcete-li zobrazit předlohy FreeForm, klikněte na tlačítko FreeForm, vyberte předlohu FreeForm a poté v nabídce Zobrazení klikněte na tlačítko Zobrazení seznamu nebo Zobrazení miniatur (pokud to Fiery Server podporuje).
- **3** Chcete-li předlohy FreeForm odstranit, klikněte na tlačítko FreeForm, vyberte jazyk nebo soubor předlohy FreeForm a poté klikněte na tlačítko Odstranit.
- **4** Aktuální informace můžete aktualizovat kliknutím na položku Obnovit (pokud to váš Fiery Server podporuje).

## **Zálohování prostředků VDP**

Lze zálohovat předlohy FreeForm a globální prostředky.

#### **Zálohování předloh FreeForm k projektu**

Pomocí funkce Prostředky VDP Střediska zařízení lze zálohovat předlohu FreeForm do samostatného souboru.

- **1** Připojte se k požadovanému řadiči tiskárny Fiery a klikněte na tlačítko Středisko zařízení > Prostředky > Prostředky VDP.
- **2** Klikněte na tlačítko FreeForm, vyberte jazyk FreeForm a poté předlohu FreeForm.
- **3** Klikněte na položku Zálohování.
- **4** Vyberte umístění, kam chcete soubor uložit, a klikněte na tlačítko OK.

## **Zálohování globálních prostředků k projektu**

Pomocí funkce Prostředky VDP Střediska zařízení lze projekty zálohovat do samostatného souboru.

Zálohování a obnova nejsou dostupné pro úlohy PDF/VT.

- **1** Připojte se k požadovanému řadiči tiskárny Fiery a klikněte na tlačítko Středisko zařízení > Prostředky > Prostředky VDP.
- **2** Kliknutím na složku VDP zobrazte seznam dostupných projektů.
- **3** Vyberte projekt, který chcete archivovat, a klikněte na tlačítko Zálohování.
- **4** Vyberte umístění, kam chcete soubor uložit, a klikněte na tlačítko OK.

## **Obnovení prostředků VDP**

Můžete obnovit předlohy FreeForm a archivované globální prostředky.

#### **Obnovení předloh FreeForm k projektu**

Pokud jste provedli zálohu předlohy FreeForm do samostatného souboru, lze ji obnovit.

- **1** Klikněte na položku Obnovit.
- **2** Přejděte k archivovanému souboru předlohy, vyberte jej a klikněte na Obnovit.

Pokud má obnovovaný soubor stejný název jako již existující soubor, budete dotázáni, zda má být stávající soubor přepsán.

#### **Obnovení archivovaných globálních prostředků k projektu**

Archivované úlohy lze obnovit do Fiery Server, odkud byly soubory původně archivovány.

**Poznámka:** S výjimkou prostředků FreeForm nejsou jazyky VDP bez globálních prostředků uvedeny v prostředcích VDP. Jazyky VDP, pro které byly globální prostředky obnoveny, jsou uvedeny v prostředcích VDP.

- **1** Klikněte na položku Obnovit.
- **2** Přejděte k archivovanému souboru, vyberte jej a klikněte na Obnovit.

Pokud má obnovovaný soubor stejný název jako již existující soubor, budete dotázáni, zda má být stávající soubor přepsán.

## **Zobrazení a odstranění globálních prostředků**

Lze zobrazit globální prostředky a informace o názvu úlohy pro projekt.

- **1** Připojte se k požadovanému řadiči tiskárny Fiery a klikněte na tlačítko Středisko zařízení > Prostředky > Prostředky VDP.
- **2** Pokud chcete zobrazit globální prostředky, klikněte na projekt a poté na položku Zobrazit seznam, nebo Zobrazit miniatury v nabídce Zobrazit (pokud to váš server Fiery Server podporuje).
- **3** Pokud chcete zobrazit informace o názvu odevzdané úlohy a prostředky pro projekt, klikněte na projekt a poté na položku Prostředky, nebo Úlohy (pokud to váš server Fiery Server podporuje).
- **4** Pokud chcete odstranit globální prostředky, klikněte na jazyk VDP nebo na projekt a poté na položku Odstranit.
- **5** Aktuální informace můžete aktualizovat kliknutím na položku Obnovit (pokud to váš Fiery Server podporuje).

## Písma

Ve Správci fontů jsou uvedena všechna písma typu PostScript a PCL dostupná na serveru Fiery Server. Pomocí Správce fontů lze zálohovat a obnovit pouze písma typu PostScript nacházející se na serveru Fiery Server nebo vytisknout kompletní seznam písem.

## Správa písem na serveru Fiery server

Písma lze přidat, aktualizovat a odstranit a lze také vytisknout seznam písem.

**Poznámka:** Možnost PCL je dostupná na Fiery Server, který ji podporuje. Podpora je omezena na zobrazení seznamu písem PCL. Stahování písem PCL není dostupné.

- **1** Proveďte jednu z těchto akcí:
	- **•** Vyberte možnost Středisko zařízení > karta Prostředky > Písma.
	- **•** Z nabídky Go vyberte možnost Písma.

Zobrazí se seznam písem, která jsou uložená na Fiery Server.

- **2** Písma lze spravovat pomocí tlačítek na panelu nástrojů:
	- **•** Chcete-li písma přidat nebo aktualizovat, klikněte na tlačítko Přidat nové. (lze přidat písma Adobe PostScript typu 1.) Klikněte na tlačítko Přidat a vyhledejte písmo, které chcete stáhnout, poté klikněte na tlačítko OK a Aktualizovat.
	- **•** Chcete-li písmo odstranit, vyberte nezamčené písmo v seznamu písem a klikněte na tlačítko Odstranit. Zamčená písma nelze odstranit.
	- **•** Chcete-li vytisknout seznam písem, klikněte na tlačítko Tisknout.

# Zálohování a obnovení písem

Zálohovat a obnovit lze pouze písma typu PostScript. Zálohují se a obnoví všechna písma typu PostScript; nelze vybrat jednotlivá písma.

**Poznámka:** Chcete-li na serveru Fiery Server zálohovat a obnovit písma, musíte být přihlášeni jako správce.

- **1** Proveďte jednu z těchto akcí:
	- **•** Vyberte možnost Středisko zařízení > Prostředky > Písma.
	- **•** Z nabídky Přejít vyberte možnost Písma.
- **2** Klikněte na možnost Zálohování nebo Obnovení.
- **3** V zobrazeném okně vyberte v seznamu možnost Písma a postupujte podle pokynů na obrazovce. Dodržujte tyto zásady:
	- **•** Písma nezálohujte na interní pevný disk, který současně obsahuje Fiery Server.
	- **•** Písma je nutné obnovit vždy na stejný server Fiery Server, z něhož byla původně zálohována.

# Zobrazení oprávnění uživatelů a skupin

Můžete zobrazit oprávnění uživatelů a skupin. Správci přidělují oprávnění z nástroje Configure prostřednictvím výchozích skupin nebo vytvořením nových skupin. Všichni uživatelé ve skupině mají stejná oprávnění.

Prostřednictvím funkce Srovnat oprávnění lze zobrazit rychlou souhrnnou tabulku oprávnění serveru Fiery Server a přístupových práv uživatelů a skupin.

Pro úpravu oprávnění pro uživatele a skupiny klikněte na nástroj Configure. Další informace viz [Přístup k nástroji](#page-31-0) [Configure z aplikace Command WorkStation](#page-31-0) na straně 32.

**Poznámka:** Pokud chcete zobrazit oprávnění a mít přístup k nástroji Configure, musíte být přihlášeni jako Správce.

## **Přístup k funkci Uživatelé a skupiny**

Funkce Uživatelé a skupiny umožňuje zobrazit oprávnění.

- **•** Proveďte jednu z těchto akcí:
	- **•** Připojte se k požadovanému Fiery Server a klikněte na položku Středisko zařízení > Uživatelé > Uživatelé a skupiny.
	- **•** Vyberte možnost Přejít > Uživatelé a skupiny.

## **Zobrazení podrobností o oprávnění uživatelů a skupin**

Můžete zobrazit informace jako počet uživatelů ve skupině, uživatelská jména, e-mailové adresy, nastavení LDAP a celkový počet uživatelů a skupin na serveru Fiery Server.

- **1** Připojte se k požadovanému serveru Fiery Server a klikněte na položku Středisko zařízení > Uživatelé > Uživatelé a skupiny.
- **2** Proveďte jednu z těchto akcí:
	- **•** Kliknutím na uživatele nebo skupinu nalevo zobrazíte informace a konkrétních uživatelích či skupinách v pravém podokně.
	- **•** Kliknutím na položku Informace zobrazíte informace jako celkový počet uživatelů ve skupině a popis skupiny, pokud jsou k dispozici. Oprávnění skupiny na serveru Fiery Server se zobrazí pod položkou Oprávnění.
	- **•** Kliknutím na položku Uživatelé zobrazíte seznam uživatelů pro konkrétní skupinu spolu s jejich jmény, uživatelskými jmény a e-mailovými adresami, pokud jsou k dispozici.
	- **•** Pod položkou Uživatelé a skupiny LDAP lze zobrazit souhrn Nastavení LDAP, například zda je LDAP povoleno, a celkový počet skupin a uživatelů.
	- **•** Pod položkou Místní uživatelé a skupiny lze zobrazit celkový počet místních uživatelů a skupin na serveru Fiery Server. To nezahrnuje celkový počet členů skupin LDAP.
- **3** Chcete-li změnit aktuální možnosti nastavení serveru Fiery Server, klikněte na tlačítko Konfigurace. Viz [Přístup](#page-31-0) [k nástroji Configure](#page-31-0) na straně 32.

## **Srovnání oprávnění**

Můžete zobrazit souhrn oprávnění serveru Fiery Server a přístupových práv uživatelů a skupin.

- **•** Proveďte jednu z těchto akcí:
	- **•** Připojte se k požadovanému serveru Fiery Server a klikněte na položku Středisko zařízení > Uživatelé > Porovnat oprávnění.
	- **•** Vyberte možnost Přejít > Porovnat oprávnění.

Chcete-li změnit aktuální možnosti nastavení serveru Fiery Server, klikněte na tlačítko Konfigurace. Viz [Přístup](#page-31-0) [k nástroji Configure](#page-31-0) na straně 32.

# Zobrazení nebo přidání skupin

Funkce Skupiny umožňuje správcům nastavit tiskové skupiny s vybranými oprávněními a také přidat uživatele do skupin.

**Poznámka:** Ne všechny servery Fiery Server podporují skupiny.

Pro úpravu oprávnění pro uživatele a skupiny klikněte na tlačítko Configure. Další informace viz [Změna oprávnění](#page-35-0) [skupiny](#page-35-0) na straně 36.

## **Přístup ke skupinám**

Funkce Skupiny umožňuje nastavit tiskové skupiny s vybranými oprávněními a také přidat uživatele do skupin.

- **•** Proveďte jednu z těchto akcí:
	- **•** Připojte se k požadovanému serveru Fiery Server a klikněte na položku Středisko zařízení > Uživatelé > Uživatelé a skupiny.
	- **•** Vyberte možnost Přejít > Středisko zařízení a a pak klikněte na položky Uživatelé > Uživatelé a skupiny.

## **Přidání skupiny**

Skupinu můžete přidat, odstranit nebo změnit její název.

- **1** Připojte se k požadovanému serveru Fiery Server a klikněte na položku Středisko zařízení > Uživatelé > Uživatelé a skupiny.
- **2** Klikněte na položku Konfigurace.
- **3** Klikněte na položku Uživatelské účty.
- **4** Klikněte na tlačítko Přidat skupinu.
- **5** Zadejte název skupiny a její popis.
- **6** Vyberte oprávnění skupiny.
- **7** Proveďte jednu z těchto akcí:
	- **•** Klikněte na tlačítko Uložit.
	- **•** Klikněte na tlačítko Uložit a přidat uživatele.
- **8** (volitelné) Proveďte jednu z těchto akcí:
	- **•** Chcete-li upravit popis nebo oprávnění skupiny, vyberte ji ze seznamu a pak klikněte na ikonu Upravit.
	- **•** Chcete-li odstranit skupinu, vyberte ji ze seznamu a pak klikněte na ikonu Odstranit.

Další informace o skupinách najdete v dokumentaci k serveru Fiery Server.

# Použití Protokolu úloh

Protokol úloh uchovává záznamy o všech zpracovaných a vytištěných úlohách, datech a časech tisku a jejich charakteristice.

**Poznámka:** Pokud Správce vyčistí Fiery Server nebo nainstaluje nový software, je možné, že protokol úloh bude také vymazán.

Správce může nastavit automatickou údržbu Protokolu úloh v nástroji Configure, např. stanovit datum a čas exportu a vyčištění Protokolu úloh.

Další informace o správě protokolu úloh v nástroji Configure viz *nápověda k modulu Configure*.

## **Zobrazení Protokolu úloh**

- **1** Připojte se k požadovanému serveru Fiery Server a proveďte jednu z těchto akcí:
	- **•** Klikněte na položky Středisko zařízení > Protokoly > Protokol úloh.
	- **•** Klikněte na položky Server > Protokoly.
- **2** Zadejte rozsah dat úloh, které chcete zobrazit, do polí Od a Do.
- **3** Pokud chcete zobrazit všechny úlohy, klikněte na položku Zobrazit vše.

Pokud pro úlohu vyberete možnost Proof Print, zobrazí se vytištěný nátisk v Protokolu úloh s počítadlem kopií nastaveným na hodnotu 1.

## **Tisk protokolu úloh**

- **1** Připojte se k požadovanému serveru Fiery Server a proveďte jednu z těchto akcí:
	- **•** Klikněte na možnost Středisko zařízení > Protokoly > Protokoly úlohy.
	- **•** Klikněte na položku Protokoly > Serveru.
- **2** Klikněte na položku Tisk.
- **3** Vyberte tiskárnu, na které chcete tisknout: tiskárnu Fiery (Fiery Server, ke kterému jste aktuální připojeni) nebo Místní tiskárnu.
	- **•** Pokud vyberete tiskárnu Fiery, úloha se vytiskne.
	- **•** Pokud vyberete Místní tiskárnu, vyberte tiskárnu a poté klikněte na tlačítko Tisk.

## **Exportování obsahu protokolu úloh**

- **1** Připojte se k požadovanému serveru Fiery Server a proveďte jednu z těchto akcí:
	- **•** Klikněte na možnost Středisko zařízení > Protokoly > Protokol úloh.
	- **•** Klikněte na možnost Server > Protokoly.
- **2** Klikněte na položku Exportovat.
- **3** Chcete-li exportovat aktuální zobrazení rozsahu dat protokolu úloh, vyberte možnost Aktuální zobrazení, chceteli exportovat celý protokol úloh, bez ohledu na rozsah dat ve vybraném zobrazení, vyberte možnost Celý protokol.

## **Exportování a/nebo vymazání obsahu protokolu úloh**

- **1** Připojte se k požadovanému serveru Fiery Server a proveďte jednu z těchto akcí:
	- **•** Klikněte na možnost Středisko zařízení > Protokoly > Protokol úloh.
	- **•** Klikněte na možnost Server > Protokoly.
- **2** Proveďte jednu z těchto akcí:
	- **•** Klikněte na možnost Exportovat a vymazat.
	- **•** Klikněte na položku Vymazat.

# Nástroje pro uměleckou grafiku

# Funkce Fiery pro uměleckou grafiku

Některé funkce pro uměleckou grafiku serveru Fiery Server jsou dostupné ve speciálních balíčcích. Informaci, které balíčky váš Fiery Server podporuje, najdete v dokumentaci dodané s vaším serverem Fiery Server.

- **•** Fiery Graphic Arts Package, Premium Edition na straně 188
- **•** Fiery Productivity Package na straně 188

## **Fiery Graphic Arts Package, Premium Edition**

Fiery Graphic Arts Package, Premium Edition je speciální balíček určený pro server Fiery Server. Po instalaci tohoto balíčku na serveru Fiery Server jsou v aplikaci Command WorkStation dostupné tyto funkce:

- **•** [Mapování dvoubarevného tisku](#page-149-0) na straně 150
- **•** [Kontrolní proužek](#page-188-0) na straně 189
- **•** [Trapping](#page-192-0) na straně 193 (lze konfigurovat)
- **•** [Progressives \(postupné nátisky\)](#page-193-0) na straně 194
- **•** [Simulace polotónů pro nátisky](#page-194-0) na straně 195 (s nastavením frekvence u každé barvy)
- **•** [Úprava bílého bodu funkce Simulace papíru](#page-195-0) na straně 196
- **•** [Předtisková kontrola](#page-197-0) na straně 198
- **•** [ImageViewer](#page-198-0) na straně 199

Následující funkce balíčku Fiery Graphic Arts Package, Premium Edition nejsou součástí aplikace Command WorkStation:

- **•** Filtry složek Hot Folders
- **•** Tisková možnost Postflight
- **•** Kalibrační proužek Ugra/Fogra Media Wedge
- **•** Integrovaný vizuální test Altona

## **Fiery Productivity Package**

Fiery Productivity Package je speciální balíček určený pro server Fiery Server, který obsahuje některé funkce pro uměleckou grafiku.

<span id="page-188-0"></span>Po instalaci balíčku Fiery Productivity Package na serveru Fiery Server jsou v aplikaci Command WorkStation dostupné tyto funkce:

- **•** [Přímé barvy](#page-140-0) na straně 141 (součást funkce Spot-On)
- **•** Kontrolní proužek na straně 189
- **•** [Trapping](#page-192-0) na straně 193 (lze konfigurovat)
- **•** [Úprava bílého bodu funkce Simulace papíru](#page-195-0) na straně 196
- **•** [ImageViewer](#page-198-0) na straně 199
- **•** [Image Enhance Visual Editor](#page-134-0) na straně 135
- **•** Pokročilá správa úloh (je-li dostupná v tiskárně):
	- **•** Bleskový tisk
	- **•** Zpracování a tisk další položky
	- **•** Plánování tisku
- **•** [Virtuální tiskárny](#page-151-0) na straně 152
- **•** [Úlohy Fiery JDF](#page-89-0) na straně 90

Následující funkce balíčku Fiery Productivity Package nejsou součástí aplikace Command WorkStation:

- **•** Hot Folders
- **•** Filtry složek Hot Folders
- **•** Tisková možnost Postflight

# Kontrolní proužek

Pokud Fiery Server podporuje funkci Kontrolní proužek, můžete ke každé tištěné stránce v umístění definovaném uživatelem přidat kontrolní proužek (obsahující statický barevný proužek a dynamické informace o úloze).

Je to užitečné pro nátisky a ke kontrole přesnosti barev v úloze. Kontrolní proužek lze spolu s analytickými nástroji, jako je Fiery Color Profiler Suite, použít k hodnocení kvality barev.

Kontrolní proužek lze aktivovat pro jednotlivou úlohu nebo můžete jej nastavit jako výchozí serverové nastavení a tisknout jej pro všechny úlohy.

Můžete upravit kontrolní proužek nebo vytvořit nový. Vzhledem k tomu, že se kontrolní proužek nestane součástí úlohy, může se úloha vytištěná s kontrolním proužkem později vytisknout jinak, pokud se definice kontrolního proužku změní.

Použití kontrolního proužku je podporováno u postscriptových úloh a úloh PDF.

<span id="page-189-0"></span>Funkce Kontrolní proužek, které jsou k dispozici, závisejí na verzi softwaru, která je spuštěna na serveru Fiery Server.

- **•** Je-li použit systémový software Fiery FS100/100Pro nebo starší, můžete vytvářet vlastní kontrolní proužky určené pro různé velikosti stránek. Možnost tisku Kontrolní proužek zapne tuto funkci pro příslušnou úlohu a velikost stránky v této úloze určuje, který kontrolní proužek bude použit. Pokud pro velikost stránky dané úlohy neexistuje kontrolní proužek, je použit kontrolní proužek dodaný výrobcem (s označením Výchozí).
- **•** Je-li použit systémový software Fiery FS200/200Pro nebo novější, lze pro libovolnou velikost stránky použít kontrolní proužek dodaný výrobcem (s označením Fiery) nebo libovolný vlastní kontrolní proužek, který vytvoříte. Možnost tisku Kontrolní proužek umožňuje určit, který kontrolní proužek má být pro danou úlohu případně použit. Pokud upravíte definici kontrolního proužku, náhled ukáže, jak se tento kontrolní proužek zobrazí na zadané velikosti stránky.

#### **Velikost stránky a kontrolní proužky (FS100/100Pro nebo starší)**

Pro systémový software Fiery FS100/100Pro nebo starší kontrolní proužky dodávané výrobcem odpovídají výchozí velikosti papíru serveru Fiery Server, Letter/A4 nebo větší. Mnoho úloh se uspokojivě vytiskne s výchozím kontrolním proužkem. V případě potřeby můžete kontrolní proužky vytvořit i pro další velikosti papíru.

**Poznámka:** U systémového softwaru Fiery FS200/200Pro nebo novějšího je možné kontrolní proužky vytisknout na libovolnou velikost stránky a není nutné pro ně zadávat nastavení Velikost systémové stránky. Nastavení Velikost systémové stránky je k dispozici pouze v systému FS100/100Pro nebo starším.

Pro každou stránku vytvořenou serverem Fiery Server existuje nastavení Velikost systémové stránky. Tyto dvě čísla představují šířku a výšku stránky v bodech, jak je zpracovává systém. Stejné hodnoty nastavení Velikost systémové stránky nemohou využívat dva kontrolní proužky. Pokusíte-li se uložit vlastní kontrolní proužek se stejným nastavením Velikost systémové stránky, jaké používá již existující kontrolní proužek, zobrazí se varovná zpráva.

Chcete-li určit velikost systémové stránky pro určitou velikost papíru, vytiskněte kontrolní proužek dodaný výrobcem na papír požadované velikosti a orientace. Velikost systémové stránky je vytištěna v kontrolním proužku.

#### **Tisk kontrolního proužku na každé stránce ve výchozím nastavení**

Možnost Ve výchozím nastavení tisknout kontrolní proužek je serverové nastavení, které tiskne kontrolní proužek na všech stránkách odeslaných na server Fiery Server.

- **1** V okně Středisko zařízení klikněte na kartu Nastavení barev a na položku Kontrolní proužek.
- **2** Vyberte volbu pro nastavení Ve výchozím nastavení tisknout kontrolní proužek.
	- **•** Systémový software Fiery FS100/100Pro nebo dřívější vyberte tuto možnost nebo zrušte její zaškrtnutí. Všechny stránky se vytisknou s kontrolním proužkem pro příslušnou velikost stránky, nebo s kontrolním proužkem dodaným výrobcem, pokud pro danou velikost stránky není kontrolní proužek k dispozici.
	- **•** Systémový software Fiery FS200/200Pro nebo novější vyberte kontrolní proužek nebo možnost Vypnuto. Všechny stránky se vytisknou s vybraným kontrolním proužkem.

#### **Zobrazení a úprava kontrolního proužku**

Je možné zobrazit definici kontrolního proužku a upravit příslušná nastavení, s výjimkou nastavení Velikost systémové stránky (které je k dispozici pouze v systémovém softwaru Fiery FS100/100Pro nebo starším).

- **1** V okně Středisko zařízení klikněte na kartu Nastavení barev a na tlačítko Kontrolní proužek.
- **2** Vyberte kontrolní proužek v seznamu nalevo a prohlédněte si definici na pravé straně okna.
- **3** Chcete-li změnit nastavení, klikněte na položku Upravit a definujte hodnoty pro jednotlivé možnosti.

Systémový software Fiery FS100/100Pro nebo starší:

- **•** Popis jednořádkový popis vlastního kontrolního proužku pro budoucí použití.
- **•** Soubor EPS s barevným proužkem soubor EPS obsahuje barevný proužek a jakékoli logo nebo statické informace, které chcete zahrnout na stránku. Výchozí nastavení je položka Standard. Výběrem možnosti Vlastní vyberete v počítači soubor EPS vytvořený uživatelem, nebo výběrem možnosti Žádné označíte, že soubor EPS není požadován.
- **•** Informace o úloze nastavení úlohy, které vyberete, se vytiskne s barevným proužkem. Možnosti tisku se liší v závislosti na použitém modelu serveru Fiery Server.
- **•** Umístění textu tento seznam umožňuje vybrat umístění pro tisk informací o úloze na stránce. Text je orientován tak, aby jej bylo možné číst podél zadaného okraje stránky.
- **•** Vzdálenost od okraje tyto možnosti vám umožňují definovat vzdálenost od levého spodního rohu, ve kterém chcete, aby se informace o úloze začaly tisknout.

Systémový software Fiery FS200/200Pro nebo novější:

**•** Název kontrolního proužku – název pro výběr kontrolního proužku.

**Poznámka:** V ovladači tiskárny se tento název zobrazuje pouze v případě, že je povolena obousměrná komunikace.

**•** Barevný proužek – umožňuje zapnout nebo vypnout zobrazení kontrolního proužku, vybrat jeden z několika obrázků dodaných výrobcem nebo naimportovat vlastní obrázek (formát EPS nebo PDF) a zadat jeho umístění.

**Poznámka:** V případě obrázku ve formátu PDF se použije pouze první stránka.

**•** Informace o úloze – umožňuje zapnout nebo vypnout zobrazení kontrolního proužku, vybrat nastavení úlohy, která se mají zobrazit, a zadat vzhled a umístění textu.

Poznámka: Dostupná nastavení úlohy závisejí na modelu serveru Fiery Server.

- **•** Page settings (Nastavení stránky) umožňuje vybrat velikost stránky náhledu, zadat okraje (barevný proužek a informace o úloze se vytisknout uvnitř těchto okrajů) a vybrat zrcadlový obraz (pro průhledná média).
- **4** Kliknutím na tlačítko OK uložíte provedené úpravy.

#### **Vytvoření vlastního nebo duplicitního kontrolního proužku**

Kontrolní proužek lze duplikovat a vytvořit vlastní, který lépe odpovídá vašim potřebám, nebo můžete vytvořit zcela nový kontrolní proužek. Lze například vytvořit kontrolní proužek, který jako obrázek využívá odlišný soubor EPS.

- **1** V okně Středisko zařízení klikněte na kartu Nastavení barev a na položku Kontrolní proužek.
- **2** Proveďte jednu z těchto akcí
	- **•** Chcete-li duplikovat kontrolní proužek, vyberte jej a klikněte na tlačítko Duplikovat.
	- **•** Chcete-li vytvořit vlastní kontrolní proužek, klikněte na tlačítko Vytvořit nový.

**3** Zadejte hodnotu každé možnosti.

Další informace viz [Zobrazení a úprava kontrolního proužku](#page-189-0) na straně 190.

U systémového softwaru Fiery FS100/100Pro nebo dřívější je třeba zadat nastavení Velikost systémové stránky, které dosud není použito v existujícím kontrolním proužku. Chcete-li určit velikost systémové stránky pro určitou velikost papíru, prohlédněte si již vytištěnou úlohu s kontrolním proužkem dodaným výrobcem a papírem požadované velikosti a orientace. Velikost systémové stránky je vytištěna v kontrolním proužku.

**4** Kontrolní proužek uložíte kliknutím na tlačítko OK.

## **Exportování, importování a odstranění vlastního kontrolního proužku**

Vlastní kontrolní proužek lze exportovat ze serveru Fiery Server do počítače ve formě souboru a jeho místní kopii lze sdílet nebo importovat do dalšího serveru Fiery Server. Importované kontrolní proužky lze na serveru Fiery Server okamžitě použít.

**Poznámka:** Vlastní kontrolní proužek lze odstranit, nelze však odstranit výchozí kontrolní proužek.

Kontrolní proužek vytvořený na serveru Fiery Server se softwarem FS200/200 Pro nelze importovat na server Fiery Server s dřívější verzí softwaru a naopak.

Pokud exportovaný kontrolní proužek obsahuje libovolné funkce nepodporované serverem Fiery Server, na nějž je importován (například nastavení úlohy specifická pro příslušný server Fiery Server), jsou tyto funkce skryty.

- **1** V okně Středisko zařízení klikněte na kartu Nastavení barev a na položku Kontrolní proužek.
- **2** Proveďte jednu z těchto akcí:
	- **•** Chcete-li kontrolní proužek exportovat, klikněte na tlačítko Export, přejděte do umístění, kam chcete soubor uložit, a klikněte na tlačítko OK.
	- **•** Chcete-li kontrolní proužek importovat, klikněte na tlačítko Import, vyhledejte požadovaný kontrolní proužek a klikněte na tlačítko Otevřít.
- **3** Chcete-li vlastní kontrolní proužek odstranit, vyberte jej ze seznamu, klikněte na tlačítko Odstranit a kliknutím na tlačítko Ano akci potvrďte.

## **Obnovení výchozích nastavení kontrolního proužku**

Kontrolní proužek dodávaný výrobcem můžete obnovit do původního stavu (výchozí nastavení výrobce).

- **1** V okně Středisko zařízení klikněte na kartu Nastavení barev a na tlačítko Kontrolní proužek.
- **2** Vyberte kontrolní proužek a klikněte na tlačítko Upravit.
- **3** Klikněte na položku Výchozí nastavení výrobce a poté na tlačítko OK.

# <span id="page-192-0"></span>Trapping

Trapping je technika, která zabraňuje vzniku bílých okrajů či světelných kruhů kolem objektů způsobených nesprávným zarovnáním výtažku barvy. Za použití trappingu se objekty vytisknou s mírně zvětšenými okraji, které vyplní veškeré mezery mezi objekty.

Trapping se použije na úlohu, když je povolena možnost tisku Auto Trapping.

Pokud je konfigurovatelný trapping podporován vaším serverem Fiery Server, máte plnou kontrolu nad nastavením trappingu použitým možností tisku Auto Trapping. Výchozí tovární nastavení serveru Fiery Server je optimalizováno pro kopírka/tiskárna používající normální papír. Mnoho úloh se vytiskne uspokojivě za použití výchozího nastavení trappingu, ale pokud nepřinášejí výsledky nezbytné pro média, která používáte, nakonfigurujte si toto nastavení podle svých požadavků.

Další informace najdete o funkci Auto Trapping naleznete v sekci *Barevný tisk*, který je součástí sady dokumentace pro uživatele.

## **Nastavení výchozího automatického trappingu pro všechny úlohy**

Výběrem možnosti Použít výchozí nastavení trappingu nastavíte výchozí hodnotu volby Auto Trapping serveru Fiery Server na Zapnuto a implicitně použijete trapping na všechny úlohy odeslané na server Fiery Server.

- **1** V nabídce Středisko zařízení klikněte na kartu Nastavení barev a na možnost Trapping.
- **2** Vyberte možnost Použít výchozí nastavení trappingu.

## **Zadání šířky trappingu**

Hodnoty Šířky trappingu stanovují šířku oblasti trappingu mezi objekty. Zadáváte hodnoty šířky v poměru ke směru podávání papíru: Horizontální hodnota je kolmá ke směru podávání a vertikální je souběžná se směrem podávání.

- **1** V nabídce Středisko zařízení klikněte na kartu Nastavení barev a na možnost Trapping.
- **2** Pro položku Šířka trappingu zadejte horizontální a vertikální šířku. Pokud ale chcete, aby tyto hodnoty byly stejné, vyberte ikonu propojení zobrazenou mezi horizontální a vertikální hodnotou. Pokud jsou tyto hodnoty při kliknutí na tuto ikonu propojení rozdílné, použije se pro obě vyšší hodnota.
	- **•** Horizontální definuje horizontální šířku oblastí trappingu (0 až 10 pixelů).
	- **•** Vertikální definuje vertikální šířku oblastí trappingu (0 až 10 pixelů).

Bitmapový obrázek znázorňuje dynamický vizuální příklad vybraných hodnot.

## **Zadání redukce barev pro trapping**

Hodnoty Redukce barev pro trapping stanovují, jaká část z každé barvy se použije pro trapping. Trapping mezi dvěma objekty různých barev může vytvořit čáru v barvě, která je kombinací těchto dvou barev objektů. Zobrazení této čáry lze ztlumit prostřednictvím funkce Redukce barev trappingu.

Zadané hodnoty vyjadřují v procentech redukci toneru. Při hodnotě 100 % se na trapping nepoužije žádná intenzita toneru. Při hodnotě 0 % se použije stejná intenzita toneru jako na okraj objektu.

- <span id="page-193-0"></span>**1** V nabídce Středisko zařízení klikněte na kartu Nastavení barev a na možnost Trapping.
- **2** Pod položkou Redukce barev pro trapping zadejte hodnoty pro barevné kanály:
	- **•** Modrozelená definuje redukci pro trapping v modrozelené barvě (0 až 100 %).
	- **•** Purpurová definuje redukci pro trapping v purpurové barvě (0 až 100 %).
	- **•** Žlutá definuje redukci pro trapping ve žluté barvě (0 až 100 %).
	- **•** Černá definuje redukci pro trapping v černé barvě (0 až 100 %).
- **3** (Volitelná možnost) Pokud chcete, aby tyto hodnoty byly stejné, vyberte ikonu propojení zobrazenou mezi hodnotami redukce pro trapping. Pokud jsou tyto hodnoty při výběru této ikony odkazu rozdílné, použije se pro všechny hodnoty nejvyšší hodnota.

Ikona nalevo od každé barvy znázorňuje vizuální příklad vybrané hodnoty.

## **Zadání tvaru trappingu**

Tvar trappingu znázorňuje, jak vypadá jeden pixel s trappingem na kontrastním pozadí. U prvků větších než jeden pixel je tvar či část tvaru vidět jen v rozích objektů.

- **1** V nabídce Středisko zařízení klikněte na kartu Nastavení barev a na možnost Trapping.
- **2** Pod položkou Tvar trappingu vyberte buď možnost Elipsa, Diamant, nebo Obdélník.

## **Zadání typů objektů pro trapping**

Když pro Typy objektů pro trapping nevyberete žádnou možnost, použije se pouze trapping objektů (text a grafika) proti objektům. Pokud chcete použít trapping na obrázky, použijte nastavení pod položkou Typy objektů pro trapping.

- **1** V nabídce Středisko zařízení klikněte na kartu Nastavení barev a na možnost Trapping.
- **2** Pod položkou Typy objektů pro trapping vyberte z následujících možností:
	- **•** Trapping objektů do obrázků trapping se použije jako hranice mezi objekty a obrázky.
	- **•** Interní trapping obrázků trapping se použije na každý pixel obrázku. Tato možnost je k dispozici pouze při výběru možnosti Trapping objektů do obrázků.

## Progressives (postupné nátisky)

Pojem "postupné nátisky" označuje tisk jakékoli kombinace separací C, M Y a K ve vícebarevném dokumentu. Pokud váš Fiery Server podporuje funkci Progressives, můžete ji použít pro účely diagnostiky potíží s úlohou.

Při většině tiskových procesů, kdy je použito více než jedno barvivo, jsou barviva nanášena v sekvenčním pořadí. Postupný nátisk obvykle znamená stav po nanesení nejméně jednoho, avšak dosud ne všech barviv. Funkce Progressives vám umožní zvolit kombinaci barviv, která má být použita pro tisk (až čtyři na jednu stránku dokumentu).

<span id="page-194-0"></span>Sekvence zvolená pro postupný nátisk nemusí odpovídat pořadí, v jakém tiskárna barvy nanáší. Různé sekvence mohou být užitečné pro analýzu kompozice obrázku.

S funkcí Progressives lze sledovat vliv trappingu, kontrolovat interakci polotónů mezi dvěma barvivy, ověřovat vzájemné krytí dvou desek a sledovat parametry separace barev (to například usnadňuje vizualizaci úrovně GCR při nátisku pouze černé desky nebo pouze všech ostatních desek).

Funkce Progressives zobrazí barevné separace použité pro úlohu při tisku na kopírka/tiskárna. Tato funkce není určena k použití pro účely kontroly jiné tiskárny.

Při tisku úlohy lze upravit nastavení postupných nátisků a poté zvolit možnosti tisku Postupné nátisky. Úloha je vytištěna jako separace v určené sekvenci.

Nelze provádět tisk s možnostmi Progressives a Postflight aktivními zároveň. Pro tyto možnosti tisku existují omezení.

Úpravy separací provedené v aplikaci ImageViewer nemají vliv na postupné nátisky. Pokud v aplikaci ImageViewer vypnete jednu nebo více separací a poté úlohu vytisknete se zapnutou funkcí Progressives, úloha bude vytištěna s hodnotami platnými pro funkci Progressives.

## **Zobrazení nebo úpravy nastavení Progressives**

Výchozí konfigurace Progressives vytiskne čtyři archy pro každou stránku dokumentu. Každý arch přidá další barvu v tomto pořadí: černá, modrozelená, purpurová a žlutá. Pokud chcete přizpůsobit kombinace barevných kanálů nebo počet archů pro tisk, upravte nastavení v okně nastavení Progressives.

- **1** V nabídce Středisko zařízení klikněte na kartu Nastavení barev a na tlačítko Progressives.
- **2** V okně nastavení Progressives zadejte barevné kanály pro každý arch, vyberte archy pro tisk a klikněte na položku Použít.

Pro každý arch je nutné vybrat alespoň jedno barvivo (modrozelené, purpurové, žluté nebo černé) a musí být vybrán alespoň jeden arch.

# Simulace polotónů pro nátisky

Funkce Simulace polotónů pro nátisky je určená pro pokročilé nátisky a umožňuje generování polotónů řízené uživatelem. V případě rozlišení polotónů nižšího než rozlišení zařízení kopírka/tiskárna mohou nátisky polotónů simulovat body na filmu nebo desku pro ofsetový tisk, vznikající rastrováním obrázku.

Chcete-li dosáhnout uspokojivého tisku úlohy, můžete vybrat předem nastavené polotónové rastry. Pokud Fiery Server podporuje simulaci polotónů, můžete definovat vlastní rastrovací funkce, které se na úlohu použijí. Fiery Server může také podporovat různé hodnoty frekvence pro každý barevný kanál.

Je-li přesnost barev důležitější než simulace bodů, je třeba, aby byl Fiery Server nakalibrován pomocí používaného polotónového rastru a aby se výstupní profil, pomocí něhož tisknete, také shodoval s polotónovým rastrem. Změna polotónového rastru obvykle změní barevnou odezvu zařízení kopírka/tiskárna.

Je-li simulace bodů důležitější než přesnost barev, tiskněte bez simulace CMYK (Zdroj CMYK/stupňů šedé na hodnotě Vynechat převod nebo Žádný).

## <span id="page-195-0"></span>**Zobrazení nebo úprava vlastních polotónových rastrů**

Hodnoty pro polotónový rastr můžete přizpůsobit konfigurací vlastního polotónového rastru a výběrem rastru v možnosti tisku Simulace polotónů při tisku úlohy.

Můžete zadat až tři vlastní polotónové rastry, které odpovídají nastavení položek Uživatelem definovaný rastr 1, Uživatelem definovaný rastr 2 a Uživatelem definovaný rastr 3 pro možnost tisku Simulace podtónů. Pro každý z těchto rastrů lze definovat úhel, frekvenci a tvar bodu.

#### **Zadání vlastního polotónového rastru**

Vlastní polotónový rastr lze zadat v okně Simulace polotónů.

- **1** V nabídce Středisko zařízení klikněte na kartu Nastavení barev a na položku Simulace polotónů.
- **2** V okně Simulace polotónů zadejte úhel a frekvenci pro každý barevný kanál (modrozelený, purpurový, žlutý a černý) a tvar bodu pro vlastní polotónový rastr.
	- **•** Úhel úhel ve stupních (0-360) pro každou barvu.
	- **•** Frekvence frekvence označuje počet řad míst, které v kombinaci vytváří polotónový bod vyjádřený v hodnotě LPI (řádky na palec).

Pokud chcete všechny čtyři barevné kanály nastavit na stejnou hodnotu Frekvence, vyberte ikonu propojení.

Pokud váš server Fiery Server nepodporuje různé hodnoty Frekvence pro každou barvu, použije se hodnota Frekvence na všechny barevné kanály.

**•** Tvar bodu – ze seznamu vyberte nějaký tvar, nebo výběrem možnosti Vlastní zadejte vlastní tvar.

## **Zadání vlastního tvaru bodu**

Pokud standardní tvary bodu nesplňují vaše potřeby, můžete si přizpůsobit svůj vlastní tvar.

**1** V okně Upravit tvar bodu vyberte ze Seznamu šablon nějaký předdefinovaný tvar.

V textovém poli se zobrazí funkce PostScript pro tvar.

- **2** Upravte tvar prostřednictvím funkce PostScript a poté ji zobrazte kliknutím na položku Náhled.
- **3** Velikost náhledu změňte posunutím jezdcem pro Pokrytí oblasti.
- **4** Vlastní tvar uložte a okno zavřete kliknutím na tlačítko OK.

# Úprava bílého bodu funkce Simulace papíru

Funkce Simulace papíru reprodukuje ve výstupu bílou barvu papíru jako tiskovou barvu a nenechává bílé oblasti stránky nepotištěné. Úprava bílého bodu papíru umožňuje změnit odstín, jas a sytost simulované bílé barvy definované v profilu zdroje CMYK jako bílý bod.

Tiskové úlohy obvykle mají uspokojivé výsledky při použití výchozího nastavení bílého bodu použitého pro funkci Simulace papíru. Pokud Fiery Server podporuje úpravu bílého bodu funkce Simulace papíru, můžete bílý bod upravit podle svých potřeb pro dosažení požadovaného výsledku.

**Poznámka:** Pokud tisknete úlohu pomocí funkce Simulace papíru a náhradní barvu jste definovali jako C=0, M=0, Y=0, K=0, budou hodnoty pro funkci Simulace papíru přepsány hodnotami definovanými v nabídce Substitute Colors.

## **Úprava hodnot bílého bodu funkce Paper Simulation**

Úprava hodnot bílého bodu funkce Paper Simulation umožňuje přizpůsobit existující zdrojový profil CMYK a upravit jeho bílý bod. Vlastní profil je také nutné propojit s určitým výstupním profilem. Aby se projevil efekt úprav hodnot bílého bodu funkce Paper Simulation, je třeba při tisku úlohy vybrat přizpůsobený zdrojový profil CMYK i propojený výstupní profil.

Chcete-li existující zdrojový profil CMYK zachovat, před úpravou bílého bodu vytvořte jeho kopii. Profil lze zkopírovat tak, že jej exportujete a poté importujete pod jiným názvem.

**Poznámka:** Lze upravit bílý bod zdrojového profilu CMYK, nikoli však výstupního profilu.

Máte-li k dispozici spektrofotometr (například ES-2000), lze naměřené hodnoty barev importovat přímo. Díky této funkci můžete docílit shody na základě skutečné barvy papíru. Chcete-li použít spektrofotometr, nainstalujte a nastavte jej před zahájením úprav bílého bodu.

**Poznámka:** Chcete-li použít spektrofotometr X-Rite i1Pro 2, je nutné použít nástroj získaný od společnosti EFI.

- **1** V nabídce Středisko zařízení klikněte na kartu Prostředky a na tlačítko Profily.
- **2** Vyberte zdrojový profil CMYK a klikněte na tlačítko Paper Simulation.
- **3** Vyberte výstupní profil, který chcete s tímto zdrojovým profilem CMYK propojit, a klikněte na tlačítko OK.

**Poznámka:** Při tisku úlohy s vlastním profilem je třeba vybrat stejný výstupní profil.

- **4** Ověřte, že v části Profil monitoru je zobrazen správný profil odpovídající vašemu monitoru. Pokud není vybrán správný profil monitoru, vyberte správný profil monitoru v Předvolbách aplikace Command WorkStation.
- **5** Chcete-li naměřit nový bílý bod pomocí spektrofotometru, klikněte na ikonu spektrofotometru.
- **6** Umístěte spektrofotometr do kalibrační kolébky a klikněte na tlačítko Kalibrovat. Kalibrací lze zlepšit přesnost měření.
- **7** Umístěte spektrofotometr nad cílovou barvu tak, aby se vzorový otvor nacházel nad barvou.
- **8** Stisknutím tlačítka na spektrofotometru odečtěte hodnoty. Naměřené hodnoty CMYK se importují do polí CMYK a zobrazí se příslušné hodnoty Lab.
- <span id="page-197-0"></span>**9** Další možností (případně lze provést obojí) je upravit hodnoty odstínu, jasu a sytosti ručně.
	- **•** Odstín 0,0 až 359,9
	- **•** Jas 0,0 až 100,0 (včetně)
	- **•** Sytost 0,0 až 100,0 (včetně)

Hodnoty upravte přetažením posuvníků nebo zadáním hodnot do textových polí. Posuvníky neukazují absolutní hodnotu. Poloha posuvníku a související hodnoty se vztahují k definici bílého papíru, která je platná při otevření dialogového okna. Změny jsou vidět v políčku náhledu v levé horní části dialogového okna a hodnoty Lab jsou zobrazeny napravo.

- **10** Chcete-li vytisknout zkušební stránku, klikněte na tlačítko Tisknout.
- **11** Pokud zkušební stránka vypadá dobře, klikněte na tlačítko Uložit a zavřete dialogové okno Bílý bod funkce Paper Simulation.

# Předtisková kontrola

Funkce předtiskové kontroly umožňuje provést kontrolu úlohy před tiskem a zachytit případné tiskové chyby, jejichž následky by mohly být velice nákladné. Předtisková kontrola zachycuje oblasti nejčastějších chyb a zajišťuje, že úloha bude na zvolené tiskárně vytištěna úspěšně a v očekávané kvalitě.

Předtisková kontrola vytvoří zprávu o chybách, obsahující také informace o úloze, včetně bezpečnostních nastavení, velikosti stránky a barevných prostorech.

Provádění předtiskové kontroly lze zapnout ve složkách Hot Folders a v aplikaci Command WorkStation.

**Poznámka:** Předtiskovou kontrolu nelze provést pro zpracované úlohy.

Předtisková kontrola podporuje následující formáty souborů: PostScript, PDF, EPS, PPML, Creo VPS a PDF/VT.

Předtisková kontrola nepodporuje formáty souborů TIFF a PCL.

Předtisková kontrola může zkontrolovat následující kategorie chyb:

- **•** Písma Zkontroluje chybějící písma a nahrazení písmem Courier.
- **•** Přímé barvy Zkontroluje chybějící přímé barvy. Chybějící přímé barvy lze přidat v aplikaci Command WorkStation Přímé barvy.
- **•** Rozlišení grafiky Zkontroluje, zda použitá grafika nemá menší rozlišení než je nastavená minimální hodnota.
- **•** Prostředky VDP Zkontroluje chybějící prostředky VDP. Můžete nastavit maximální počet kontrolovaných záznamů, aby případně nedocházelo k nadměrně dlouhým kontrolám.
- **•** Vlasové čáry Zkontroluje, zda se vyskytují čáry o menší tloušťce, než je nastavená minimální hodnota.
- **•** Přetisk Zkontroluje přetisk.
- **•** PostScript Zkontroluje chyby PostScriptu.

Můžete nakonfigurovat předtiskovou kontrolu a určit kategorie chyb, které se mají kontrolovat, a způsob, jakým se mají oznamovat. Konfigurační nastavení předtiskové kontroly lze uložit jako předvolbu, aby bylo možné rychle vybrat konfiguraci předtiskové kontroly pro konkrétní úlohu.

## <span id="page-198-0"></span>**Konfigurace a spuštění předtiskové kontroly**

Můžete nakonfigurovat předtiskovou kontrolu a určit kategorie chyb, které se mají kontrolovat, a způsob, jakým se mají oznamovat. Konfigurační nastavení předtiskové kontroly lze uložit jako předvolbu, aby bylo možné rychle vybrat konfiguraci předtiskové kontroly pro konkrétní úlohu.

- **1** Vyberte jakoukoli podrženou úlohu ve Středisku úloh a vyberte možnost Akce > Předtisková kontrola.
- **2** Volitelně můžete vybrat předvolbu (sadu nastavení) ze seznamu předvoleb.
- **3** Vyberte každou kategorii chyb, které se mají kontrolovat, a zadejte nastavení. Chcete-li některou kategorii vynechat, zrušte zaškrtnutí pole.

Vynechaná kategorie bude automaticky označena za bezproblémovou.

- **4** U každé kategorie chyb vyberte úroveň oznámení (Závažná, nebo Varování).
- **5** Chcete-li předtiskovou kontrolu ukončit po zjištění závažné chyby, vyberte možnost Při první kritické chybě zastavit předtiskovou kontrolu.
- **6** Chcete-li nastavení uložit jako novou předvolbu, vyberte ze seznamu předvoleb možnost Uložit nebo Uložit jako.
- **7** Chcete-li s těmito nastaveními provést předtiskovou kontrolu, klikněte na tlačítko Předtisková kontrola. Proběhne předtisková kontrola a výsledky se zobrazí ve formě sestavy. Tuto sestavu můžete vytisknout a uložit, případně znovu zobrazit ve Středisku úloh, a to výběrem úlohy a kliknutím na odkaz u stavu předtiskové kontroly.

## ImageViewer

Nástroj Fiery ImageViewer umožňuje kontrolovat softwarový nátisk a upravovat barvy nebo odstíny šedé v tiskových úlohách ještě před tiskem. Nástroj ImageViewer lze použít k náhledu umístění, orientace a obsahu úloh, stejně jako obecné kontrole přesnosti barev nebo odstínů šedé. V nástroji ImageViewer se zobrazí rastrový obrázek zpracované úlohy.

#### **Barevný výstup**

Na rozdíl od aplikace Preview zobrazuje ImageViewer úlohu s použitím skutečných hodnot CMYK odesílaných do tiskárny a poskytuje proto přesný softwarový nátisk. Na softwarovém nátisku se však neprojevuje účinek kalibrace, který může ovlivnit podání barev.

Můžete upravovat jednotlivé přenosové křivky barevných složek C, M, Y a K. Vytvořené úpravy lze uložit a použít je na jiné barevné úlohy. Můžete také použít kalibrační křivky G7 vytvořené pomocí softwaru CHROMiX Curve2 nebo Curve3.

Data barevných separací můžete zobrazit nezávisle pro každou barvu, nebo v libovolných kombinacích výtažkových barev. Zahrnuje-li úloha nastavení simulace polotónů, náhled zobrazí souhrn všech separací na úrovni bodu. Pokud vytisknete stránky z nástroje ImageViewer, výstup zahrnuje kompozitní data složená z výtažkových barev, které jsou v nástroji ImageViewer aktuálně vybrány.

#### **Černobílý výstup**

ImageViewer umožňuje v úloze ještě před tiskem upravit přenosovou křivku odstínů šedé. Tyto úpravy lze provádět vizuálně, změnou přenosové křivky (tj. grafické reprezentace závislosti výstupní denzity na vstupních hodnotách) a sledováním účinku úprav na náhled obrazu.

ImageViewer rovněž umožňuje instalaci upravené přenosové křivky z aktuální úlohy na Fiery Server. Stejné úpravy odstínů šedé pak budou použity na všechny následně zpracovávané úlohy.

#### **Spuštění nástroje ImageViewer**

Nástroj ImageViewer můžete spustit z nabídky úlohy v aplikaci Command WorkStation.

**Poznámka:** ImageViewer lze také spustit z náhledu úlohy v aplikaci Command WorkStation.

**1** Ve Středisku úloh v aplikaci Command WorkStation vyberte zpracovanou a pozastavenou úlohu.

Je-li to třeba, pomocí možnosti Akce > Zpracovat a podržet přesuňte úlohu do fronty zpracovaných a podržených úloh.

- **2** Proveďte jednu z následujících akcí:
	- **•** Vyberte možnost Akce > ImageViewer.
	- **•** Klikněte pravým tlačítkem (Windows) nebo s podrženou klávesou Ctrl (Mac OS) na vybranou úlohu a vyberte z místní nabídky příkaz ImageViewer.

## **Úprava náhledu obrazu**

Podokno Navigátor určuje způsob zobrazení náhledu obrazu. Zobrazenou oblast náhledu lze nastavit tak, aby se obraz vešel na obrazovku celý.

Ohraničující rámeček v podokně Navigátor znázorňuje část obrazu, která je právě v náhledu viditelná. Pokud není ohraničující rámeček dobře viditelný, můžete jeho barvu změnit pomocí nastavení Předvolby.

- **1** Chcete-li v náhledu zobrazit jinou část celého obrazu, proveďte jednu z následujících akcí:
	- **•** Přetáhněte ohraničující rámeček v podokně Navigátor.
	- **•** Přetáhněte obraz.
	- **•** Chcete-li zobrazení náhledu vycentrovat kolem určitého místa obrazu, podržte klávesu Shift a klikněte na požadované místo.
- **2** Chcete-li obraz otočit, postupujte takto:
	- **•** Otočení o 90° doprava lze provést pomocí ikony Otočit.
	- **•** Otočení o 90°, 180° nebo 270° doprava nebo obnovení původní orientace lze provést kliknutím na nabídku Zobrazení > Otočit a kliknutím na požadovanou možnost.

Otočení platí pouze pro náhled, ve vytištěné úloze se neprojeví.

**3** Chcete-li zvětšit oblast obrazovky se zobrazeným náhledem, klikněte na možnost Zobrazení > Celá obrazovka. Miniatury stránek a ovládací prvky prohlížeče se skryjí a je možné je opět zobrazit přesunutím kurzoru k levému, resp. pravému okraji obrazovky.

#### **Změna velikosti obrazu**

Kromě ovládacích prvků měřítka ve spodní části obrazovky existuje několik způsobů, jak změnit velikost obrazu.

**1** Chcete-li změnit měřítko tak, aby každému pixelu obrazu odpovídal jeden pixel na obrazovce, vyberte možnost Zobrazit > Skutečné pixely.

Výsledné měřítko obrazu v tomto režimu závisí na rozlišení monitoru.

**Poznámka:** Pokud má úloha zapnuté nastavení Simulace polotónů a měřítko je nastaveno na 100 % nebo více, bude na obrazovce vidět polotónový rastr včetně tvaru polotónových bodů. V závislosti na frekvenci rastru se polotónový bod bude skládat z několika pixelů.

- **2** Chcete-li nastavit měřítko tak, aby se celý obraz vešel do okna náhledu, klikněte na ikonu Přizpůsobit oknu vedle ovládacích prvků zvětšení nebo vyberte možnost Zobrazit > Přizpůsobit oknu.
- **3** Chcete-li zobrazit zvětšené zobrazení oblasti okolo aktuální polohy kurzoru, která se bude s kurzorem pohybovat, klikněte na ikonu Lupa nebo vyberte možnost Zobrazit > Lupa.

## **Zobrazení hodnot barev v obrazu**

Pro barevné úlohy zobrazuje nástroj ImageViewer skutečné hodnoty CMYK, které budou odeslány na tiskárnu. Hodnoty CMYK můžete zkontrolovat v libovolném bodě obrazu.

**•** Podržte kurzor nad požadovaným místem obrazu.

Hodnoty CMYK se zobrazí v panelu Separace.

#### **Zobrazení separací barev**

V panelu Separace lze určit, jak se budou v náhledu obrazu a ve vytištěném výstupu zobrazovat separace barev. Každá stránka úlohy může mít jiné nastavení separací.

- **•** Chcete-li zobrazit separace barev, proveďte jednu z následujících akcí:
	- **•** Určete separace, které se mají zobrazit, pomocí zaškrtávacích políček vedle názvu barvy na panelu Separace.
	- **•** Chcete-li invertovat aktuální výběr separací, vyberte možnost Zobrazit > Separace > Invertovat výběr.

Invertování výběru vytvoří nový výběr separací z těch, které nejsou aktuálně vybrány. Je-li například vybraná azurová a purpurová, invertováním výběru se zobrazí žlutá a černá.

**•** Chcete-li rychle zobrazit všechny separace, vyberte možnost Zobrazit > Separace > Vybrat vše.

## **Úprava přenosové funkce barev nebo odstínů šedé pomocí křivek**

Přenosové křivky je možné upravit na panelu Úprava barev (pro barevný výstup) nebo na panelu Úprava křivky (pro černobílý výstup) a provádět tak přesné doladění úlohy. Tato funkce umožňuje upravit přenosovou křivku jednotlivých barevných separací u barevných úloh nebo odstínů šedé u černobílých úloh.

U černobílých úloh se úpravy přenosové křivky odstínů šedé vztahují na všechny stránky úlohy.

**Poznámka:** Jakmile provedete úpravy křivek v barevné úloze, uložte úlohu ještě předtím, než přepnete na kartu Barevné kolo. Jinak budou všechny úpravy křivek ztraceny.

#### **Grafické úpravy křivky**

- **1** Pracujete-li s barevnou úlohou, klikněte na kartu Křivky na panelu Úprava barev.
- **2** Podle potřeby upravte způsob zobrazení barevných křivek.
	- **•** Chcete-li zobrazit nebo skrýt křivku určité barvy, klikněte na ikonu oka pod barevným políčkem příslušné barvy.
	- **•** Chcete-li vybrat určitou křivku, klikněte na příslušné barevné políčko, které danou křivku přenese do popředí.
	- **•** Pomocí kláves Page Up a Page Down můžete přepínat mezi křivkami.
- **3** Pro barevnou nebo černobílou úlohu můžete provést libovolnou z následujících akcí:
	- **•** Chcete-li přidat na křivku nový bod, klikněte na ni do požadovaného místa.
	- **•** Chcete-li křivku upravit, přetáhněte bod na křivce na požadované místo.

**Poznámka:** V systému Windows můžete vybrat bod a pomocí kláves se šipkami měnit jeho polohu v krocích 1 % ve všech směrech, případně s podržením klávesy Shift ve větších krocích.

**•** Chcete-li odstranit bod z křivky, vyberte jej a stiskněte klávesu Delete.

Můžete také vybrat sousední bod a přetáhnout ho přes bod, který chcete vymazat.

**•** V systému Windows se můžete mezi jednotlivými body pohybovat pomocí kláves Shift-Page Up a Shift-Page Down.

#### **Úprava dat křivky barev**

- **1** V případě barevné úlohy klikněte na kartu Křivky na panelu Úprava barev a pak klikněte na položku Upravit křivku.
- **2** V zobrazené tabulce upravte numerické hodnoty.

Každý řádek tabulky odpovídá editačnímu bodu v grafu.

- **3** Proveďte jednu z těchto akcí:
	- **•** Chcete-li zobrazit předdefinovanou sadu řádků, vyberte sadu ze seznamu Kontrolní body.
	- **•** Chcete-li přidat řádek, zadejte hodnotu do prázdného řádku.
	- **•** Chcete-li odstranit řádek, klikněte do něj a pak klikněte na tlačítko Odstranit řádek.

#### **Úprava barev pomocí barevného kola**

Pro barevnou úlohu můžete upravit barvy pomocí barevného kola na panelu Úprava barev.

**Poznámka:** Úpravy, které provedete pomocí barevného kola jsou zachovány, i když přepnete na kartu Křivky. Úpravy provedené na kartě křivky se však při přechodu na kartu Barevné kolo ztratí, pokud úlohu nejprve neuložíte.

**1** Klikněte na kartu Barevné kolo na panelu Úprava barev.

**2** Kliknutím na tonální rozsah (Světla, Celkově nebo Stíny) nastavte rozsah úprav.

**Poznámka:** Výběr tonálního rozsahu neplatí pro posuvník Jas. Jas vždy ovlivňuje celý tonální rozsah.

**3** Chcete-li upravit odstín nebo sytost, klikněte dovnitř barevného kola.

Náhled obrazu se změní podle provedené úpravy.

**4** Úpravy můžete jemně doladit pomocí posuvníků Odstín, Sytost, Černá nebo Jas, případně můžete zadat přímo číselnou hodnotu do pole vedle posuvníku.

## **Úprava přenosové křivky odstínů šedé podle obrazu**

Na černobílém produktu Fiery Server můžete použít přenosovou křivku odstínů šedé na panelu Úprava křivky k provádění detailních úprav reprodukce šedých tónů.

Úpravy přenosové křivky odstínů šedé se vztahují na všechny stránky úlohy.

**Poznámka:** Přenosová křivka na panelu Úprava křivky není přenosovou křivkou produktu Fiery Server. Ve zpracované úloze již byly odstíny šedé převedeny s použitím nastavení produktu Fiery Server.

**1** Přesuňte kurzor do oblasti obrazu obsahující šedý tón, který chcete upravit.

Obraz může i na malé ploše obsahovat mnoho různých odstínů šedé. Ujistěte se, že je obraz dostatečně přiblížený, abyste mohli vybrat přesný odstín.

**2** Klikněte do obrazu se stisknutou klávesou Ctrl.

Zvýrazní se bod na přenosové křivce, který odpovídá jasu ve zvoleném místě obrazu.

**3** Upravte přenosovou křivku posunutím vybraného bodu na požadované místo pomocí kláves se šipkami (Nahoru pro tmavší, dolů pro světlejší výstup).

#### **Použití úprav barev na jednu nebo všechny stránky**

U barevné úlohy můžete zkopírovat úpravy barev z jedné stránky a vložit je do jiné stránky nebo do všech stránek úlohy.

- **1** Klikněte na kartu Křivky na panelu Úprava barev a pak klikněte na položku Použít v.
- **2** Zadejte čísla stránek a klikněte na tlačítko OK.

## **Použití úprav barev prostřednictvím místního souboru**

Pro barevnou úlohu můžete uložit úpravy barev do místního souboru v počítači a poté je importovat do aktuální stránky v nástroji ImageViewer. Aktuální stránka může být součástí stejné, nebo i jiné úlohy.

**Poznámka:** Na některých typech produktu Fiery Server můžete úpravy barev uložit také jako předvolby serveru a používat je snadno na různé úlohy.

#### **Uložení úprav barev**

- **1** Vyberte možnost Soubor > Export > Úprava barev.
- **2** Zadejte název souboru a vyberte jeho typ.
- **3** Přejděte do umístění, kam chcete soubor uložit, a uložte ho.

#### **Import úprav barev**

- **1** Vyberte možnost Soubor > Import > Úprava barev.
- **2** Vyhledejte a vyberte požadovaný soubor s úpravami barev.
- **3** Klikněte na tlačítko Otevřít. Úpravy barev budou použity na aktuální stránku.

#### **Použití úprav barev prostřednictvím předvolby serveru**

Pokud váš Fiery Server tuto funkci podporuje, můžete uložit úpravy barev do předvolby serveru. S pomocí předvoleb můžete v nástroji ImageViewer používat stejné úpravy barev na různé úlohy a můžete také používat předvolby na pozastavené úlohy pomocí okna Vlastnosti úlohy v aplikaci Command WorkStation i bez použití nástroje ImageViewer.

**Poznámka:** Můžete také úpravy barev uložit do místního souboru v počítači a použít je v nástroji ImageViewer na jinou úlohu.

#### **Uložení úprav barev jako předvolby**

- **1** N panelu Úprava barev proveďte změny, které chcete uložit.
- **2** Klikněte na kartu Křivky a pak klikněte na položky Předvolba > Uložit jako.
- **3** Zadejte název předvolby a klikněte na tlačítko OK. Předvolba bude přidána do seznamu.

#### **Použití úprav barev prostřednictvím předvolby v nástroji ImageViewer**

- **1** Na panelu Úprava barev klikněte na kartu Křivky a vyberte požadovanou předvolbu v seznamu Předvolba.
- **2** Klikněte na možnost Soubor > Uložit. Předvolba bude použita pro aktuální úlohu.

#### **Použití úprav barev prostřednictvím předvolby v okně Vlastnosti úlohy**

- **1** Ve Středisku úloh v aplikaci Command WorkStation vyberte podrženou úlohu a klikněte na možnost Akce > Vlastnosti.
- **2** Klikněte na kartu Barva, vyberte předvolbu pomocí možnosti Křivky ImageViewer a klikněte na tlačítko OK.
- **3** Ponechte stále vybranou stejnou úlohu a klikněte na možnost Akce > Zpracovat a podržet. Budou použity úpravy barev určené předvolbou a úloha bude znovu zpracována.

**Poznámka:** Po zpracování úlohy se použité úpravy barev stanou trvalou součástí úlohy a již se v nástroji ImageViewer nezobrazují jako úpravy.

#### **Odstranění předvolby**

- **1** Na panelu Úprava barev vyberte v seznamu Předvolba požadovanou položku. Předvolba bude použita na aktuální obraz.
- **2** Klikněte na možnost Předvolba > Odstranit a potvrďte odstranění tlačítkem Ano. Předvolba bude odstraněna ze seznamu a z obrazu.

#### **Použití barevných křivek ze souboru Curve2/Curve3**

Pro barevnou úlohu je možné importovat přenosovou křivku CMYK vytvořenou v softwaru CHROMiX Curve2 nebo Curve3 (kalibrační software G7) a exportovanou do textového souboru. Importujete-li křivky do nástroje ImageViewer, použijí se na aktuální stránku a nahradí přitom stávající přenosové křivky.

Soubor může být ve standardním formátu nebo ve formátu Delta.

- **1** Klikněte na kartu Křivky na panelu Úprava barev a pak klikněte na položku Upravit křivku.
- **2** Klikněte na položku Import křivky, vyhledejte a vyberte soubor obsahující křivku a pak klikněte na tlačítko Otevřít.

#### **Použití úprav přenosové křivky odstínů šedé**

U černobílých úloh můžete uložit upravenou přenosovou křivku odstínů šedé do souboru v počítači a poté stejné úpravy použít na jinou černobílou úlohu.

Přenosová křivka odstínů šedé se použije na všechny stránky úlohy.

#### **Uložení přenosové křivky odstínů šedé**

- **1** Vyberte možnost Soubor > Uložit křivku do souboru.
- **2** Zadejte název souboru.
- **3** Přejděte do umístění, kam chcete soubor uložit, a uložte ho.

#### **Import přenosové křivky odstínů šedé**

**Poznámka:** Při importu křivky ze souboru ztratíte případné změny, které jste dosud v aktuální úloze provedli.

- **1** Vyberte možnost Soubor > Načíst křivku ze souboru.
- **2** Vyhledejte a vyberte požadovanou přenosovou křivku odstínů šedé.
- **3** Klikněte na tlačítko Otevřít.

#### **Tisk úlohy s úpravami barev**

Až budete spokojeni s úpravou barev úlohy, můžete ji vytisknout.

U barevných úloh obsahují tištěné stránky informace o kompozitních barvách složených z výtažkových barev vybraných v panelu Separace. Každá stránka úlohy může mít jiné nastavení separací.

- **1** Pro každou stránku barevné úlohy vyberte na panelu Separace ty výtažkové barvy, které chcete vytisknout.
- **2** Klikněte na možnost Soubor > Uložit.
- **3** Klikněte na možnost Soubor > Tisk.
- **4** Vyberte rozsah stránek a klikněte na tlačítko Tisk.

## **Export softwarového nátisku do souboru PDF**

Softwarový nátisk barevné úlohy můžete uložit do souboru PDF pro prohlížení později nebo jinde. Při exportu do PDF můžete určit kvalitu obrázků a vybrat pouze některé stránky. Softwarové nátisky uložené v souborech PDF nelze upravovat ani tisknout, můžete do nich však přidávat komentáře.

**Poznámka:** Na softwarovém nátisku se neprojevuje účinek kalibrace, který může ovlivnit podání barev.

Při exportu softwarového nátisku do souboru PDF můžete nastavit kvalitu obrázků.

- **•** Možnost JPEG2000 compression (Komprese JPEG2000) zmenší obrázek na polovinu rozlišení tiskárny a zkomprimuje ho algoritmem JPEG2000. Komprese by neměla ovlivnit kvalitu obrázků a barev. Text používající standardní písma a barevné denzity by měl zůstat dobře čitelný. Některá písma a pérovky však nemusejí být tak jemné, jako na vytištěných stránkách.
- **•** Nejvyšší kvalita obrazu vytváří obraz v plném rozlišení, který má rozlišení stejné jako tiskárna a je zkomprimován bezeztrátovou kompresí. Výsledný soubor může být výrazně větší než v předchozím případě. Toto nastavení použijte pouze tehdy, když možnost JPEG2000 compression (Komprese JPEG2000) nepřináší přijatelné výsledky.

Rozlišení softwarového nátisku můžete nastavit na jinou hodnotu než jaké je rozlišení úlohy. Dostupná nastavení jsou stejná jako pro tiskové úlohy.

- **1** Klikněte na možnost Soubor > Export > Softwarový nátisk souboru PDF.
- **2** Určete rozsah stránek. Čísla stránek nebo jejich rozsahy oddělujte čárkami.
- **3** Určete možnosti exportu softwarového nátisku do PDF:
	- **•** Vyberte možnost Uložit jeden soubor PDF obsahující vybrané stránky nebo Uložit každou stránku do samostatného souboru PDF.
	- **•** Vyberte možnost Nejvyšší kvalita obrazu nebo JPEG2000 compression (Komprese JPEG2000).
- **4** Je-li to možné, vyberte požadované rozlišení.
- **5** Klikněte na tlačítko OK.
- **6** Zadejte název souboru. Přípona souboru je vždy PDF.
- **7** Přejděte do umístění, kam chcete soubor uložit, a klikněte na tlačítko Uložit.

#### **Porovnání profilu monitoru s výstupním profilem**

He-li v počítači nainstalována sada Fiery Color Profiler Suite, můžete u barevných úloh k zobrazení modelu gamutu použitého monitoru a k jeho porovnání s gamutem výstupního profilu zadaného pro danou úlohu použít nástroj Fiery Profile Inspector.

Toto porovnání vám pomůže při dosažení přesného softwarového nátisku. Poskytne vám také představu, jaký vztah je mezi náhledem obrazu v nástroji ImageViewer a vytištěným výstupem.

**•** V nástroji ImageViewer vyberte možnost Zobrazit > Porovnat profil monitoru s výstupním profilem.

**Poznámka:** Je-li v počítači nainstalovaná sada Fiery Color Profiler Suite, můžete v okně Předvolby nástroje ImageViewer kliknout na možnost Vytvořit profil monitoru a vytvořit tak pomocí nástroje Fiery Monitor Profiler nový profil monitoru.

#### **Instalace aktuálních úprav na Fiery Server**

Používáte-li černobílý Fiery Server, můžete nainstalovat přenosovou křivku odstínů šedé na server. Jakmile na server nainstalujete aktuální úpravy přenosové křivky, stejné úpravy odstínů šedé budou použity na všechny následně zpracovávané úlohy.

Tuto funkci můžete použít, zjistíte-li, že musíte stejné úpravy provádět ve velkém množství tiskových úloh.

- **Důležité:** Pokud nainstalujete úpravy křivky na Fiery Server a později zjistíte, že potřebujete nainstalovat jinou křivku, nezapomeňte obnovit výchozí stav určený výrobcem, a to *předtím*, než vytvoříte nové úpravy křivky.
- **1** Vyberte možnost Server > Instalovat úpravy křivek.
- **2** Akci potvrďte kliknutím na tlačítko OK.

#### **Obnovení výchozích přenosových křivek výrobce na produktu Fiery Server**

Používáte-li černobílý Fiery Server a chcete-li zrušit instalaci upravené přenosové křivky odstínů šedé, můžete obnovit výchozí přenosovou křivku od výrobce. Jakmile na serveru obnovíte výchozí křivku, nebudou na následně zpracovávané úlohy používány žádné tonální úpravy. Úrovně šedé budou zpracovávány podle výchozího nastavení produktu Fiery Server.

- **1** Vyberte možnost Server > Obnovit nastavení výrobce.
- **2** Akci potvrďte kliknutím na tlačítko OK.

#### **Nastavení předvoleb nástroje ImageViewer**

Pro barevné úlohy můžete nastavit předvolby nástroje ImageViewer, například jednotky nebo profil monitoru.

Velikost obrazu (rozměry) a rozlišení jsou zobrazeny v dolní části obrazovky.

- **1** Vyberte možnost Upravit > Předvolby (Windows) nebo ImageViewer > Předvolby (Mac OS).
- **2** V dialogovém okně Předvolby jsou k dispozici následující nastavení:
	- **•** Jednotky nastavení měrných jednotek pro rozměry a rozlišení.
	- **•** Nastavení zobrazení separace barev "Clear" pokud Fiery Server podporuje kromě výtažkových barev CMYK také separace využívající bezbarvý toner, můžete určit nastavení Barva masky a Neprůhlednost, které definují způsob zobrazení čiré separace v nástroji ImageViewer.
	- **•** Křížek pro výběr barvy kliknutím na barevné políčko můžete vybrat barvu ohraničujícího rámečku v panelu Navigátor.
	- **•** Profil monitoru buď obsahuje nastavení operačního systému, nebo umožňuje výběr vlastního nastavení profilu monitoru. Chcete-li dosáhnout přesného softwarového nátisku, použijte profil, který přesně popisuje váš monitor.

Je-li v počítači nainstalovaná sada Fiery Color Profiler Suite, můžete kliknout na možnost Vytvořit profil monitoru a vytvořit nový profil monitoru pomocí nástroje Fiery Monitor Profiler.

# Booklet Maker

# Vyřazování modulu Booklet Maker

Booklet Maker je nástroj pro vyřazování, pomocí kterého lze tisknout více stránek tiskové úlohy ve stylu brožury bez použití pokročilejších vyřazovacích programů.

*Vyřazování* je proces tisku více stránek na jeden arch papíru. Když se vyřazené archy společně přeloží jako sešit nebo knižní blok, stránky následují za sebou v pořadí pro čtení.

Modul Booklet Maker je navržen pro vyřazování typu 2-up, při němž se čtyři jednotlivé stránky dokumentu uspořádají na jeden arch, který se vytiskne oboustranně, vždy dvě stránky dokumentu na jednu stranu stejného archu papíru. Umožňuje vyřazovat úlohy z téměř jakékoli aplikace.

Pořadí, v němž se stránky uspořádají, určuje vybraný typ vazby.

K modulu Booklet Maker lze získat přístup z ovladače tiskárny nebo z okna Vlastnosti úlohy aplikace Command WorkStation. Modul Booklet Maker lze použít dvěma způsoby:

- **•** Použití průvodce modulem Booklet Maker doporučuje se pro nezkušené uživatele
- **•** Zadání nastavení v hlavním okně modulu Booklet Maker doporučuje se pro zkušené uživatele

**Poznámka:** Pokud jste přístup k modulu Booklet Maker získali z ovladače tiskárny, nezapomeňte, že možnost Smíšená média s není v ovladači tiskárny podporována pro lepenou vazbu 1-up. Chcete-li použít tuto funkci, musíte úlohu odeslat do fronty podržených úloh v aplikaci Command WorkStation.

V této nápovědě jsou popsána rozvržení Vyřazování, 2-up. Je-li tiskárna vybavena pokročilým finišerem, například finišerem lepené vazby, naleznete popis dalších možností v příručce *Tisk*, která je součástí sady uživatelské dokumentace.

## **O modulu Booklet Maker a nástroji Fiery Impose**

Nastavení modulu Booklet Maker jsou podporována nástrojem Fiery Impose. Ve Fiery Impose lze otevřít úlohu s nastaveními Booklet Maker a zobrazit náhled rozvržení vyřazování nebo rozvržení vyřazování dále upravovat.

Nástroj Fiery Impose převádí a mapuje veškerá nastavení modulu Booklet Maker na příkazy nástroje Fiery Impose. Upravíte-li v nástroji Fiery Impose úlohu s nastaveními modulu Booklet Maker, nelze již úlohu upravit v modulu Booklet Maker. Nástroj Fiery Impose nabízí více nastavení než modul Booklet Maker a nelze je mapovat zpětně.

**Poznámka:** Chcete-li využít veškeré možnosti nástroje Fiery Impose, musíte mít na tuto aplikaci aktivní licenci. V opačném případě je nástroj Fiery Impose dostupný k použití v demoverzi, v níž se úlohy ukládají s vodoznakem.

Další informace o nástroji Fiery Impose získáte v nápovědě k nástroji Fiery Impose.

# Přístup k modulu Booklet Maker

K modulu Booklet Maker lze získat přístup z ovladače tiskárny nebo z nabídky Command WorkStation Job Properties.

## **Přístup k modulu Booklet Maker z ovladače tiskárny**

Přístup k modulu Booklet Maker lze získat z karty Rozvržení v ovladači tiskárny serveru Fiery Server.

- **1** V používané aplikaci vyberte možnost Soubor > Tisk a v seznamu tiskáren vyberte Fiery Server.
	- **•** V systému Windows klikněte na možnost Vlastnosti.
	- **•** V systému Mac OS vyberte z rozbalovacího seznamu možnost Funkce Fiery.
- **2** Proveďte jednu z těchto akcí:
	- **•** V systému Windows vyberte kartu Tisk Fiery.
	- **•** V systému Mac OS klikněte na možnost Úplné vlastnosti v okně Rychlý přístup.
- **3** Klikněte na kartu Rozvržení a poté vyberte možnost Brožura.

## **Přístup k modulu Booklet Maker z aplikace Command WorkStation**

Přístup k modulu Booklet Maker je možný z okna Vlastnosti úlohy aplikace Command WorkStation.

Před zahájením následujícího postupu naimportujte úlohu do fronty Podrženo v aplikaci Command WorkStation.

- **1** Chcete-li otevřít okno Vlastnosti úlohy, proveďte některou z těchto akcí:
	- **•** Klikněte dvakrát na tiskovou úlohu v seznamu Podrženo v okně Středisko úloh.
	- **•** Klikněte pravým tlačítkem myši (Windows) nebo podržte klávesu Ctrl a současně klikněte (Mac OS) na úlohu v seznamu Podrženo v okně Středisko úloh a v zobrazené nabídce vyberte možnost Vlastnosti.
	- **•** Vyberte úlohu v seznamu Podrženo v okně Středisko úloh a vyberte možnost Vlastnosti v nabídce Akce.
- **2** V okně Vlastnosti úlohy vyberte kartu Rozložení.
- **3** Vyberte možnost Brožura.

# Vytvoření brožury

Vyberete-li na kartě Rozložení v okně Job Properties (v aplikaci Command WorkStation) nebo v ovladači tiskárny možnost Brožura, v modulu Booklet Maker se dynamicky zobrazí veškeré ovládací prvky dostupné k vytvoření brožury. Můžete také využít hlavní okno modulu Booklet Maker nebo průvodce modulem Booklet Maker, kde se zobrazí obrázky ke každému kroku.

#### **Vytvoření brožury z okna modulu Booklet Maker**

Pokud nechcete použít průvodce, můžete brožuru vytvořit výběrem možností v okně modulu Booklet Maker.

- **1** V okně Job Properties vyberte kartu Rozvržení.
- **2** Vyberte Typ brožury: Sešitová V1, Sešitová V1 (dělená do složek) nebo Lepená.

**Poznámka:** Má-li vaše kopírka/tiskárna k dispozici pokročilý finišer, například finišer lepené vazby, může být k dispozici možnost Lepená vazba, 1-up.

- **3** Vyberte typ vazby: Vlevo, Nahoře nebo Vpravo.
- **4** Zadejte velikost papíru:
	- **•** Vyberte z modulu Paper Catalog (pokud Fiery Server podporuje modul Paper Catalog).
	- **•** Vytvořte vlastní velikost papíru.
	- **•** Vyberte možnost Stejně jako velikost dokumentu.
	- **•** Zmenšete stránku dokumentu na vybranou velikost papíru.
- **5** Chcete-li stránky dokumentu zmenšit, ale zachovat poměr stran původního dokumentu, vyberte možnost Zarovnání stránky.
- **6** Podle potřeby zadejte hodnotu Kompenzace odstupu (creep) (dostupné u typu Sešitová V1 a Sešitová V1 (dělená do složek)). Chcete-li kompenzovat odstup (creep), vyberte nastavení používaného typu média:
	- **•** Obyčejný tuto možnost vyberte u brožur s velkým počtem stránek.
	- **•** Silnější tuto možnost vyberte u brožur tištěných na silná či těžká média. V případě kompenzace těžkých médií je ještě třeba zadat požadované silné či těžké médium v ovladači tiskárny nebo v okně Command WorkStation Job Properties (karta Média).

**Poznámka:** V případě kompenzace těžkých médií je ještě třeba zadat požadované silné či těžké médium v ovladači tiskárny nebo v okně Command WorkStation Job Properties (karta Média).

**7** Pokud jste v kroku 2 vybrali možnost Sešitová V1, zadejte nastavení obálky.

**Poznámka:** Nastavení obálky je dostupné pouze u brožur typu Sešitová V1. Další informace viz [Přidání obálky](#page-232-0) na straně 233.

**8** Kliknutím na tlačítko OK nastavení uložíte, kliknutím na tlačítko Zrušit úlohu zrušíte, případně můžete z nabídky Tisk vybrat možnosti tisku, zpracování nebo vytisknutí nátisku úlohy.

#### **Vytvoření brožury pomocí průvodce modulem Booklet Maker**

Průvodce modulem Booklet Maker vás krok za krokem provede vytvářením brožury.

- **1** Klikněte na kartu Rozvržení a poté vyberte možnost Brožura.
- **2** Klikněte na možnost Spustit průvodce.
- **3** V průvodci se pohybujte pomocí těchto ovládacích prvků:
	- **•** Chcete-li přejít z jednoho okna do dalšího, klikněte na tlačítko Další.
	- **•** Chcete-li se vrátit do předchozího okna, klikněte na tlačítko Zpět.
	- **•** Chcete-li nastavení zrušit a modul Booklet Maker ukončit, klikněte na tlačítko Zrušit.
- **4** Postupujte podle pokynů průvodce.

**Poznámka:** Je-li jako Typ brožury vybrána možnost Sešitová V1 nebo Sešitová V1 (dělená do složek), zadejte nastavení a obsah obálky. Je-li vybrána možnost Sešitová V1 (dělená do složek), zadejte počet listů v dílčí sadě.

- **5** Zobrazte souhrn nastavení.
- **6** Kliknutím na tlačítko Dokončit brožuru uložíte, po kliknutí na tlačítko Zpět lze změnit nastavení a kliknutím na tlačítko Zrušit úlohu zrušíte.

# Typ brožury

Při vytváření brožury se vybírá možnost Typ brožury a volí typ vazby a okraj pro vazbu.

Typ vazby určuje způsob, jakým se úloha uspořádá. Okraj pro vazbu určuje umístění hřbetu, orientaci rozvržení a případně otočení obsahu stránky v brožuře.

#### **Typy vazby**

Booklet Maker podporuje následující typy vazby:

- **•** [Sešitová vazba](#page-213-0) na straně 214
- **•** [Vazba sešitová V1 \(dělená do složek\)](#page-214-0) na straně 215
- **•** [Lepená vazba](#page-215-0) na straně 216
- **•** [Lepená vazba, 1-up](#page-216-0) na straně 217

Má-li vaše kopírka/tiskárna k dispozici pokročilý finišer, například finišer lepené vazby, další typy vazby najdete v dokumentu *Tisk* v sadě dokumentace pro uživatele.

#### **Okraj pro vazbu**

Booklet Maker nabízí tři možné okraje pro vazbu:

- **•** Vazba vlevo obvykle se používá v jazycích, které se čtou zleva doprava. Brožura se otevírá zprava doleva.
- **•** Vazba vpravo obvykle se používá v jazycích, které se čtou zprava doleva. Brožura se otevírá zleva doprava.
- **•** Vazba nahoře obvykle se používá pro kalendáře, dokumenty ve formátu na šířku a panoramatické dokumenty. Brožura se otevírá směrem nahoru.

V případě vazby nahoře zahrnující obálku se vnější zadní obálka automaticky otočí o 180 stupňů, aby její orientace odpovídala přední obálce.

Na následujících obrázcích je vyřazování, 2-up ve vztahu k okraji pro vazbu:

#### **Vazba podél levého okraje**

2 Zadní strana

**Obrázek 1:** Vazba podél levého okraje

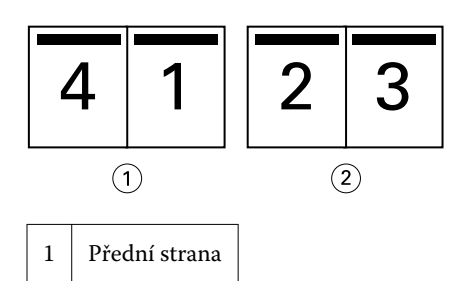

**Obrázek 2:** Vazba podél pravého okraje

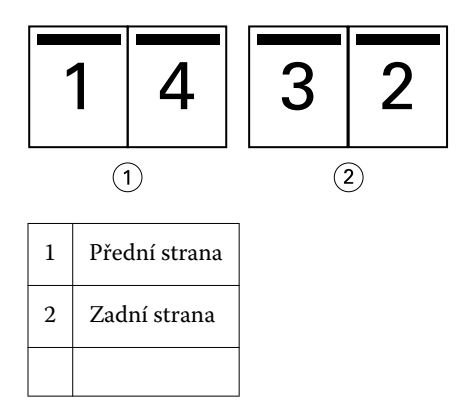

**Obrázek 3:** Vazba podél horního okraje

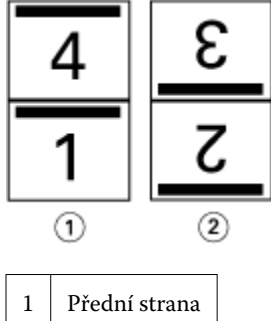

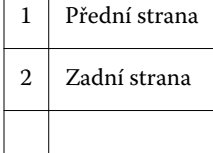

## <span id="page-213-0"></span>**Sešitová vazba**

Sešitová vazba se také nazývá sešitově sešívaná vazba a jedná se o nejjednodušší způsob vazby. V sešitové vazbě jsou vnitřní archy složeny jako skupiny a následně spojeny či sešity podél středového ohybu či hřbetu. U sešitových brožur je důležitým faktorem odstup (creep).

Sešitová vazba zahrnuje možnosti předtištěné a vložené obálky.

Na následujícím obrázku jsou uvedeny vnitřní archy vyřazování pro 12stránkový dokument pro vazbu podél levého okraje:

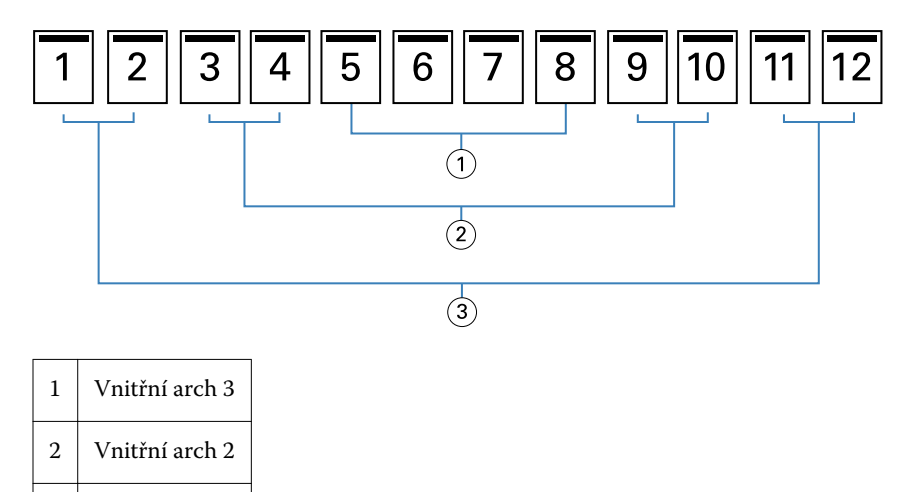

Na následujícím obrázku je uveden způsob složení vnitřních archů 12stránkové sešitové brožury v rámci skupiny:

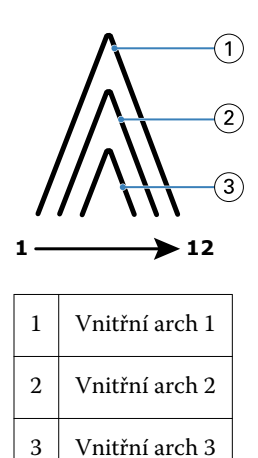

3 Vnitřní arch 1

Na následujícím obrázku je uveden způsob spojení nebo sešití vnitřních archů podél společného ohybu:

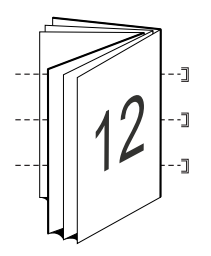

## <span id="page-214-0"></span>**Vazba sešitová V1 (dělená do složek)**

Vazba sešitová V1 spojuje dvě nebo více sešitových brožur (označovány jako "dílčí sady"), které tvoří větší brožuru. Dílčí sady jsou nastohovány podél společného ohybu či hřbetu pro sešití nebo lepení po tisku. U sešitových brožur je důležitým faktorem odstup (creep).

Počet archů v dílčí sadě (sešitová) – Tuto možnost použijte k určení počtu archů v jednotlivých dílčích sadách.

Následující obrázek ukazuje vazbu sešitovou V1, rozvržení s vazbou podél levého okraje pro 16stránkový dokument se dvěma archy (ekvivalent osmi stran dokumentu) na dílčí sadu:

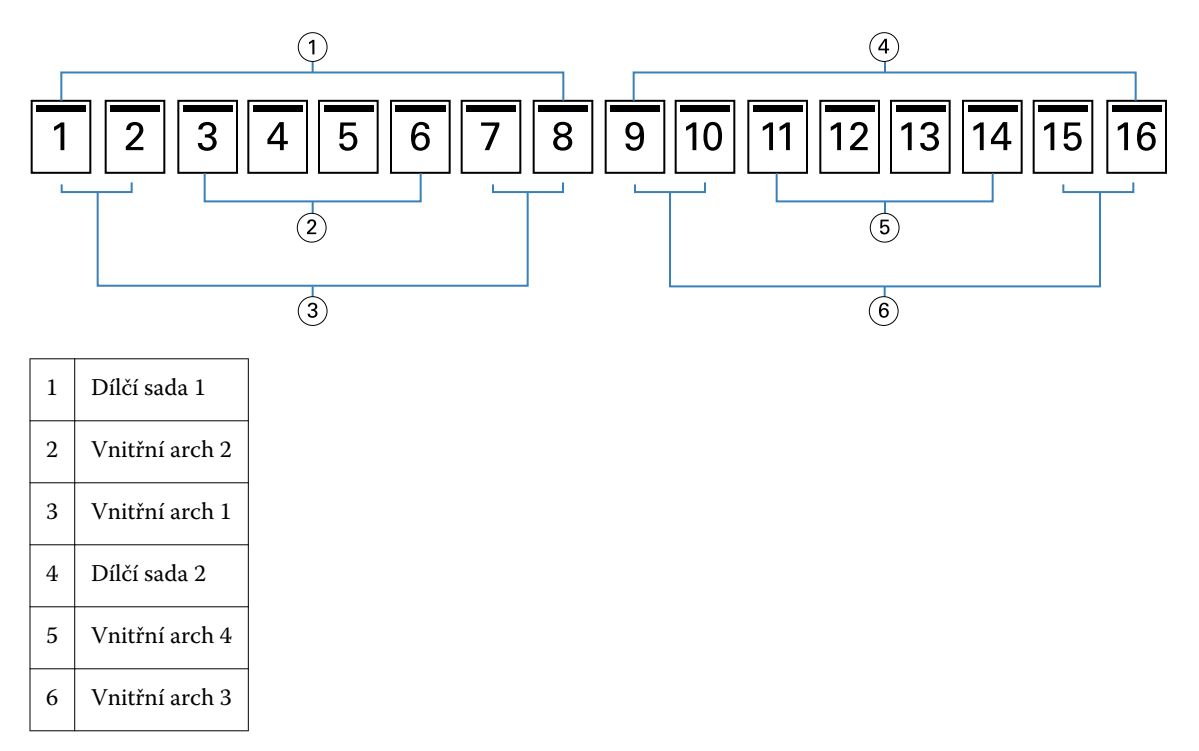

Na následujícím obrázku je uveden způsob složení vnitřních archů 16stránkové sešitové brožury dělené do složek a seskupení dílčích sad. Dílčí sada 1 zahrnuje vnitřní archy 1 a 2; dílčí sada 2 zahrnuje vnitřní archy 3 a 4:

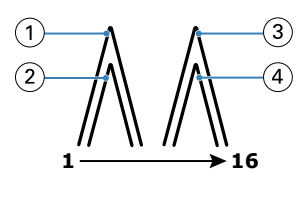

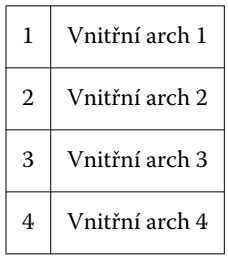

Na následujícím obrázku je uveden způsob spojení dílčích sad podél společného ohybu pro sešitovou brožuru dělenou do složek s vazbou podél levého okraje:

<span id="page-215-0"></span>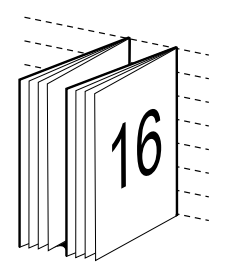

## **Lepená vazba**

V lepené vazbě jsou vnitřní archy jednotlivě ohnuty a nastohovány podél společného ohybu, který tvoří hřbet brožury.

A *vnitřní arch* je tiskový arch ohnutý tak, aby vytvořil po sobě jdoucí stránky brožury. Všechny vnitřní archy v brožuře jsou ohnuté stejným způsobem. Proces Lepené vazby je složitější (hřbet je nejprve nutné obrousit do plochého stavu, aby jej bylo možné přilepit k obálce) a obvykle vyžaduje větší mezeru u hřbetu. Při Lepené vazbě není nutné zohledňovat odstup (creep).

Na následujícím obrázku je lepená vazba podél levého okraje pro dokument o 12 stranách:

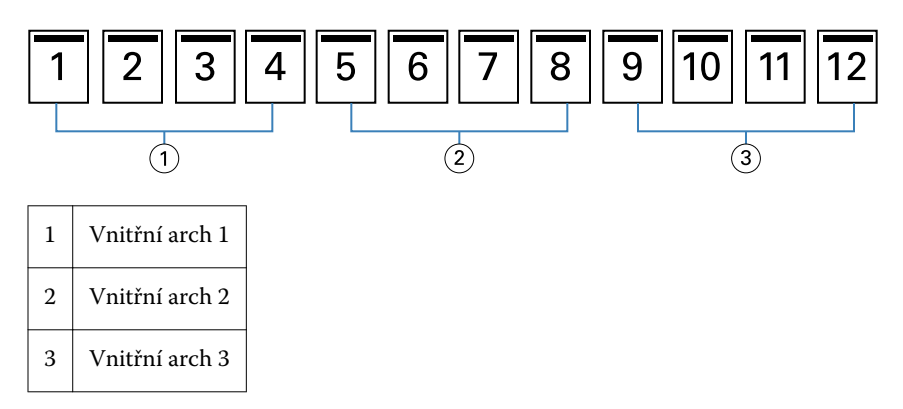

Na následujícím obrázku je uvedeno, jak jsou vnitřní archy jednotlivě ohýbány pro lepenou vazbu a jak jsou spojovány na společném ohybu:

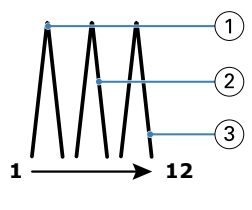

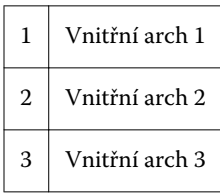

Na následujícím obrázku je uvedeno, jak jsou vnitřní archy spojovány na společném ohybu pro vazbu brožury lepenou podél levého okraje:
<span id="page-216-0"></span>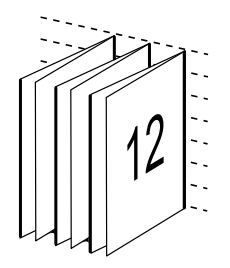

## **Lepená vazba, 1-up**

V případě metody Lepená vazba, 1-up se vytisknou jednotlivé stránky, nastohují se tak, aby bylo možné oříznout okraje (podle potřeby), stránky se slepí a poté zabalí do obálky.

Chcete-li vytisknout brožuru metodou lepená vazba, 1-up, musí mít kopírka/tiskárna k dispozici pokročilý finišer, který podporuje lepení vazby.

Pokud vaše kopírka/tiskárna podporuje lepení vazby, 1-up, vyhledejte další informace v dokumentu *Tisk* v sadě dokumentace pro uživatele.

Smíšená média pro metody lepení vazby, 1-up lze nastavit v modulu Booklet Maker.

# Velikost papíru

Velikost papíru je skutečná velikost archu papíru (nesloženého), na který bude probíhat tisk brožury.

Při volbě velikosti papíru pro svou brožuru máte několik možností:

- **•** Vybrat z modulu Paper Catalog (pokud Fiery Server podporuje modul Paper Catalog)
- **•** Vytvořit vlastní velikost papíru
- **•** Vybrat velikost dokumentu
- **•** Zmenšit velikost dokumentu na vybranou velikost papíru

**Poznámka:** Možnost Zmenšit na stránku pouze zmenšuje velikost stránky dokumentu. Možnost Zmenšit na stránku nezvětšuje měřítko ani stránku. Další informace viz [Možnost Zmenšit na stránku](#page-219-0) na straně 220.

#### **Vlastní velikosti stránky**

Booklet Maker podporuje vlastní velikosti stránky pro vnitřní stránky a obálku brožury. Když do modulu Booklet Maker přejdete z ovladače tiskárny, můžete si také vytvořit vlastní velikost dokumentu. Minimální a maximální vlastní velikosti stránky závisí na možnostech tiskárny a finišerů.

Informace o podporovaném rozsahu vlastních velikostí pro danou tiskárnu naleznete v příručce *Tisk*.

#### **Velikost dokumentu**

Velikost dokumentu představuje velikost každé stránky v původním dokumentu a je definována v dialogovém okně Nastavení tisku (nebo Nastavení stránky) vaší aplikace. Při vytváření brožury může být užitečné uvažovat o velikosti dokumentu jako o digitálním vstupu (velikost stránky definovaná v původním dokumentu) a o velikosti papíru jako o fyzickém výstupu (rozměry fyzického listu papíru v zásobníku ).

<span id="page-217-0"></span>**Poznámka:** Velikost definovaná v nabídce formátování vaší aplikace se může lišit od velikosti definované v dialogovém okně Nastavení tisku (nebo Nastavení stránky) vaší aplikace. Velikost relevantní pro Booklet Maker je definována v dialogovém okně Nastavení tisku (nebo Nastavení stránky) vaší aplikace.

#### **Podávaný okraj**

Podávaný okraj je strana papíru, která jako první vstupuje do tiskárny. Některým velikostem papíru je přiřazen určitý směr podávání (krátkou nebo dlouhou stranou).

Když v okně Velikost dokumentu (nebo Nastavení stránky) zvolíte Velikost dokumentu, není nutné brát v potaz podávaný okraj přiřazený zvolené velikosti papíru. Podávání okraje určitým směrem však může vyžadovat finišer. Velikosti papíru se směrem podávání, který finišer nepodporuje, jsou v seznamu dostupných velikostí v modulu Booklet Maker zobrazeny šedě.

### **Stejně jako velikost dokumentu**

Tuto možnost vyberte, chcete-li zachovat stejnou velikost stránky dokumentu jako v původním souboru. Je nutné vybrat velikost papíru, která je minimálně dvojnásobkem velikosti stránky vašeho dokumentu.

Například dokument o velikosti 8,5x11" se vytiskne na list o velikosti 11x17". Velikost dokumentu (vstup) je na obrázku níže uvedena vlevo, velikost papíru (výstup) je uvedena vpravo:

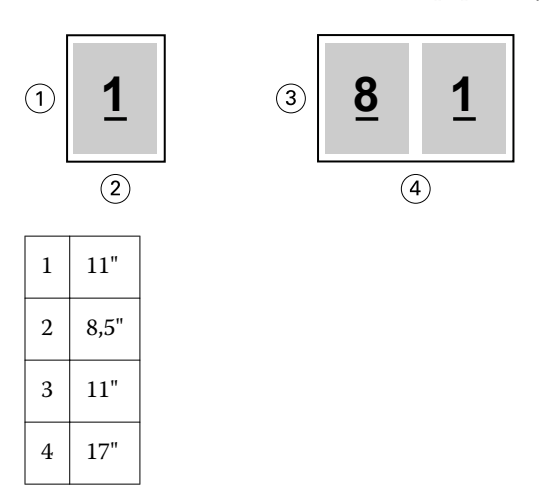

Nebo dokument o velikosti A4 (297x210 mm) se vytiskne na papír o velikosti A3 (297x420 mm). Velikost dokumentu (vstup) je na obrázku níže uvedena vlevo, velikost papíru (výstup) je uvedena vpravo:

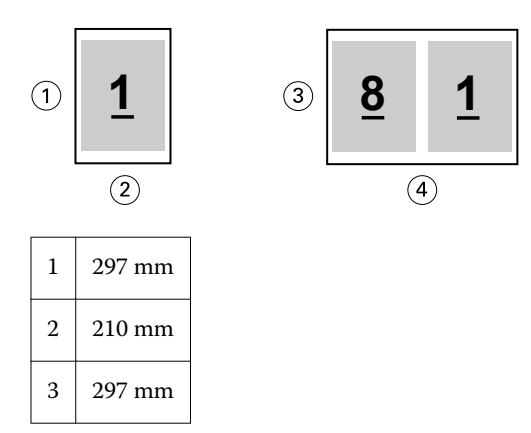

<span id="page-218-0"></span>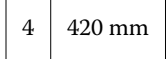

**Poznámka:** Výše uvedené příklady ukazují velikosti papíru v rámci stejných řad (A4 na A3) nebo stejného standardu (Letter nebo Tabloid). Booklet Maker lze také ukládat z jedné řady do druhé (například A4 na Letter). Další informace viz [Zarovnání stránky](#page-223-0) na straně 224.

## **Zmenšení stránky dokumentu na vybranou velikost papíru**

Stránky dokumentu můžete výběrem požadované velikosti z nabídky Velikost papíru zmenšit nebo zvětšit tak, aby odpovídaly konkrétní velikosti papíru.

Modul Booklet Maker automaticky zmenší stránky dokumentu tak, aby odpovídaly vybrané velikosti papíru, a zároveň zachová poměr stran původního dokumentu.

Pokud má dokument například rozměry 8,5x11" a v nabídce Velikost papíru pro vyřazování 2-up vyberete možnost 8,5x11", stránky dokumentu se zmenší tak, aby odpovídaly rozmístění stránek vedle sebe o rozměrech 5,5x8,5". Níže uvedená ilustrace zachycuje velikost dokumentu (vstup) nalevo a velikost papíru (výstup) napravo:

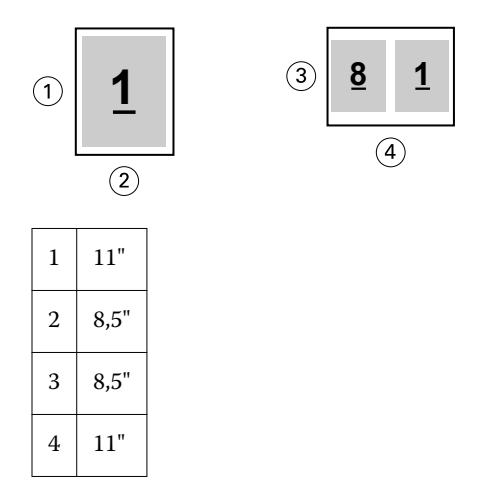

Pokud má váš dokument rozměr A4 (297x210 mm) a z nabídky Velikost papíru vyberete možnost A4, stránky dokumentu se zmenší tak, aby odpovídaly rozmístění dvou stránek vedle sebe o rozměru 210x148,5 mm. Níže uvedená ilustrace zachycuje velikost dokumentu (vstup) nalevo a velikost papíru (výstup) napravo:

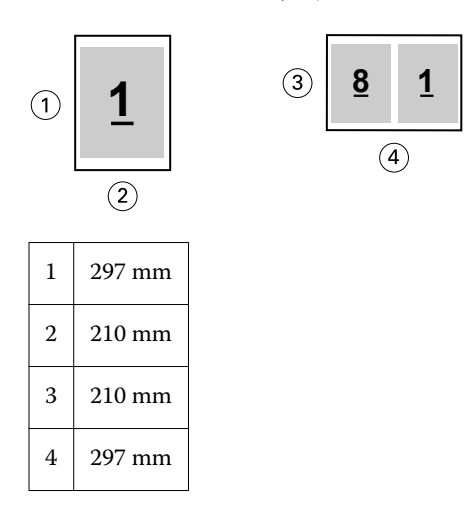

<span id="page-219-0"></span>**Poznámka:** Možnost Zmenšit na stránku pouze snižuje či zmenšuje velikost stránky dokumentu. Možnost Zmenšit na stránku nezvětšuje měřítko ani stránku. Další informace viz Možnost Zmenšit na stránku na straně 220.

# **Možnost Zmenšit na stránku**

Ve výchozím nastavení je modul Booklet Maker navržen tak, aby zmenšoval měřítko stránek dokumentu podle vybrané velikosti papíru, a to beze změny poměru stran původního dokumentu.

Na základě velikosti dokumentu a vybrané velikosti papíru modul Booklet Maker automaticky vypočítá faktor měřítka následujícím způsobem:

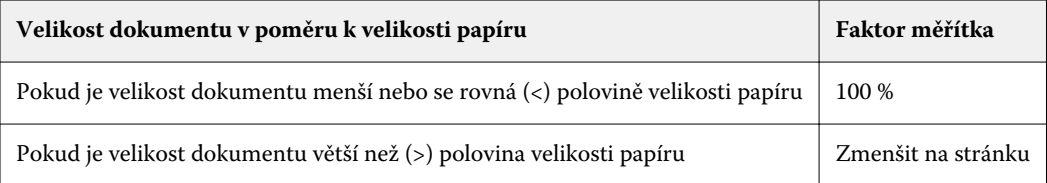

**Poznámka:** Možnost Zmenšit na stránku pouze snižuje či zmenšuje velikost stránky dokumentu. Možnost Zmenšit na stránku nezvětšuje měřítko ani stránku.

Nabídka Zmenšit na stránku nabízí tři možnosti:

- **•** Velikost archu (výchozí): maximálně využívá velikost archu změnou měřítka obsahu (obrázku) až k okraji archu.
- **•** Tisknutelná oblast: změní měřítko obsahu (obrázku) tak, aby se vešel na tisknutelnou oblast archu.
- **•** Vypnuto: změna měřítka se nepoužije.

#### **Zmenšit na stránku – Velikost archu**

Booklet Maker automaticky změní měřítko stránek dokumentu tak, aby se vešly na polovinu vybrané velikosti papíru, a maximálně tak využívá velikost archu. Výsledkem může být určité oříznutí obsahu, protože proporce jsou omezeny tak, aby byl zachován poměr stran původního dokumentu.

V příkladech níže je použito zmenšení na velikost archu. Horní a dolní okraje stránky jsou rozšířeny až k okraji archu, zatímco na pravé a levé straně jsou vytvořeny okraje.

Například dokument o rozměrech 13x19" bude zmenšen, aby odpovídal polovině archu papíru o rozměrech 11x17" (polovina = 8,5x11"):

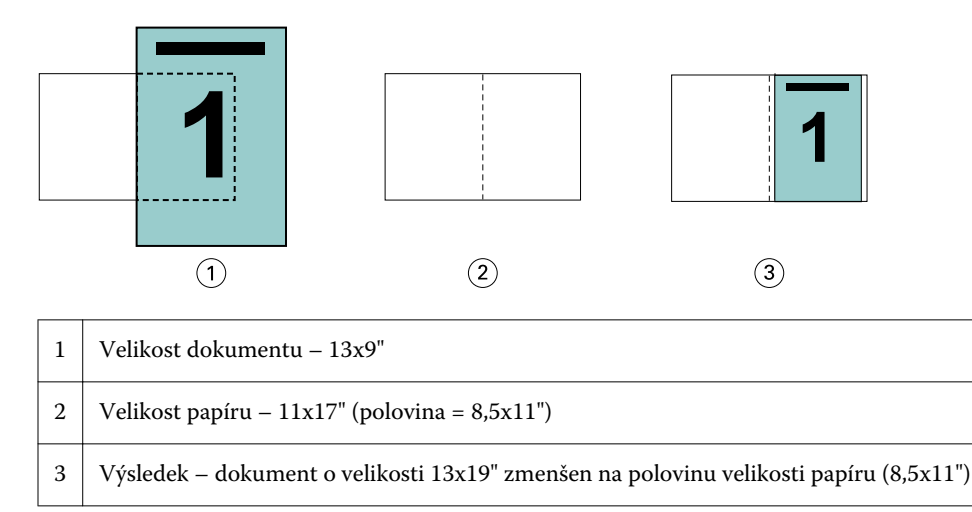

Modul Booklet Maker může využít odlišné nebo nestandardní velikosti.

Například dokument o rozměru A4 bude zmenšen na papír o velikosti Letter, což se rovná rozměrům 5,5x8,5" (polovina archu papíru o velikosti Letter/8,5x11"):

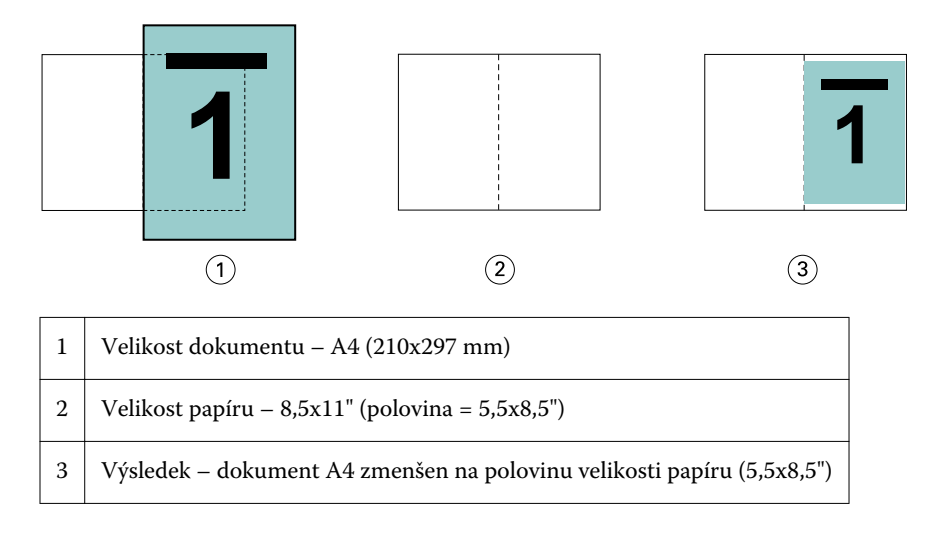

#### **Zmenšit na stránku – Tisknutelná oblast**

Modul Booklet Maker automaticky změní měřítko obsahu tak, aby se vešel na tisknutelnou oblast archu.

V příkladech níže jsou na všech stranách obrazu vytvořeny okraje tak, aby bylo možné jej vytisknout v rámci tisknutelné oblasti archu. Protože proporce jsou omezeny tak, aby byl zachován poměr stran původního dokumentu, budou ve výsledku okraje nahoře a dole větší než okraje vpravo a vlevo.

Například dokument o rozměrech 13x19" bude zmenšen, aby odpovídal polovině archu papíru o rozměrech 11x17"  $(polovina = 8,5x11")$ :

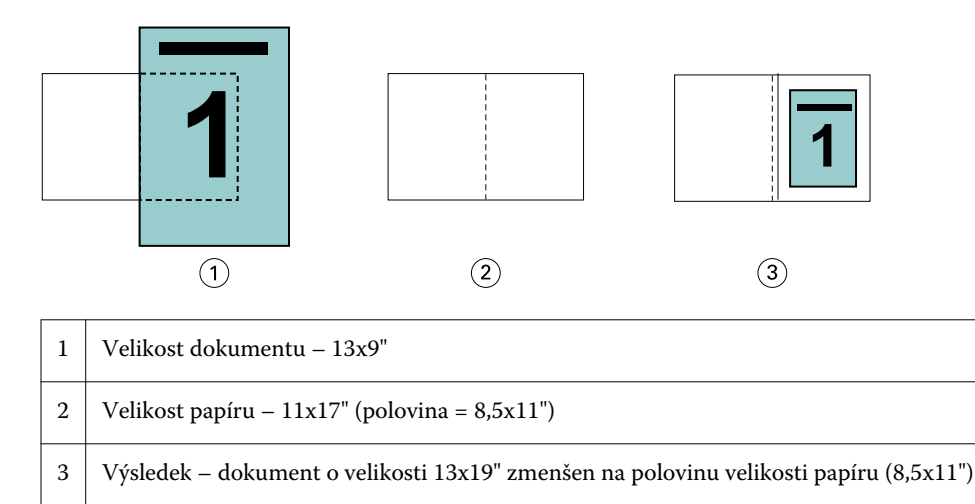

Příklad níže ukazuje odlišné nebo nestandardní velikosti pro možnost Zmenšit na stránku > Tisknutelná oblast.

Dokument A4 bude zmenšen na papír velikosti Letter, což se rovná rozměrům 5,5x8,5" (polovina archu papíru o velikosti Letter/8,5x11"):

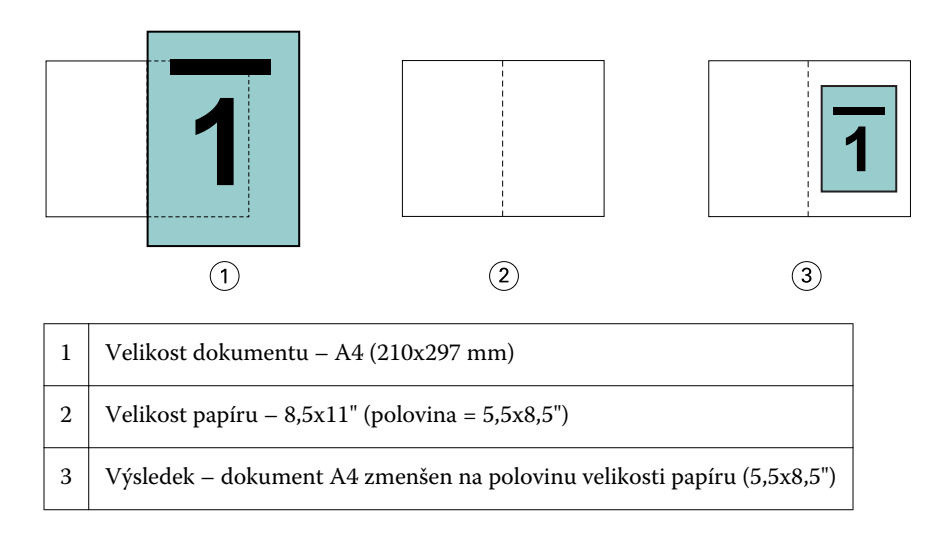

#### **Funkce Zmenšit na stránku vypnuta**

Pokud je možnost Zmenšit na stránku nastavena na hodnotu Vypnuto, stránky dokumentu se vytisknou ve 100% velikosti. Veškerý obsah stránek, který překračuje polovinu vybrané velikosti papíru, bude oříznut.

V některých případech může být oříznutí váš záměr. Pokud dokument například obsahuje značky tiskárny, které rozšiřují velikost dokumentu přes polovinu velikosti papíru, vypněte funkci Zmenšit na stránku, aby se obsah vytiskl ve 100% velikosti, jinak se celá stránka (včetně značek tiskárny) zmenší, aby odpovídala zadané velikosti stránky.

Podobně platí, že pokud je velikost dokumentu větší než polovina velikosti papíru, pro zajištění úplné spadávky vypněte funkci Zmenšit na stránku, aby se obsah stránky vytiskl ve 100% velikosti.

Následující ilustrace znázorňuje oblast stránky o rozměrech 8,5x11" (požadovaný obsah) se značkami tiskárny, které rozšiřují velikost stránky dokumentu na 10,2x12,5". Pokud je funkce Zmenšit na stránku nastavena na možnost Vypnuto, obsah stránky se vytiskne ve 100% velikosti, aby odpovídal polovině velikosti papíru:

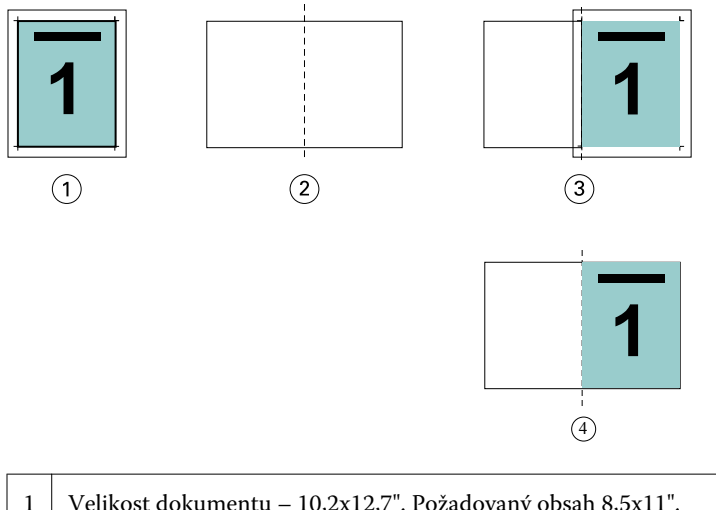

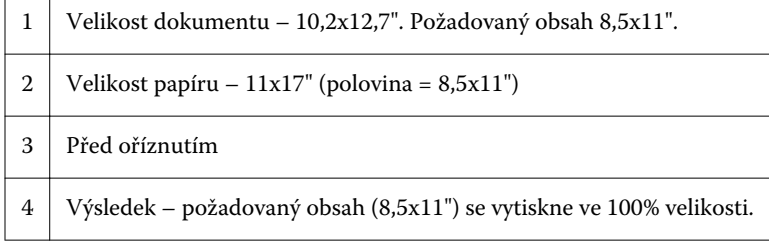

#### **Zmenšit na stránku – velikost archu nebo tisknutelná oblast?**

Možnost Zmenšit na stránku nabízí dva způsoby zmenšení stránek dokumentu – zmenšení podle velikosti archu nebo zmenšení podle tisknutelné oblasti.

Každá z možností Zmenšit na stránku má svá pro a proti.

Možnost Zmenšit na stránku – Velikost archu při výpočtu měřítka zmenšení maximalizuje využití papíru. Kvůli rozložení obsahu původního dokumentu však nemusí zmenšení vést k požadovaným výsledkům. Může totiž dojít k oříznutí obsahu.

Možnost Zmenšit na stránku – Tisknutelná oblast využívá tisknutelnou oblast velikosti papíru, takže nedojde k oříznutí obsahu. Obsah dokumentu však bude zmenšen víc než při výběru možnosti Velikosti arch.

Níže jsou uvedeny příklady pro různé volby.

První obrázek obsahuje dva dokumenty se stejnou velikostí stránky, ale s různým rozložením.

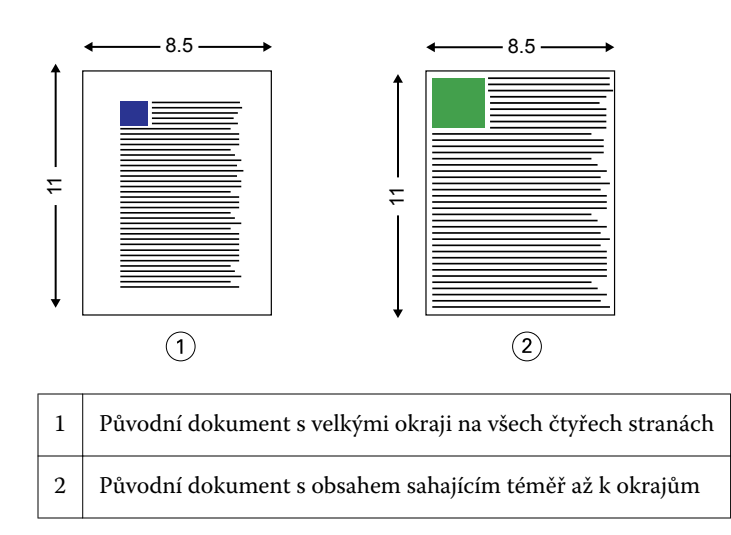

Druhý obrázek zobrazuje arch s tisknutelnou oblastí zobrazenou bíle.

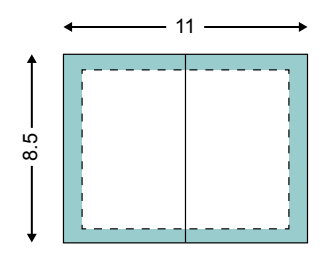

Třetí obrázek zobrazuje situaci po výběru možnosti Zmenšit na stránku – Velikost archu. Přestože se dokument s velkými okraji vejde do tisknutelné oblasti, dokument s malými okraji je po vyřazení a tisku oříznut.

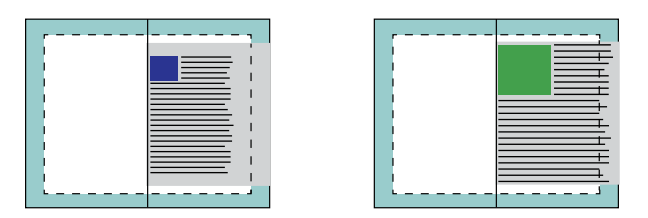

Čtvrtý obrázek ukazuje, co se stane, když pro dokument s malými okraji vyberete možnost Zmenšit na stránku – Tisknutelná oblast. Vytiskne se veškerý obsah, ale výsledkem budou větší okraje nahoře a dole (více bílého místa).

<span id="page-223-0"></span>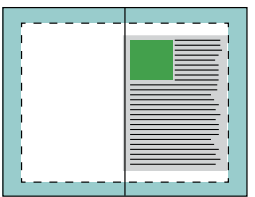

## **Zarovnání stránky**

Zarovnání stránky nemá vliv na rozvržení stránky definované v původním dokumentu. Zarovnání stránky posunuje celou oblast obsahu stránky, tedy tisknutelnou oblast (prostor vymezený pro text a obrázky) plus okraje (bílé či prázdné místo obklopující tisknutelnou oblast).

Booklet Maker má tři možnosti umístění a úpravy umístění obsahu stránky:

- **•** Zarovnat stránky- Tato možnost slouží k zarovnání obsahu stránky ke hřbetu nebo na střed stránky.
- **•** Zvětšit mezery u hřbetu o Přidá prázdný prostor (mezeru) u hřbetu pro účely vazby.
- **•** Kompenzace odstupu (creep) Tato možnost slouží ke kompenzaci posunutí obsahu stránky, ke kterému dochází při tisku sešitových brožur a sešitových brožur dělených do složek.

**Poznámka:** Možnosti zarovnání stránky nemění faktor měřítka. Je-li možnost Zmenšit na stránku nastavena na Vypnuto, pokud dokument přesahuje okraj papíru, dojde k oříznutí obsahu. Pokud oříznutí obsahu není žádoucí, lze pomocí možností Zarovnat stránky a Mezera u hřbetu upravit umístění obsahu stránky.

## **Zarovnání stránek**

V kontextu modulu Booklet Maker slouží možnost Zarovnat stránky k určení výchozí polohy obsahu stránky (Na střed nebo Na hřbet), kterou lze dál upravit zvětšením hodnoty mezery u hřbetu.

Možnost Zarovnat stránky řídí výchozí polohu obsahu stránky, buď u hřbetu nebo ve středu.

- **•** Zvolte možnost Brožura na kartě Rozvržení Command WorkStation v okně Job Properties a podle pokynů nastavte možnost Zarovnat stránky.
	- **•** Na hřbet (výchozí) zarovná obsah stránek dokumentu ke hřbetu, u středu listu, kde se stránky ohnou.

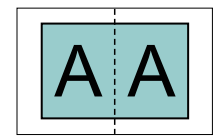

**•** Na střed – umístí obsah stránek dokumentu ke středu jedné poloviny velikosti listu.

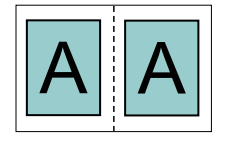

## <span id="page-224-0"></span>**Zarovnání stránek pomocí možnosti Zmenšit na stránku**

Stránky lze zarovnat s možností Zmenšit na stránku nastavenou na hodnotě Zapnuto (povoleno) nebo Vypnuto (zakázáno).

#### **Zarovnání stránek se zapnutou možností Zmenšit na stránku**

Na následujícím obrázku je zarovnání stránky při velikosti dokumentu menší než (<) polovina velikosti papíru:

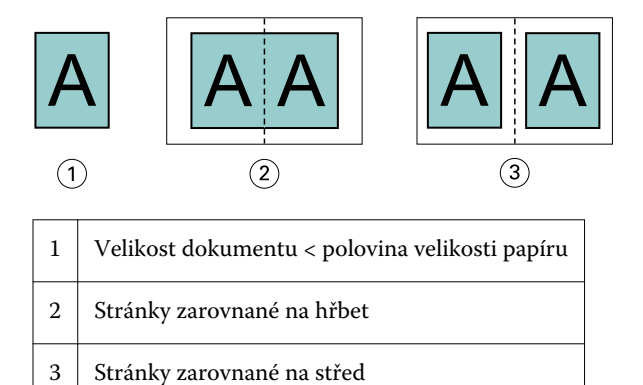

Na následujícím obrázku je zarovnání stránky při velikosti dokumentu rovné (=) polovině velikosti papíru, kdy není viditelný rozdíl:

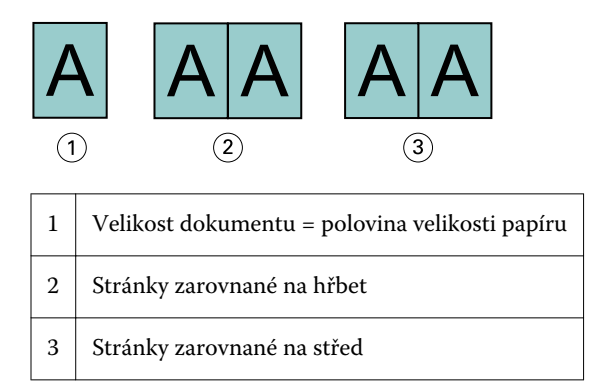

**Poznámka:** Je-li velikost dokumentu větší než polovina velikosti papíru a možnost Zmenšit na stránku je nastavená na Zap., konečný vytištěný výsledek závisí na poměru stran původního dokumentu.

#### **Zarovnání stránek s vypnutou možností Zmenšit na stránku**

Na následujícím obrázku je zarovnání stránky Na hřbet při velikosti dokumentu větší než (>) polovina velikosti papíru a možnosti Zmenšit na stránku nastavené na Vypnuto:

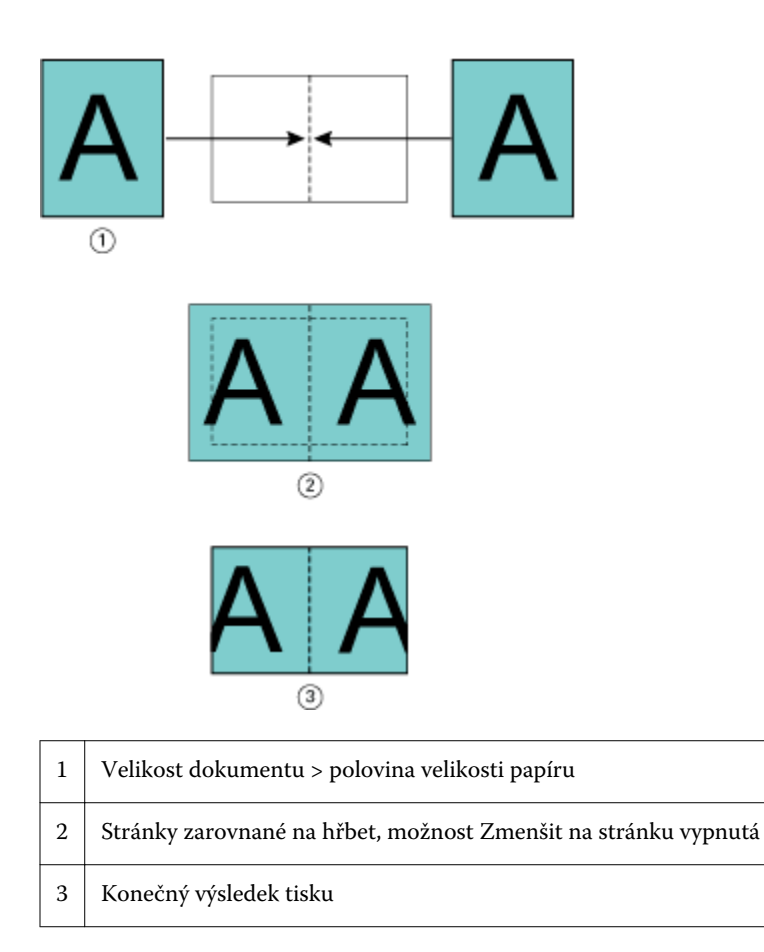

Na následujícím obrázku je zarovnání stránky Na střed při velikosti dokumentu větší než (>) polovina velikosti papíru a možnosti Zmenšit na stránku nastavené na Vypnuto:

<span id="page-226-0"></span>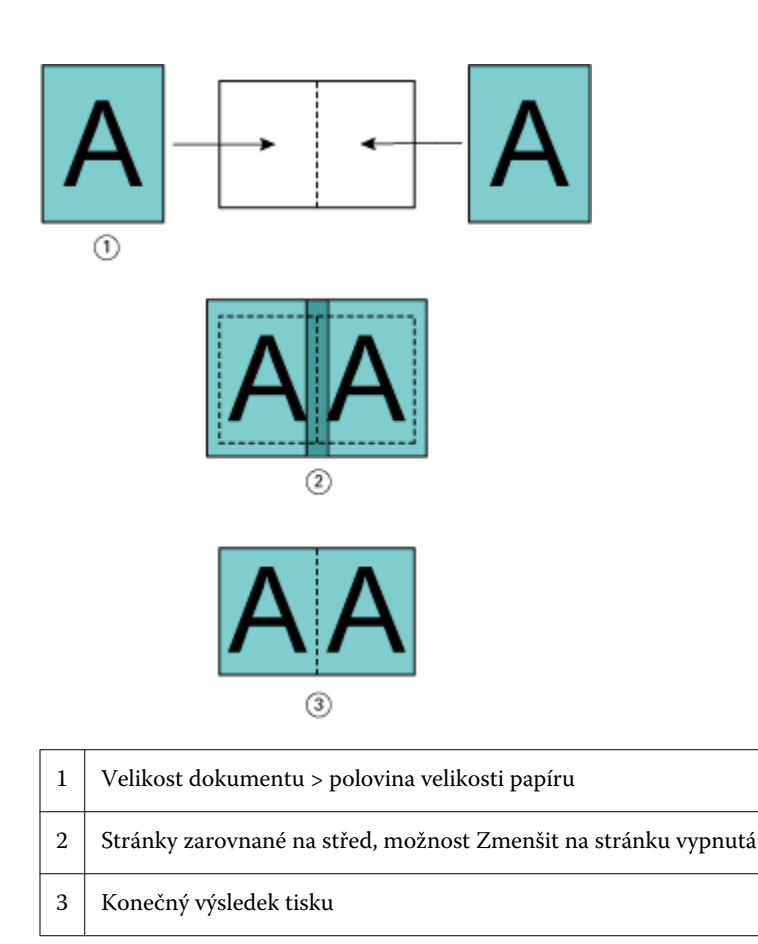

# **Zarovnání stránky a mezery u hřbetu**

Mezera u hřbetu je dodatečný okraj, který zajišťuje místo pro vazbu nebo jinou možnost dokončování (jakákoli akce po tisku, jako je skládání, sešívání či vazba).

V kontextu modulu Booklet Maker slouží možnost Zarovnat stránky k určení výchozí polohy obsahu stránky (Na střed nebo Na hřbet), kterou lze dál upravit zvětšením hodnoty mezery u hřbetu. Možnost Zvětšit mezeru u hřbetu o řídí vzdálenost (v milimetrech nebo palcích) mezi protilehlými stranami v brožuře.

**Poznámka:** Hodnota pro mezeru u hřbetu nemá vliv na okraje stránky nebo rozvržení definované v původním dokumentu. Mezera u hřbetu je dodatečný prostor pro účely vazby.

Informace o podporovaném rozsahu hodnot mezery u hřbetu vaší kopírka/tiskárna najdete v dokumentu *Tisk* v sadě dokumentace pro uživatele.

#### **Zarovnání Na hřbet s mezerou u hřbetu**

Když jsou stránky zarovnány na hřbetu, vzdálenost mezi obsahem stránky a hřbetem je rovna polovině hodnoty mezery u hřbetu.

Na následujícím obrázku je úvodní zarovnání stránky Na hřbet, konečný výsledný výtisk bez mezery u hřbetu a poté končený výsledný výtisk s přidanou mezerou u hřbetu:

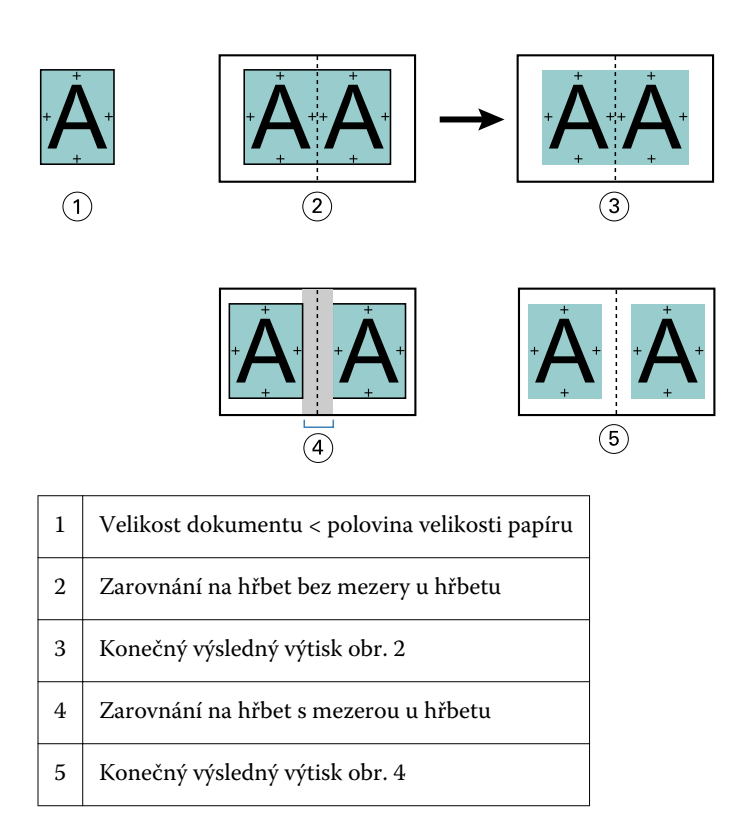

#### **Zarovnání Na střed s mezerou u hřbetu**

Když jsou stránky zarovnány na střed, vzdálenost mezi obsahem stránky a hřbetem je rovna polovině hodnoty mezery u hřbetu plus úvodní odsazení zarovnání stránky na střed.

Na následujícím obrázku je úvodní zarovnání stránky Na střed, konečný výsledný výtisk bez mezery u hřbetu a poté končený výsledný výtisk s přidanou mezerou u hřbetu:

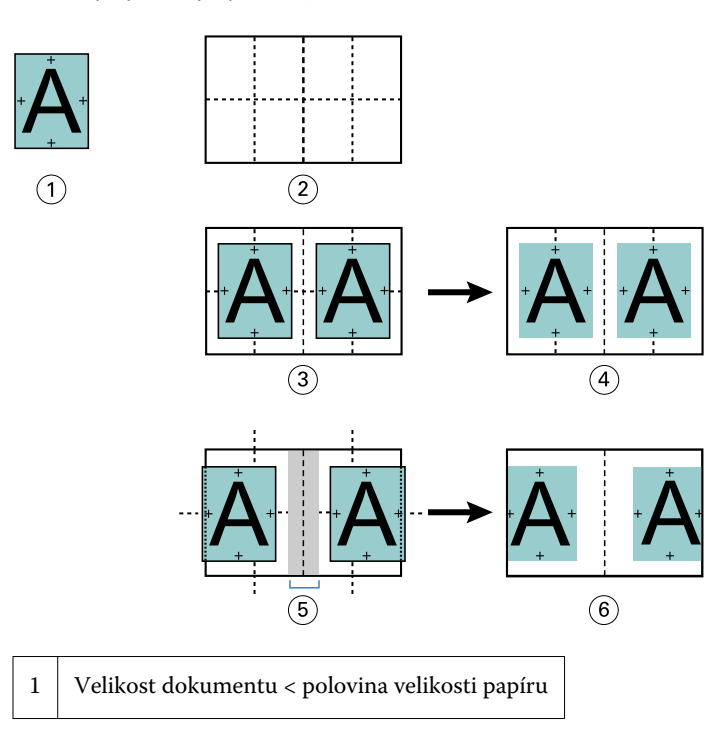

<span id="page-228-0"></span>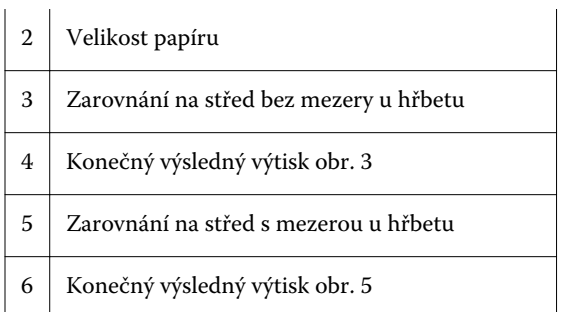

**Poznámka:** Zvyšováním mezery u hřbetu může dojít k oříznutí obsahu stránky mimo okraj archu nebo tisknutelnou oblast.

## **Kompenzace odstupu (creep)**

K odstupu (creep) dochází v brožurách se sešitovou vazbou nebo sešitovou vazbou dělenou do složek vytištěných na těžká média, případně obsahující velký počet stránek.

Když se listy přehnou a vytvářejí se vnitřní archy (přehnuté listy tvořící stránky brožury), každý sklad způsobí malý narůstající posun umístění obsahu stránky. Výsledkem je zužování vnějších okrajů proti středu brožury po ořezání. Obsah stránky může být neúplný nebo vytištěný příliš blízko k vnějšímu okraji.

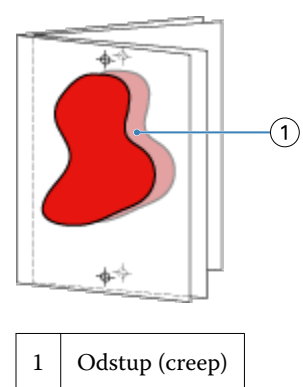

# Smíšená média s lepenou vazbou, 1-up

Nastavení Smíšená média pouze pro úlohy s lepenou vazbou, 1-up lze nastavit v modulu Booklet Maker v okně Vlastnosti úlohy aplikace Command WorkStation. Rozšíření funkce Smíšená média integruje dialogové okno Smíšená média a prohlížeč do okna modulu Booklet Maker.

**Poznámka:** Smíšená média s lepenou vazbou, 1-up nejsou podporována v ovladači tiskárny. Chcete-li použít tuto funkci, musíte úlohu odeslat do fronty Podrženo v aplikaci Command WorkStation.

Prohlížeč funkce Smíšená média ukazuje skutečné rozdělení stránek finálního produktu a v reálném čase ukazuje výběry provedené v dialogovém okně Smíšená média. Rozvržení úlohy lze zobrazit ve formě stránek, nebo archů.

V okně Smíšená média pro lepenou vazbu, 1-up modulu Booklet Maker lze zadat:

- **•** Začátek kapitoly je-li v úloze oboustranného tisku vyznačen začátek úlohy, vloží se implicitní prázdné stránky.
- **•** Rozsah stránek a média pro rozsah stránek.
- **•** Vložené prázdné stránky a média pro tyto stránky vložené prázdné stránky zadané uživatelem jsou explicitní prázdné stránky. Explicitní a implicitní prázdné stránky mají v prohlížeči funkce Smíšená média různé označení.

**Poznámka:** V okně Smíšená média modulu Booklet Maker nelze zadat nastavení definice obálky a vložení karty s ouškem.

Při použití funkce Smíšená média v modulu Booklet Maker se tato funkce zakáže na kartě Média. Výběry provedené v modulu Booklet Maker se poté zobrazí na kartě Média v nástroji Fiery Compose.

## **Zadání nastavení Smíšených médií v modulu Booklet Maker**

Prohlížeč Smíšených médií se zobrazí, když je pro daný druh brožury vybrána lepená vazba, 1-up.

Ne všechny kopírky/tiskárny podporují lepenou vazbu, 1-up. Pokud není lepená vazba, 1-up podporována, možnost se v nabídce Druh brožury nezobrazuje.

- **1** Ve Středisku úloh v aplikaci Command WorkStation vyberte svou úlohu a otevřete položku Job Properties.
- **2** V kartě Rozvržení vyberte možnost Brožura.
- **3** Pro Druh brožury vyberte možnost Lepená vazba, 1-up.
- **4** Vyberte možnost Okraj pro vazbu.
- **5** Zadejte položky Velikost papíru pro obsah a Velikost papíru pro obálku.

**Poznámka:** Možnost Definovat obálku není v modulu Booklet Maker k dispozici jako možnost pro Smíšená média. Prostřednictvím standardních možností modulu Booklet Maker se vytvářejí definice obálky.

- **6** Zadejte nastavení obálky a veškerá ostatní požadovaná nastavení.
- **7** Posuňte se níže na prohlížeč Smíšených médií a zadejte nastavení prostřednictvím následujících ovládacích prvků:
	- **•** Karta Stránky kliknutím zobrazte rozvržení brožury podle stran dokumentu a také jejich vztah k archům.
	- **•** Karta Archy kliknutím zobrazte rozvržení brožury podle archů dokumentu a také jejich vztah ke stranám.
	- **•** Pole Stránky začátků kapitol zadejte čísla stran, která určíte jako začátky kapitol, a oddělte je čárkami. Stránky začátků kapitol jsou v prohlížeči označeny. Implicitní prázdné stránky jsou vloženy podle potřeby. Níže uvedená grafika zobrazuje označení začátku kapitoly a implicitní prázdnou stránku vloženou po straně 10.

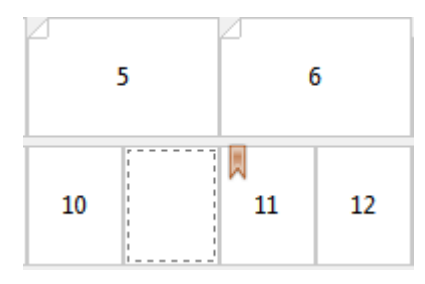

**•** Nový rozsah stránek – kliknutím na ikonu nebo tlačítko zadejte čísla stran a poté použijte nastavení médií na zadaný rozsah stránek.

Nový rozsah stránek...

**•** Nový vložený list – kliknutím na ikonu či tlačítko vložte prázdný list na určité místo a použijte nastavení médií pro vložení.

 $\sum_{i=1}^n$  Nový vložený list...

**•** Upravit – kliknutím na ikonu nebo tlačítko upravte nastavení Rozsahu stránek nebo Nového vloženého listu.

 $\rightarrow$  Upravy...

**•** Odstranit – kliknutím na ikonu nebo tlačítko odstraňte nastavení Rozsahu stránek nebo Nového vloženého listu.

 $\frac{1}{2}$  Odstranit

Dokumentace o nastavení média, které se používá pro váš Fiery Server, naleznete v sadě dokumentace pro uživatele v sekci *Tisk* a *Nástroje*.

#### **Procházení úlohami ve smíšených médiích**

Prohlížeč Smíšených médií se zobrazí, když je pro daný druh brožury vybrána lepená vazba, 1-up.

- **•** V prohlížeči Smíšených médií můžete dokumenty procházet následovně:
	- **• Posuvníky**.
	- **• Standardní šipky pro navigaci** Kliknutím na vnitřní šipky se můžete pohybovat zpět nebo dopředu na další stránku v řadě. Kliknutím na vnější šipky přejdete na začátek nebo konec dokumentu. Pokud nejsou k dispozici žádné dokumenty pro procházení, jsou šipky neaktivní.

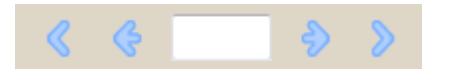

**• Šipky pro navigaci v rámci akcí** - Kliknutím na šipky přejdete na další akci v pořadí, buď dopředu, nebo dozadu. Akce se zobrazí v textovém poli. Pokud nejsou k dispozici žádné dokumenty pro procházení, jsou šipky neaktivní.

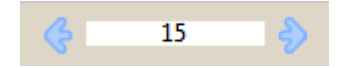

#### **Zobrazení rozvržení úlohy ve formě stránek**

Můžete si zvolit zobrazení stránkování úlohy podle stránek, nebo archů. Stránky a archy dokumentu jsou vzájemně zarovnány, aby bylo vidět, které stránky se vytisknou na které archy.

**•** Pokud chcete zobrazit úlohu jako stránky, klikněte na kartu Stránky v horní části prohlížeče.

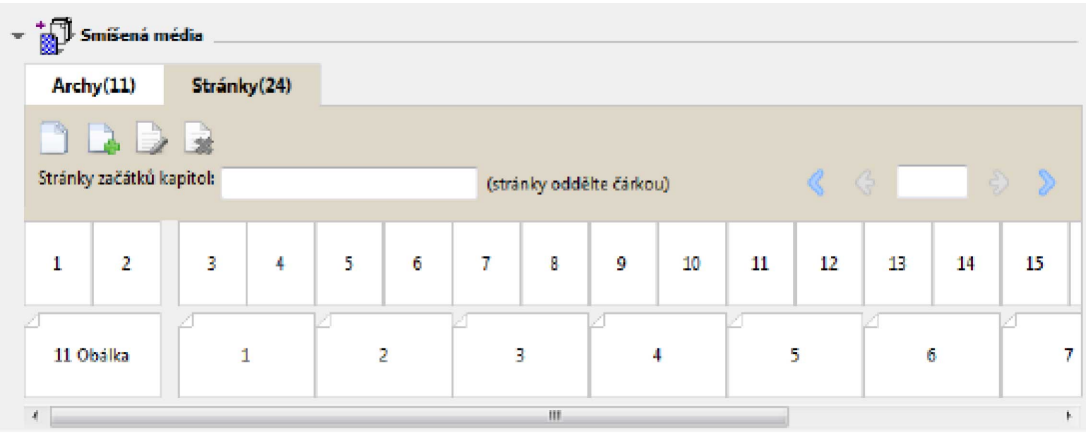

Na ilustraci je zachycena úloha zobrazená ve formě stránek. Číslo za položkou Stránky na kartě označuje počet stran dokumentu, které jsou zastoupeny miniaturami na nejvyšším řádku. Stránky jsou zobrazeny v lineárním pořadí logicky podle zdrojového dokumentu.

Na druhém řádku je zobrazeno řazení archů v kopírka/tiskárna. Obsah přední obálky, který v tomto příkladu obsahuje první dvě stránky dokumentu, se zobrazuje na začátku logicky podle směru čtení. Obsah zadní obálky na konci úlohy lze zobrazit pomocí posuvníku nebo jiných nástrojů procházení.

## **Zobrazení rozvržení úlohy ve formě archů**

Když úlohu zobrazíte jako archy, pořadí archů je primární.

**•** Pokud chcete zobrazit úlohu jako archy, klikněte na kartu Archy v horní části prohlížeče.

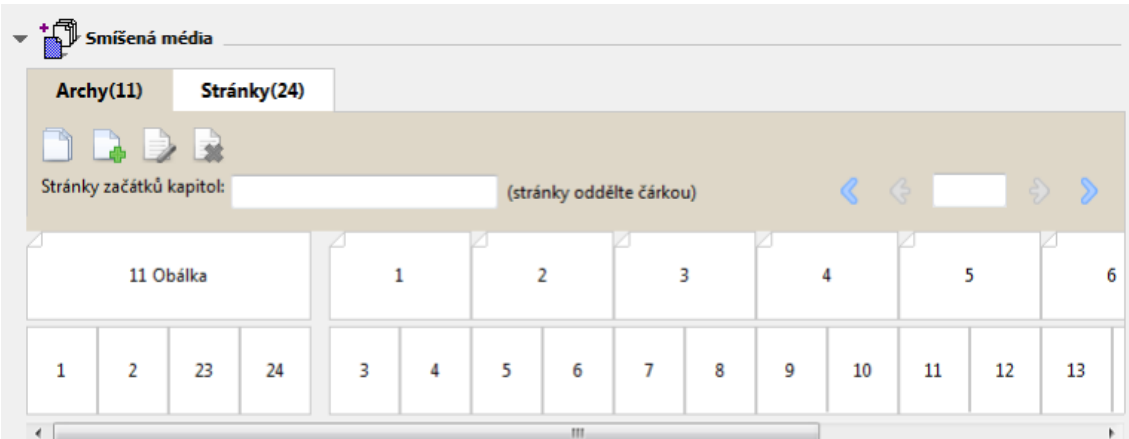

Miniatury na horním řádku zobrazují skutečné pořadí tisku v tiskárně. Na druhém řádku je zobrazeno, které stránky budou vytištěny na kterých arších. Například na následující ilustraci arch obálky zahrnuje obsah prvních dvou stran dokumentu jako přední obálku, obsah třetí strany jako hřbet a obsah posledních dvou stran dokumentu jako zadní obálku.

**Poznámka:** Obálka je vždy zobrazena první, i když je obálka výstup jako poslední arch na určitých tiskárnách.

## <span id="page-232-0"></span>**Omezení modulu Booklet Maker týkající se smíšených médií**

Následující akce nelze provést při nastavení smíšených médií pro lepenou vazbu, 1-up.

- **•** Vložení stránek před, mezi nebo za stránky dokumentu, jejichž obsah je přidělen na obálku.
- **•** Vložení stránek mimo obsah dokončené, svázané knihy.
- **•** Vložení stránek, které fyzicky dělí obálku.
- **•** Zadání médií různé velikosti v jedné úloze. Výběr velikosti média pro možnosti Nový rozsah stránek a Nový vložený list je omezen na stejnou velikost jako vnitřní arch.

**Poznámka:** Zařízení Kopírky/tiskárny podporující vložení s polovičním Z-skladem umožňují použít dvojnásobnou velikost média oproti velikosti vnitřního archu.

# Přidání obálky

V modulu Booklet Maker lze přidat k sešitovým brožurám obálky a určit média pro obálku.

Pouze pro sešitové brožury zahrnuje modul Booklet Maker dvě možnosti obálek, buď předtištěnou, nebo vloženou, pro které lze určit média. Pro vloženou obálku lze zadat další možnosti. Má-li vaše kopírka/tiskárna k dispozici pokročilý finišer, například finišer lepené vazby, další možnosti obálek najdete v dokumentu *Tisk* v sadě dokumentace pro uživatele.

- **1** Na kartě Rozvržení > Brožura ovladače tiskárny nebo Command WorkStation v okně Job Properties vyberte možnost Sešitová v nabídce Typ brožury a zvolte okraj pro vazbu.
- **2** Zadejte nastavení Velikost papíru a Zarovnání stránky vnitřních stránek brožury.
- **3** V nabídce Obsah obálky proveďte některou z těchto akcí:
	- **•** Chcete-li vložit předtištěnou obálku, vyberte možnost Předtištěná. Předtištěná obálka se sloučí s vnitřními stránkami brožury, které se vytisknou odděleně. Vyberete-li tuto možnost, možnosti Přední obálka a Zadní obálka budou zakázány.
	- **•** Chcete-li zadat vloženou obálku, vyberte možnost Přední a zadní samostatně. Zvolíte-li tuto možnost, vytiskne se obálka a vnitřní stránky jako jedna úloha. Oddělené stránky z dokumentu se uspořádají na jeden list, který bude tvořit obálku brožury.

Pokud původní dokument zahrnuje obálku a/nebo obrázek na obálku brožury, můžete vybrat vloženou obálku. Obsah obálky může tvořit první a poslední stránka dokumentu, případně první dvě a poslední dvě stránky dokumentu, nebo jakákoli kombinace. Vyberete-li tuto možnost, můžete zadat možnosti Přední obálka a Zadní obálka.

**•** Přední obálka a Zadní obálka (pouze vložené obálky) – díky těmto možnostem lze rychle určit, zda se přední a zadní obálka vytiskne oboustranně (na obě strany listu), na jednu stranu, případně obě strany prázdné, aniž by bylo nutné přidávat do původního dokumentu prázdné stránky.

**Poznámka:** Vytisknete-li vloženou obálku s horním okrajem pro vazbu, vnější zadní obálka se automaticky otočí o 180 stupňů, aby její orientace odpovídala přední obálce.

**4** Kliknutím na tlačítko Definovat obálku otevřete okno nastavení Média pro obálku, v němž lze určit média, velikost a zdrojový zásobník. Tato možnost je dostupná pro předtištěné i vložené obálky.

- <span id="page-233-0"></span>**5** Zadejte média a velikost papíru pro předtištěné vkládané dokumenty nebo pro vloženou obálku.
- **6** Zvolte zásobník, který obsahuje předtištěné vkládané dokumenty nebo vložené obálky, a klikněte na tlačítko OK.

# Změna velikosti dokumentu v aplikaci

Velikost původního dokumentu lze změnit v nabídce Nastavení tisku v aplikaci, v níž jste dokument vytvořili. Než velikost dokumentu změníte, ověřte si, že kopírka/tiskárna danou velikost papíru podporuje.

- **1** Otevřete původní dokument a vyberte možnost Soubor > Nastavení tisku (nebo Soubor > Vzhled stránky).
- **2** V nabídce Název tiskárny vyberte zařízení kopírka/tiskárna.
- **3** Vyberte ze seznamu dostupných velikostí papíru a klikněte na tlačítko OK.

**Poznámka:** Při výběru velikosti papíru ze seznamu dostupných položek není třeba brát ohled na podávaný okraj papíru.

# Změna měrné jednotky

Jako měrné jednotky lze použít milimetry, body nebo palce.

**Poznámka:** Měrnou jednotku nelze změnit v ovladači tiskárny.

- **1** V aplikaci Command WorkStation přejděte do nabídky Upravit > Předvolby.
- **2** Klikněte na kartu Velikost.
- **3** Vyberte měrnou jednotku (milimetry, body nebo palce) a klikněte na tlačítko OK.

**Poznámka:** Změny se projeví po příštím spuštění aplikace Command WorkStation.

# Náhled brožury

Náhled brožury lze zobrazit v okně Náhled nebo Náhled rastru.

**Poznámka:** Při práci s modulem Booklet Maker v ovladači tiskárny nelze vytvářet náhledy úloh.

- **•** Ve Středisku úloh vyberte v seznamu podržených úloh Command WorkStation svou tiskovou úlohu a vyberte možnost Akce > Předtisková kontrola.
	- **•** Pokud je úloha zařazena a podržena, zobrazí se v okně Náhled.
	- **•** Pokud je úloha zpracována a podržena, zobrazí se v okně Náhled rastru.

# <span id="page-234-0"></span>Příklady pracovních postupů při tvorbě brožury

Příklady pracovních postupů modulu Booklet Maker shrnují kroky k vytvoření tří standardních typů brožury pomocí průvodce: Lepená, Sešitová V1 a Sešitová V1 (dělená do složek).

- **•** Tisk lepené brožury na straně 235
- **•** Tisk sešitové brožury na straně 235
- **•** [Tisk sešitové brožury dělené do složek](#page-235-0) na straně 236

## **Tisk lepené brožury**

Pro tisk lepené brožury dělené do složek lze použít průvodce.

- **1** Modul Booklet Maker je dostupný z ovladače tiskárny nebo z nabídky Command WorkStation Job Properties.
- **2** Klikněte na možnost Spustit průvodce.
- **3** Zvolte Typ brožury a okraj pro Vazbu a poté klikněte na tlačítko Další.
- **4** Vyberte Velikost papíru a poté klikněte na tlačítko Další.
- **5** Nastavte zarovnání stránky a hodnotu mezery u hřbetu (volitelné) a poté klikněte na tlačítko Další.
- **6** Zkontrolujte přehled nastavení, potvrďte nastavení brožury a kliknutím na tlačítko Dokončit se vraťte na kartu Rozvržení > Brožura v ovladači tiskárny nebo v okně Command WorkStation Job Properties.
- **7** Proveďte další nastavení (volitelné) a v ovladači tiskárny nebo v okně Command WorkStation Job Properties vyberte možnosti dokončování (jako je ohýbání, sešívání nebo vázání) a poté klikněte na OK.

## **Tisk sešitové brožury**

Pro tisk sešitové brožury lze použít průvodce.

- **1** Modul Booklet Maker je dostupný z ovladače tiskárny nebo z nabídky Command WorkStation Job Properties.
- **2** Klikněte na možnost Spustit průvodce.
- **3** Zvolte Typ brožury a okraj pro Vazbu a poté klikněte na tlačítko Další.
- **4** Určete zdroj obálky a obsah.
- **5** Pokud jste pro zdroj obálky a obsah zvolili možnost Přední a zadní samostatně, určete, jakým způsobem chcete vytisknout obálku: Přední a zadní stránka, Vnější a vnitřní stránka. Poté klikněte na tlačítko Další.
- **6** Pokud jste pro zdroj obálky a obsah zvolili možnost Vložit, klikněte na tlačítko Další.
- **7** Vyberte Velikost papíru a poté klikněte na tlačítko Definovat obálku.
- **8** V okně nastavení Média pro obálku, určete média, velikost a zdrojový zásobník.
- **9** Klikněte na tlačítko OK a poté na tlačítko Další.
- **10** Nastavte zarovnání stránky, hodnotu mezery u hřbetu a kompenzaci odstupu (creep) (volitelné).
- <span id="page-235-0"></span>**11** Zkontrolujte přehled nastavení, potvrďte nastavení brožury a kliknutím na tlačítko Dokončit se vraťte na kartu Rozvržení > Brožura v ovladači tiskárny nebo v okně Command WorkStation Job Properties.
- **12** Proveďte další nastavení (volitelné) a možnosti dokončování (jako je ohýbání, sešívání nebo vázání) a poté klikněte na OK.

## **Tisk sešitové brožury dělené do složek**

Pro tisk sešitové brožury dělené do složek lze použít průvodce.

- **1** Modul Booklet Maker je dostupný z ovladače tiskárny nebo z nabídky Command WorkStation Job Properties.
- **2** Klikněte na možnost Spustit průvodce.
- **3** Zvolte Typ brožury a okraj pro Vazbu a poté klikněte na tlačítko Další.
- **4** Zvolte Velikost papíru a počet archů v dílčí sadě a poté klikněte na tlačítko Další.
- **5** Nastavte zarovnání stránky, hodnotu mezery u hřbetu a kompenzaci odstupu (creep) (volitelné) a poté klikněte na tlačítko Další.
- **6** Zkontrolujte přehled nastavení, potvrďte nastavení brožury a kliknutím na tlačítko Dokončit se vraťte na kartu Rozvržení > Brožura v ovladači tiskárny nebo v okně Command WorkStation Job Properties.
- **7** Proveďte další nastavení (volitelné) a v ovladači tiskárny nebo v okně Command WorkStation Job Properties vyberte možnosti dokončování (jako je ohýbání, sešívání nebo vázání) a poté klikněte na OK.

# Omezení modulu Booklet Maker

Pro modul Booklet Maker platí omezení týkající se souborů PDF, typu fronty i dalších možností.

#### **Zabezpečený formát PDF**

Soubory formátu Adobe PDF lze uložit s bezpečnostními nastaveními, která omezují otevření, tisk či úpravy daného souboru PDF ("dokument s omezeným oprávněním"). Dokumenty s omezenými oprávněními nelze pomocí modulu Booklet Maker tisknout.

#### **Typ fronty**

Modul Booklet Maker nepodporuje úlohy odeslané pomocí možnosti Přímé spojení. Tiskové úlohy modulu Booklet Maker je třeba odeslat do fronty Podrženo nebo Vytištěno.

#### **Možnosti tisku / Vlastnosti úlohy Command WorkStation**

- **•** Modul Booklet Maker nepodporuje tisk proměnných dat (VDP).
- **•** Smíšená média jsou v modulu Booklet Maker podporována pouze pro úlohy s lepenou vazbou, 1-up. Viz [Smíšená](#page-228-0) [média s lepenou vazbou, 1-up](#page-228-0) na straně 229.
- **•** Modul Booklet Maker nepodporuje tiskovou možnost Odstranit bílé pozadí PPT (určeno pro dokumenty formátu PowerPoint).

# Glosář modulu Booklet Maker

Tyto termíny se vztahují k tvorbě brožur.

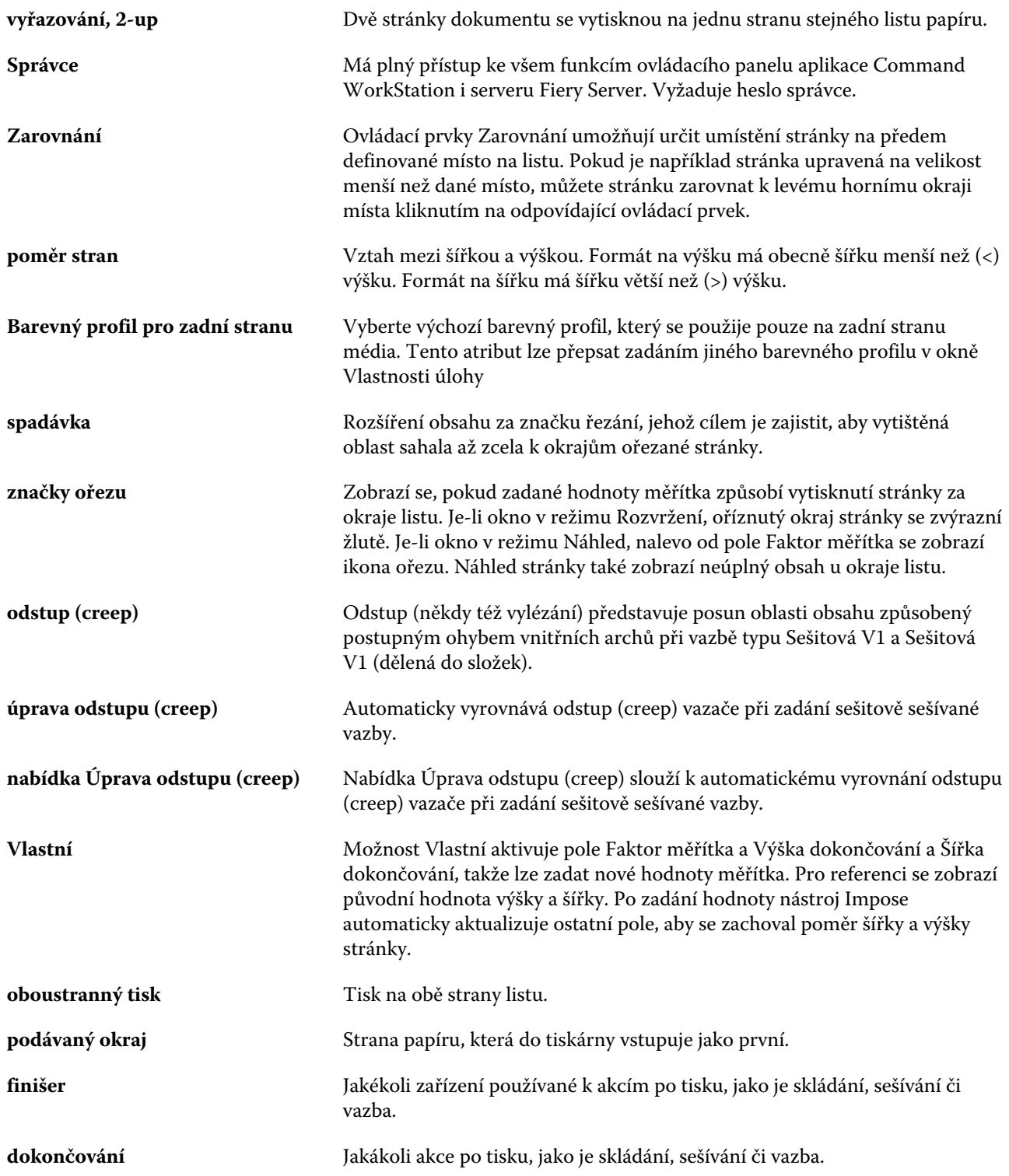

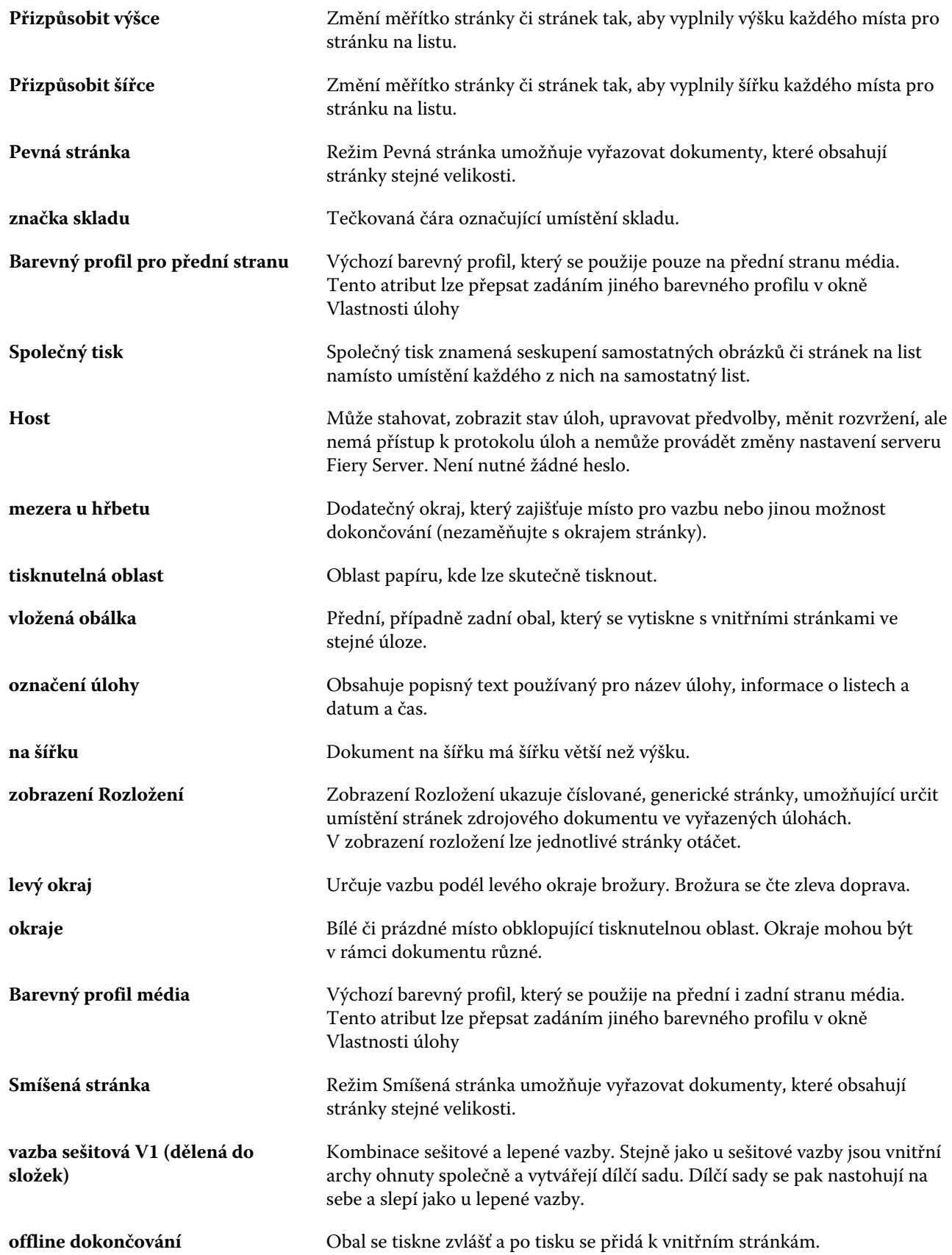

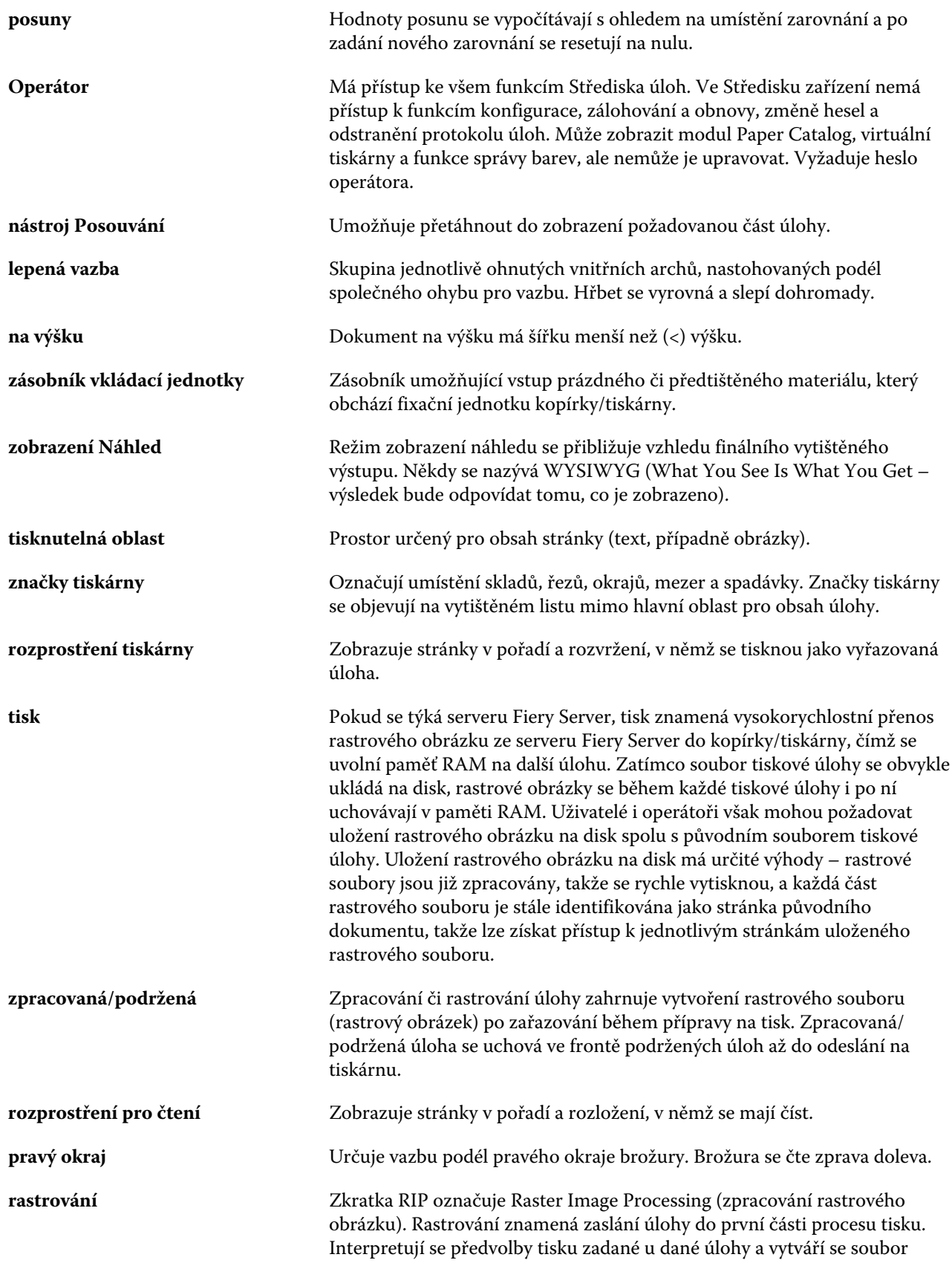

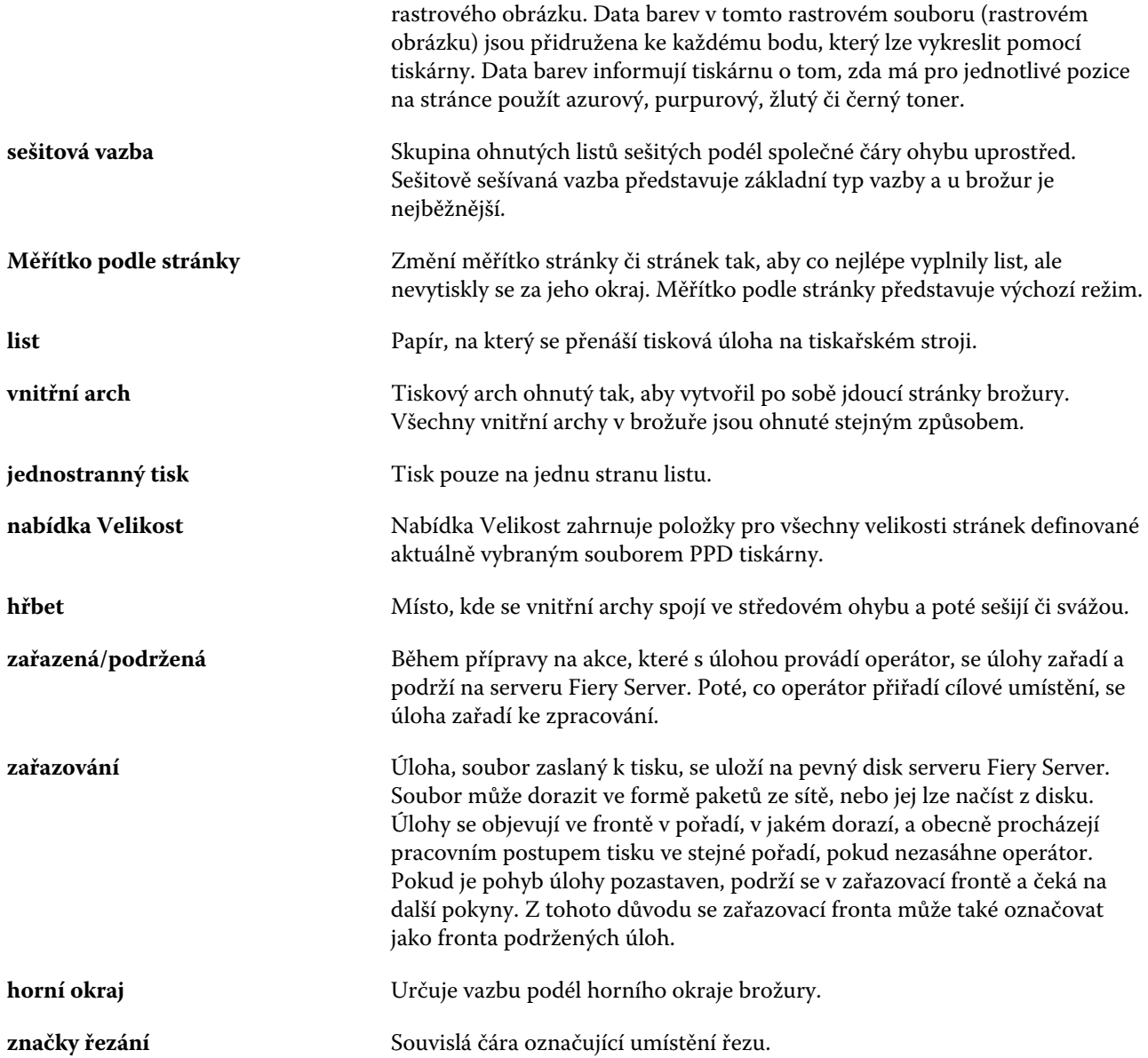

# Rejstřík

#### % recyklovaného obsahu [166](#page-165-0)

# **A**

Akce, nabídka [14](#page-13-0) Anglická [170](#page-169-0) arch [209](#page-208-0) atributy [165](#page-164-0) atributy médií [165](#page-164-0) atributy papíru [165](#page-164-0) automatické měřítko [219](#page-218-0), [220](#page-219-0) automatické otáčení [233](#page-232-0)

# **B**

Barevný profil média [166](#page-165-0) Barevný profil pro přední stranu média [166](#page-165-0) Barevný profil pro zadní stranu média [166](#page-165-0) Barva CIE Lab [166](#page-165-0) Bělost CIE [166](#page-165-0) Běžná obálka [171](#page-170-0)

# **C**

Configure, definováno [32](#page-31-0)

# **D**

databáze exportování [163](#page-162-0) nahrazení [164](#page-163-0) obnovení výchozího nastavení výrobce [164](#page-163-0) sloučení [164](#page-163-0) dílčí sada [211](#page-210-0), [215](#page-214-0), [236](#page-235-0) duplikace položky katalogu [161](#page-160-0)

## **E**

exportování databáze [163](#page-162-0)

## **F**

Fiery Central hlavičky sloupců [44](#page-43-0) připojení k serverům [42](#page-41-0) přizpůsobení nastavení [44](#page-43-0) Tlačítka na panelu nástrojů [44](#page-43-0) finišery [47](#page-46-0) Formát listu [169](#page-168-0) Formát role [169](#page-168-0) Formulář s více částmi [171](#page-170-0) Fotografický [171](#page-170-0)

## **H**

Hedvábí [170](#page-169-0) Hladká [170](#page-169-0) Hlavičkový [171](#page-170-0) hlavičky sloupců Fiery Central [44](#page-43-0) hlavní okno [13](#page-12-0) Hlazená [170](#page-169-0) Hodnota hladkosti přední strany [166](#page-165-0) Hodnota hladkosti zadní strany [166](#page-165-0) hřbet zarovnání stránek na [224](#page-223-0), [225](#page-224-0)

# **I**

ID produktu [166](#page-165-0) ImageViewer vytváření náhledu úlohy [54](#page-53-0) instalovatelné možnosti [47](#page-46-0) IP adresa [47](#page-46-0)

# **J**

jednostranný tisk [233](#page-232-0) Jednotky média [169](#page-168-0) Jemně hlazená [170](#page-169-0)

# **K**

Karta s ouškem [171](#page-170-0) Klasická žebrovaná [170](#page-169-0) Konec [33](#page-32-0) konfigurace [45](#page-44-0)

# **L**

lepená vazba [216](#page-215-0) lepená vazba, 1-up [217](#page-216-0) Lepenka [171](#page-170-0) License Manager [45](#page-44-0) Line Printer Daemon – LPD [155](#page-154-0) list [215](#page-214-0) Luster [170](#page-169-0)

## **M**

Mac OS X Line Printer Daemon – LPD [155](#page-154-0) Matná [170](#page-169-0) měrné jednotky zadání [234](#page-233-0) mezera u hřbetu

definice [227](#page-226-0) zadání [235](#page-234-0), [236](#page-235-0) možnosti Skupin tiskáren [52](#page-51-0) možnosti dokončování [209](#page-208-0), [233](#page-232-0), [235](#page-234-0), [236](#page-235-0) možnosti tisku, nastavení [67](#page-66-0), [68](#page-67-0) možnosti vazby [211](#page-210-0)

## **N**

náhled rastru [234](#page-233-0) nahrazení databáze [164](#page-163-0) Nachová [170](#page-169-0) nastavení lepená brožura [235](#page-234-0) možnosti tisku [67](#page-66-0), [68](#page-67-0) Předvolby [24](#page-23-0) sešitová brožura [235](#page-234-0) sešitová V1 (dělená do složek) [236](#page-235-0) Skupiny tiskáren [47](#page-46-0) vlastnosti úlohy [67](#page-66-0), [68](#page-67-0) nastavení lepené brožury [235](#page-234-0) Nastavení modulu Booklet Maker [209](#page-208-0) nastavení obálky [211](#page-210-0), [233](#page-232-0), [235](#page-234-0) nastavení sešitové brožury [235](#page-234-0) nastavení sešitové brožury dělené do složek [236](#page-235-0) nastavení tiskového serveru [32](#page-31-0) nastavení tisku odstranění uložených nastavení [73](#page-72-0) přejmenování uložených nastavení [73](#page-72-0) výběr uložených nastavení [72](#page-71-0) Název barvy [166](#page-165-0) název DNS [47](#page-46-0) Název vlastní barvy [166](#page-165-0) Nehlazená [170](#page-169-0) Neprůhledný [169](#page-168-0) Nepřetržitý dlouhý [171](#page-170-0) Nepřetržitý krátký [171](#page-170-0)

# **O**

obálka předtištěná [233](#page-232-0) předtištěný [214](#page-213-0) vložená [214](#page-213-0), [233](#page-232-0) Obálka [171](#page-170-0) Obousměrná komunikace [210](#page-209-0) oboustranný tisk [209](#page-208-0), [233](#page-232-0) Obyčejný [171](#page-170-0) odebrání serveru [20](#page-19-0) odhlásit [19](#page-18-0) odhlášení [42](#page-41-0) odpojení serveru [19](#page-18-0), [42](#page-41-0) Odstín CIE [166](#page-165-0) odstup (creep)

definice [229](#page-228-0) kompenzace [229](#page-228-0) nastavení [211](#page-210-0) nastavení pro mnoho stránek [211](#page-210-0) zadání [235](#page-234-0) ohnuté vnitřní archy [214](#page-213-0), [215](#page-214-0) ohýbání vnitřních archů [216](#page-215-0) Okno obálky [171](#page-170-0) okraj pro vazbu [212](#page-211-0) o modulu Paper Catalog [156](#page-155-0) orientace [212](#page-211-0) oříznutí obsahu stránky jak zabránit [224](#page-223-0) otáčení automatické [233](#page-232-0) ověřování povolení tisku bez [33](#page-32-0) ovladač tiskárny [210](#page-209-0)

## **P**

Panel nástrojů přizpůsobení [44](#page-43-0) Paper Catalog [47](#page-46-0) Pergamen [170](#page-169-0) Pergamenová [170](#page-169-0) písma, importování [183](#page-182-0) Plátno [170](#page-169-0) Plně nařezané karty s oušky [171](#page-170-0) Plst [170](#page-169-0) Počet sad [166](#page-165-0) počítače Mac OS [47](#page-46-0), [49](#page-48-0) Podávání dlouhého okraje [169](#page-168-0) Podávání krátkého okraje [169](#page-168-0) Podrobnosti o typu [171](#page-170-0) Polopergamen [170](#page-169-0) položka katalogu duplikace [161](#page-160-0) úprava [162](#page-161-0) vytvoření nové [160](#page-159-0), [161](#page-160-0) posunutí obsahu stránky [224](#page-223-0) Potah přední strany [166](#page-165-0) Potah zadní strany [166](#page-165-0) Povolit uživatelům tisk bez jejich ověření [33](#page-32-0) Protokol úloh použití [186](#page-185-0) Průhledný [169](#page-168-0) Průsvitný [169](#page-168-0) Průvodce modulem Booklet Maker [209](#page-208-0), [211](#page-210-0), [235](#page-234-0) první použití [209](#page-208-0) Předem nařezané karty s oušky [171](#page-170-0) předvolby

odstranění [73](#page-72-0) přejmenování [73](#page-72-0) zadání [72](#page-71-0) Předvolby Animace [24](#page-23-0) Cesta k šabloně vyřazování [24](#page-23-0) Dočasná cesta [24](#page-23-0) Jazyk aplikace [24](#page-23-0) Jednotky [24](#page-23-0) Měřítko [24](#page-23-0) Mezipaměť [24](#page-23-0) nastavení [24](#page-23-0) Otáčení krychle [24](#page-23-0) Popisy tlačítek [24](#page-23-0) Profil monitoru [24](#page-23-0) Převod z formátu PS do PDF [24](#page-23-0) Předvolby jednotek [24](#page-23-0) přepsání vlastností úlohy [67](#page-66-0), [68](#page-67-0) přidání servery [18](#page-17-0) přímé barvy [141](#page-140-0) připojování k serveru [18](#page-17-0) Přiřazení papíru [175](#page-174-0) přiřazení zásobníků [51](#page-50-0) Přiřazení zásobníku a papíru [175](#page-174-0) přístup k modulu Booklet Maker [210](#page-209-0)

# **R**

Recyklovaný obsah [166](#page-165-0) Reliéfní plátno [170](#page-169-0) resetování databáze [164](#page-163-0) restartování tiskového serveru [33](#page-32-0) rozložení pro čtení [209](#page-208-0) rozložení zátěže [47](#page-46-0) rozměry mezery u hřbetu [227](#page-226-0)

## **S**

Samet [170](#page-169-0) Satén [170](#page-169-0) Semiš [170](#page-169-0) server odpojení [19](#page-18-0), [42](#page-41-0) změna uživatele [20](#page-19-0) Server Fiery Central konfigurace [45](#page-44-0) nastavení [45](#page-44-0) sešitová [214](#page-213-0) sešitová V1 (dělená do složek) [215](#page-214-0) sešitová vazba [214](#page-213-0) schránky pro uživatele skeneru [35](#page-34-0) skupiny

odebrání uživatelů z [36](#page-35-0) přidání uživatelů [35](#page-34-0) změna oprávnění [36](#page-35-0) Skupiny tiskáren nastavení [47](#page-46-0) sloučení databází [164](#page-163-0) Směr vláken [166](#page-165-0) Souvislý formát [169](#page-168-0) správa písem [183](#page-182-0) Starobylá [170](#page-169-0) Strojová povrchová úprava [170](#page-169-0) střed zarovnání stránek na [224](#page-223-0), [225](#page-224-0) středisko úloh [14](#page-13-0) Středisko zařízení [16](#page-15-0) Stupeň neprůhlednosti % [166](#page-165-0) Světle nachová [170](#page-169-0)

# **T**

Tečkovaná [170](#page-169-0) těžká média efekty při tisku na [229](#page-228-0) tiskárny [46](#page-45-0) Tiskopis [171](#page-170-0) tiskové fronty [47](#page-46-0), [49](#page-48-0) Tkaná [170](#page-169-0) Tlumená [170](#page-169-0) Typ děrování [166](#page-165-0) typy vazby [212](#page-211-0) typy zásob [173](#page-172-0)

## **U**

ukončení nástroje Configure [33](#page-32-0) umístění hřbetu [212](#page-211-0) uživatelé odebrání ze skupiny [36](#page-35-0) odstranění [37](#page-36-0) přidání do existující skupiny [35](#page-34-0) změna oprávnění [36](#page-35-0)

# **V**

Vaječná skořápka [170](#page-169-0) vazba nahoře s obálkou [233](#page-232-0) vazba vlevo [214](#page-213-0)–[216](#page-215-0) velikost archu [217](#page-216-0) velikost dokumentu zachování [218](#page-217-0) změna v aplikaci [234](#page-233-0) velikost papíru

výběr [217](#page-216-0), [218](#page-217-0), [220](#page-219-0) Velikost papíru [166](#page-165-0) Velmi hladká [170](#page-169-0) Velmi jemná [170](#page-169-0) virtuální tiskárny duplikace [154](#page-153-0) nastavení [152](#page-151-0) odstranění [154](#page-153-0) publikování [154](#page-153-0) tisk do [154](#page-153-0), [155](#page-154-0) úprava [154](#page-153-0) zobrazení [154](#page-153-0) Vlákna na délku [166](#page-165-0) Vlákna na šířku [166](#page-165-0) vlastní velikost stránky [163](#page-162-0) vlastnosti úlohy o nastavení [66](#page-65-0) přepsání [67](#page-66-0), [68](#page-67-0) zobrazení [67](#page-66-0) Vyhledávací cesty souborů VDP o nastavení [52](#page-51-0) výchozí nastavení tisku [46](#page-45-0) výchozí nastavení výrobce [164](#page-163-0) vylézání kompenzace [224](#page-223-0) zadání [236](#page-235-0) vyřazování [209](#page-208-0) Vyřazování, 2-up [209](#page-208-0) vytváření náhledu posunování stránek [54](#page-53-0) s prohlížečem ImageViewer [54](#page-53-0) vytvoření nové položky katalogu [160](#page-159-0), [161](#page-160-0)

#### **W**

WebTools [49](#page-48-0)

#### **Z**

základní hmotnost [173](#page-172-0) Základní velikost US [172](#page-171-0) zarovnání obsahu stránky [224](#page-223-0) zařazené úlohy [234](#page-233-0) zátěž, rozložení [47](#page-46-0) změna měřítka automatické [219](#page-218-0), [220](#page-219-0) zmenšit na stránku [220](#page-219-0) zobrazení vlastnosti úlohy [67](#page-66-0) zpracované úlohy [234](#page-233-0) zvětšení mezer u hřbetu [224](#page-223-0)